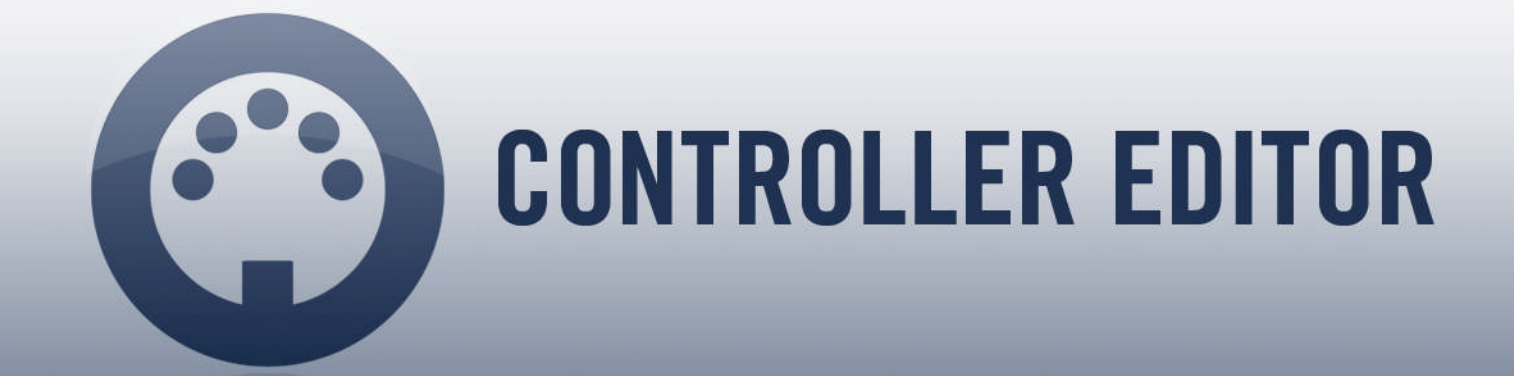

# Benutzerhandbuch

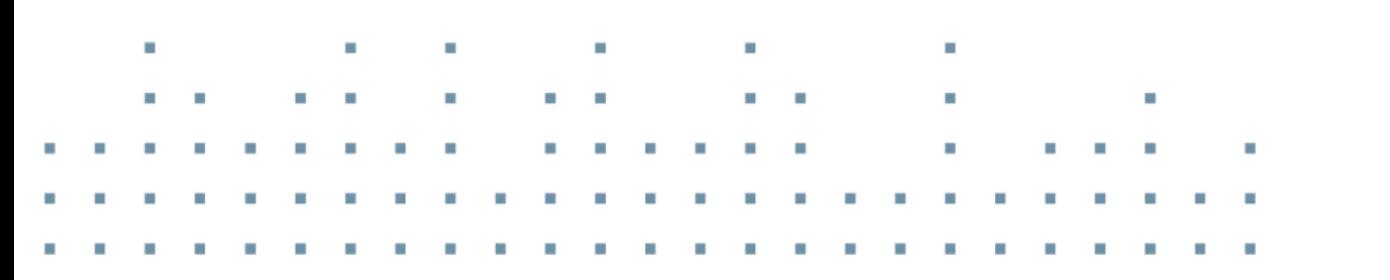

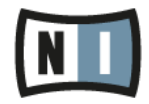

Der Inhalt dieses Dokuments kann sich unangekündigt ändern und stellt keine Verpflichtung seitens der Native Instruments GmbH dar. Die in diesem Dokument beschriebene Software wird unter einer Lizenzvereinbarung zur Verfügung gestellt und darf nicht kopiert werden. Ohne ausdrückliche schriftliche Genehmigung der Native Instruments GmbH, im Folgenden Native Instruments genannt, darf kein Teil dieses Handbuchs in irgendeiner Form kopiert, übertragen oder anderweitig reproduziert werden.

"Native Instruments", "NI" und die zugehörigen Logos sind (eingetragene) Markenzeichen der Native Instruments GmbH.

Mac, Mac OS, GarageBand, Logic, iTunes und iPod sind in den USA und in anderen Ländern als Markenzeichen von Apple, Inc. eingetragen.

Windows, Windows Vista und DirectSound sind in den USA und in anderen Ländern als Markenzeichen der Microsoft Corporation eingetragen.

Alle anderen Markenzeichen sind das Eigentum Ihrer jeweiligen Besitzer und ihre Nutzung impliziert keinerlei Zugehörigkeit zu ihnen oder Unterstützung durch sie.

Dokument verfasst von: Native Instruments GmbH Übersetzung: Thomas Loop

Software-Version: 1.8.0 (04/2015)

Besonderer Dank gebührt dem Beta-Test-Team, das nicht nur eine unschätzbare Hilfe beim Aufspüren von Fehlern war, sondern mit seinen Vorschlägen ein besseres Produkt hat entstehen lassen.

#### **NATIVE INSTRUMENTS GmbH**

Schlesische Str. 29-30 D-10997 Berlin Deutschland [www.native-instruments.de](http://www.native-instruments.de)

#### **NATIVE INSTRUMENTS North America, Inc.**

6725 Sunset Boulevard 5th Floor Los Angeles, CA 90028 USA [www.native-instruments.com](http://www.native-instruments.com)

#### **NATIVE INSTRUMENTS K.K.**

YO Building 3F Jingumae 6-7-15, Shibuya-ku, Tokyo 150-0001 Japan [www.native-instruments.co.jp](http://www.native-instruments.co.jp)

#### **NATIVE INSTRUMENTS UK Limited** 18 Phipp Street London EC2A 4NU

UK [www.native-instruments.com](http://www.native-instruments.com)

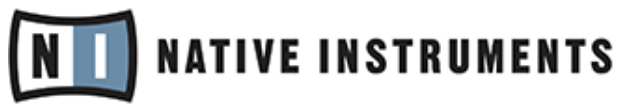

© NATIVE INSTRUMENTS GmbH, 2015. Alle Rechte vorbehalten.

# **Inhaltsverzeichnis**

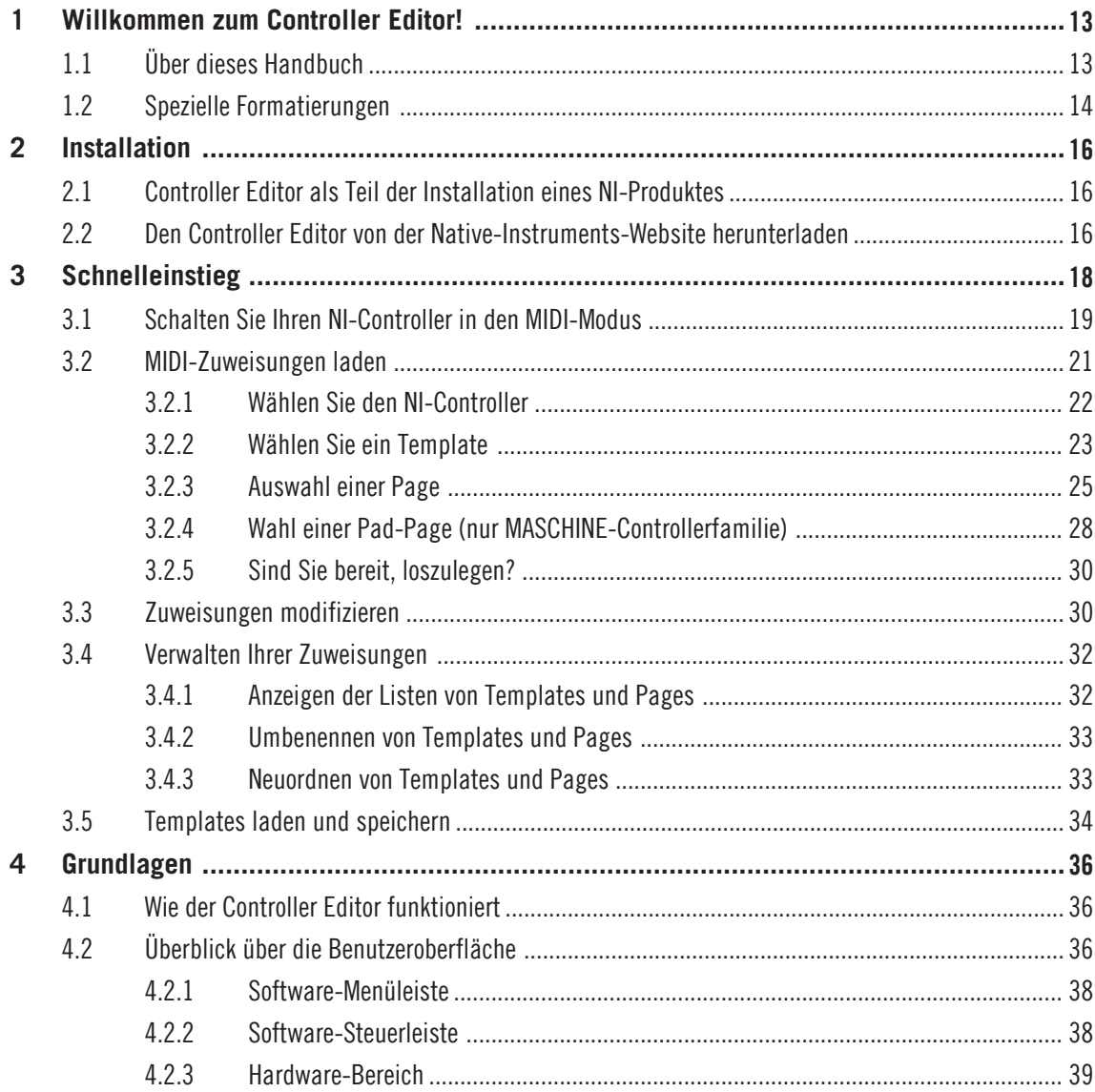

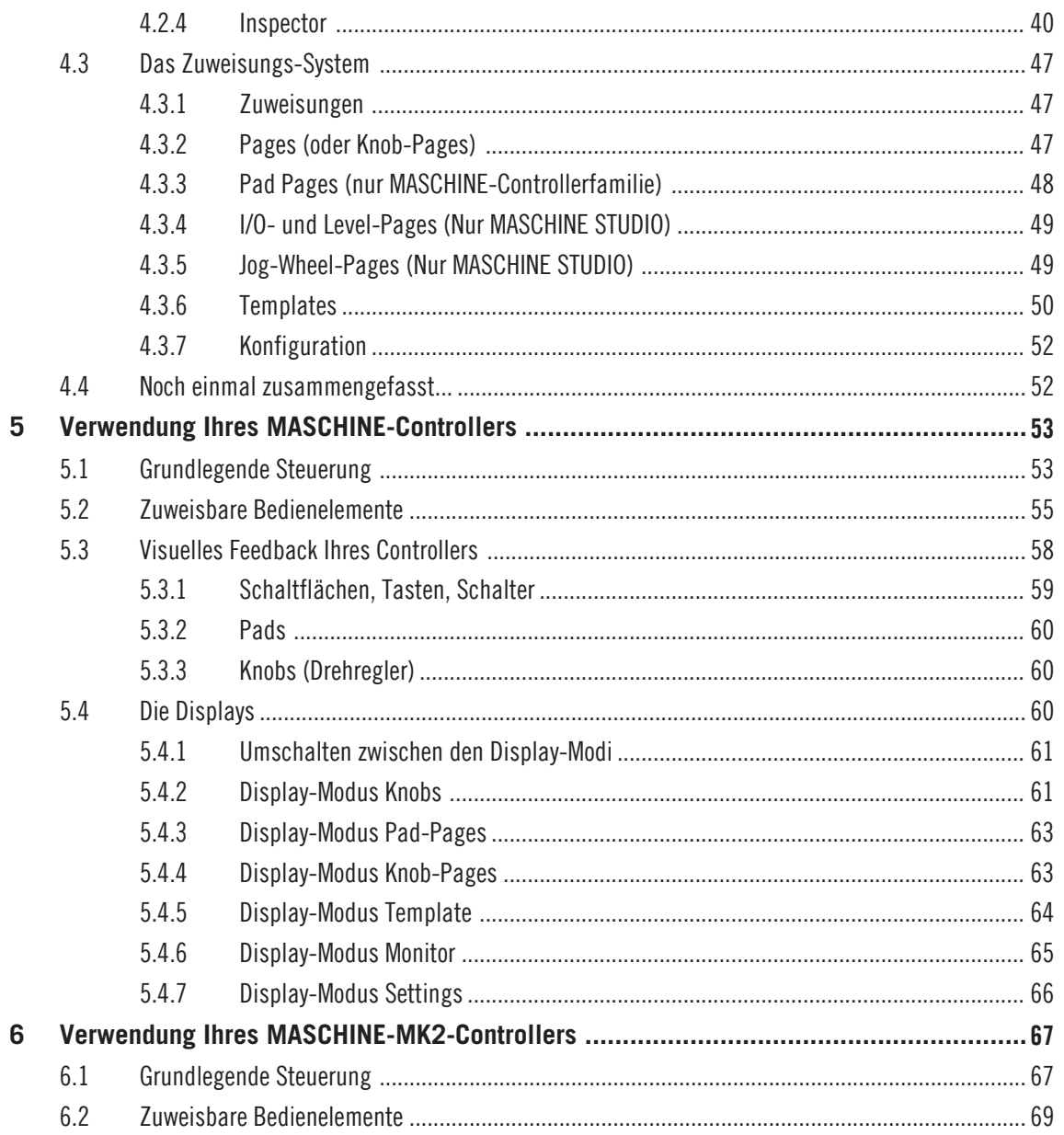

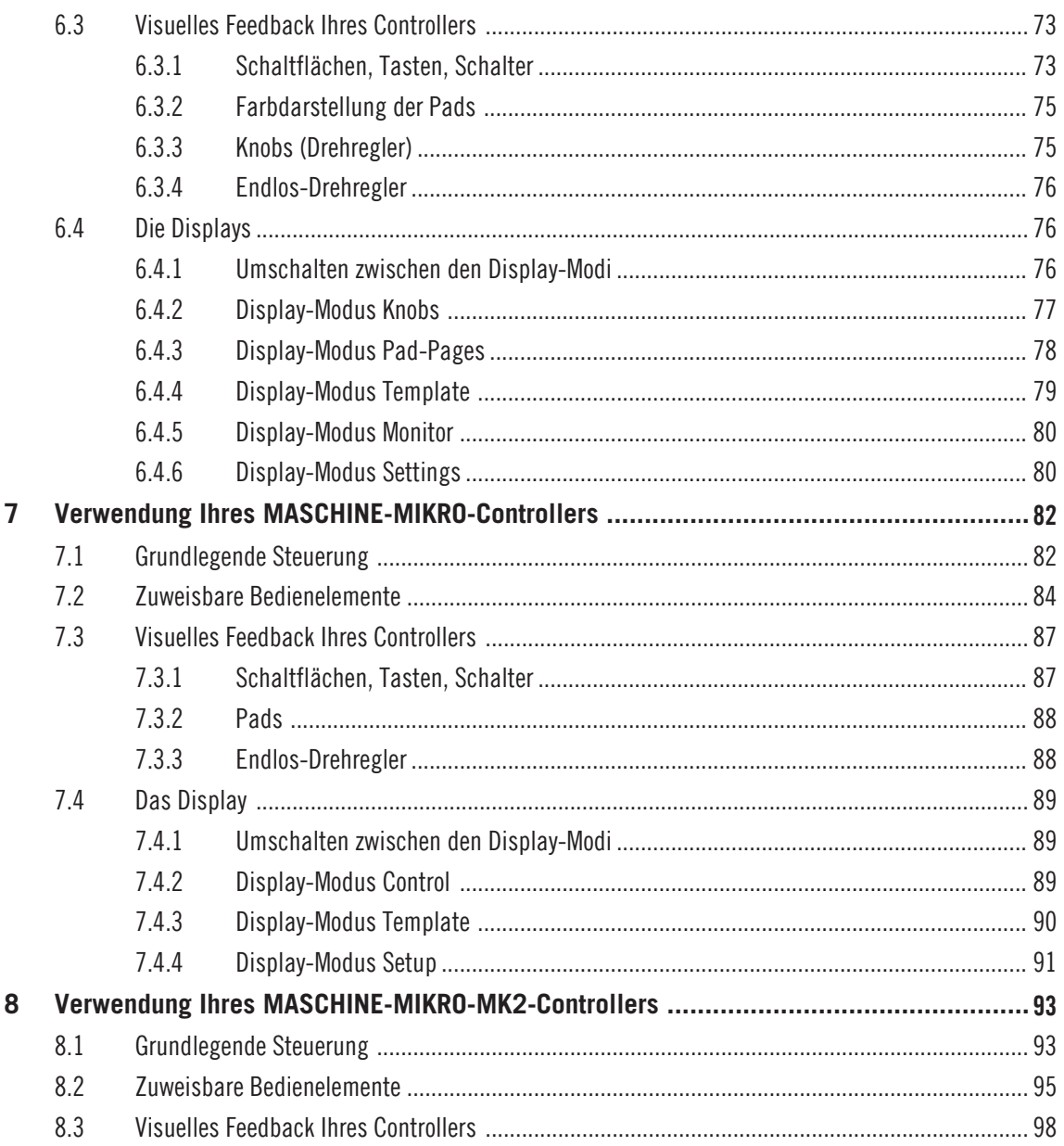

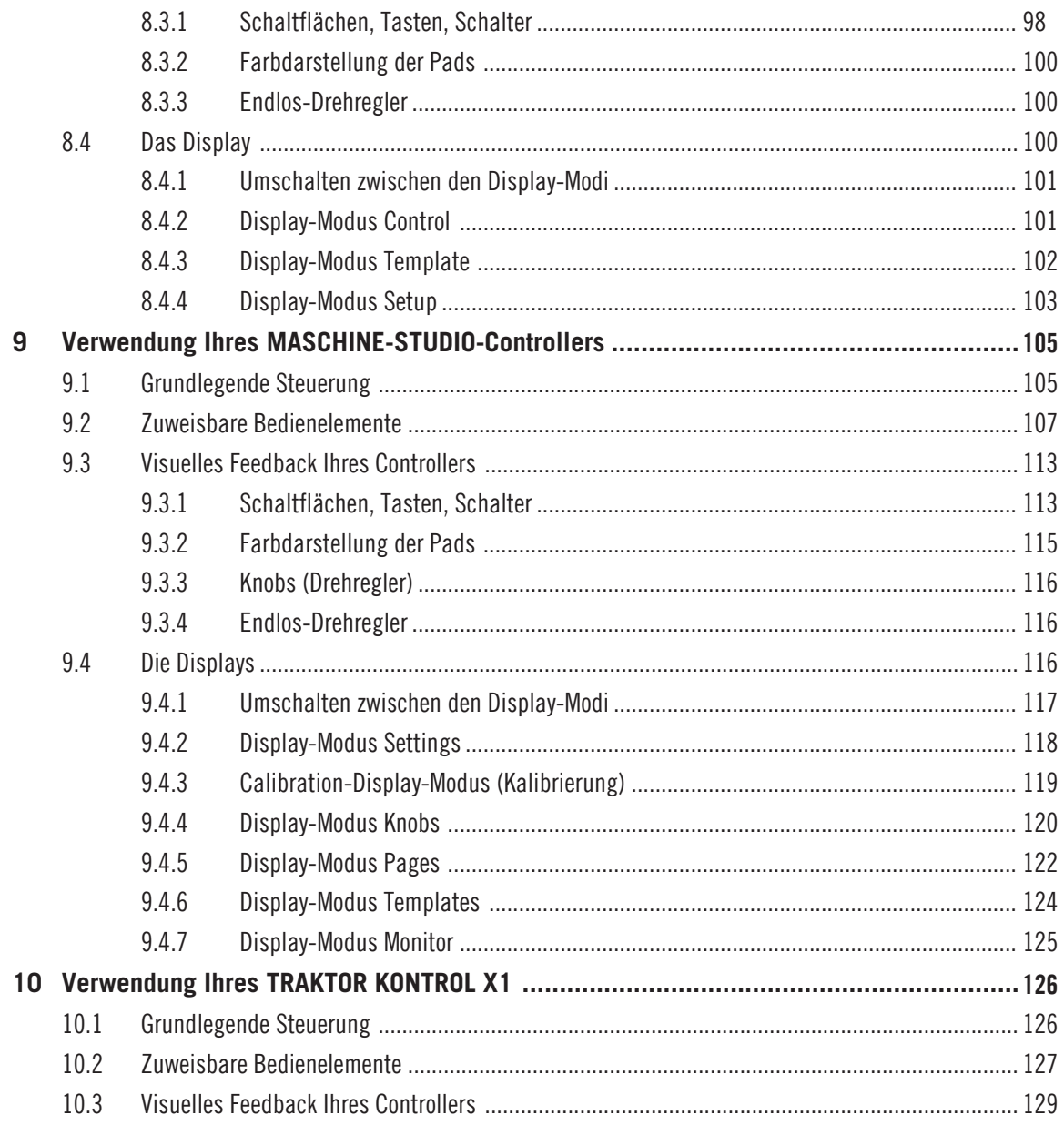

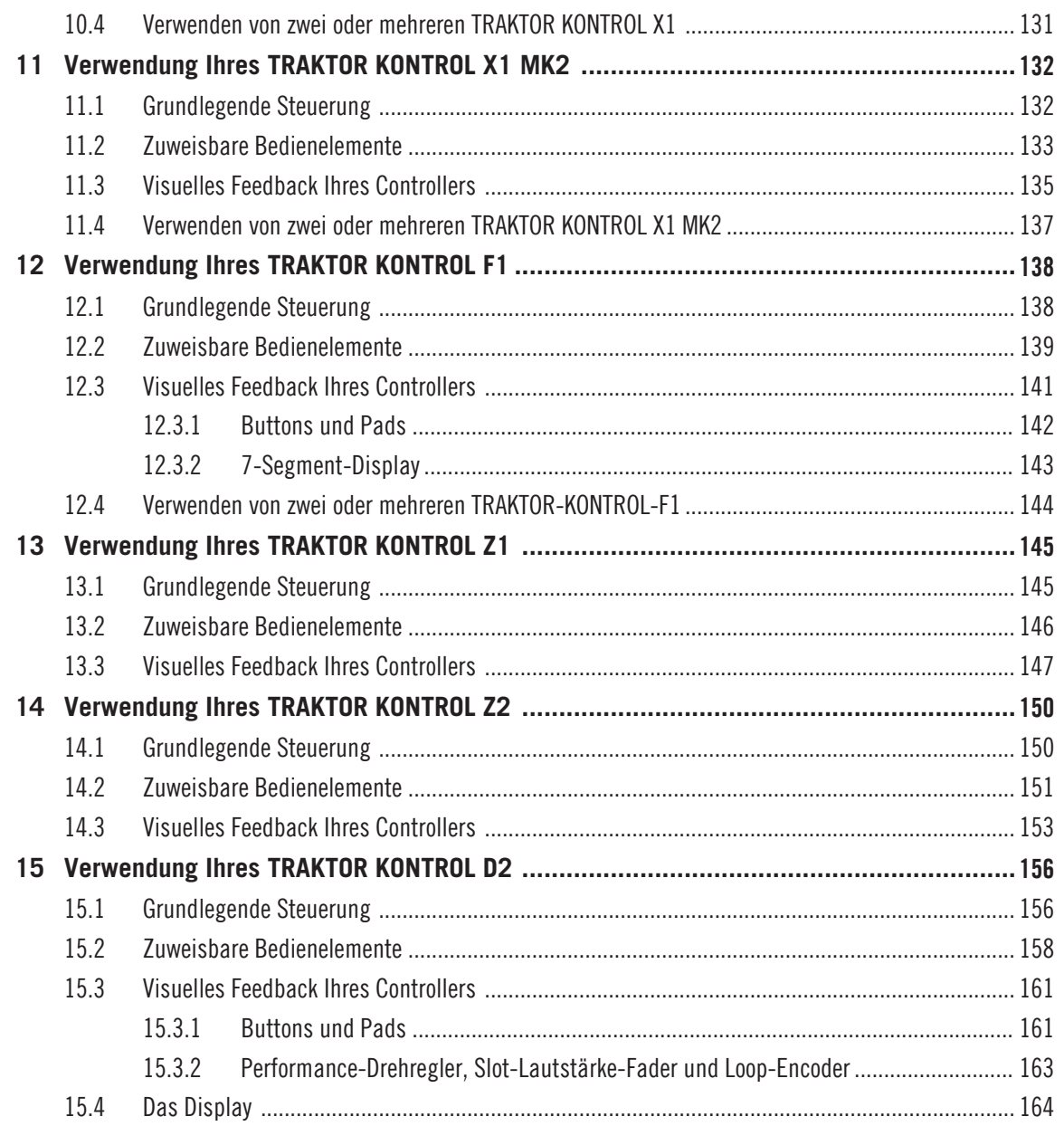

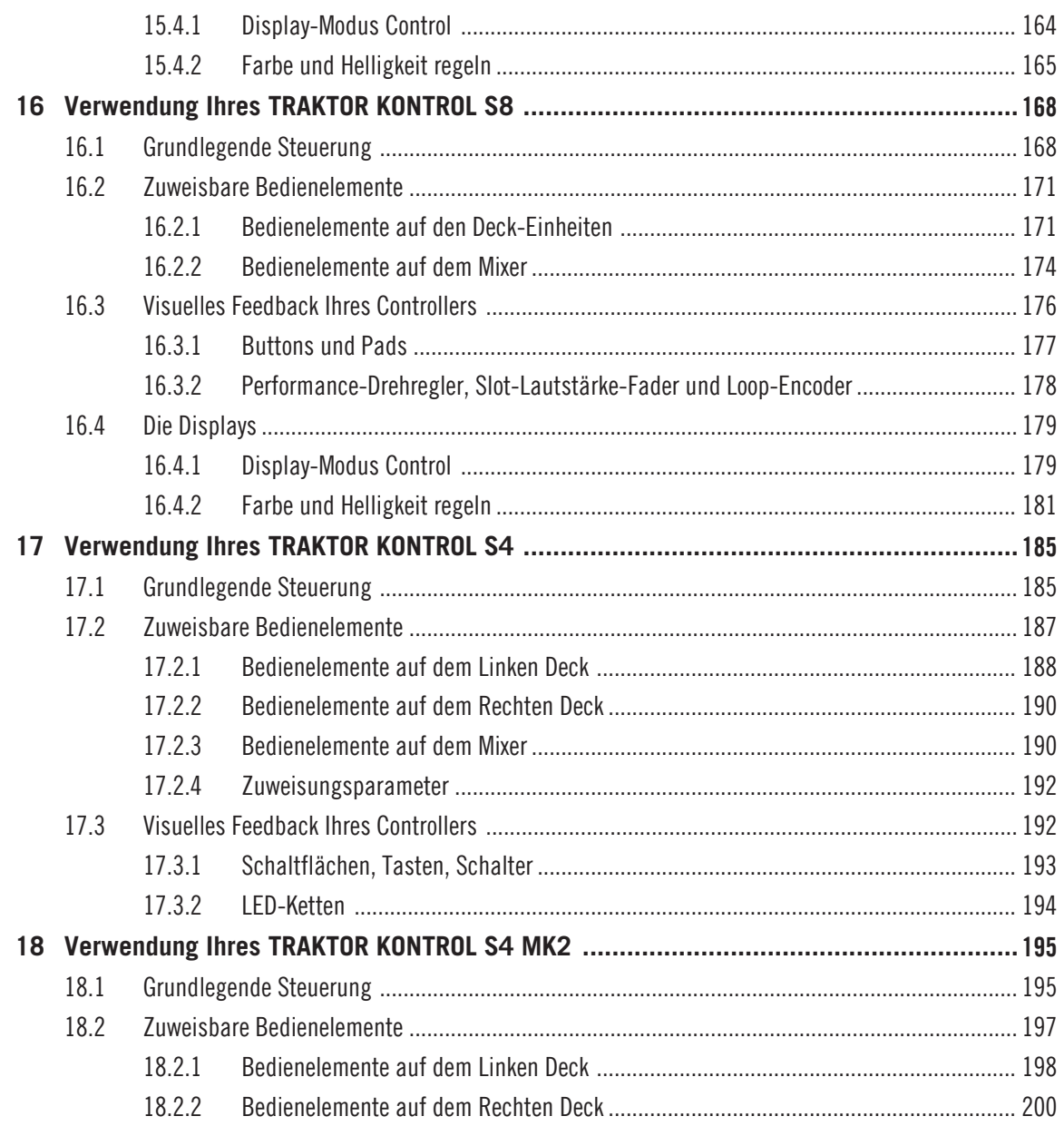

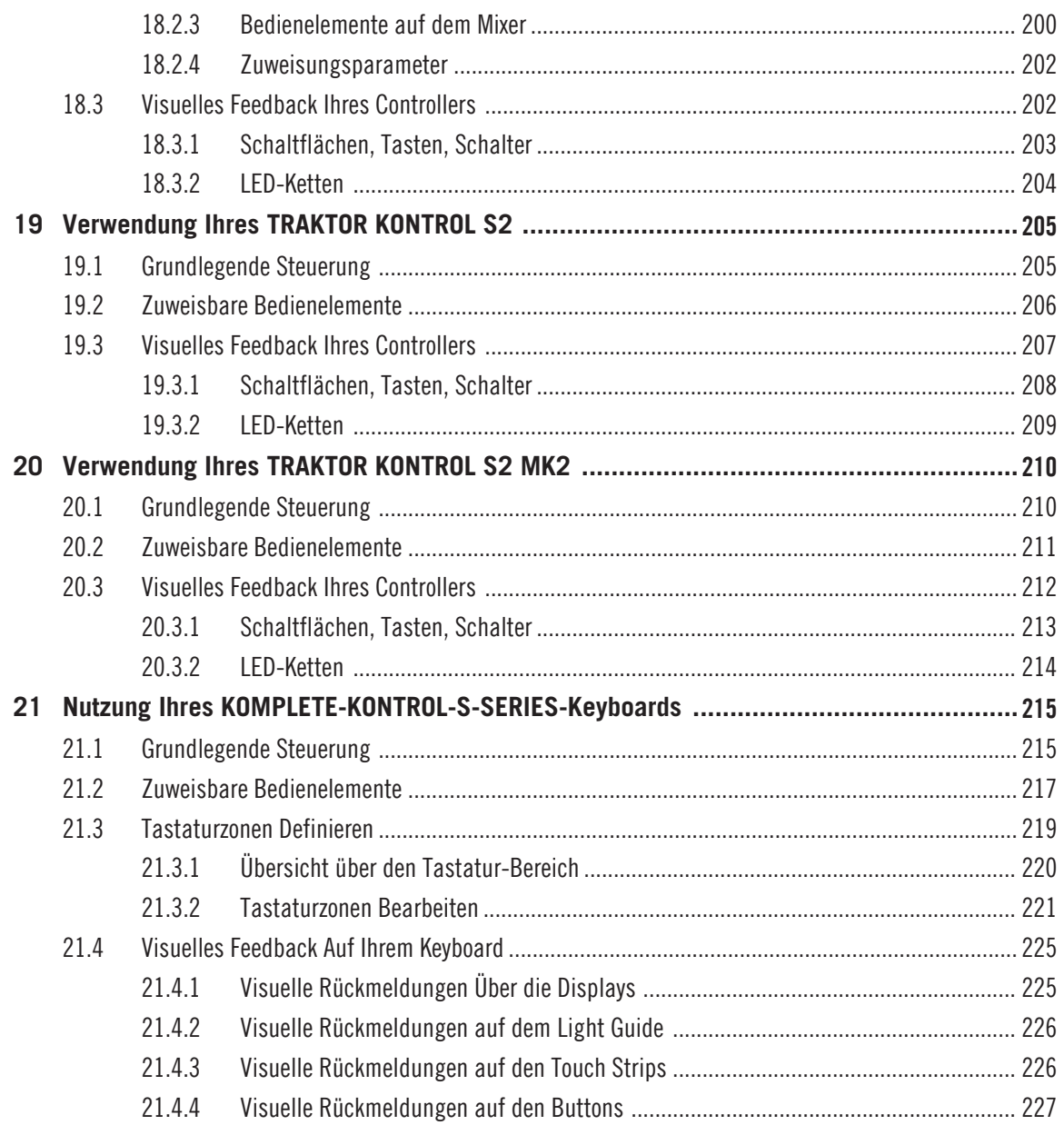

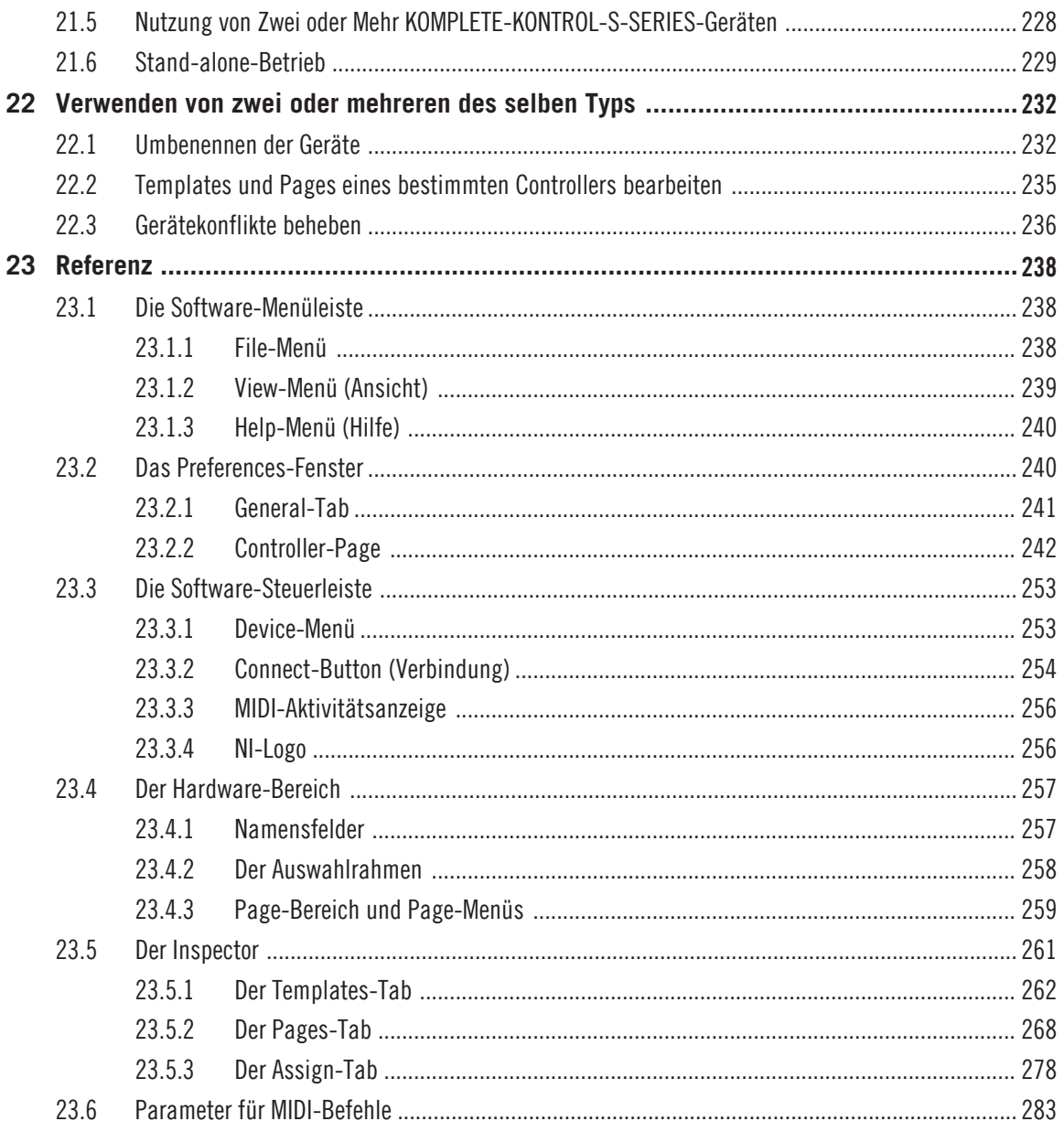

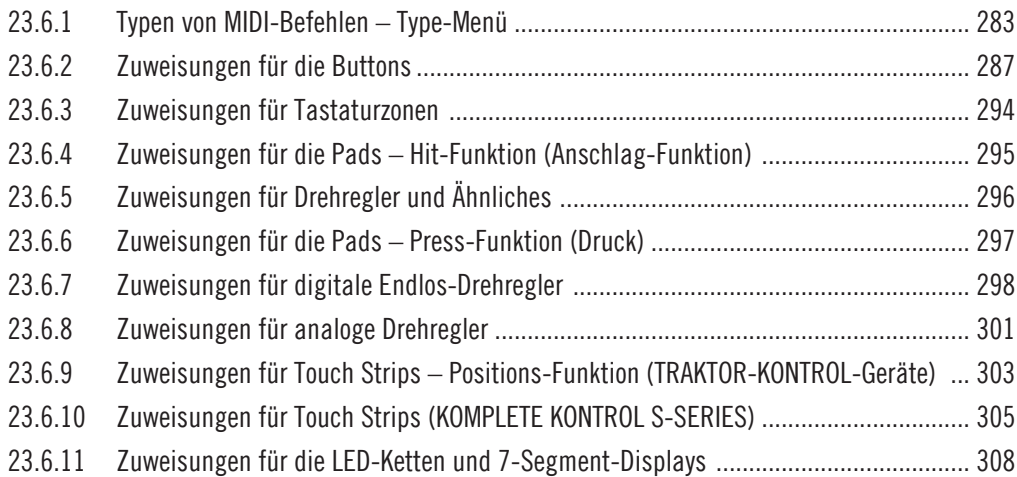

# <span id="page-12-0"></span>1 Willkommen zum Controller Editor!

Dieses leistungsfähige Werkzeug verwandelt Ihren Native-Instruments-Hardware-Controller in eine flexible und effiziente MIDI-Fernsteuerung für die Arbeit im Studio und auf der Bühne.

Mit dem Controller Editor legen Sie präzise fest, welche MIDI-Befehle bei der Nutzung Ihres NI-Controllers erzeugt werden. So haben Sie Ihr Musik-Setup direkt Griff und steuern von Ihrem NI-Controller aus jede MIDI-fähige Software oder Hardware. Nachdem Sie die MIDI-Zuweisungen mit dem Controller Editor vorbereitet haben, können Sie sich auf das Wesentliche konzentrieren: Musik machen!

# 1.1 Über dieses Handbuch

Dieses Handbuch besteht aus vier Teilen.

- Im ersten Teil werden Sie in die Nutzung des Controller Editors eingeführt: Nach einer Beschreibung des Installations-Vorgangs (Kapitel ↑[2, Installation](#page-15-0)), fangen wir mit einem kurzen Einführungskurs an (Kapitel ↑[3, Schnelleinstieg](#page-17-0)).
- Der zweite Teil beschreibt die Bedienoberfläche des Controller Editors sowie das Zuweisungs-Schema und die Bedienung der Software (Kapitel ↑[4, Grundlagen](#page-35-0)). So lernen Sie die Bedienung des Controller Editors kennen.
- Im dritten Teil erfahren Sie, wie Sie Ihre(n) NI-Hardware-Controller verwenden:
	- Kapitel ↑[5, Verwendung Ihres MASCHINE-Controllers](#page-52-0),
	- Kapitel ↑[6, Verwendung Ihres MASCHINE-MK2-Controllers,](#page-66-0)
	- Kapitel ↑[7, Verwendung Ihres MASCHINE-MIKRO-Controllers,](#page-81-0)
	- Kapitel ↑[8, Verwendung Ihres MASCHINE-MIKRO-MK2-Controllers,](#page-92-0)
	- Kapitel ↑[9, Verwendung Ihres MASCHINE-STUDIO-Controllers,](#page-104-0)
	- Kapitel ↑[10, Verwendung Ihres TRAKTOR KONTROL X1](#page-125-0),
	- Kapitel ↑[11, Verwendung Ihres TRAKTOR KONTROL X1 MK2](#page-131-0),
	- Kapitel ↑[12, Verwendung Ihres TRAKTOR KONTROL F1](#page-137-0),
- <span id="page-13-0"></span>◦ Kapitel ↑[13, Verwendung Ihres TRAKTOR KONTROL Z1](#page-144-0),
- Kapitel ↑[14, Verwendung Ihres TRAKTOR KONTROL Z2](#page-149-0),
- Kapitel ↑[15, Verwendung Ihres TRAKTOR KONTROL D2](#page-155-0),
- Kapitel ↑[16, Verwendung Ihres TRAKTOR KONTROL S8,](#page-167-0)
- Kapitel ↑[17, Verwendung Ihres TRAKTOR KONTROL S4,](#page-184-0)
- Kapitel ↑[18, Verwendung Ihres TRAKTOR KONTROL S4 MK2,](#page-194-0)
- Kapitel ↑[19, Verwendung Ihres TRAKTOR KONTROL S2,](#page-204-0)
- Kapitel ↑[20, Verwendung Ihres TRAKTOR KONTROL S2 MK2,](#page-209-0)
- Kapitel ↑[21, Nutzung Ihres KOMPLETE-KONTROL-S-SERIES-Keyboards,](#page-214-0)
- und Kapitel ↑[22, Verwenden von zwei oder mehreren des selben Typs](#page-231-0).
- Schließlich finden Sie im vierten Teil (Kapitel ↑[23, Referenz\)](#page-237-0) den ausführlichen Referenzabschnitt für die Bedienoberfläche und ihre Verwendung. Lesen Sie diesen Teil, um Informationen über jeden einzelnen Drehregler, Button und jedes Feld der Bedienoberfläche des Controller Editors zu bekommen. Außerdem finden Sie hier eine komplette Liste verfügbarer Typen und Parameter von MIDI-Nachrichten.

Dieses Handbuch bezeichnet im Allgemeinen sämtliche Hardware-Controller von Native Instruments einfach als "NI-Controller". Wenn eine Information sich nur auf ein bestimmtes Gerät, zum Beispiel den MASCHINE-Controller, bezieht, wird das explizit erwähnt.

## 1.2 Spezielle Formatierungen

In diesem Handbuch werden spezielle Formatierungen verwendet, um auf Besonderheiten oder mögliche Probleme hinzuweisen. Die Symbole neben den folgenden Randbemerkungen zeigen an, um welche Art von Informationen es sich handelt:

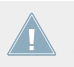

Lesen Sie die mit einem Ausrufezeichen gekennzeichneten Hinweise immer aufmerksam durch und folgen Sie den dort angeführten Anleitungen.

Das Glühbirnensymbol weist auf nützliche Zusatzinformationen hin. Solche Informationen können Ihnen helfen, eine Aufgabe schneller zu lösen, sie sind aber nicht in jedem Fall auf Ihr verwendetes Betriebssystem oder Setup anwendbar. Die Lektüre lohnt sich aber meistens trotzdem.

Darüber hinaus werden folgende Formatierungen verwendet:

- Texte, die in (Kontext-)Menüs erscheinen (wie beispielsweise: Open..., Save as... etc.), und Laufwerkspfade Ihrer Festplatten oder anderer Speichermedien werden kursiv dargestellt.
- Texte, die auf dem Bildschirm erscheinen (Bezeichnungen von Schaltern, Reglern, Texten neben Auswahlkästen etc.), werden hellblau dargestellt. Wann immer Sie eine solche Formatierung antreffen, findet sich ein entsprechender Text auf dem Bildschirm.
- Der auf den Displays Ihrer Hardware angezeigte Text, ist in diesem Handbuch grau gedruckt. Immer wenn dieses Format im Text verwendet wird, sehen Sie denselben Text auf den Displays Ihres Controllers.
- Wichtige Bezeichnungen und Begriffe werden **fett** gedruckt.
- Verweise auf die Tasten Ihrer Computertastatur werden in eckigen Klammern dargestellt (zum Beispiel "Drücken Sie [Shift] + [Enter]").
- 1. Aufeinanderfolgende Anweisungen beginnen mit Nummern.
- ► Einfache Befehle werden durch diesen pfeilförmige Play-Button repräsentiert.
- $\rightarrow$  Ergebnisse von Handlungen werden durch diese kleineren Pfeile dargestellt.

# <span id="page-15-0"></span>2 Installation

Dieses Kapitel beschreibt verschiedene Möglichkeiten zur Installation des Controller Editors.

## 2.1 Controller Editor als Teil der Installation eines NI-Produktes

Der Controller Editor ist im Produkt-Software-Paket der NI-Hardware-Controller enthalten und wurde bei der Installation Ihres NI-Produkts automatisch installiert.

An dieser Stelle nehmen wir an, dass Ihr NI-Produkt bereits auf Ihrem Computer installiert 1. ist. Weitere detailliertere Informationen über den Installationsprozess erhalten Sie in dem mitgelieferten Installationshandbuch.

Sie sollten den Controller Editor an den folgenden Orten finden:

- Mac OS X: Programme/Native Instruments/Controller Editor
- Windows: *Programme\Native Instruments\Controller Editor*

Sollte der Controller Editor aus irgendeinem Grund nicht auf Ihrem Computer installiert worden sein, überprüfen Sie bitte als erstes, ob Ihr NI-Produkt auf dem neuesten Stand ist. Das geht ganz einfach über den Service-Center oder über die Website von Native Instruments. Sollten Updates für Ihr Produkt zur Verfügung stehen, laden Sie sie runter und installieren sie.

Sie können auf der Website von Native Instruments auch ein eigenständiges Installationsprogramm für den Controller Editor herunterladen — im nächsten Kapitel finden Sie mehr Informationen dazu.

## 2.2 Den Controller Editor von der Native-Instruments-Website herunterladen

Abgesehen davon, dass der Controller Editor im Softwarepaket unterstützter NI-Produkte enthalten ist, können Sie ihn auch von der Native-Instruments-Website herunterladen. Sollte Ihr NI-Controller bereits auf Ihrem Computer installiert sein, können Sie den aktuellsten Treiber über das Service-Center herunterladen.

Sollte Ihr NI-Controller noch nicht auf Ihrem Computer installiert sein, können Sie die Hardware-Treiber für Ihren NI-Controller zusammen mit dem Controller Editor manuell herunterladen. Um dies zu tun:

- 1. Öffnen Sie den Webbrowser Ihrer Wahl und gehen Sie zu folgender Adresse: [http://www.native-instruments.com/updates](http://www.native-instruments.com/freeupdates)
- 2. Folgen Sie auf dieser Seite dem Link zu den **ungeschützten Updates, Treibern und dem Service-Center**.
- 3. Folgen Sie in der Liste der verfügbaren Downloads dem Link zu Ihrem jeweiligen NI-Controller.
- 4. Laden Sie die Installationsdatei für Ihr Betriebssystem (Windows oder Mac OS X) herunter und speichern Sie diese auf Ihrer Festplatte.
- 5. Navigieren Sie zu dem Ort, an dem Sie die Installationsdatei gespeichert haben und führen Sie einen Doppelklick darauf aus. Dadurch wird das Installationsprogramm gestartet.
- 6. Der Installationsvorgang ist einfach: Folgen Sie den Anweisungen auf dem Bildschirm und schon sind Sie fertig.

# <span id="page-17-0"></span>3 Schnelleinstieg

Dieses Kapitel bietet Ihnen eine praktische Einführung in den Controller Editor.

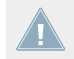

An dieser Stelle nehmen wir an, dass der Controller Editor bereits auf Ihrem Computer installiert ist. Siehe Kapitel ↑[2, Installation](#page-15-0) für weitere Informationen.

Die Benutzung des Controller Editors ist unkompliziert. Die meisten Arbeitsschritte können sowohl vom NI-Controller aus, als auch über die Bedienoberfläche des Controller-Editors ausgeführt werden und das oft auf verschiedenen Wegen — Sie entwickeln also den Arbeitsstil, der Ihnen am besten liegt.

In diesem Kapitel werden wir Ihnen der Reihe nach zeigen, wie Sie:

- 1. Ihren NI-Controller in den MIDI-Modus schalten.
- 2. Laden Sie MIDI-Zuweisungen für eine bestimmte Aufgabe: Wählen Sie für Ihren Controller einen kompletten Satz von Zuweisungen (ein Template); Wählen Sie für bestimmte Bedienelemente auf Ihrem Controller einen Teilsatz von Zuweisungen (genannt Page); nur für die MASCHINE-Controller-Familie: Wählen Sie für die Pads einen zusätzlichen Teilsatz (genannt Pad-Page).
- 3. Verändern Sie die Zuweisungen, um sie perfekt auf Ihre Bedürfnisse zuzuschneiden.
- 4. Verwalten Sie Ihre eigenen benutzerdefinierten Zuweisungen.
- 5. Speichern und rufen Sie den gesamten Satz an Zuweisungen als ein Template wieder auf.

In diesem Kapitel werden wir uns hauptsätzlich mit der Bedienoberfläche des Controller Editors beschäftigen. Allerdings können Sie die hier gezeigten Arbeitsschritte auf die meisten NI-Controller anwenden — und bei ein manchen von ihnen sogar auf verschiedene Weise. Das ist vor allem in Live-Situationen sehr hilfreich. Für jeden Arbeitsschritt liefern wir eine kleine, zusammenfassende Tabelle mit den entsprechenden Kurzbefehlen auf den verschiedenen NI-Controllern. Für weitere Informationen über die Nutzung Ihres Controllers, lesen Sie bitte die Kapitel für den jeweiligen Controller, die Sie weiter hinten in diesem Handbuch finden.

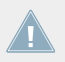

Für eine detaillierte Beschreibung jedes einzelnen Elements der Bedienoberfläche des Controller Editors, lesen Sie bitte Kapitel ↑[23, Referenz.](#page-237-0)

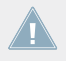

Für eine detaillierte Beschreibung jedes einzelnen Elements der Bedienoberfläche des Controller Editors, lesen Sie bitte Kapitel ↑[23, Referenz.](#page-237-0)

### <span id="page-18-0"></span>**Vorbereitung**

An diesem Punkt gehen wir davon aus, dass:

- Ihr Rechner läuft.
- Sie haben bereits Ihren NI-Controller und den Controller Editor installiert (siehe Kapitel ↑[2, Installation](#page-15-0)).
- Ihr NI-Controller ist über ein USB-2.0-Kabel physikalisch mit Ihrem Computer verbunden.

## 3.1 Schalten Sie Ihren NI-Controller in den MIDI-Modus

Lassen Sie uns als erstes Ihren NI-Controller in den MIDI-Modus schalten.

Ihr NI-Controller kann in zwei verschiedenen Modi betrieben werden, die sich gegenseitig ausschließen:

- Im **Anwendungs-Modus** steuert er seine entsprechende Software (z. B. die MASCHINE-Software) über das firmen-eigene, ultra-schnelle und hochauflösende NHL-Protokoll von Native Instruments. Abhängig von der entsprechenden Software heißt dieser Modus MA-SCHINE-Modus, TRAKTOR-Modus, usw.
- Im **MIDI-Modus** kann Ihr Controller jedes verfügbare MIDI-Ziel (Software oder Hardware) über das MIDI-Protokoll steuern.

#### **Schalten Sie direkt von Ihrem NI-Controller in den MIDI-Modus**

Der Controller Editor muss nicht laufen, damit Sie Ihren NI-Controller in den MIDI-Modus schalten können. Das können Sie auch direkt über Ihren Controller tun.

Für jeden NI-Controller zeigt Ihnen die folgende Tabelle wie Sie in/aus dem MIDI-Modus schalten können und wie Sie schnell erkennen können, ob sich Ihr Controller aktuell im MIDI-Modus befindet oder nicht:

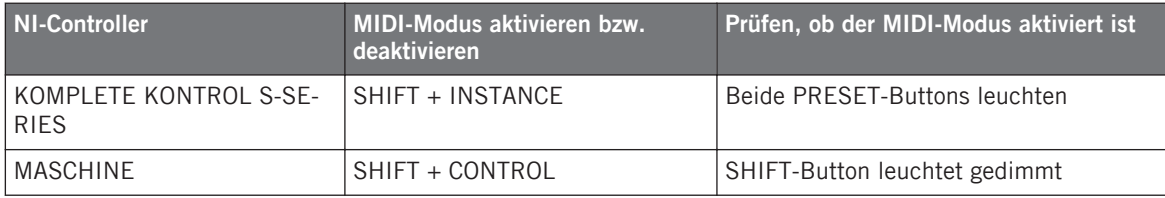

Schalten Sie Ihren NI-Controller in den MIDI-Modus

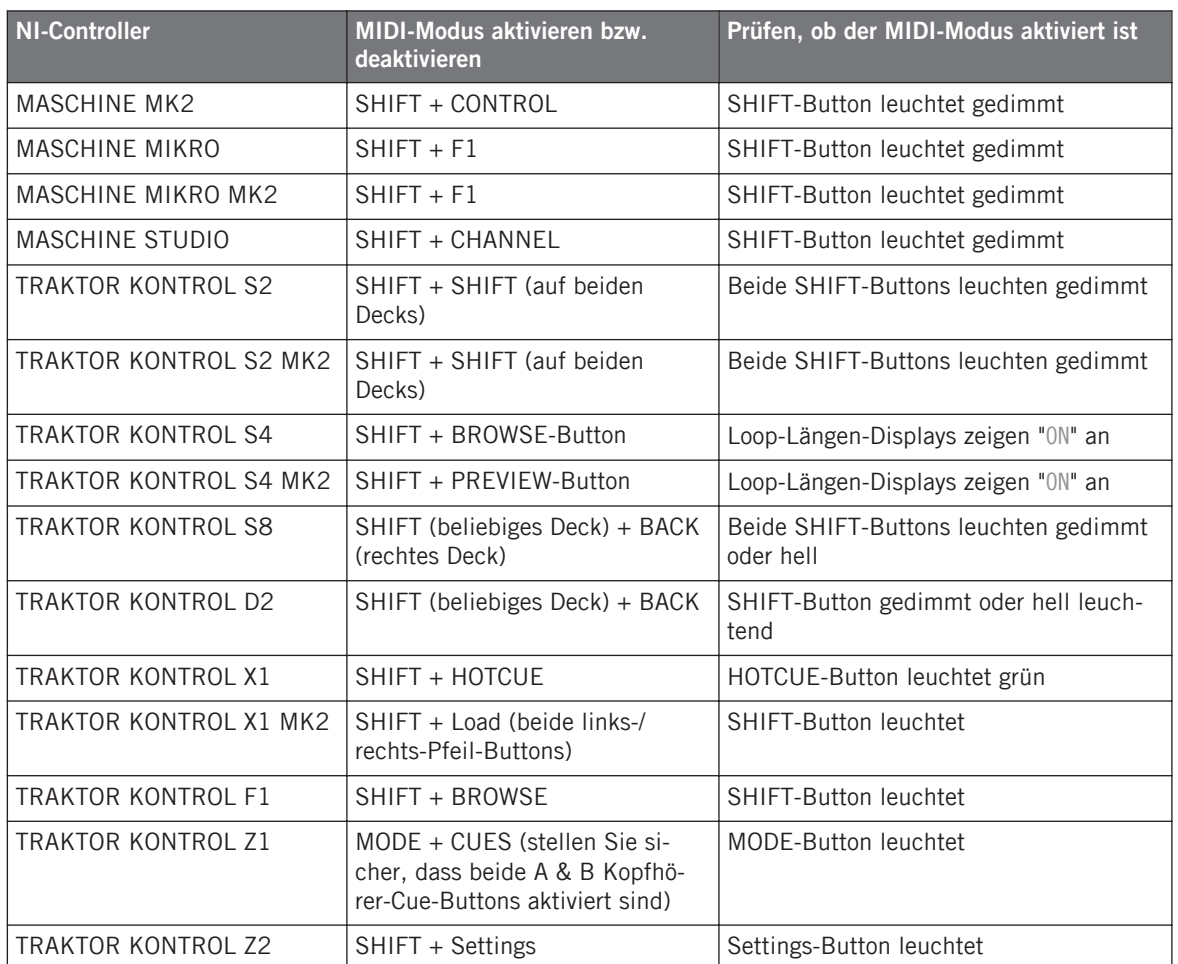

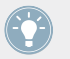

Weitere Informationen hierzu erhalten Sie in den Kapiteln für den jeweiligen Controller weiter unten in diesem Handbuch.

#### **Schalten Sie in den MIDI-Modus, indem Sie den Controller Editor starten**

Sie können außerdem alle angeschlossenen NI-Controller in den MIDI-Modus schalten, indem Sie den Controller Editor starten:

- <span id="page-20-0"></span>► Starten Sie den Controller Editor über Start > Alle Programme > Native Instruments > Controller Editor (Windows) oder Anwendungen > Native Instruments > Controller Editor (Mac OS X).
- Dadurch öffnen Sie nicht nur den Controller Editor, sondern es werden automatisch alle angeschlossenen Controller in den MIDI-Modus geschaltet.

Sollte der Controller Editor bereits geöffnet sein, können Sie jederzeit überprüfen, ob sich Ihr Controller im MIDI-Modus befindet oder nicht. Falls er sich nicht im MIDI-Modus befindet, können Sie Ihren Controller über das Device-Menü und den benachbarten Connect-Button in den MIDI-Modus zurückschalten — siehe ↑[3.2.1, Wählen Sie den NI-Controller](#page-21-0) unten.

Wenn Sie einen Controller in den MIDI-Modus schalten, werden automatisch immer die zuletzt verwendeten MIDI-Zuweisungen im zuletzt genutzten Zustand geladen, unabhängig davon nach welcher Methode Sie vorgegangen sind. Sollte Sie den Controller Editor zum ersten Mal starten, werden stattdessen die voreingestellten MIDI-Zuweisungen für Ihre(n) Controller geladen.

Sie können auf der Stelle damit loslegen, Ihren NI-Controller als MIDI-Fernsteuerung zu benutzen!

## 3.2 MIDI-Zuweisungen laden

Um andere MIDI-Zuweisungen für Ihren NI-Controller zu laden, verwenden wir den Controller Editor.

Wie bereits erwähnt, können Sie dieses auch mit dem Großteil der NI-Controller bewerkstelligen — mehr darüber finden Sie in den Kapiteln der jeweiligen NI-Controller weiter hinten in diesem Handbuch.

Oben im Controller-Editor-Fenster sehen Sie eine Querleiste mit einer Reihe von Bedienelementen und dem NI-Logo ganz rechts. Diese Leiste nennen wir **Software-Steuerleiste**:

Maschine Studio  $\overline{\phantom{a}}$  Connect In | Out | ||

Die Software-Steuerleiste oben im Controller-Editor-Fenster.

Wir werden die Software-Steuerleiste zum Laden neuer MIDI-Zuweisungen verwenden.

### <span id="page-21-0"></span>3.2.1 Wählen Sie den NI-Controller

Zuerst müssen wir den NI-Controller auswählen, für den wir die MIDI-Zuweisungen laden möchten.

Einen Controller auswählen:

► Klicken Sie in das Device-Menü (das erste Auswahlelement links in der Software-Steuerleiste) und wählen Sie den gewünschten Controller aus dem Menü.

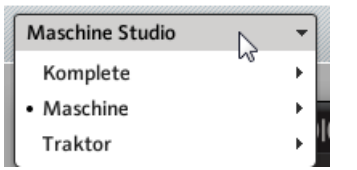

Wählen Sie Ihren NI-Controller aus dem Device-Menü.

Hier sind einige interessante Aspekte zum Thema Device-Menü und der Controller-Auswahl:

- Im Menü werden sowohl der Ordner, der den am Rechner angeschlossenen Controller enthält, als auch der Name des Controllers selbst mit einem vorangestellten Punkt (•) vor ihrem Namen markiert.
- Im Anschluss an Ihre Auswahl schließt sich das Menü und zeigt den Namen des Controllers an, den Sie soeben ausgewählt haben.
- Das große Bild des Controllers unterhalb des Menüs wird entsprechend angezeigt. Dieser Bereich nennt sich Hardware-Bereich — wir kommen später noch darauf zurück.

Die in dem Device-Menü vorgenommene Auswahl, hat in keiner Weise Einfluss darauf, ob sich Ihre NI-Controller im MIDI-Modus befinden oder nicht. Der einzige Zweck ist die Auswahl eines Controllers zum Laden, Bearbeiten und Verwalten seiner MIDI-Zuweisungen.

#### **Optional: Prüfen Sie, ob sich der ausgewählte Controller im MIDI-Modus befindet**

Durch einen Blick auf Ihren NI-Controller erkennen Sie, ob er sich aktuell im MIDI-Modus (siehe ↑[3.1, Schalten Sie Ihren NI-Controller in den MIDI-Modus](#page-18-0)) befindet. Sie können dies auch auf der Bedienoberfläche des Controller Editors sehen:

<span id="page-22-0"></span>► Direkt neben dem Device-Menü in der Software-Steuerleiste können Sie prüfen, ob der Connect-Button leuchtet. Wenn ja, bedeutet dies, dass sich der ausgewählte NI-Controller im MIDI-Modus befindet (und mit dem Controller Editor verbunden ist).

Connect

Der Connect-Button leuchtet, wenn sich Ihr NI-Controller im MIDI-Modus befindet.

Wenn der Connect-Button aus irgendeinem Grund nicht leuchtet (z. B. wenn Sie die MASCHI-NE- oder TRAKTOR-Software nach dem Controller Editor gestartet haben), können Sie ihn jederzeit anklicken, um den ausgewählten Controller erneut mit dem Controller-Editor zu verbinden und ihn somit zurück in den MIDI-Modus schalten.

Wenn der Connect-Button deaktiviert ist und grau dargestellt wird, hat Ihr NI-Controller vielleicht die Verbindung zum Rechner verloren. Überprüfen Sie die USB-Verbindung sollte Ihr Controller angeschlossen sein, vergewissern Sie sich, dass seine Treiber ordnungsgemäß installiert sind (mehr dazu in Kapitel ↑[2, Installation](#page-15-0)).

Ihr NI-Controller muss sich zur Bearbeitung seiner MIDI-Zuweisungen weder im MIDI-Modus befinden, noch muss er überhaupt angeschlossen sein. Deshalb können Sie MIDI-Zuweisungen auch dann vornehmen und bearbeiten, wenn Sie Ihren Controller gerade einmal nicht zur Hand haben.

#### 3.2.2 Wählen Sie ein Template

Nun werden Sie ein Template auswählen — einen kompletten Satz an Zuweisungen für sämtliche zuweisbare Bedienelemente Ihres NI-Controlllers.

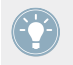

Weitere Informationen über Templates finden Sie im Kapitel ↑[4.3, Das Zuweisungs-Sys](#page-46-0)[tem](#page-46-0).

► Klicken Sie auf der rechten Seite der Software auf den Templates-Tab und wählen Sie ein Template von der Liste darunter.

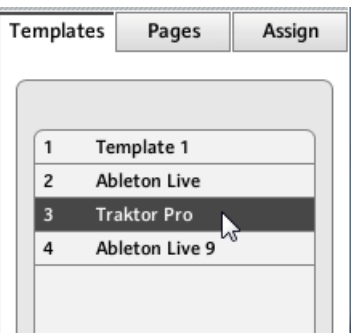

Mit der Template-Liste laden Sie das gewünschte Template.

#### **Von der Hardware aus**

Mit einigen NI-Controllern können Sie Templates auch über die folgenden Kurzbefehle laden:

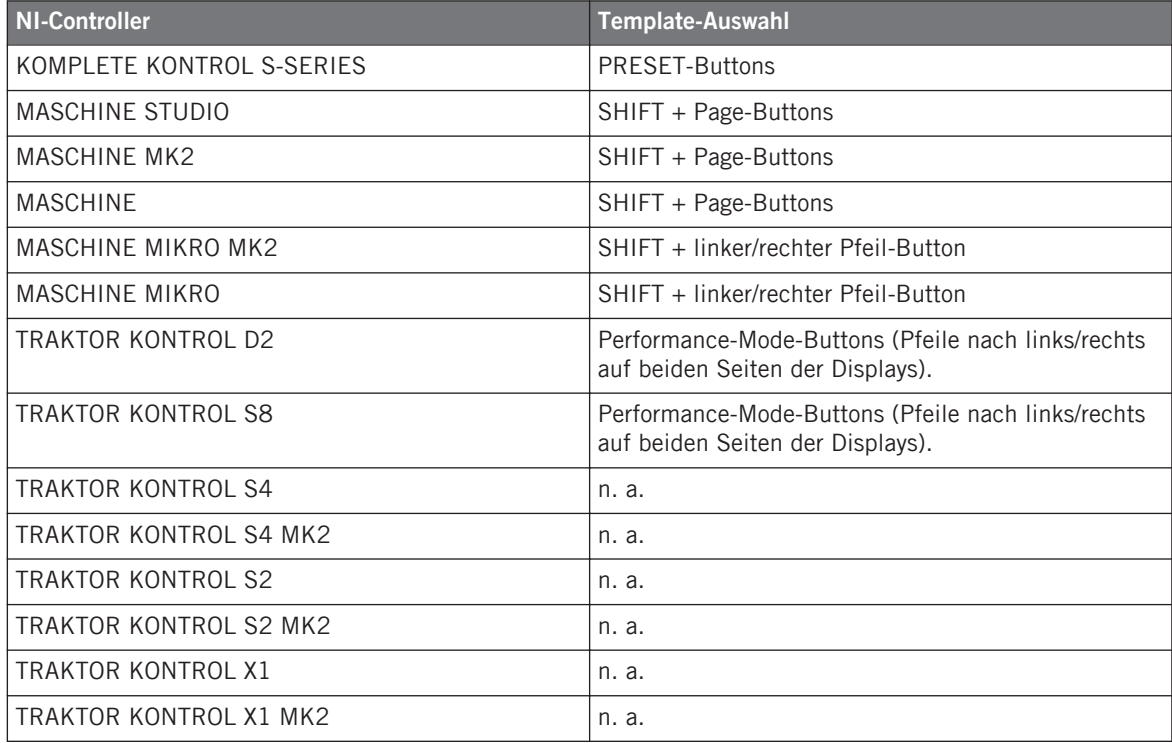

<span id="page-24-0"></span>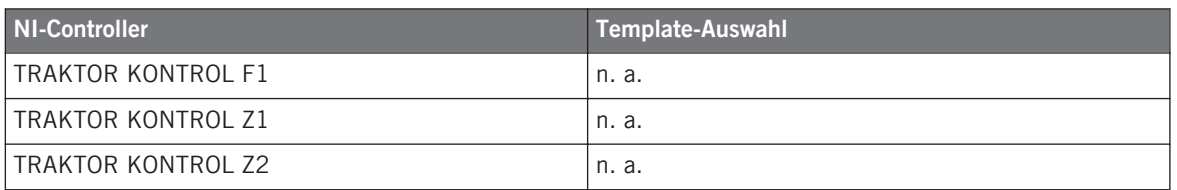

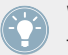

Weitere Informationen hierzu erhalten Sie in den Kapiteln für den jeweiligen Controller weiter unten in diesem Handbuch.

In jedem Fall wird das Template, nachdem es angewählt wurde, geladen und seine Zuweisungen angezeigt. Steuern Sie nun das neue Ziel über Ihren NI-Controller.

Jede Zuweisung wird in dem Zustand aufgerufen, in dem sie sich bei der letzten Nutzung befand: Die Software speichert automatisch die letzten Werte der im Template zugewiesenen Bedienelemente. Wenn das Template zum ersten Mal geladen wird, befinden sich die Zuweisungen in ihren Grundeinstellungen.

TRAKTOR KONTROL S2: Sie können die folgenden Abschnitte überspringen und direkt zum Abschnitt ↑[3.2.5, Sind Sie bereit, loszulegen?](#page-29-0) springen.

### 3.2.3 Auswahl einer Page

TRAKTOR KONTROL S2: Für diesen Controller gibt es keine Pages. Folglich können Sie dieses Kapitel überspringen.

KOMPLETE KONTROL S-SERIES: Es ist nur eine Seite verfügbar, die immer angewählt ist. Folglich können Sie dieses Kapitel überspringen. Mehrere Seiten werden in zukünftigen Versionen von KOMPLETE KONTROL unterstützt.

In jedem Template können einige (oder alle) der Bedienelemente Ihres NI-Controllers mehrere Zuweisungen haben, die auf **Pages** organisiert sind. Im Hardware-Bereich hebt ein Rahmen diese Bedienelemente hervor.

| 1<br><b>Knob Page 1</b> |       |       |              |                                                                 |       |       |              |
|-------------------------|-------|-------|--------------|-----------------------------------------------------------------|-------|-------|--------------|
|                         |       |       |              | $CC 46$ $CC 47$ $CC 48$ $CC 49$ $CC 50$ $CC 51$ $CC 52$ $CC 53$ |       |       |              |
|                         |       |       |              |                                                                 |       |       |              |
|                         |       |       |              |                                                                 |       |       |              |
|                         |       |       |              |                                                                 |       |       |              |
|                         |       |       |              |                                                                 |       |       |              |
|                         |       |       |              |                                                                 |       |       |              |
|                         |       |       |              |                                                                 |       |       |              |
|                         |       |       |              |                                                                 |       |       |              |
| CC 14                   | CC 16 | CC 18 | <b>CC 20</b> | CC 22                                                           | CC 24 | CC 26 | <b>CC 28</b> |
|                         |       |       |              |                                                                 |       |       |              |

Der orange Rahmen repräsentiert die Knob-Page im Hardware-Bereich für den MASCHINE STUDIO-Controller (Detail).

Zu jeder Zeit gibt es eine aktive Page, z. B. einen aktiven Teilsatz von Zuweisungen für diese speziellen Bedienelemente.

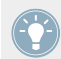

Weitere Informationen über Pages finden Sie im Kapitel ↑[4.3, Das Zuweisungs-System.](#page-46-0)

Lassen Sie uns einmal eine bestimmte Page mit Zuweisungen aufrufen:

► Um eine Page auszuwählen, benutzen Sie das **Page-Menü** (das orange Menü über dem orangen Rahmen in der obigen Abbildung) und wählen Sie aus der Liste die gewünschte Page aus.

#### **TRAKTOR KONTROL S2 MK2, S4 (MK2) und S8: Die Übersichts-Darstellung**

Wegen ihrer Größe und der hohen Anzahl an Bedienelementen sind TRAKTOR KON-TROL S2 MK2, S4 (MK2) und TRAKTOR KONTROL S8 im Controller Editor in drei Bereiche unterteilt: linkes Deck, Mixer und rechtes Deck. Aus diesem Grund müssen Sie zuerst einen der drei Bereiche zur Ansicht auswählen. Das machen Sie in der **Übersichts-Darstellung** oben links im Hardware-Bereich:

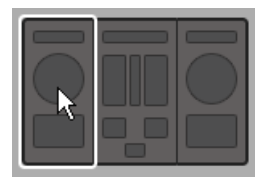

Nutzen Sie die Übersichts-Darstellung zur Auswahl des gewünschten Decks (S4 dargestellt).

Ihnen stehen für jedes der Decks zwei Pages zur Verfügung. Um eine bestimmte Page auszuwählen:

- 1. Klicken Sie in der Übersichts-Darstellung auf das linke oder rechte Deck.
- 2. Klicken Sie das Page-Menü (das orange Menü über dem orangen Rahmen) um die gewünschte Page aus der Liste auszuwählen.

#### **Von der Hardware aus**

Sie können Pages auch über Ihren NI-Controller anwählen:

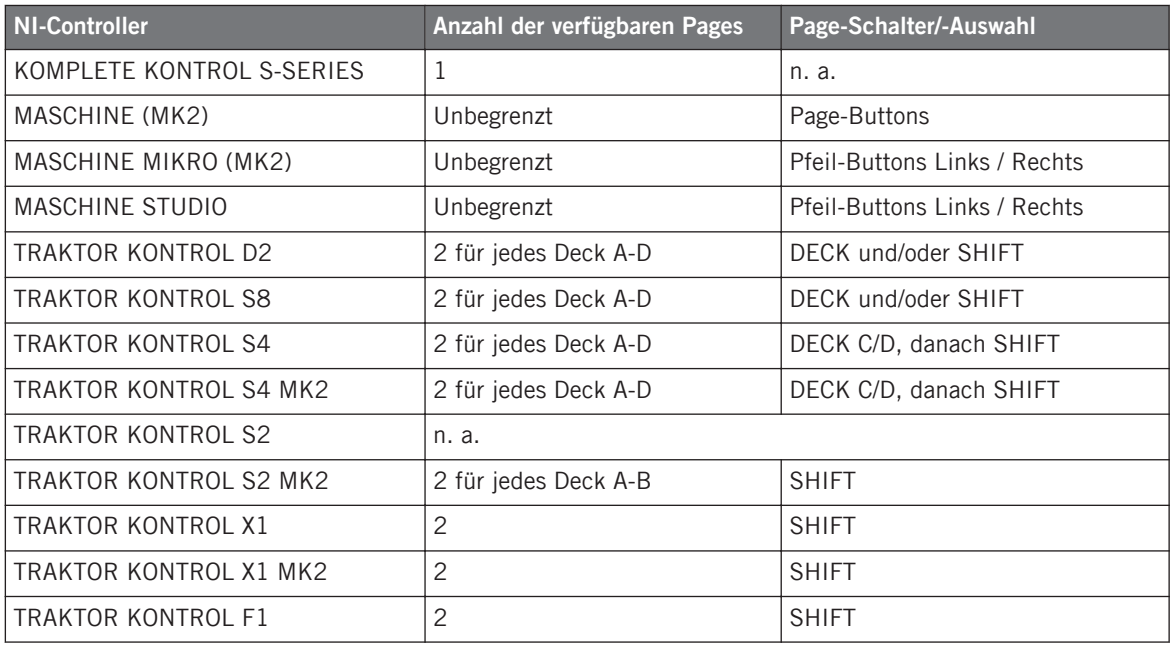

<span id="page-27-0"></span>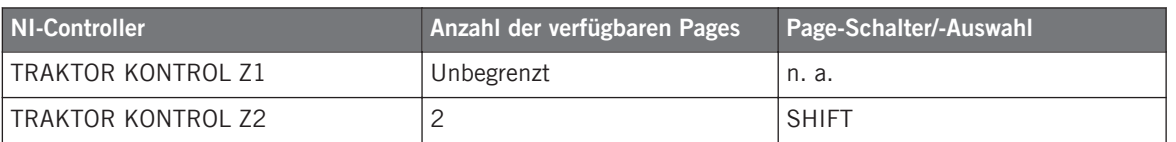

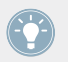

Weitere Informationen hierzu erhalten Sie in den Kapiteln für den jeweiligen Controller weiter unten in diesem Handbuch.

### 3.2.4 Wahl einer Pad-Page (nur MASCHINE-Controllerfamilie)

Die sechzehn Pads auf Ihrem MASCHINE-STUDIO, MASCHINE-(MK2)- oder MASCHINE-MIK-RO-(MK2)-Controller können optional auch mehrere Zuweisungen haben. Diese sind ebenfalls in Pages angeordnet: den **Pad-Pages**. Die Pad-Page-Funktion kann auf der Template-Ebene aktiviert werden: Sie können einige Templates ohne Pad-Pages haben (z. B. wenn jedes Pad mit einer Zuweisung belegt ist) und wieder andere mit Pad-Pages (z. B. wenn jedes Pad mit mehreren Zuweisungen belegt ist).

Im Hardware-Bereich wird die Pad-Page – vorausgesetzt die Pad-Page-Funktion ist im aktuell gewählten Template aktiviert – durch einen blauen Rahmen um die Pads angezeigt:

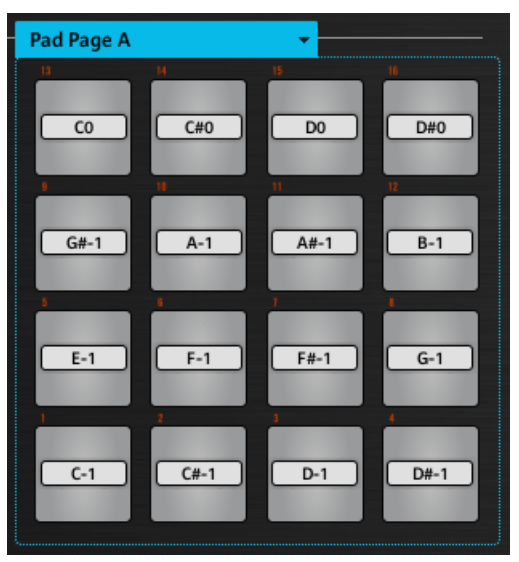

Der blaue Rahmen repräsentiert bei der MASCHINE-Controllerfamilie im Hardware-Bereich die Pad-Page (Detail).

Es gibt immer eine aktive Pad-Page, also einen Teilsatz an Zuweisungen für die Pads.

Weitere Informationen über die Pad-Pages finden Sie im Kapitel ↑[4.3, Das Zuweisungs-](#page-46-0)[System.](#page-46-0)

Lassen Sie uns daher eine bestimmte Knob-Page mit Zuweisungen aufrufen:

► Um eine Pad-Page auszuwählen, klicken Sie auf das **Pad-Page-Menü** (das blaue Menü oberhalb des blauen Rahmens) und wählen Sie die gewünschte Pad-Page aus der Liste.

> MASCHINE STUDIO: Ihr MASCHINE-STUDIO-Controller bietet zwei weitere, optionale Page-Systeme: Die I/O- und Level-Pages speichern verschiedene Zuweisungen für die Level-Regler des Master-Abschnitts und die Jog-Wheel-Pages speichern verschiedene Zuweisungen für das Jog-Wheel und seinen LED-Ring. Siehe ↑[4.3.4, I/O- und Level-Pages \(Nur MA-](#page-48-0)[SCHINE STUDIO\),](#page-48-0) bzw. ↑[4.3.5, Jog-Wheel-Pages \(Nur MASCHINE STUDIO\)](#page-48-0) für weitere Informationen.

#### **Von der Hardware aus**

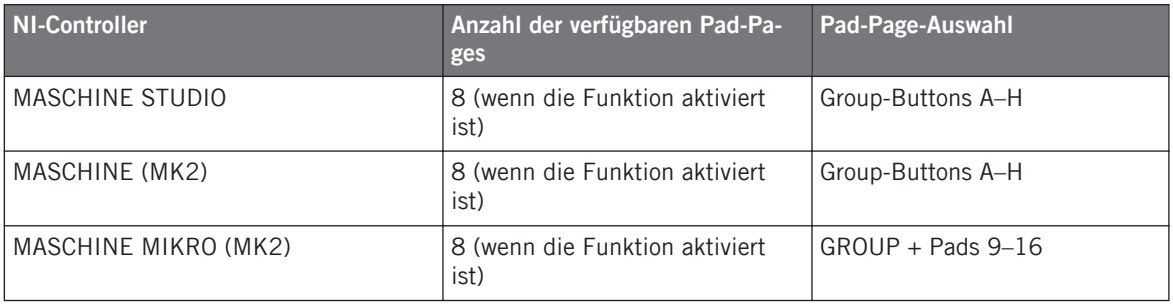

Sie können Pad-Pages auch über Ihren Controller anwählen:

Weitere Informationen zu den verfügbaren Befehlen auf Ihrem Controller finden Sie in den entsprechenden Kapiteln ↑[5, Verwendung Ihres MASCHINE-Controllers](#page-52-0), ↑[6, Verwendung](#page-66-0) [Ihres MASCHINE-MK2-Controllers](#page-66-0), ↑[7, Verwendung Ihres MASCHINE-MIKRO-Controllers](#page-81-0) und ↑[8, Verwendung Ihres MASCHINE-MIKRO-MK2-Controllers](#page-92-0) oder ↑[9, Verwendung Ihres](#page-104-0) [MASCHINE-STUDIO-Controllers.](#page-104-0)

### <span id="page-29-0"></span>3.2.5 Sind Sie bereit, loszulegen?

Wenn Sie dieses Template ohne Modifikationen seiner MIDI-Zuweisungen nutzen möchten, sind Sie jetzt fertig! Ihnen ist vielleicht bereits aufgefallen, dass Sie dies alles über Ihren MA-SCHINE-Controller, den TRAKTOR KONTROL S8 oder die KOMPLETE KONTROL S-SERIES machen können — was natürlich auch der bevorzugte Weg in einer Live-Situation ist. Wenn Sie im Controller Editor fertig sind, können Sie ihn jetzt schließen: die entsprechenden NI-Hintergrunddienste kümmern sich um alles Weitere und Sie können sofort anfangen, Ihren NI-Controller als MIDI-Fernsteuerung zu nutzen!

## 3.3 Zuweisungen modifizieren

Wenn Sie nun einige der Zuweisungen, die im aktuellen Template gespeichert sind (und möglicherweise eine seiner Pages), modifizieren möchten, tun Sie folgendes:

1. Nur für TRAKTOR KONTROL S2 (MK2) / S4 (MK2) /S8: Klicken Sie in der Übersichts-Darstellung oben links auf den Bereich des Controllers (linkes Deck, Mixer oder rechtes Deck), der diejenigen Bedienelemente enthält, die Sie bearbeiten möchten.

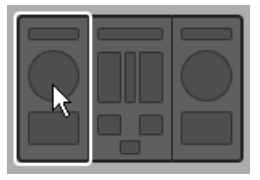

2. Wählen Sie das gewünschte Bedienelement an. Dafür gibt es zwei Möglichkeiten: Entweder Sie klicken im Controller Editor auf das Bedienelement in der Hardware-Abbildung (ein Doppelklick direkt auf das Bedienelement bringt der Assign-Tab des Inspectors zur schnelleren Bearbeitung in den Vordergrund, siehe nächster Schritt). Sie können auch mehrere Bedienelemente des gleichen Typs [Shift]-klicken (oder ein Rechteck aufziehen), um eine größere Auswahl vorzunehmen. Oder Sie können auf Ihrem NI-Controller (außer KOMPLETE KONTROL S-SERIES) das Bedienelement berühren (dafür muss die Funktion Touch Select in File > Preferences > General aktiviert sein — das ist auch die Voreinstellung).

In jedem Fall sind die zur Bearbeitung angewählten Bedienelemente nun im Controller Editor von einem roten Auswahlrahmen umgeben.

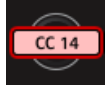

3. Klicken Sie im Inspector (dem rechten Abschnitt der Bedienoberfläche des Controller Editors) auf den Assign-Tab:

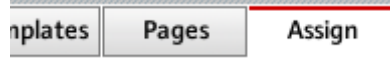

Der Assign-Tab öffnet sich und zeigt die Eigenschaften aller Zuweisungen für die ausgewählten Bedienelemente an.

4. Verändern Sie sie nach Ihren Wünschen: Oben können Sie den Namen der Zuweisung editieren und darunter alle MIDI-Eigenschaften, wie die Art der erzeugten MIDI-Nachricht, der MIDI-Kanal, usw. Je nach MIDI-Nachrichtentyp werden für die Zuweisung unterschiedliche Parameter angezeigt.

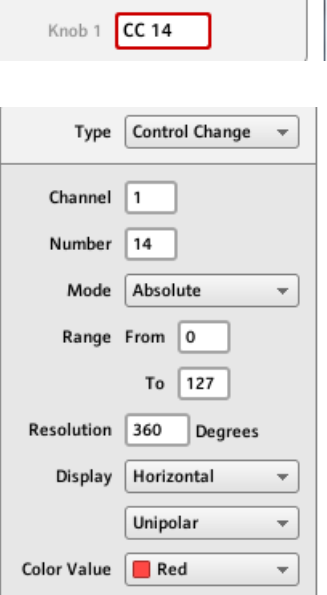

 $\rightarrow$  Das war's schon! Jetzt löst das entsprechende Bedienelement auf Ihrem NI-Controller den MIDI-Befehl aus, den Sie ihm zugewiesen haben.

## <span id="page-31-0"></span>3.4 Verwalten Ihrer Zuweisungen

Dank seines flexiblen Zuweisungs-Systems, erlaubt der Controller Editor die Verwaltung Ihrer Zuweisungen ganz nach Ihren Wünschen. Je nach Situation können Sie verschiedene Templates erstellen — zum Beispiel mit verschiedene Pages zur Steuerung verschiedener Instrumente. Sie könnten außerdem mehrere Templates für die verschiedenen Stücke Ihres Live-Sets vorbereiten, die dann sämtliche benötigten Pages beinhalten.

#### 3.4.1 Anzeigen der Listen von Templates und Pages

Nutzen Sie die ersten beiden Tabs des Inspectors, nämlich Templates und Pages, um Ihre Templates zu verwalten (erzeugen, löschen, duplizieren, usw.).

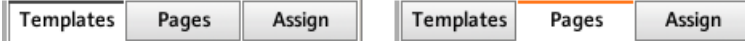

Der Templates-Tab und der Pages-Tab dienen der Verwaltung Ihrer Zuweisungen.

- Auf dem Templates-Tab finden Sie eine Liste mit allen verfügbaren Templates (sowohl die Werks-Templates als auch die von Ihnen selbst erstellten) und ein Edit-Menü mit den Verwaltungs-Befehlen (New, Duplicate, Delete, usw.). Darunter sehen Sie einige zusätzliche Einstellungen für das gewählte Template — diese Einstellungen variieren je nach NI-Controller.
- Auf dem Pages-Tab befindet sich eine ähnliche Liste für die verfügbaren (Knob-)Pages und – nur für MASCHINE-Controller – für die Pad-Pages (außerdem auch für andere Page-Typen von MASCHINE STUDIO), jeweils mit den zugehörigen Edit-Menüs.

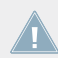

Die Pages-Funktion steht für den TRAKTOR KONTROL S2 nicht zur Verfügung.

Für TRAKTOR KONTROL X1 (MK2), F1, S2 MK2, S4 (MK2), S8 und für den Z2 ist unter- $\sqrt{2}$ halb der Pages-Liste kein Edit-Menü verfügbar — stattdessen gibt es dort ein Shift-Mode-Menü. Weitere Informationen hierzu erhalten Sie in den Kapiteln für den jeweiligen Controller weiter unten in diesem Handbuch.

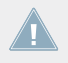

KOMPLETE KONTROL S-SERIES: Es ist nur eine Seite verfügbar, die immer angewählt ist. Mehrere Seiten werden in zukünftigen Versionen von KOMPLETE KONTROL unterstützt.

### <span id="page-32-0"></span>3.4.2 Umbenennen von Templates und Pages

Nehmen wir einmal an, dass Sie gerade eine Knob-Page erstellt haben, die einen Ihrer Software-Synthesizer steuert. Sie möchten sie vielleicht umbenennen, um sich die Funktion der Page besser merken zu können:

- 1. Klicken Sie in der Knob-Pages-Liste doppelt auf die Page, die Sie gerade erstellt haben (sagen wir Knob-Page 3). Der entsprechende Name wird hervorgehoben.
- 2. Tippen Sie den gewünschten Namen dieser Page ein (zum Beispiel "Absynth Lead") und drücken Sie die Eingabetaste auf Ihrer Rechnertastatur, um die Änderung zu bestätigen:

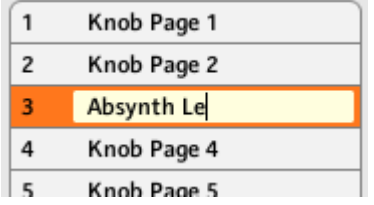

### 3.4.3 Neuordnen von Templates und Pages

Vielleicht möchten Sie die Page ganz oben in der Liste sehen — zum Beispiel, weil Sie diesen Synthesizer als ersten in Ihrem Stück nutzen und Sie über den NI-Controller direkten Zugriff auf seine Parameter haben möchten.

- 1. Klicken Sie in der Liste auf die Page Absynth Lead, halten Sie die Maustaste gedrückt und ziehen Sie Ihre Maus nach oben. Eine Einfüge-Markierung erscheint, um Ihnen die Position anzuzeigen, auf welche die Knob-Page bewegt werden wird.
- 2. Wenn die Einfüge-Linie den Anfang der Liste erreicht hat (oder die Postition, an der Sie die Knob-Page einfügen möchten), lassen Sie die Maustaste los. Die Page "Absynth Lead" nimmt jetzt ihre neue Position in der Liste ein.

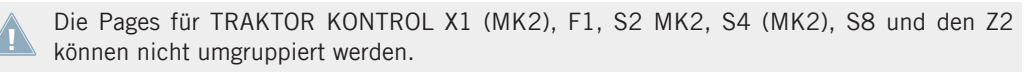

Auf diese Weise sortieren Sie auch die anderen Pages sowie die Templates (auf dem Templates-Tab) um. Die Edit-Menüs bieten mehrere Verwaltungs-Funktionen — alle nötigen Informationen hierzu finden Sie weiter unten in diesem Handbuch (hauptsächlich in den Abschnitten <span id="page-33-0"></span>↑[23.5.1, Der Templates-Tab](#page-261-0) und ↑[23.5.2, Der Pages-Tab](#page-267-0)). Lesen Sie bitte auch Abschnitt ↑[4.3, Das Zuweisungs-System](#page-46-0), um eine detaillierte Beschreibung des Zuweisungs-Systems des Controller-Editors zu bekommen.

### 3.5 Templates laden und speichern

Wenn Sie einmal einen Satz an Zuweisungen erstellt haben, der Ihren Bedürfnissen entspricht, können Sie diesen natürlich abspeichern.

Sie müssen das aktuell bearbeitete Template gar nicht unbedingt speichern, weil der Controller Editor etwaige Änderungen am aktuellen Template automatisch speichert (inklusive seiner Pages und Einzelzuweisungen). Wenn Sie also planen, das Template nur auf dem gleichen Rechner zu nutzen, können Sie den Controller-Editor einfach schließen, denn das Template wird automatisch wieder aufgerufen, wenn Sie den NI-Controller das nächste Mal in den MIDI-Modus schalten und es anwählen.

Vielleicht möchten Sie ein modifiziertes oder neu erstelltes Template auf einem anderen Rechner nutzen oder es anderen Nutzern zukommen lassen. Zu diesem Zweck können Sie ein Template als Template-Datei exportieren:

1. Öffnen Sie den Templates-Tab des Inspectors und wählen Sie das gewünschte Template durch einen Mausklick auf seinen Eintrag in der Liste der Templates aus. Das ausgewählte Template wird hervorgehoben:

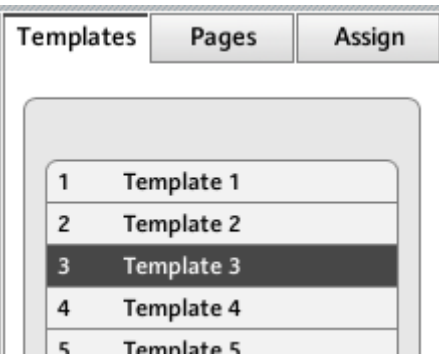

2. Klicken Sie auf das Edit-Menü unter der Liste und wählen Sie Export:

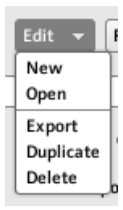

3. Es erscheint der Dialog Save-Template und Sie können Speicherort und Namen des zu exportierenden Templates eingeben. Beachten Sie bitte, dass der Dateiname, den Sie hier wählen, sich vom Namen des Templates im Controller Editor unterscheiden darf. Klicken Sie auf Save, um die Datei zu exportieren — fertig!

Abhängig von dem ausgewählten NI-Controller haben die Dateinamen der Templates verschiedene Endungen. Eine Liste der Datei-Endungen finden Sie in Abschnitt ↑[4.3.6, Tem](#page-49-0)[plates.](#page-49-0)

Jetzt können Sie das Template auf einen anderen Rechner übertragen, es einem Freund geben, usw.

Außerdem kann der Controller Editor natürlich auch Template-Dateien laden. Um dies zu tun:

- 1. Gehen Sie auf den Templates-Tab im Inspector, klicken Sie auf das Edit-Menü, wählen Sie dann Open. Es erscheint der Dialog Open-Template, in dem Sie durch das Dateisystem Ihres Rechners navigieren und die zu importierende Template-Datei wählen können.
- 2. Wählen Sie die gewünschte Template-Datei an und klicken Sie Open. Das Template wird geladen und der Template-Liste hinzugefügt.

Der Controller Editor bringt viele Werks-Templates für verschiedene MIDI-Geräte mit. Lesen Sie bitte die Template-Dokumentation des Controller-Editors, um mehr darüber zu erfahren.

# <span id="page-35-0"></span>4 Grundlagen

In diesem Abschnitt bringen wir Ihnen die Grundlagen des Controller Editors nahe. Wahrscheinlich haben Sie das vorherige Kapitel bereits gelesen, wo Sie einen ersten Eindruck von der Nutzung des Controller Editors gewinnen konnten. Hier schauen wir uns das System im Detail an.

## 4.1 Wie der Controller Editor funktioniert

Mit dem Controller-Editor definieren Sie die Verbindungen zwischen Ihrem NI-Controller und den Audio-Applikationen, die auf Ihrem Rechner laufen, oder Ihren externen MIDI-Geräten. Er ermöglicht Ihnen zu entscheiden, wie Ihre Aktionen auf dem NI-Controller interpretiert werden. Dazu ist im Controller-Editor ein mächtiges Zuweisungs-System implementiert, über das Sie beliebig viele MIDI-Zuweisungen für jedes der Bedienelemente (Drehregler, Pads, Buttons, usw.) Ihres NI-Controllers vornehmen können.

Der Controller Editor arbeitet mit einem kleinen Hintergrunddienst zusammen, der bei der Einrichtung der Software auf Ihrem Rechner installiert wurde. Dieser Dienst kümmert sich um die komplette Kommunikation zwischen Ihrem NI-Controller und den MIDI-fähigen Zielen, sowohl Software- als auch Hardware-seitig. Er bleibt auch aktiv, wenn Sie den Controller Editor schließen. Daher muss der Controller-Editor auch nicht unbedingt laufen, damit Sie den NI-Controller als MIDI-Bedienoberfläche nutzen können. Sie können also Ihre Zuweisungen im Editor bearbeiten und auswählen und das Programm dann schließen — dank des Hintergrunddienstes bleiben die Zuweisungen (und Templates / Pages, siehe unten) aktiv. Betrachten Sie das Programm als Zuweisungs-Editor: Nutzen Sie Ihn, um Ihre Zuweisungen zu überprüfen und zu bearbeiten.

## 4.2 Überblick über die Benutzeroberfläche

Werfen wir also einen genaueren Blick auf die Benutzeroberfläche des Controller Editors. Wenn Sie den Controller Editor starten, erscheint die Software mit einem geladenen Template — ungefähr so:
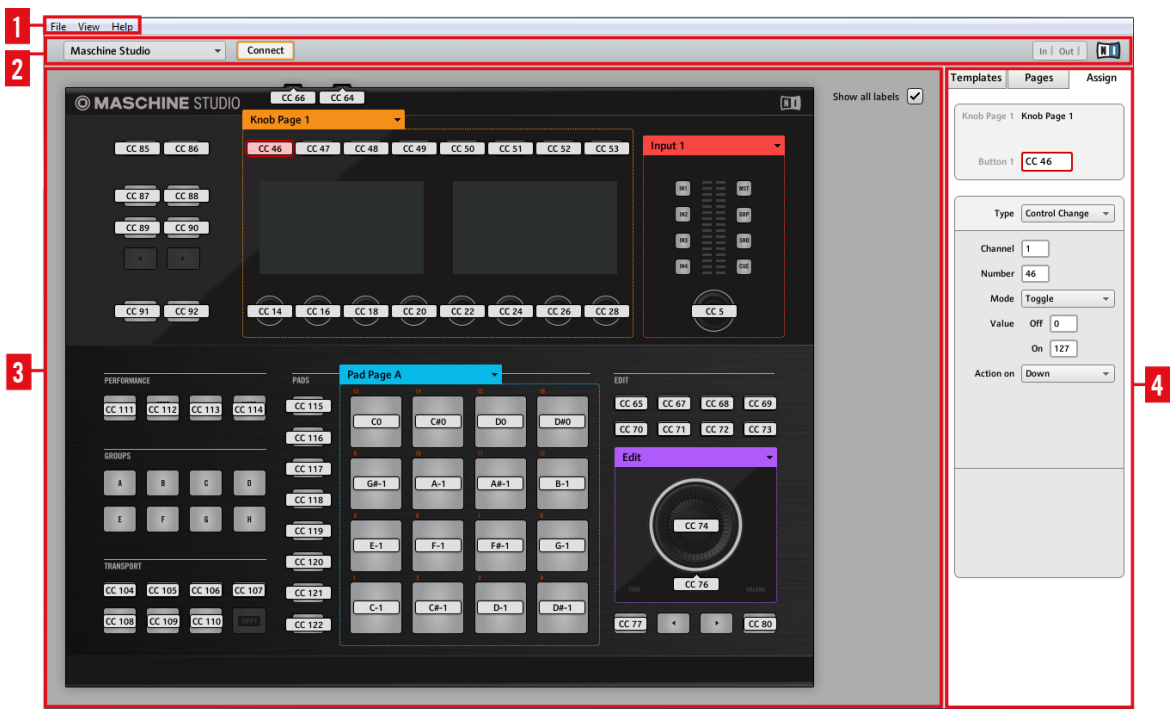

Die Benutzeroberfläche des Controller Editors im Überblick (Windows-Version mit dem MASCHINE-STUDIO-Controller im Hardware-Bereich).

Die Bedienoberfläche ist in vier Hauptabschnitte eingeteilt:

- **(1)**: Menüleiste
- **(2)**: Steuerleiste
- **(3)**: Hardware-Bereich
- **(4)**: Inspector

In den folgenden Abschnitten bekommen Sie eine kurze Einführung in sämtliche Bereiche der Software und die jeweiligen Bedienelemente, damit die Grundbegriffe geklärt sind. Um eine detaillierte Beschreibung sämtlicher Elemente zu bekommen, lesen Sie bitte das Kapitel ↑[23,](#page-237-0) [Referenz.](#page-237-0)

## 4.2.1 Software-Menüleiste

Ganz oben im Controller Editor (bzw. ganz oben auf Ihrem Bildschirm, wenn Sie Mac OS X nutzen) befindet sich die Software-Menüleiste, wie sie auch in vielen anderen Programmen zu finden ist. Hier besteht sie aus einigen Menüs (File, View und Help), mit denen Sie auf allgemeine Funktionen der Software zugreifen können:

File View Help Die Software-Menüleiste (Windows-Version)

## 4.2.2 Software-Steuerleiste

Rechts unter der Software-Menüleiste enthält die Software-Steuerleiste Menüs und Buttons, die das Zuweisungs-System steuern:

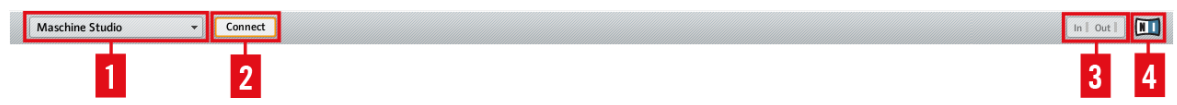

Die Software-Steuerleiste

Von links nach rechts sehen wir folgende Elemente:

**(1) Device-Menü**: Dient zur Auswahl des Controllers, für den Sie die MIDI-Zuweisungen bearbeiten möchten.

**(2) Connect-Button**: Dieser Button erlaubt Ihnen das "Aufrufen" Ihrer Hardware und die Aktivierung des MIDI-Modus, der Ihren NI-Controller wieder mit dem Controller Editor verbindet, falls der Controller vor dem Starten des Controller-Editors mit der ihm zugedachten Software verbunden war.

**(3) Die MIDI-Aktivitätsanzeige** (nicht bei den Keyboards der KOMPLETE KONTROL S-SERIES) zeigt für den im Device-Menü (**1**) gewählten Controller ein- und ausgehende MIDI-Daten an.

**(4) NI-Logo**: Öffnet den About-Screen.

## <span id="page-38-0"></span>4.2.3 Hardware-Bereich

Unter der Software-Steuerleiste finden Sie den Hardware-Bereich. Der Hardware-Bereich ist der größte Bereich der Benutzeroberfläche und repräsentiert Ihren NI-Controller mit all seinen Bedienelementen – den meisten von ihnen können frei wählbare MIDI-Nachrichten zugewiesen werden.

Der im Hardware-Bereich angezeigte Controller entspricht dem Gerät, das im Device-Menü der Software-Steuerleiste angewählt ist (siehe oben).

► Klicken Sie auf ein zuweisbares Bedienelement im Hardware-Bereich, um seine Zuweisung zu bearbeiten.

Verglichen mit dem echten NI-Controller befinden sich im Hardware-Bereich einige zusätzliche grafische Elemente:

• Jedes Bedienelement, dem eine MIDI-Nachricht zugewiesen werden kann, besitzt ein Namensfeld, das in der Grundeinstellung den Namen der aktuellen Zuweisung anzeigt.

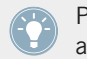

Paare von Mini-Buttons im Hardware-Bereich: Wenn Mini-Buttons durch einen Klick nicht angewählt werden, klicken Sie stattdessen auf ihr Namensfeld!

- Ein roter Auswahlrahmen hebt das/die aktuell angewählte(n) Bedienelement(e) hervor.
- Mit dem orangen Menü für die Pages (oder Knob-Pages) wählen Sie eine bestimmte Page (oder Knob-Page) mit Zuweisungen aus. Der durch einen orangen Rahmen markierte Page-Bereich (oder Knob-Page-Bereich), enthält die Bedienelemente, die im Auswahlmenü für die Pages (oder Knob-Pages) ausgewählt wurden. Schlagen Sie weitere Informationen dazu bitte in Abschnitt ↑[4.3.2, Pages \(oder Knob-Pages\)](#page-46-0) nach.

Die Pages-Funktion steht für den TRAKTOR KONTROL S2 nicht zur Verfügung.

• Nur für MASCHINE-Controller: Wenn die Pad-Pages aktiviert sind, können Sie über ein zusätzliches blaues Auswahlmenü für die Pad-Pages eine bestimmte Page mit Zuweisungen für die Pads auswählen. Der blaue Rahmen hebt den Bereich mit den Pad-Pages hervor, auf der sich die in den Pad-Pages enthaltenen Bedienelemente befinden — die Pads. Schlagen Sie weitere Informationen dazu bitte in Abschnitt ↑[4.3.3, Pad Pages \(nur MA-](#page-47-0)[SCHINE-Controllerfamilie\)](#page-47-0) nach.

- Nur für MASCHINE-STUDIO: Wenn die I/O und Level-Pages aktiviert sind, können Sie über ein zusätzliches rotes Auswahlmenü für die I/O- und Level-Pages eine Zuweisung für den Level Drehregler (Im Master-Bereich Ihres Controllers) auswählen. Der rote Rahmen umgibt die Bedienelemente für die Steuerung der I/O- und Level-Pages. Schlagen Sie weitere Informationen dazu bitte in Abschnitt ↑[4.3.4, I/O- und Level-Pages \(Nur MASCHI-](#page-48-0)[NE STUDIO\)](#page-48-0) nach.
- Nur für MASCHINE-STUDIO: Wenn die Jog-Wheel-Funktion aktiviert ist, können Sie über ein zusätzliches, violettes Auswahlmenü für die Jog-Wheel-Pages eine bestimmte Zuweisung für das Jog-Wheel und seinen LED-Ring auswählen. Der violette Rahmen umrandet das Jog-Wheel. Schlagen Sie weitere Informationen dazu bitte in Abschnitt ↑[4.3.5, Jog-](#page-48-0)[Wheel-Pages \(Nur MASCHINE STUDIO\)](#page-48-0) nach.
- Nur für TRAKTOR KONTROL S2 (MK2) / S4 (MK2) / S8: In der oberen linken Ecke können Sie mit der kleinen Übersichts-Darstellung einen bestimmten Bereich Ihres Controllers zur Ansicht und zum Bearbeiten auswählen (linkes Deck, Mixer oder rechtes Deck). Der Hardware-Bereich zeigt den von Ihnen ausgewählten Bereich des S2/S4/S8 an.

Eine detaillierte Beschreibung für die einzelnen Hardware-Bereiche / NI-Controller und deren zuweisbare Bedienelemente finden Sie in den Controller-spezifischen Kapiteln weiter hinten in diesem Handbuch.

### 4.2.4 Inspector

Rechts vom Hardware-Bereich sehen Sie den Inspector — die Schaltzentrale Ihres Zuweisungs-Systems. Dort können Sie präzise festlegen, was am Ziel passieren soll, wenn Sie eines der Bedienelemente auf Ihrem NI-Controller drücken, drehen oder bewegen. Außerdem können Sie all Ihre Zuweisungen in Pages und Templates organisieren. Im Abschnitt ↑[23.5, Der In](#page-260-0)[spector](#page-260-0) finden Sie eine detaillierte Beschreibung der Funktionalität des Inspectors.

Der Inspector ist in drei Tabs eingeteilt, von denen jeder einen bestimmten Teil des Zuweisungs-Systems steuert: dem Templates-Tab, dem Pages-Tab und dem Assign-Tab.

### **Der Templates-Tab**

Der Templates-Tab dient zur Verwaltung Ihrer Templates. Er zeigt eine Liste der verfügbaren Templates zusammen mit einigen Bearbeitungsfunktionen an.

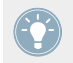

Ein Template enthält eine komplette Zuweisungs-Konfiguration für alle Bedienelemente Ihres NI-Controllers. Siehe ↑[4.3.6, Templates](#page-49-0) unten für weitere Informationen.

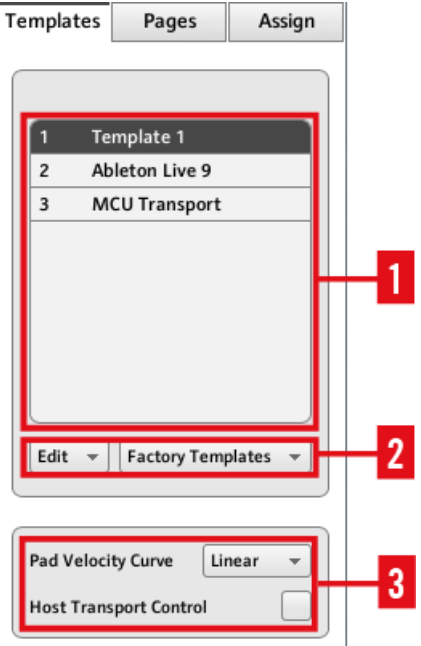

Der Templates-Tab im Inspector (hier für den MASCHINE-Controller)

Der Templates-Tab besteht aus den folgenden Elementen, absteigend aufgeführt:

**(1) Template-Liste**: Zeigt sämtliche verfügbaren Templates mit einem (nicht editierbaren) Index und einem (editierbaren) Namen für jedes Template an. Hier können Sie ein Template mit einem Mausklick auf seinen Namen zur Bearbeitung auswählen und den Namen nach einem Doppelklick ändern.

**(2) Template-Edit-Menü** und **Factory-Templates-Menü** bieten einige Edit-Funktionen, wie New, Save As, usw. Über das Factory-Templates-Menü laden Sie Factory-Templates.

**(3) Template-Properties-Bereich**: Hier haben Sie Zugriff auf die Eigenschaften des Templates, das gerade oben in der Liste der Templates angewählt ist.

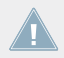

Der Bereich für die Template-Eigenschaften ist nur bei NI-Controllern verfügbar.

### **Der Pages-Tab**

Der Pages-Tab dient der Verwaltung Ihrer Pages. Pages sind Sätze mit Zuweisungen für bestimmte Bereiche Ihres Ni-Controllers. Daher hat jeder NI-Controller unterschiedliche Page-Sätze.

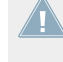

Diese Funktion ist für den TRAKTOR KONTROL S2 nicht verfügbar — wenn Sie gerade an einem Template für diesen Controller arbeiten, können Sie den Pages-Tab nicht aktivieren (der Tab ist ausgegraut).

Pages sind Sätze mit Zuweisungen für bestimmte Bedienelemente. Weitere Informationen hierzu finden Sie in ↑[4.3.2, Pages \(oder Knob-Pages\)](#page-46-0), ↑[4.3.3, Pad Pages \(nur MASCHINE-](#page-47-0)[Controllerfamilie\)](#page-47-0), ↑[4.3.4, I/O- und Level-Pages \(Nur MASCHINE STUDIO\)](#page-48-0) und ↑[4.3.5,](#page-48-0) [Jog-Wheel-Pages \(Nur MASCHINE STUDIO\).](#page-48-0)

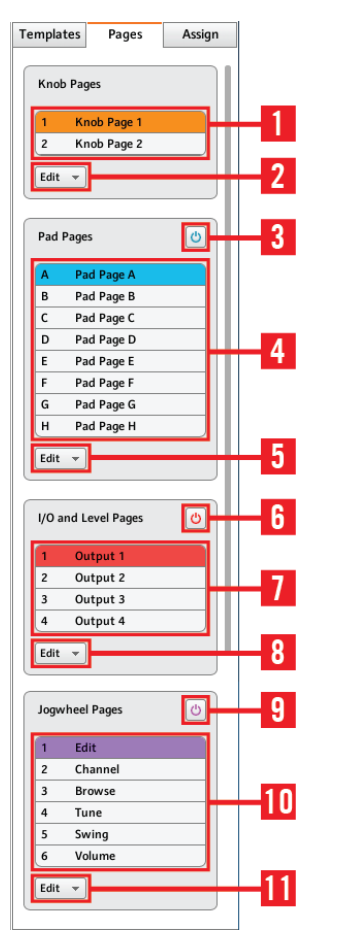

Der Pages-Tab im Inspector für den MASCHINE-STUDIO-Controller.

Der Pages-Tab besteht aus den folgenden Elementen:

**(1) Knob-Pages-Liste** oder **Pages-Liste**: Zeigt sämtliche verfügbaren (Knob-)Pages mit einem (nicht editierbaren) Index und einem (editierbaren) Namen für jede Page an. Hier können Sie eine Page mit einem Mausklick auf seinen Namen zur Bearbeitung auswählen und den Namen nach einem Doppelklick ändern. Für die MASCHINE-Controller können Sie die Reihenfolge der Pages per Drag-and-Drop ändern. Pages können auch über das orange (Knob-)Page-Menü im Hardware-Bereich oder mit Ihrem NI-Controller ausgewählt werden.

**(2) Knob-Pages-Edit-Menü** oder **Page-Edit-Menü**: Bietet einige Bearbeitungs-Funktionen für die (Knob-)Pages, wie New, Duplicate, usw.

Bei manchen NI-Controllern gibt es an Stelle des Edit-Menüs ein **Shift-Mode-Menü**, in dem Sie zwischen den beiden Modi Gate und Toggle auswählen und damit das Verhalten des Shift Buttons beim Umschalten zwischen den Knob Pages steuern können. Weitere Informationen hierzu erhalten Sie in den Kapiteln für den jeweiligen Controller weiter unten in diesem Handbuch.

Die folgenden Elemente sind nur verfügbar, wenn Sie an den Zuweisungen für einen der MA-SCHINE-Controller arbeiten.

**(3) Enable-Pad-Pages-Button**: Aktiviert/deaktiviert die Pad-Pages. Wenn die Pad-Pages deaktiviert sind, wird der Rest des Bereichs minimiert und grau dargestellt. Wenn sie deaktiviert sind, ist es nicht möglich, mit den Pad-Pages zu interagieren.

**(4) Pad-Page-Liste**: Zeigt eine Liste mit allen verfügbaren Pad-Pages und für jede von ihnen eine Index-Nummer (nicht änderbar) sowie einen Namen (änderbar). Hier können Sie eine Pad-Page mit einem Mausklick auf ihren Namen zur Bearbeitung auswählen und den Namen nach einem Doppelklick ändern. Sie können die Reihenfolge auf der Page per Drag-and-Drop ändern. Pad-Pages können auch mit dem Auswahlmenü für die Pad-Pages oberhalb der Pads im Hardware-Bereich oder über Ihren Controller ausgewählt werden: Auf den MASCHINE-(MK2-) und MASCHINE-STUDIO-Controllern mit den Group-Buttons (mit A bis H beschriftet) und auf dem MASCHINE-MIKRO-(MK2-)Controllern bei gehaltenem GROUP-Button mit den Pads 9-16.

**(5) Pad-Page-Edit-Menü**: Bietet einige Editierfunktionen, wie New, Duplicate, usw.

Die folgenden Elemente sind nur verfügbar, wenn Sie an den Zuweisungen für den MASCHI-NE-STUDIO-Controller arbeiten.

**(6) Enable-I/O- und Level-Pages-Button**: Aktiviert/deaktiviert die I/O- und Level-Page-Funktion. Wenn die I/O- und Level-Page-Funktion deaktiviert ist, wird der Rest des Bereichs minimiert und grau dargestellt. Wenn sie deaktiviert sind, ist es nicht möglich, mit den I/O- und Level-Pages zu interagieren. Andererseits stehen dann die acht Input-/Output-Buttons für MIDI-Zuweisungen zur Verfügung.

**(7) I/O- und Level-Pages-Liste**: Zeigt eine Liste mit allen verfügbaren I/O- und Level-Pages an. Jede Page hat eine Index-Nummer (nicht änderbar) und einen Namen (änderbar). Hier können Sie eine I/O- und Level-Page mit einem Mausklick auf ihren Namen zur Bearbeitung auswählen und den Namen nach einem Doppelklick ändern. Sie können die Reihenfolge auf der Page

per Drag-and-Drop ändern. I/O- und Level-Pages können auch mit dem Auswahlmenü für die I/ O- und Level-Pages im Hardware-Bereich oberhalb des Level-Reglers oder über Ihren MASCHI-NE-STUDIO-Controller im MIDI-Modus ausgewählt werden.

**(8) I/O- und Level-Page-Edit-Menü**: Bietet Bearbeitungs-Befehle für die I/O- und Level-Pages, wie New, Duplicate, usw.

**(9) Jog-Wheel-Pages-Button**: Aktiviert/deaktiviert die Jog-Wheel-Page-Funktion. Wenn die Jog-Wheel-Page-Funktion deaktiviert ist, wird der Rest des Bereichs minimiert und grau dargestellt. Wenn sie deaktiviert sind, ist es nicht möglich, mit den Jog-Wheel-Pages zu interagieren. Andererseits stehen dann die FUNCTION-Buttons für MIDI-Zuweisungen zur Verfügung.

**(10) Jog-Wheel-Page-Liste**: Zeigt eine Liste mit den verfügbaren Jog-Wheel-Pages an. Jede Page hat eine Index-Nummer (nicht änderbar) und einen Namen (änderbar). Hier können Sie eine Jog-Wheel-Page mit einem Mausklick auf ihren Namen zur Bearbeitung auswählen und den Namen nach einem Doppelklick ändern. Sie können die Reihenfolge auf der Page per Dragand-Drop ändern. Jog-Wheel-Pages können auch mit dem Auswahlmenü für die Jog-Wheel-Pages im Hardware-Bereich oberhalb des Jog-Wheels oder über die FUNCTION-Buttons Ihres MASCHINE-STUDIO-Controllers im MIDI-Modus ausgewählt werden.

**(11) Jog-Wheel-Pages-Edit-Menü**: Bietet einige Bearbeitungs-Funktionen für die Jog-Wheel-Pages, wie New, Duplicate, usw.

### **Der Assign-Tab**

Der letzte Tab des Inspectors ist der Assign-Tab. Dort bestimmen Sie die Details der Zuweisungen zu einem bestimmten Bedienelement. Dieser Tab zeigt die Eigenschaften des aktuell angewählten Bedienelements an:

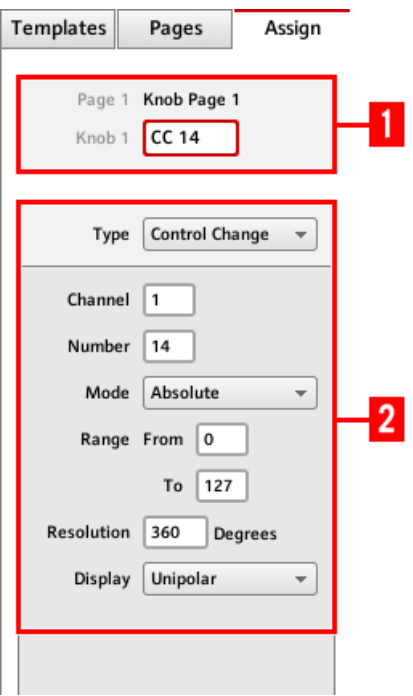

Der Assign-Tab im Inspector.

Der Assign-Tab zeigt je nach Typ des gerade ausgewählten Bedienelements unterschiedliche Parameter an.

**(1) Beschreibungs-Bereich**: Dieser Bereich ist für alle Bedienelemente gleich. Er zeigt die folgenden Informationen für das gerade angewählte Bedienelement an:

- Die Index-Nummer und den Namen der Page des jeweiligen Bedienelements (für Elemente, die auf keiner Page vertreten sind, bleibt dieser Bereich leer).
- Die Beschreibung des Bedienelements (nicht editierbar) und seinen Namen (editierbar).

MASCHINE-Controller-Familie: Je nach Controller und dem angewählten Bedienelement kann im Beschreibungs-Bereich ein zusätzlicher Parameter verfügbar sein. Siehe Kapitel ↑[23.5.3, Der Assign-Tab](#page-277-0) für weitere Details.

<span id="page-46-0"></span>**(2) Definitions-Bereich**: Bestimmt die MIDI-Zuweisungs-Eigenschaften des aktuell gewählten Bedienelements. Um weitere Informationen zu erhalten, lesen Sie im Referenz-Kapitel bitte den Abschnitt ↑[23.5.3, Der Assign-Tab](#page-277-0).

# 4.3 Das Zuweisungs-System

Was auch immer Sie auf ihrem NI-Controller tun, der Controller-Editor (mit Hilfe seines kleinen Begleiters, dem Hintergrunddienst) übersetzt es in MIDI-Befehle, die am gewünschten MI-DI-Port ausgegeben werden — darum geht es beim Controller-Editor: menschliche Aktionen in MIDI-Befehle umzusetzen.

Das Zuweisungs-System des Controller Editors ist so strukturiert, dass Sie Ihre Zuweisungen auf logische und effiziente Weise organisieren können. So wird der komplette Zuweisungs-Prozess deutlich vereinfacht und Sie behalten immer den Überblick darüber, was bei der Nutzung der Elemente auf Ihrem NI-Controller passiert. In den nächsten Paragraphen werden wir Ihnen einige Grundlagen vermitteln.

### 4.3.1 Zuweisungen

Eine Zuweisung definiert den ausgelösten MIDI-Befehl für ein bestimmtes Bedienelement. Die verfügbaren MIDI-Befehlstypen sind "MIDI-Note-On, "MIDI-CC", usw. Eine Hardware-Aktion mit einem Bedienelement wird in einen MIDI-Befehl umgesetzt, wobei die zugehörige Zuweisung die Regeln für diese Umsetzung bestimmt.

Abhängig vom Typ des Bedienelements (Button, Drehregler, Pad, Fader, Endlos-Drehregler, Pedal, Fußschalter...) sind unterschiedliche Zuweisungen verfügbar. Für mehr Details über die verfügbaren Zuweisungen für jeden Typ von Bedienelementen lesen Sie bitte Abschnitt ↑[23.6,](#page-282-0) [Parameter für MIDI-Befehle](#page-282-0).

### 4.3.2 Pages (oder Knob-Pages)

Die Pages-Funktion steht für den TRAKTOR KONTROL S2 nicht zur Verfügung.

<span id="page-47-0"></span>Manche Bedienelemente Ihres NI-Controllers können mehrere Zuweisungen haben, die in sogenannten Pages (auf bestimmten NI-Controllern auch Knob-Pages genannt) angeordnet werden. Diese speziellen Bedienelemente befinden sich im (Knob-)Page-Bereich (angezeigt durch den orangen Rahmen im Hardware-Bereich, siehe Abschnitt ↑[4.2.3, Hardware-Bereich](#page-38-0) weiter oben). Eine (Knob-)Page ist ein Satz von Zuweisungen für die Bedienelemente des Bereichs für die (Knob-)Pages. Es kann zu jeder Zeit nur eine (Knob-)Page angewählt (und geladen) sein.

Zwischen den (Knob-)Pages (egal ob Werks-Pages oder selbst erstellt) schalten Sie mit dem Menü der (Knob-)Pages im Hardware-Bereich oder über die Liste der (Knob-)Pages im Inspector um. Sie können dies auch mit Ihrem NI-Controller bewerkstelligen — mehr darüber finden Sie in den Kapiteln der jeweiligen NI-Controller.

Wenn Sie eine andere (Knob-)Page anwählen, werden sämtliche Zuweisungen für die Bedienelemente des Bereichs für die (Knob-)Pages entsprechend angepasst. Alle (Knob-)Pages sind als editierbare Liste auf des Pages-Tabs im Inspector gespeichert (für genauere Informationen über den Inspector siehe Abschnitt ↑[23.5, Der Inspector\)](#page-260-0).

### 4.3.3 Pad Pages (nur MASCHINE-Controllerfamilie)

Für die Pads auf den MASCHINE-STUDIO-, MASCHINE-(MK2)- und MASCHINE-MIKRO- (MK2)-Controllern haben Sie Zugriff auf auf optionale Pages mit Zuweisungen speziell für die Pads: die Pad-Pages. Pad-Pages funktionieren genau wie die oben beschriebenen Pages und Knob-Pages, sie beeinflussen aber anstelle der Bedienelemente im (Knob-)Page-Bereich die sechzehn Pads.

Es gibt nur acht Pad-Pages. Es kann zu jeder Zeit nur eine Pad-Page angewählt (und geladen) sein. Wenn Sie eine andere Pad-Page anwählen, werden sämtliche Zuweisungen für die sechzehn Pads entsprechend angepasst. Die acht verfügbaren Pad Pages werden als editierbare Liste auf dem Pages-Tab im Inspector gespeichert (sämtliche Details über den Inspector finden Sie wiederum in Abschnitt ↑[23.5, Der Inspector](#page-260-0)).

Auf Wunsch können die Pad-Pages über den Enable-Pad-Pages-Button auf dem Pages-Tab des Inspectors aktiviert oder deaktiviert werden:

- <span id="page-48-0"></span>• Sind sie aktiv, schalten Sie mit dem Auswahlmenü für die Pad-Pages, den acht Group-Buttons im Hardware-Bereich oder mit der Liste der Pad-Pages im Inspector zwischen den Pad-Pages um. Das können Sie natürlich auch mit den Group-Buttons (A-H) bzw., bei MIKRO-Controllern, mit dem Group Button und den Pads 9-16 auf Ihrem NI-Controller tun.
- Sind sie deaktiviert, kann pro Pad nur eine Zuweisung getätigt werden. Die Group-Buttons A-H (bzw. der Group-Button auf MIKRO-Controllern) kann dann ebenfalls MIDI-Befehlen zugewiesen werden.

### 4.3.4 I/O- und Level-Pages (Nur MASCHINE STUDIO)

Auf dem MASCHINE-STUDIO-Controller haben Sie außerdem Zugriff auf optionale Pages mit Zuweisungen, die dem I/O- und Level-Bereich gewidmet sind: die I/O- und Level-Pages. Die acht verfügbaren I/O- und Level-Pages dienen der Speicherung von acht verschiedenen Zuweisungen für den Level-Regler. Es kann zu jeder Zeit nur eine I/O- und Level-Page ausgewählt sein.

Die I/O- und Level-Pages können über den Enable-I/O-und-Level-Pages-Button auf dem Pages-Tab des Inspectors aktiviert oder deaktiviert werden (Sie finden alle Details über den Inspector in Abschnitt ↑[23.5, Der Inspector\)](#page-260-0):

- Wenn aktiviert, können Sie die I/O- und Level-Pages durch Betätigung der Input-Buttons (IN1, IN2, IN3, IN4) und Pegel-Meter-Buttons (MST, GRP, SND, CUE) auf Ihrem Controller umgeschaltet werden. Der leuchtende Button zeigt an, welche I/O- und Level-Page aktiv ist. Sie können dies auch mit dem Auswahlmenü für die I/O- und Level-Pages im Hardware-Bereich oberhalb des Level-Reglers oder über die I/O- und Level-Page-Liste im Inspector tun.
- Sind sie deaktiviert, kann für den Level-Regler nur eine Zuweisung getätigt werden. Die Input- und Level-Meter-Buttons können dann auch MIDI-Befehlen zugewiesen werden.

# 4.3.5 Jog-Wheel-Pages (Nur MASCHINE STUDIO)

Auf dem MASCHINE-STUDIO-Controller haben Sie außerdem Zugriff auf optionale Pages mit Zuweisungen, die dem Jog-Wheel und seinem LED-Ring gewidmet sind: die Jog-Wheel-Pages. Die sechs verfügbaren Jog-Wheel-Pages dienen der Speicherung von sechs verschiedenen Zuweisungen für das Jog-Wheel und seinen LED-Ring. Es kann zu jedem Zeitpunkt nur eine Jog-Wheel-Page ausgewählt sein.

<span id="page-49-0"></span>Die Jog-Wheel-Pages können über den Enable-Jog-Wheel-Pages-Button auf dem Pages-Tab des Inspectors aktiviert oder deaktiviert werden (Sie finden alle Details über den Inspector in Abschnitt ):

- Wenn aktiviert, können Sie durch die verfügbaren Jog-Wheel-Pages schalten, indem Sie auf Ihrem Controller die FUNCTION-Buttons (unter dem Jog-Wheel) betätigen. Die leuchtende LED unter dem Jog-Wheel (EDIT, CHANNEL, BROWSE, TUNE, SWING oder VOLU-ME) zeigt an, welche Jog-Wheel-Page gerade aktiviert ist. Sie können dies auch mit dem Auswahlmenü für die Jog-Wheel-Pages im Hardware-Bereich oberhalb des Level-Reglers oder über Jog-Wheel-Page-Liste im Inspector tun.
- Sind sie deaktiviert, kann für das Jog-Wheel und seinen LED-Ring nur eine Zuweisung getätigt werden. Die FUNCTION-Buttons können dann auch MIDI-Befehlen zugewiesen werden.

#### Sehen Sie dazu auch

**■ [Der Inspector \[](#page-260-0)→ 261]** 

### 4.3.6 Templates

Ein Template enthält eine komplette Zuweisungs-Konfiguration für alle Bedienelemente auf Ihrem NI-Controller inklusive etwaiger (Knob-)Pages, Pad Pages, I/O- und Level-Pages sowie der Jog-Wheel-Pages. Es kann zu jeder Zeit nur ein Template angewählt (und geladen) sein. Das Template bestimmt außerdem, ob die erzeugten MIDI-Daten an den internen MIDI-Port (und damit zu den MIDI-Programmen auf Ihrem Rechner) oder an den externen (für die Steuerung externer Hardware per MIDI) geleitet wird — das gilt natürlich nur für Controller mit MIDI-Ports. Das Umschalten zwischen verschiedenen Templates kann zum Beispiel dazu genutzt werden, um verschiedene Programme oder Hardware-Instrumente auf Ihrem Rechner zu adressieren.

Das Template enthält sämtliche Daten aller Knob-Pages, Pad-Pages, I/O- und Level-Pages und Jog-Wheel-Pages, die Liste der Knob-Pages, Pad-Pages, I/O- und Level-Pages und Jog-Wheel-Pages und den Index der zuletzt angewählten Knob-Page, Pad-Page, I/O- und Level-Page und Jog-Wheel-Page. Außerdem wird im Template noch der letzte Zustand sämtlicher Bedienelemente gespeichert.

Die Templates können als eigenständige Dateien auf Ihrem Rechner gespeichert werden. Diese Dateien haben die folgenden Datei-Endungen:

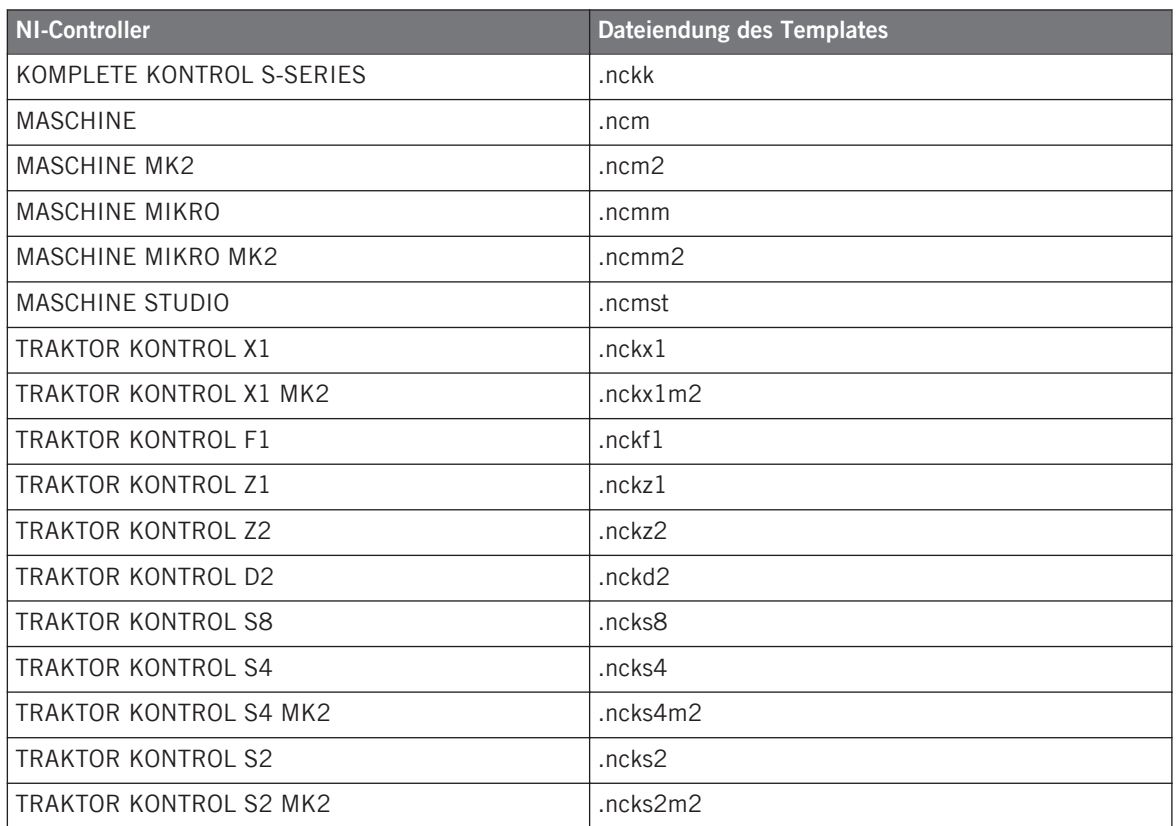

Schalten Sie zwischen den verfügbaren Templates (egal ob ab Werk mitgeliefert oder selbst erstellt) mit der Templates-Liste auf dem Templates-Tab im Inspector um. Sie können dieses auch mit Ihrem NI-Controller bewerkstelligen — mehr darüber finden Sie in den Kapiteln der jeweiligen NI-Controller.

Wenn Sie ein anderes Template anwählen, werden sämtliche Zuweisungen für sämtliche Bedienelemente des Controllers inklusive der Pages entsprechend geändert.

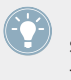

Der Controller Editor bringt viele Factory-Templates für verschiedene MIDI-Geräte mit. Lesen Sie bitte die Template-Dokumentation des Controller-Editors, um mehr darüber zu erfahren.

## 4.3.7 Konfiguration

Für jeden NI-Controller besteht der aktuelle Datensatz aus allen verfügbaren Templates mit allen enthaltenen Pages und Zuweisungen sowie dem Index des aktuell genutzten Templates.

Sämtliche Datensätze aller Controller können als einzelne Konfigurations-Datei auf Ihrem Rechner gespeichert werden. Dieser Dateityp hat die Endung ".ncc".

# 4.4 Noch einmal zusammengefasst...

Die Kombination Ihres NI-Controllers mit dem Hardware-Dienst (dem Controller Editor und dem NI-Hintergrunddienst) erlaubt die Fernsteuerung jedes beliebigen MIDI-Ziels. Der Hardware-Dienst wurde so konzipiert, dass Sie seine Präsenz in einer Live-Situation komplett vergessen können: Nachdem Sie Ihre Zuweisungen konfiguriert haben, können Sie sich darauf verlassen, dass Sie mit Ihrem NI-Controller die Performance komplett unter Kontrolle haben. MIDI-Hardware-Geräte und Programme auf verschiedene Weisen steuern, in Echtzeit zu anderen Zuweisungs-Sätzen (oder -Gruppen) umschalten...all das passiert, indem Sie Ihren NI-Controller anfassen.

Das Einzige, das Sie über Ihren NI-Controller nicht machen können, ist die Modifikation Ihrer Zuweisungen... dafür müssen Sie den Controller Editor benutzen! Durch das mächtige Zuweisungs-System, das Templates und Pages nutzt, die größtenteils auf Ihrem NI-Controller gespiegelt sind, können Sie so viele Zuweisungen erstellen wie Sie möchten und sie während des Gigs augenblicklich wieder aufrufen.

In den nächsten Kapiteln zeigen wir Ihnen, wie Sie Ihre(n) NI-Controller mit den im Controller Editor definierten Zuweisungen nutzen.

# <span id="page-52-0"></span>5 Verwendung Ihres MASCHINE-Controllers

In diesem Kapitel konzentrieren wir uns auf das Geschehen auf Ihrem MASCHINE-Controller. Durch Lesen dieser Zeilen lernen Sie das Folgende:

- Wie Sie die grundlegenden Elemente auf Ihrem Controller zur Navigation durch das MIDI-Zuweisungs-System verwenden.
- Die Liste aller zuweisbaren Bedienelemente auf Ihrem Controller.
- Wie Ihnen die verschiedenen leuchtenden Elemente wichtige Informationen über deren Status geben.
- Verwendung der leistungsstarken Displays Ihres MASCHINE-Controllers im MIDI-Modus.

Um in den Genuss der vollen Funktionalität Ihres NI-Controllers als MIDI-Fernsteuerung zu kommen, besonders in Hinsicht auf den Status einiger Bedienelemente und das Verhalten von LEDs, müssen Sie Ihrem NI-Controller den gegenwärtigen Status des Parameters im MIDI-Ziel mitteilen. Dazu sollten Sie MIDI-Feedback-Kanäle einrichten, welche von Ihrem MIDI-Ziel zurück zu Ihrem NI-Controller geleitet werden. Somit wird Ihr Controller immer durch den gegenwärtigen Parameter-Wert in Ihrer Ziel-Software/-Hardware aktualisiert werden. Um mehr über die Einrichtung von diesen MIDI-Feedback-Kanälen zu erfahren, schlagen Sie bitte im Handbuch Ihrer Ziel-Software/-Hardware nach.

# 5.1 Grundlegende Steuerung

Dieser Abschnitt zeigt Ihnen die Befehle, die auf Ihrem MASCHINE-Controller für grundlegende Aufgaben vorhanden sind: zwischen MIDI-Modus und MASCHINE-Modus wechseln, sowie das Auswählen von Sätzen (Templates) und Teilsätzen (Knob-Pages, Pad-Pages) von MIDI-Zuweisungen.

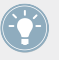

Alle diese Funktionen können selbstverständlich über die Bedienoberfläche des Controller Editors ausgeführt werden — siehe als Beispiel Kapitel ↑[3, Schnelleinstieg.](#page-17-0) Dennoch kann es in Live-Situationen sehr nützlich sein, Ihren NI-Controller dafür zu verwenden!

Grundlegende Steuerung

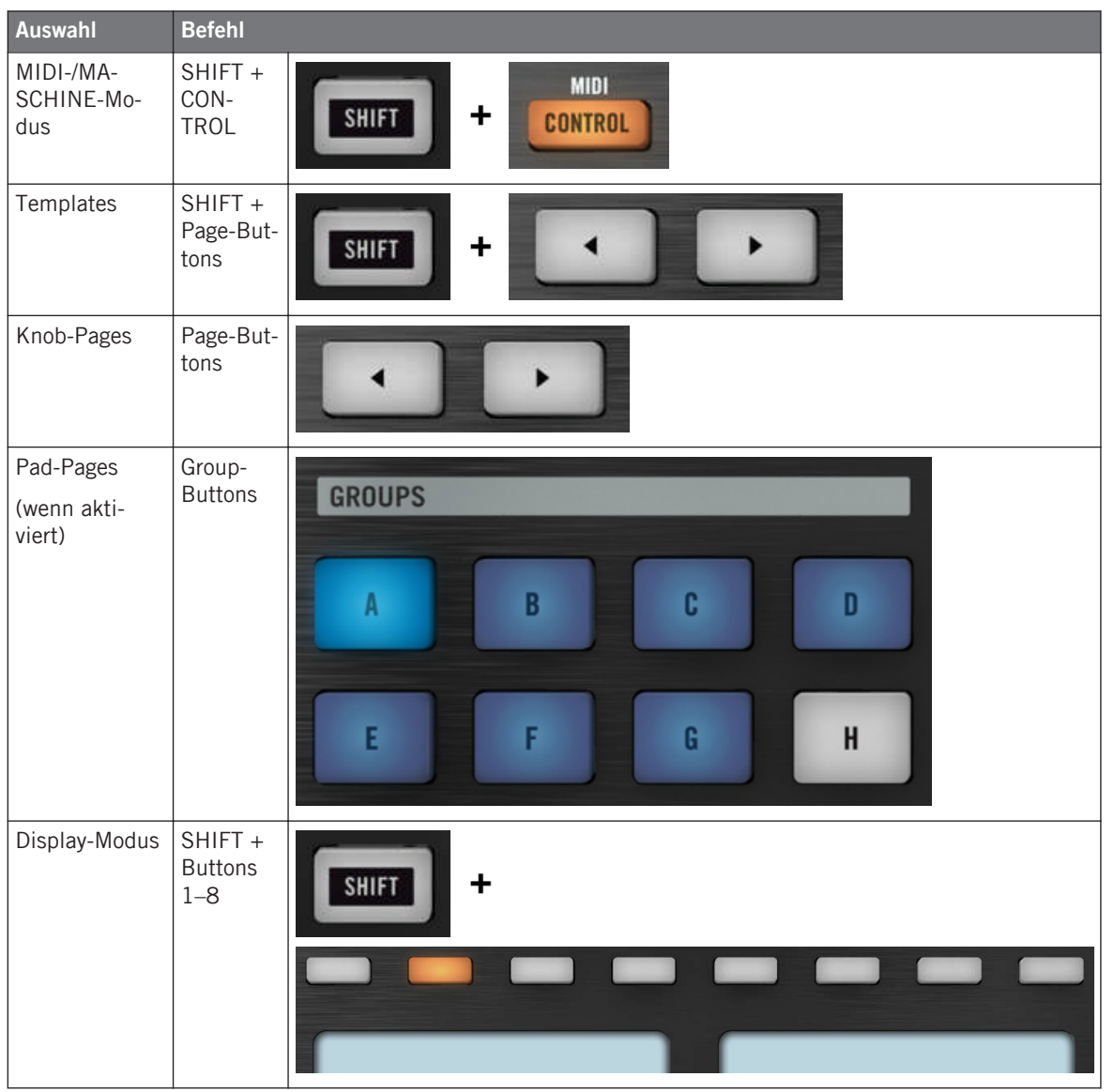

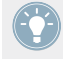

Weitere Informationen über Templates, Knob-Pages und Pad-Pages erhalten Sie im Abschnitt ↑[4.3, Das Zuweisungs-System](#page-46-0).

Weitere Informationen über Display-Modi erhalten Sie im Abschnitt ↑[5.4, Die Displays.](#page-59-0) Dort wird Ihnen auch eine andere Möglichkeit gezeigt, wie Sie Templates und Knob-Pages über Ihren Controller laden können.

Wenn Ihr MASCHINE-Controller im MIDI-Modus ist, leuchtet dessen SHIFT-Button gedimmt.

#### **Einstellungen für Ihren Controller anpassen**

Sie können verschiedene Einstellungen für Ihren MASCHINE-Controller anpassen, indem Sie dessen Modus "Einstellungen anzeigen" öffnen, oder durch Navigieren zu File > Preferences > Controller. Siehe Kapitel ↑[5.4.7, Display-Modus Settings](#page-65-0) für weitere Informationen.

# 5.2 Zuweisbare Bedienelemente

Wenn Sie im Device-Menü der Software-Steuerleiste den MASCHINE-Controller ausgewählt haben, sieht der Hardware-Bereich wie folgt aus:

Zuweisbare Bedienelemente

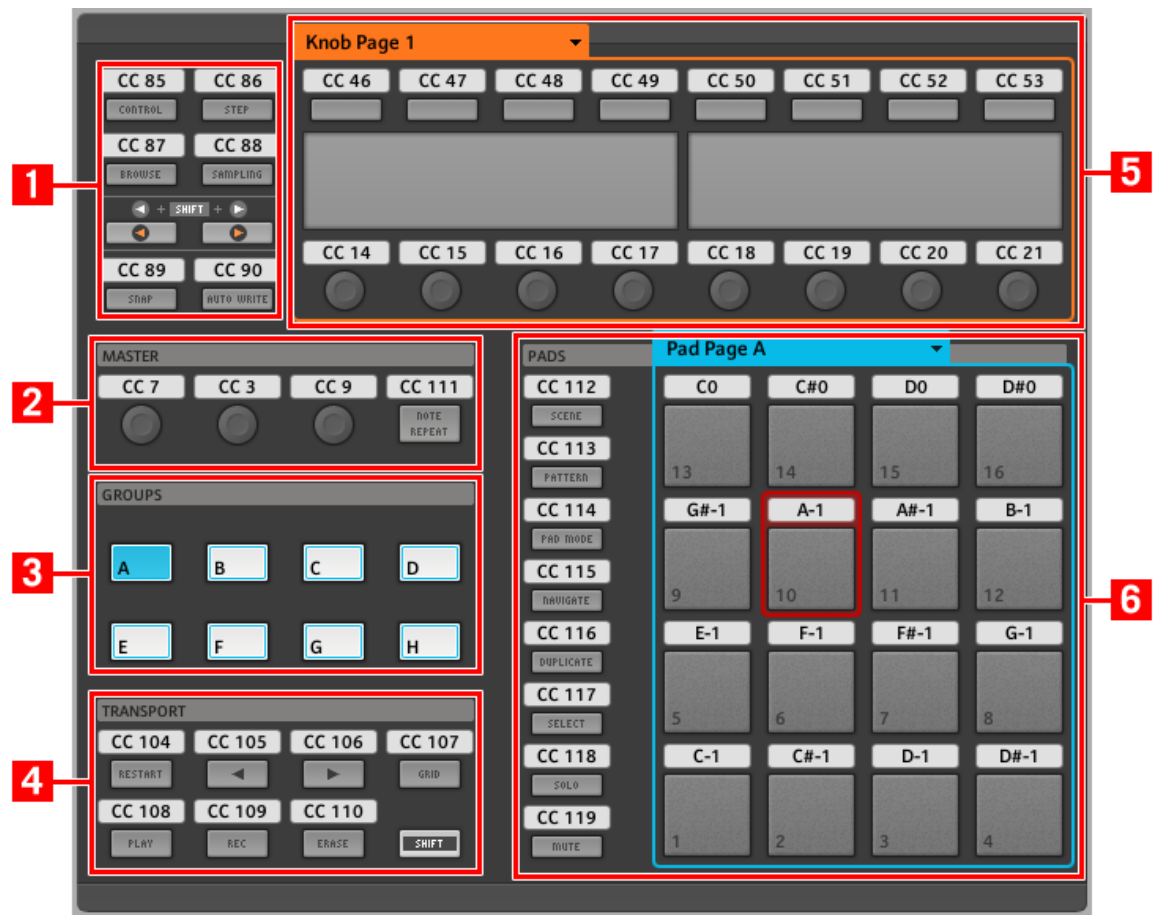

Der Hardware-Bereich, der hier den MASCHINE-Controller repräsentiert.

Im Hardware-Bereich sehen Sie das Auswahlmenü für die Knob-Pages und den zugehörigen Knob-Page-Bereich (oranger Rahmen), das Auswahlmenü für die Pad-Pages und den zugehörigen Pad-Page-Bereich (blauer Rahmen), sowie den roten Auswahlrahmen auf dem aktuell ausgewählten Bedienelement (in dem oberen Bild das Pad 10).

Der MASCHINE-Controller umfasst die folgenden Bereiche:

Die Namen, die Sie auf dem Gerät sehen, beziehen sich nur auf ihre ursprüngliche Funktion in der MASCHINE-Software. Wir nutzen diese Namen hier nur zur Beschreibung der Bedienoberfläche!

**(1) Page-Buttons und umliegende Buttons**: Im linken oberen Bereich sehen Sie einen Satz mit acht Buttons, die in vier Reihen mit jeweils zwei Buttons angeordnet sind. Von diesen acht Buttons sind sechs frei zuweisbar (CONTROL und STEP, BROWSE und SAMPLING, SNAP (F1) und AUTO WRITE (F2)) und zwei haben spezielle Funktionen: die linken und rechten **Page-Buttons** (siehe vorheriger Abschnitt).

**(2) MASTER-Bereich**: Im MASTER-Bereich befinden sich vier frei zuweisbare Bedienelemente (drei Drehregler und ein Button).

**(3) GROUPS-Bereich**: Der GROUPS-Bereich enthält acht Buttons, die mit den Buchstaben A bis H beschriftet sind: die Group-Buttons. Wenn Sie im Pages-Tab im Inspector den Enable-Pad-Pages-Button aktiviert haben, können Sie über diese Buttons die gewünschte Page mit Zuweisungen für die Pads auswählen (siehe ↑[4.3.3, Pad Pages \(nur MASCHINE-Controllerfamilie\)](#page-47-0)). Wenn die Pad-Pages nicht aktiviert sind, können diese Buttons frei MIDI-Befehlen zugewiesen werden.

**(4) TRANSPORT-Bereich**: Der TRANSPORT-Bereich enthält acht Buttons. Davon sind sieben frei zuweisbar: RESTART (LOOP), Previous, Next, GRID, PLAY, REC und ERASE. Der letzte Button ist ein spezieller SHIFT-Button (siehe vorheriger Abschnitt). Daher kann dieser Button auch nicht im Controller Editor zugewiesen werden.

**(5) Knob-Page-Bereich**: In diesem Bereich finde Sie acht Buttons und acht Drehregler, wobei die Buttons oberhalb und die Drehregler unterhalb der Displays angeordnet sind. Diese sechzehn Bedienelemente sind frei zuweisbar. Oben im Knob-Page-Bereich sitzt das Auswahlmenü für die Knob-Pages.

Die Buttons und Drehregler im Knob-Page-Bereich können auch andere Funktionen haben, abhängig vom aktuell aktivierten Display-Modus. Mehr darüber finden Sie im Abschnitt ↑[5.4, Die Displays](#page-59-0).

**(6) PADS-Bereich**: Im PADS-Bereich befindet sich eine Spalte mit acht frei zuweisbaren Buttons (SCENE, PATTERN, PAD MODE (KEYBOARD) NAVIGATE, DUPLICATE, SELECT, SOLO und MUTE), sowie einem Rechteck mit sechzehn frei zuweisbaren Pads. Wenn Sie den Enable-Pad-Pages-Button auf dem Pages-Tab des Inspectors aktiviert haben, werden die Pads in einem Pad-Page-Bereich (angezeigt durch den blauen Rahmen) gruppiert. Oberhalb des Pad-Page-Bereichs befindet sich das Pad-Page-Menü.

#### **Noch einmal zusammengefasst...**

Alle Bedienelemente Ihres MASCHINE-Controllers können frei mit MIDI-Befehlen belegt werden — mit den folgenden Ausnahmen:

- Die Page-Buttons und der SHIFT-Button haben eine vordefinierte Funktion (siehe vorheriges Kapitel).
- Wenn Sie die Pad-Page-Funktion nutzen, sind die Group-Buttons, mit A bis H beschriftet, nicht frei zuweisbar — diese werden zum Auswählen von Pad-Pages verwendet (siehe vorheriges Kapitel). Wenn Sie die Pad-Pages deaktivieren, sind die Group-Buttons frei zuweisbar, wie alle anderen Buttons auch.

Sie können die Bedienelemente Ihres Controllers auch zwischen MIDI-Modus und MASCHI-NE-Modus aufteilen, um eine MASCHINE-Instanz zu steuern und gleichzeitig mit den Transport-Bedienelementen MIDI-Befehle an den Host zu schicken! Siehe Kapitel ↑[23.5.1,](#page-261-0) [Der Templates-Tab](#page-261-0) für weitere Informationen.

### **Zuweisungsparameter**

Die folgende Tabelle fasst zusammen, wo Sie alle Zuweisungs-Details für jeden Bedienelement-Typ auf Ihrem Controller finden.

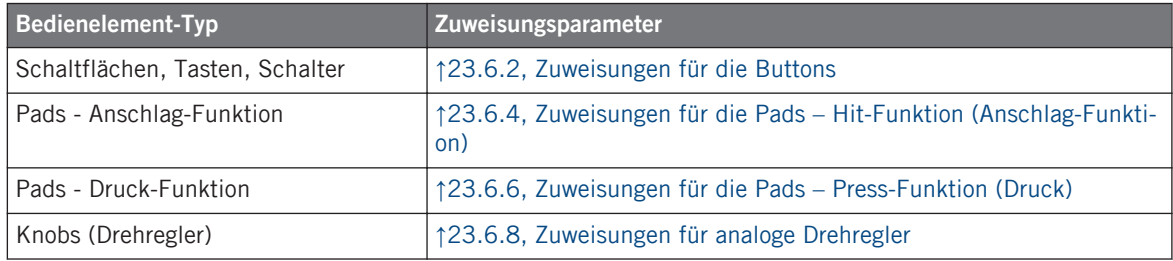

# 5.3 Visuelles Feedback Ihres Controllers

Die schnelle, bidirektionale Kommunikation zwischen Ihrem MASCHINE-Controller und dem Hardware-Dienst auf der Softwareseite ermöglicht die Echtzeit-Aktualisierung der Anzeigen auf Ihrem Controller.

Ihr MASCHINE-Controller bietet Ihnen in verschiedenen Varianten visuelles Feedback:

- Alle Buttons und Pads sind mit LEDs ausgestattet, die zu jeder Zeit Informationen über den Zustand der Zuweisungen der Bedienelemente vermitteln.
- Die Displays versorgen Sie mit zusätzlichen Informationen über die Zuweisungen.

### 5.3.1 Schaltflächen, Tasten, Schalter

Die LEDs unterhalb jedes Buttons können drei verschiedene Zustände haben: off (aus), gedimmt und hell. Das Verhalten der Beleuchtung hängt vom Zustand des jeweiligen Bedienelements ab.

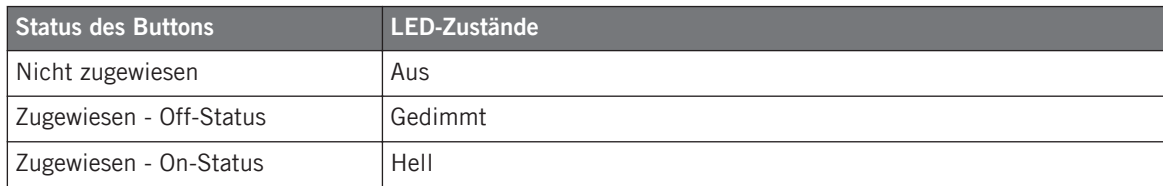

Die folgende Tabelle zeigt Ihnen den möglichen Status für die LEDs an:

Für Buttons, die sich im Increment-Modus befinden, entspricht der Off-Status dem Wert null und der On-Status einem Wert größer als null. Weitere Informationen über die verschiedenen Button-Modi finden Sie in Abschnitt ↑[23.6.2, Zuweisungen für die Buttons](#page-286-0).

#### **Steuern Sie den Zustand eines Buttons**

Zur Steuerung des An-/Aus-Zustands jedes Buttons gibt es zwei Möglichkeiten — intern (durch Ihre Button-Betätigung) oder extern (per MIDI ferngesteuert):

- Im Toggle-Modus (Umschalte-Modus) sind beide Möglichkeiten aktiviert: Ihre Betätigung des Buttons und etwaige, eingehenden MIDI-Nachrichten steuern nun den Zustand des Buttons und seiner LED.
- In den Modi Trigger, Gate, und Increment können Sie entscheiden, welchen Steuer-Modus (intern oder per MIDI ferngesteuert) Sie nutzen möchten. Das tun Sie mit dem LED-On-Menü auf dem Assign-Tab des Inspectors.

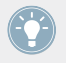

Weitere Informationen zu Button-Modi, LED-On-Menü und MIDI-Feedback-Modus erhalten Sie im Abschnitt ↑[23.6.2, Zuweisungen für die Buttons.](#page-286-0)

<span id="page-59-0"></span>Für die Buttons 1-8 über den Displays werden die verschiedenen Zuweisungen im Knobs-Display-Modus (siehe Abschnitt ↑[5.4.2, Display-Modus Knobs\)](#page-60-0) in den Displays angezeigt.

# 5.3.2 Pads

Für die Pads gelten folgende Regeln. Weil die Pads zwei Funktionen haben (sie sind druckempfindlich), wird der Zustand wie folgt angezeigt:

- Wenn dem Pad nichts zugewiesen wurde, bleibt die LED aus.
- Falls eine Zuweisung für die Hit-Funktion (Anschlag) existiert, verhält sich die LED ebenso wie bei den Buttons (siehe vorheriger Abschnitt).
- Wenn dem Noten-Nachrichtentyp anstatt der Hit-Funktion (Anschlag) die Press-Aktion (Druck) zugewiesen wurde, zeigt die LED für den Aus-Zustand eine niedrige Helligkeit und eine hohe für den An-Zustand. Für alle anderen Befehls-Typen bleibt die LED auf niedriger Helligkeit.

## 5.3.3 Knobs (Drehregler)

Die Zuweisungen für die acht Drehregler unter den Displays werden im Display-Modus Knobs in den Displays angezeigt. Wenn ein Drehregler keine Zuweisung besitzt, zeigt das Display "OFF" (Aus) an.

Die Drehregler VOLUME (Lautstärke), TEMPO und SWING im MASTER-Bereich haben keine eigene Anzeige, aber im Monitor-Display-Modus zeigen die Displays, wie bei allen anderen Bedienelementen, ihren Wert in der Event-Zeile an.

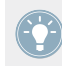

Weitere Informationen über die verschiedenen Display-Modi auf Ihrem MASCHINE-Controller erhalten Sie im nächsten Abschnitt.

# 5.4 Die Displays

Je nach aktivem **Display-Modus**, können die Displays auf Ihrem MASCHINE-Controller verschiedene Teile Ihrer Zuweisungs-Konfiguration darstellen. Die Display-Modi verändern das Verhalten der oberen Buttons 1-8 und der Drehregler 1-8 unterhalb der Displays. Diese Display-Modi für die MASCHINE-Controller werden wir im Folgenden näher beschreiben.

## <span id="page-60-0"></span>5.4.1 Umschalten zwischen den Display-Modi

Um zwischen den Display-Modi umzuschalten, müssen Sie zunächst den SHIFT-Button auf dem MASCHINE-Controller drücken und gedrückt halten. Auf den Displays sehen Sie dann in etwa Folgendes:

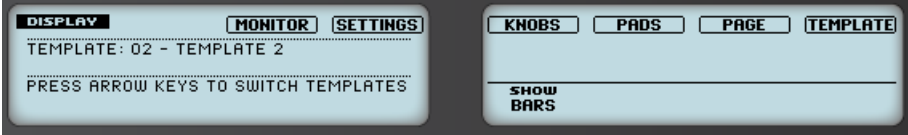

Die Displays Ihres MASCHINE-Controllers im MIDI-Modus bei gedrücktem SHIFT-Button.

Auf dieser Seite stellen Sie den gewünschten Display-Modus ein. Am oberen Rand sehen Sie sechs Felder, welche die sechs möglichen Display-Modi repräsentieren (von links nach rechts): MONITOR, SETTINGS, KNOBS, PADS, PAGE und TEMPLATE.

► Um zwischen den Display-Modi umzuschalten, halten Sie den SHIFT-Button gedrückt und drücken Sie den entsprechenden Button 3-8 oberhalb der Displays.

Sie können jederzeit wieder den SHIFT-Button drücken, um dann in einen anderen Display-Modus zu schalten.

Im mittleren Teil des linken Displays sehen Sie den Namen des gerade geladenen Templates. Dies ist bei allen Display-Modi der Fall (mit Ausnahme des Display-Modus Settings), damit Sie immer sicher sein können, welches Template gerade angewählt ist.

Bei gehaltenem SHIFT-Button erinnert Sie unten eine Meldung daran, dass Sie durch Druck auf die Page-Buttons einfach auf ein anderes Template umschalten können (siehe ↑[5.1,](#page-52-0) [Grundlegende Steuerung\)](#page-52-0).

### 5.4.2 Display-Modus Knobs

Den Display-Modus Knobs werden Sie wahrscheinlich am meisten nutzen. In diesem Modus zeigt das Display die aktuell geladene Knob-Page mit ihren acht Button-Zuweisungen in der oberen und den acht Knob-Zuweisungen in der unteren Reihe.

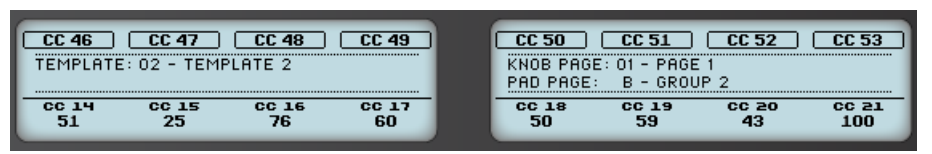

Der Display-Modus Knobs spiegelt die aktuell geladene Knob-Page wider.

Dieser Display-Modus zeigt Ihnen klar an, welche MIDI-Befehle den Bedienelementen in der geladenen Knob-Page zugewiesen sind. In diesem Modus lösen die 16 Bedienelemente um die Displays herum (Buttons 1-8 oben und Drehregler 1-8 unten) die ihnen zugewiesenen MIDI-Befehle aus.

Jedes Feld spiegelt die auf dem Assign-Tab des Inspectors für die jeweiligen Bedienelemente definierten Namen wider: Der dort vergebene Name erscheint auch hier — wenn Sie dem Bedienelement noch keinen Namen gegeben haben, erscheint hier einfach der zugewiesene MI-DI-Befehl als Name.

In der unteren Reihe zeigt das Display zusätzlich noch für jeden Drehregler den aktuellen Wert an. Diese Werte können in zwei Formaten angezeigt werden: entweder als Zahlenwerte (wie in obiger Abbildung) oder als kleine Balken:

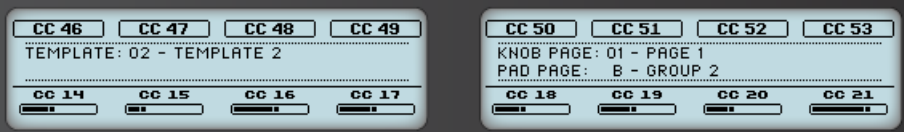

Der Display-Modus Knobs mit Balken anstatt Zahlenwerten.

Durch Halten von SHIFT und Drehen von Drehregler 5 schalten Sie zwischen den beiden Ansichten schalten um:

- 1. Halten Sie SHIFT gedrückt (um zu der in ↑[5.4.1, Umschalten zwischen den Display-Modi](#page-60-0) beschriebenen Schalt-Anzeige zu gelangen). Jetzt können Sie die Option "SHOW BARS" (Balken anzeigen) oder "SHOW VALUES" (Werte anzeigen) über dem fünften Drehregler sehen (je nachdem welche Ansicht gerade gewählt ist).
- 2. Drehen Sie Drehregler 5, um die gewünschte Ansicht auszuwählen.
- 3. Lassen Sie SHIFT los.
- → Das neue Format erscheint.

Abhängig von der Art der Zuweisung für die verschiedenen Drehregler, kann der angezeigte Wert (bzw. der Balken) von 0 bis 127 oder von -63 bis 64 (bipolar) reichen — diese zweite Darstellungsweise kann für manche Steuerelemente sinnvoll sein (z.B. für die Stereoposition). Das hat nur Auswirkungen auf den in den Displays angezeigten Wert/Balken — der eigentliche MIDI-Wert liegt immer zwischen 0 und 127. Schlagen Sie weitere Informationen dazu bitte in Abschnitt ↑[23.6.8, Zuweisungen für analoge Drehregler](#page-300-0) nach.

### 5.4.3 Display-Modus Pad-Pages

Der Display-Modus Pad-Pages (auf dem Display "PADS" genannt) zeigt die aktuellen Zuweisungen für die Pads Ihres MASCHINE-Controllers an und spiegelt die aktuelle Pad-Page wider.

| PADS                            | <br>,,,,,,,,,,,,,,,,,,,,,,,,,,,, | C#5 | D5  | D#5       |
|---------------------------------|----------------------------------|-----|-----|-----------|
| [EMPLATE: 01 - UNNAMED TEMPLATE | G#4                              | 84  | A#4 | <b>B4</b> |
| $KNOB$ PAGE: 01 - PAGE 1        | E4                               |     | F#4 | G4        |
|                                 |                                  |     | ΠZ  | 3#4       |

Der Display-Modus Pad-Pages spiegelt die aktuell geladene Pad-Page wider.

Auf dem linken Display finden Sie einige, generelle Informationen über das aktuell geladene Template sowie über die Knob- und Pad-Page. Das rechte Display fasst die Pad-Zuweisungen der aktuellen Pad-Page zusammen.

# 5.4.4 Display-Modus Knob-Pages

Im Display-Modus Knob-Pages schalten Sie zwischen den Knob-Pages um:

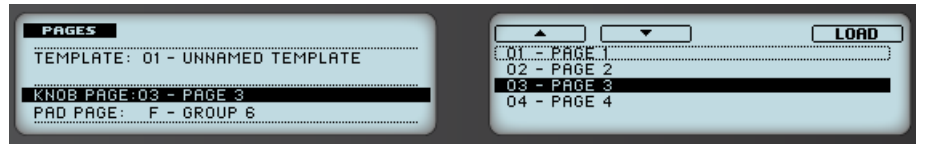

Im Display-Modus Knob-Pages schalten Sie zwischen den Knob-Pages um.

Auf dem linken Display finden Sie die üblichen Informationen über das aktuell geladene Template sowie über die Knob- und Pad-Page.

Auf dem rechten Display sehen Sie eine Liste Ihrer Knob-Pages, die mit der Liste der Knob-Pages auf dem Pages-Tab im Inspector erstellt wird.

- 1. Nutzen Sie die Buttons 5 und 6 über den Pfeilen im Display, um durch die Liste zu blättern und die gewünschte Knob-Page zu finden. Sie können dazu auch Drehregler 5 nutzen.
- 2. Wenn Sie die richtige gefunden haben, drücken Sie auf den Button 8 ("LOAD"), um die Knob-Page zu laden.

Diese Funktionalität wird übrigens an verschiedenen Stellen geboten: Im Controller Editor können Sie das Auswahlmenü für die Knob-Page (im Hardware-Bereich) oder die Liste der Knob-Pages (auf dem Pages-Tab des Inspectors) nutzen und auf dem MASCHINE-Controller stehen Ihnen die Page-Buttons zur Verfügung. Allerdings bietet der Knob-Pages-Display-Modus die beste Kontrolle bei der Auswahl der Knob-Pages mit dem MASCHINE-Controller:

- Im Gegensatz zum Auswahlmenü für die Knob-Pages und der Liste der Knob-Pages müssen Sie hier den Controller Editor nicht öffnen, um auf eine andere Knob-Page umzuschalten.
- Im Gegensatz zum Vorgang bei den Page-Buttons auf Ihrem Controller können Sie die gewünschte Knob-Page vorwählen, auch wenn sie in der Liste nicht direkt vor oder hinter der aktuellen Page sitzt. Sie können sich die Namen anschauen, um sich an die Zuweisungen zu erinnern und durch die komplette Liste blättern, um die korrekte Page zu finden, bevor Sie eine davon laden.

Sie können einstellen, ob die Liste beim Blättern über ihr Ende auf den ersten Eintrag umspringt oder auf dem letzten verweilt. Dies geschieht in Preferences > General > Wrap Template and Page Lists.

# 5.4.5 Display-Modus Template

Im Display-Modus Template können Sie zwischen den Templates umschalten.

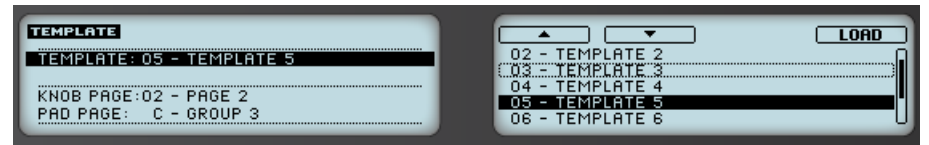

Im Display-Modus Template können Sie zwischen den Templates umschalten.

Auf dem linken Display finden Sie die gleichen, generellen Informationen über das aktuell geladene Template sowie über die Knob- und Pad-Page.

Auf dem rechten Display sehen Sie eine Liste Ihrer Templates, die auf dem Templates-Tab im Inspector erstellt wird.

- 1. Nutzen Sie die Buttons 5 und 6 über den Pfeilen im Display, um durch die Liste zu blättern und das gewünschte Template zu finden. Sie können dazu auch Drehregler 5 nutzen.
- 2. Wenn Sie das richtige gefunden haben, drücken Sie Button 8 ("LOAD"), um das Template zu laden.

Wie bei den Knob-Pages, existiert diese Funktionalität bereits an verschiedenen anderen Stellen: Im Controller Editor können Sie die Templates-Liste (auf dem Templates-Tab des Inspectors) nutzen und auf dem MASCHINE-Controller können Sie SHIFT + Page-Buttons drücken. Der Templates-Display-Modus bietet allerdings die beste Kontrolle bei der Auswahl der Templates mit Ihrem Controller und zwar aus den gleichen Gründen, die wir bereits bei den Knob-Pages genannt haben.

### 5.4.6 Display-Modus Monitor

Der Display-Modus Monitor bietet nützliche Informationen über die MIDI-Daten, die Ihr MA-SCHINE-Controller erzeugt.

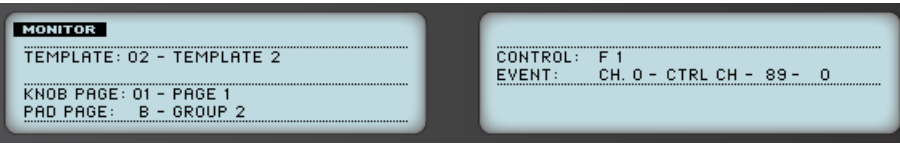

Der Display-Modus Monitor bietet nützliche Informationen über die MIDI-Daten, die Ihr MASCHINE-Controller erzeugt.

Auf dem linken Display finden Sie die üblichen Informationen über das aktuell geladene Template sowie über die Knob- und Pad-Page.

Im rechten Display sehen Sie zwei Zeilen:

- Die Control-Zeile zeigt das Bedienelement an, dass Sie gerade bewegen.
- Die Event-Zeile zeigt die Details der MIDI-Daten, die vom Bedienelement erzeugt werden.

Dieser Display-Modus ist sehr nützlich, um einen Überblick darüber zu bekommen, was Ihr Controller an MIDI-Daten erzeugt — zum Beispiel zur Fehlersuche: Wenn in Ihrer MIDI-Kette etwas schief geht, sehen Sie hier immer, was Ihr Controller wirklich gesendet hat.

## <span id="page-65-0"></span>5.4.7 Display-Modus Settings

Im Display-Modus Settings (Einstellungen) stellen Sie einige Parameter für die Displays ein und erhalten einige Informationen über Ihren MASCHINE-Controller.

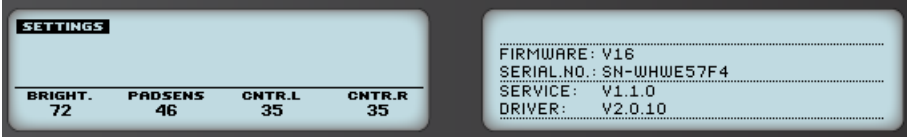

Der Display-Modus Settings (Einstellungen) bietet Zugang zu Parametern für Ihren MASCHINE-Controller.

Die verfügbaren Einstellungen sind auf dem linken Display angeordnet. Es sind die gleichen, wie in File > Preferences > Controller (natürlich nur, wenn der MASCHINE-Controller oben im Controller-Menü angewählt ist). Die Einstellungen sind:

- **Brightness** (Helligkeit): Ändert die Helligkeit der Hintergundbeleuchtung der Displays.
- **Pad-Sensitivity** (Pad-Empfindlichkeit): Verändert die Empfindlichkeit der Pads.
- **Contrast L**: Steuert den Kontrast des linken Displays.
- **Contrast R**: Steuert den Kontrast des rechten Displays.

Das rechte Display zeigt einige wichtige Informationen über Ihren MASCHINE-Controller und den Hardware-Dienst an:

- Im oberen Bereich steht die Firmware-Version Ihres MASCHINE-Controllers und seine Seriennummer.
- Im unteren Teil des Displays sehen Sie die Versions-Nummer des NI-Hardware-Service und des Hardware-Treibers.

# 6 Verwendung Ihres MASCHINE-MK2-Controllers

In diesem Kapitel konzentrieren wir uns auf das Geschehen auf Ihrem MASCHINE-MK2-Controller. Durch Lesen dieser Zeilen lernen Sie das Folgende:

- Wie Sie die grundlegenden Elemente auf Ihrem Controller zur Navigation durch das MIDI-Zuweisungs-System verwenden.
- Die Liste aller zuweisbaren Bedienelemente auf Ihrem Controller.
- Wie Ihnen die verschiedenen leuchtenden Elemente wichtige Informationen über deren Status geben.
- Wie Sie die leistungsstarken Displays Ihres MASCHINE-MK2-Controllers im MIDI-Modus verwenden können.

Um in den Genuss der vollen Funktionalität Ihres NI-Controllers als MIDI-Fernsteuerung zu kommen, besonders in Hinsicht auf den Status einiger Bedienelemente und das Verhalten von LEDs, müssen Sie Ihrem NI-Controller den gegenwärtigen Status des Parameters im MIDI-Ziel mitteilen. Dazu sollten Sie MIDI-Feedback-Kanäle einrichten, welche von Ihrem MIDI-Ziel zurück zu Ihrem NI-Controller geleitet werden. Somit wird Ihr Controller immer durch den gegenwärtigen Parameter-Wert in Ihrer Ziel-Software/-Hardware aktualisiert werden. Um mehr über die Einrichtung von diesen MIDI-Feedback-Kanälen zu erfahren, schlagen Sie bitte im Handbuch Ihrer Ziel-Software/-Hardware nach.

# 6.1 Grundlegende Steuerung

Dieser Abschnitt zeigt Ihnen die Befehle, die auf Ihrem MASCHINE-MK2-Controller für grundlegende Aufgaben vorhanden sind: zwischen MIDI-Modus und MASCHINE-Modus wechseln, sowie das Auswählen von Sätzen (Templates) und Teilsätzen (Knob-Pages, Pad-Pages) von MI-DI-Zuweisungen.

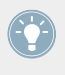

Alle diese Funktionen können selbstverständlich über die Bedienoberfläche des Controller Editors ausgeführt werden — siehe als Beispiel Kapitel ↑[3, Schnelleinstieg.](#page-17-0) Dennoch kann es in Live-Situationen sehr nützlich sein, Ihren NI-Controller dafür zu verwenden!

Grundlegende Steuerung

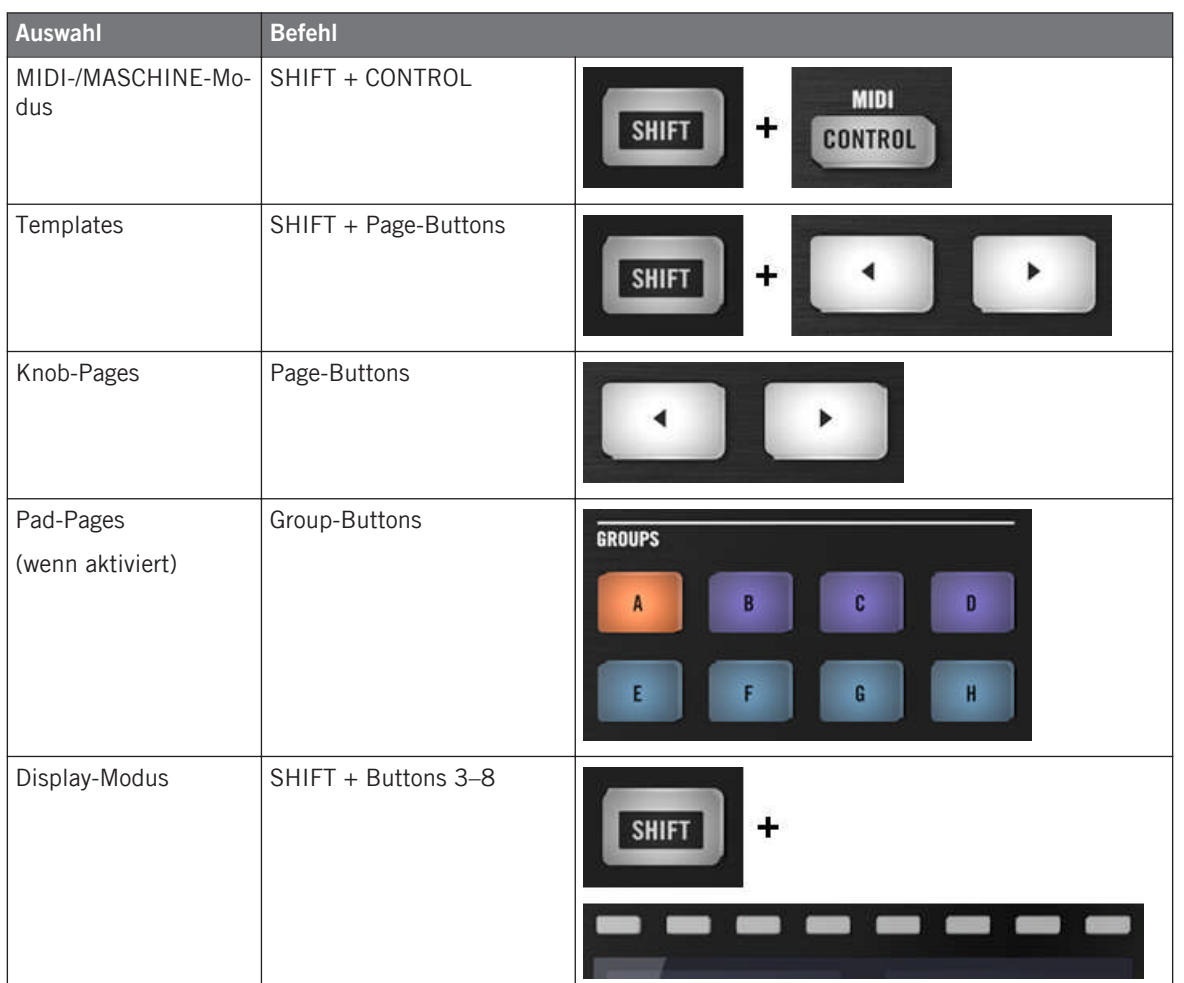

Weitere Informationen über Templates, Knob-Pages und Pad-Pages erhalten Sie im Ab- $\bigcirc$ schnitt ↑[4.3, Das Zuweisungs-System](#page-46-0).

Weitere Informationen über Display-Modi erhalten Sie im Abschnitt ↑[6.4, Die Displays.](#page-75-0) Dort wird Ihnen auch eine andere Möglichkeit gezeigt, wie Sie Templates und Knob-Pages über Ihren Controller laden können.

Wenn Ihr MASCHINE-MK2-Controller im MIDI-Modus ist, leuchtet dessen SHIFT-Button abgedunkelt.

#### **Einstellungen für Ihren Controller anpassen**

Sie können verschiedene Einstellungen für Ihren MASCHINE-MK2-Controller anpassen, indem Sie seinen Settings-Display-Modus öffnen, oder über File > Preferences > Controller. Siehe Kapitel ↑[6.4.6, Display-Modus Settings](#page-79-0) für weitere Informationen.

# 6.2 Zuweisbare Bedienelemente

Wenn Sie im Device-Menü der Software-Steuerleiste den MASCHINE-MK2-Controller ausgewählt haben, sieht der Hardware-Bereich wie folgt aus:

#### **Verwendung Ihres MASCHINE-MK2-Controllers**

Zuweisbare Bedienelemente

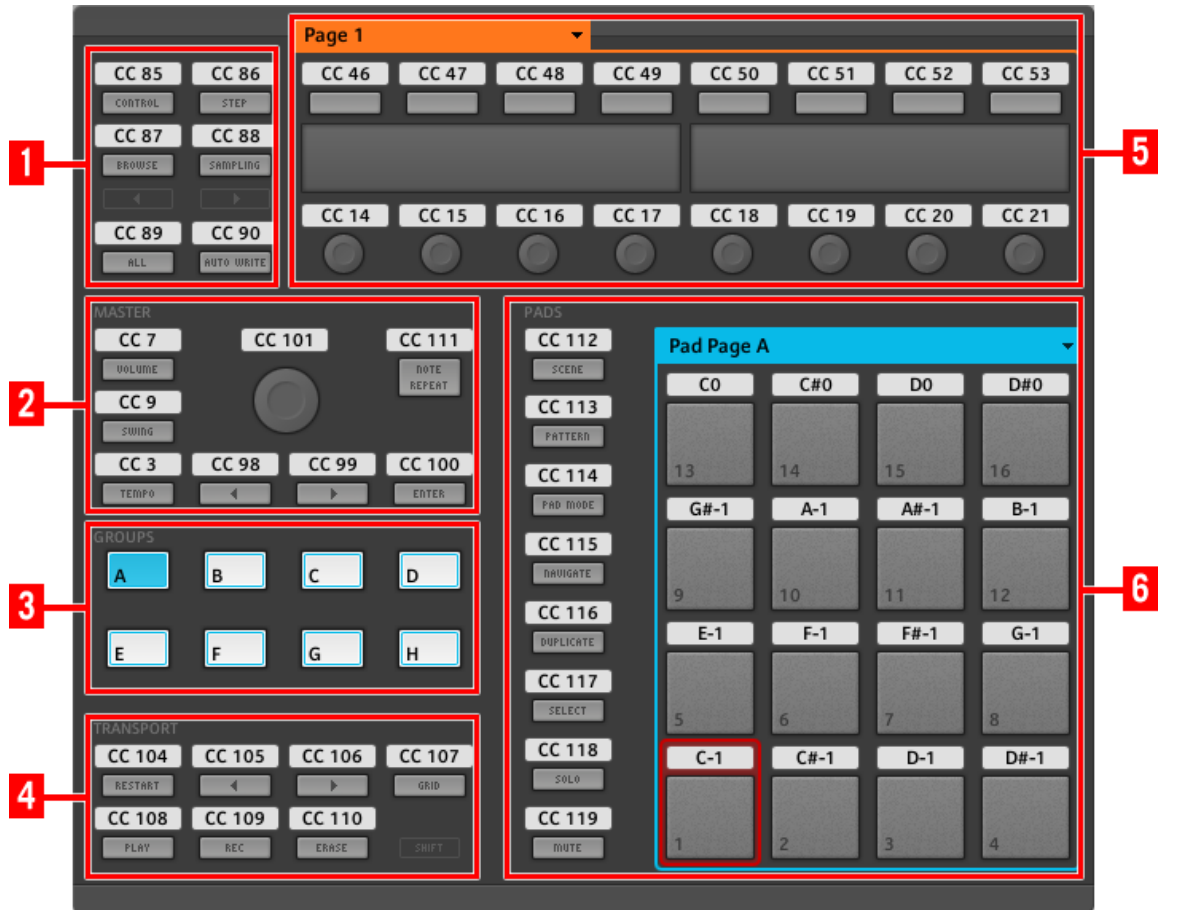

Der Hardware-Bereich, der hier den MASCHINE-MK2-Controller repräsentiert.

Im Hardware-Bereich sehen Sie das Knob-Pages-Menü und den zugehörigen Knob-Page-Bereich (oranger Rahmen), das Pad-Pages-Menü und den zugehörigen Pad-Page-Bereich (blauer Rahmen), sowie den roten Auswahlrahmen auf dem aktuell ausgewählten Bedienelement (in dem oberen Bild das Pad 1).

Der MASCHINE-MK2-Controller umfasst die folgenden Bereiche:

Die Namen, die Sie auf dem Gerät sehen, beziehen sich nur auf ihre ursprüngliche Funktion in der MASCHINE-Software. Wir nutzen diese Namen hier nur zur Beschreibung der Bedienoberfläche!

**(1) Page-Buttons und umliegende Buttons**: Im linken oberen Bereich sehen Sie einen Satz mit acht Buttons, die in vier Reihen mit jeweils zwei Buttons angeordnet sind. Von diesen acht Buttons sind sechs frei zuweisbar (CONTROL und STEP, BROWSE und SAMPLING, ALL und AUTO WR.) und zwei haben spezielle Funktionen: die linken und rechten **Page-Buttons** (siehe vorheriger Abschnitt).

**(2) MASTER-Bereich**: Im MASTER-Bereich befinden sich acht frei zuweisbare Bedienelemente (sieben Buttons und der Endlos-Drehregler).

**(3) GROUPS-Bereich**: Der GROUPS-Bereich enthält acht Buttons, die mit den Buchstaben A bis H beschriftet sind: die Group-Buttons. Wenn Sie im Pages-Tab im Inspector den Pad-Pages-Button aktiviert haben, können Sie über diese Buttons die gewünschte Page mit Zuweisungen für die Pads auswählen (siehe ↑[4.3.3, Pad Pages \(nur MASCHINE-Controllerfamilie\)\)](#page-47-0). Wenn die Pad-Pages nicht aktiviert sind, können diese Buttons frei MIDI-Befehlen zugewiesen werden.

**(4) TRANSPORT-Bereich**: Der TRANSPORT-Bereich enthält acht Buttons. Davon sind sieben frei zuweisbar: RESTART, Previous, Next, GRID, PLAY, REC und ERASE. Der letzte Button ist ein spezieller SHIFT-Button (siehe vorheriger Abschnitt). Daher kann dieser Button auch nicht im Controller Editor zugewiesen werden.

**(5) Knob-Page-Bereich**: In diesem Bereich finde Sie acht Buttons und acht Drehregler, wobei die Buttons oberhalb und die Drehregler unterhalb der Displays angeordnet sind. Diese sechzehn Bedienelemente sind frei zuweisbar. Oben im Knob-Page-Bereich sitzt das Auswahlmenü für die Knob-Pages.

Die Buttons und Drehregler im Knob-Page-Bereich können auch andere Funktionen haben, abhängig vom aktuell aktivierten Display-Modus. Mehr darüber finden Sie im Abschnitt ↑[6.4, Die Displays](#page-75-0).

**(6) PADS-Bereich**: Im PADS-Bereich befindet sich eine Spalte mit acht frei zuweisbaren Buttons (SCENE, PATTERN, PAD MODE, NAVIGATE, DUPLICATE, SELECT, SOLO und MUTE), sowie einem Rechteck mit sechzehn frei zuweisbaren Pads. Wenn Sie den Enable-Pad-Pages-Button auf dem Pages-Tab des Inspectors aktiviert haben, werden die Pads in einem Pad-Page-Bereich (angezeigt durch den blauen Rahmen) gruppiert. Oberhalb des Pad-Page-Bereichs befindet sich das Pad-Page-Menü.

#### **Noch einmal zusammengefasst...**

Alle Bedienelemente Ihres MASCHINE-MK2-Controllers können frei mit (zum Typ des Bedienelements passenden) MIDI-Befehlen belegt werden — mit den folgenden Ausnahmen:

- Die Page-Buttons und der SHIFT-Button haben eine vordefinierte Funktion (siehe vorheriges Kapitel).
- Wenn Sie die Pad-Page-Funktion nutzen, sind die Group-Buttons, mit A bis H beschriftet, nicht frei zuweisbar — diese werden zum Auswählen von Pad-Pages verwendet (siehe vorheriges Kapitel). Wenn Sie die Pad-Pages deaktivieren, sind die Group-Buttons frei zuweisbar, wie alle anderen Buttons auch.

Sie können die Bedienelemente Ihres Controllers auch zwischen MIDI-Modus und MASCHI-NE-Modus aufteilen, um eine MASCHINE-Instanz zu steuern und gleichzeitig mit den Transport-Bedienelementen MIDI-Befehle an den Host zu schicken! Siehe Kapitel ↑[23.5.1,](#page-261-0) [Der Templates-Tab](#page-261-0) für weitere Informationen.

### **Zuweisungsparameter**

Die folgende Tabelle fasst zusammen, wo Sie alle Zuweisungs-Details für jeden Bedienelement-Typ auf Ihrem Controller finden.

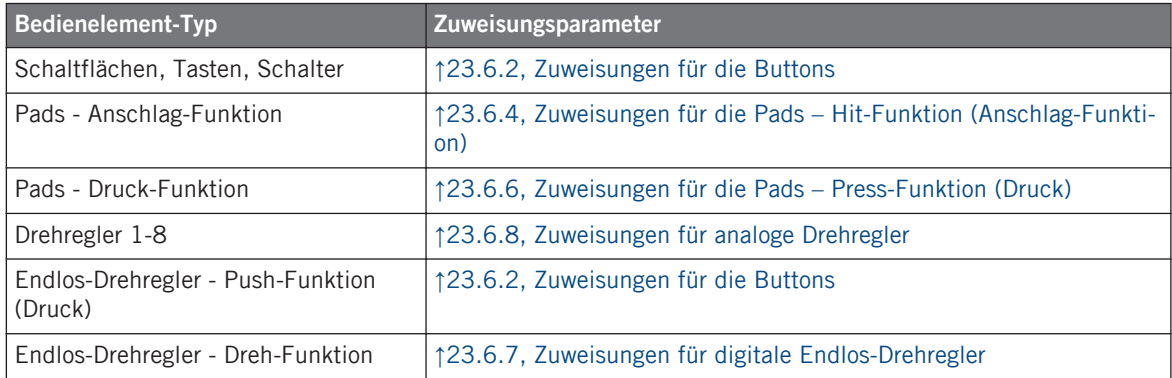
## 6.3 Visuelles Feedback Ihres Controllers

Die schnelle, bidirektionale Kommunikation zwischen Ihrem MASCHINE-MK2-Controller und dem Hardware-Dienst auf der Softwareseite ermöglicht die in Echtzeit aktualisierte Anzeige des Zustands Ihres NI-Controllers.

Ihr MASCHINE-MK2-Controller bietet Ihnen ein vielfältiges, visuelles Feedback:

- Alle Buttons und Pads sind mit LEDs ausgestattet, die Ihnen zu jeder Zeit Informationen über ihren Zuweisungs-Zustand vermitteln. Außerdem haben die 16 Pads und 8 Group-Buttons RGB-LEDs.
- Die Displays versorgen Sie mit zusätzlichen Informationen über die Zuweisungen.

### 6.3.1 Schaltflächen, Tasten, Schalter

Im Allgemeinen kann jeder Button auf Ihrem Controller drei Zustände haben:

- Nicht zugewiesen.
- Zugewiesen, im Aus-Zustand.
- Zugewiesen, im An-Zustand.

Die folgenden Paragraphen beschreiben, wie die LEDs unter jedem Button Sie über die Button-Zustände informieren.

### **Einfarbige Buttons.**

Die LEDs in den Buttons (ausgenommen der Group-Buttons) können drei verschiedene Zustände haben: aus, abgedunkelt und hell. Alle, außer dem grünen PLAY-Button und dem roten REC-Button, sind weiß. Die LED-Zustände entsprechen direkt den Button-Zuständen:

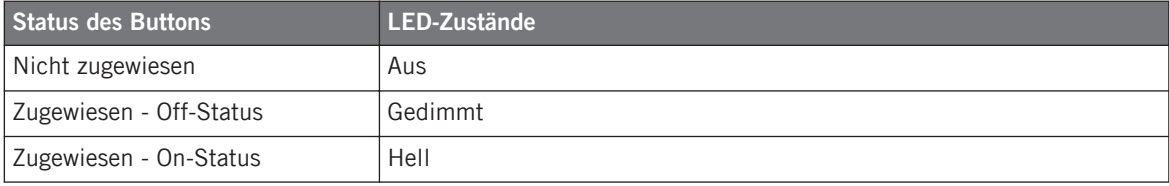

Für Buttons, die sich im Increment-Modus befinden, entspricht der Off-Status dem Wert null und der On-Status einem Wert größer als null. Weitere Informationen über die verschiedenen Button-Modi finden Sie in Abschnitt ↑[23.6.2, Zuweisungen für die Buttons](#page-286-0).

#### **Mehrfarbige Buttons**

Die acht Group-Buttons Ihres Controllers sind mit RGB-LEDs ausgestattet. Das erweitert die Anzeigemöglichkeiten dieser Bedienelemente stark. Ihr Leucht-Verhalten hängt davon ab, ob die Pad-Pages aktiviert sind.

- Sind die Pad-Pages aktiviert, spiegelt jeder Group-Button die Farbe seiner Pad-Page wider (der Color-Parameter der Pad-Pages wird in Abschnitt ↑[23.5.3, Der Assign-Tab](#page-277-0) beschrieben). Alle Group-Buttons, außer dem der gerade gewählten Pad-Page zugeordneten, leuchten abgedunkelt.
- Sind die Pad-Pages deaktiviert, können die Group-Buttons frei zugewiesen werden. Für die An- und Aus-Zustände der einzelnen Buttons können Sie eine der 16 verfügbaren Farben wählen.

Sind die Pad-Pages deaktiviert, bieten die Group-Buttons drei Farb-Modi:

- Single-Modus: Sie können eine Farbe wählen, die entsprechend für den On- und Off-Status hell leuchtend und gedimmt verwendet wird. In diesem Modus entspricht das Leucht-Verhalten des Buttons dem eines einfarbigen Buttons (siehe obige Tabelle).
- Dual-Modus: Sie können eine Farbe für den On-Status und eine Farbe für den Off-Status wählen. Beide Farben werden hierbei mit voller Beleuchtung angezeigt.
- HSB-Modus: Dieser Modus ist nur verfügbar, wenn der Zustand des Buttons per MIDI-Feedback gesteuert wird (siehe unten). Im HSB-Modus können Sie in Ihrem MIDI-Gerät genau festlegen, welche Farbe der Button benutzten soll.

#### **Steuern Sie den Zustand eines Buttons**

Für die Steuerung des An-/Aus-Zustands jedes ein- oder mehrfarbigen Buttons gibt es zwei Möglichkeiten — intern (durch Ihre Aktionen auf der Hardware), oder extern (per MIDI ferngesteuert):

• Im Toggle-Modus (Umschalte-Modus) sind beide Möglichkeiten aktiviert: Ihre Betätigung des Buttons und etwaige, eingehenden MIDI-Nachrichten steuern nun den Zustand des Buttons und seiner LED.

• In den Modi Trigger, Gate, und Increment können Sie entscheiden, welchen Steuer-Modus (intern oder per MIDI ferngesteuert) Sie nutzen möchten. Das tun Sie mit dem LED-On-Menü auf dem Assign-Tab des Inspectors.

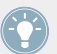

Weitere Informationen zu Button-Modi, LED-On-Menü und MIDI-Feedback-Modus erhalten Sie im Abschnitt ↑[23.6.2, Zuweisungen für die Buttons.](#page-286-0)

Für die Buttons 1-8 über den Displays werden die verschiedenen Zuweisungen im Knobs-Display-Modus (siehe Abschnitt ↑[6.4.2, Display-Modus Knobs\)](#page-76-0) in den Displays angezeigt.

### 6.3.2 Farbdarstellung der Pads

Die sechzehn Pads Ihres Controllers sind mit RGB-LEDs ausgestattet. Ihr Leucht-Verhalten ähnelt stark dem der mehrfarbigen Buttons — aber weil die Pads zwei Funktionen haben (Anschlag und Druck), werden Ihre Zustände folgendermaßen angezeigt:

- Wenn dem Pad nichts zugewiesen wurde, bleibt die LED aus.
- Falls eine Zuweisung für die Hit-Funktion (Anschlag) existiert, verhält sich die LED ebenso wie bei den mehrfarbigen Group-Buttons (siehe vorheriger Abschnitt).
- Wenn dem Noten-Nachrichtentyp anstatt der Hit-Funktion (Anschlag) die Press-Funktion (Druck) zugewiesen wurde, zeigt die LED für den Aus-Zustand eine niedrige Helligkeit und eine hohe für den An-Zustand. Für alle anderen Befehls-Typen bleibt die LED auf niedriger Helligkeit.

## 6.3.3 Knobs (Drehregler)

Die Zuweisungen für die acht Drehregler unter den Displays werden im Display-Modus Knobs in den Displays angezeigt. Wenn ein Drehregler keine Zuweisung besitzt, zeigt das Display "OFF" (Aus) an.

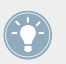

Weitere Informationen über die verschiedenen Display-Modi auf Ihrem MASCHINE-MK2- Controller erhalten Sie im Abschnitt ↑[6.4, Die Displays](#page-75-0).

## <span id="page-75-0"></span>6.3.4 Endlos-Drehregler

Der Endlos-Drehregler bietet kein direktes, visuelles Feedback, wobei seine Zuweisungen und sein Wert, wie bei allen anderen Bedienelementen auch, im Monitor-Display-Modus im rechten Display angezeigt werden. Wenn der Endlos-Drehregler keine Zuweisung hat, steht im Display "NONE" (Keine).

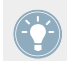

Weitere Informationen über die verschiedenen Display-Modi Ihres MASCHINE-MK2-Controllers finden Sie im nächsten Abschnitt.

## 6.4 Die Displays

Je nach aktivem **Display-Modus** können die Displays auf Ihrem MASCHINE-MK2-Controller verschiedene Teile Ihrer Zuweisungs-Konfiguration darstellen. Die Display-Modi verändern das Verhalten der oberen Buttons 1-8 und der Drehregler 1-8 unterhalb der Displays. Diese Display-Modi für den MASCHINE-MK2-Controller werden wir im Folgenden näher beschreiben.

## 6.4.1 Umschalten zwischen den Display-Modi

Um zwischen den Display-Modi umzuschalten, müssen Sie zunächst den SHIFT-Button auf dem MASCHINE-MK2-Controller drücken und gedrückt halten. Auf den Displays sehen Sie dann in etwa Folgendes:

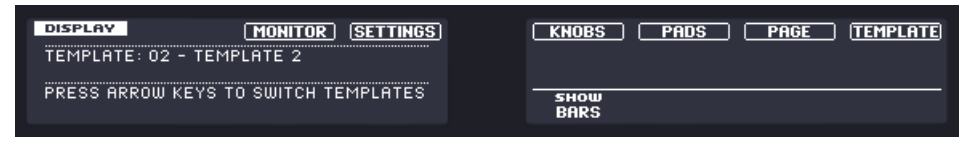

Die Displays Ihres MASCHINE-MK2-Controllers im MIDI-Modus bei gedrücktem SHIFT-Button.

Auf dieser Seite stellen Sie den gewünschten Display-Modus ein. Am oberen Rand sehen Sie sechs Felder, welche die sechs möglichen Display-Modi repräsentieren (von links nach rechts): MONITOR, SETTINGS, KNOBS, PADS, PAGE und TEMPLATE.

► Um zwischen den Display-Modi umzuschalten, halten Sie den SHIFT-Button gedrückt und drücken Sie den entsprechenden Button 3-8 oberhalb der Displays.

<span id="page-76-0"></span>Sie können jederzeit wieder den SHIFT-Button drücken, um dann in einen anderen Display-Modus zu schalten.

Im mittleren Teil des linken Displays sehen Sie den Namen des gerade geladenen Templates. Dies ist bei allen Display-Modi der Fall (mit Ausnahme des Display-Modus Settings), damit Sie immer sicher sein können, welches Template gerade angewählt ist.

Bei gehaltenem SHIFT-Button, erinnert Sie unten eine Meldung daran, dass Sie durch einfachen Druck auf die Page-Buttons auf ein anderes Template umschalten können (siehe ↑[6.1,](#page-66-0) [Grundlegende Steuerung\)](#page-66-0).

### 6.4.2 Display-Modus Knobs

Den Display-Modus Knobs werden Sie wahrscheinlich am meisten nutzen. In diesem Modus zeigt das Display die aktuell geladene Knob-Page mit ihren acht Button-Zuweisungen in der oberen und den acht Knob-Zuweisungen in der unteren Reihe.

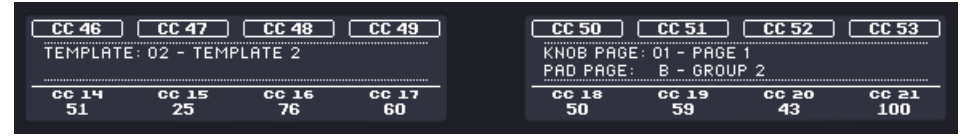

Der Display-Modus Knobs spiegelt die aktuell geladene Knob-Page wider.

Dieser Display-Modus zeigt Ihnen klar an, welche MIDI-Befehle den Bedienelementen in der geladenen Knob-Page zugewiesen sind. In diesem Modus lösen die 16 Bedienelemente um die Displays herum (Buttons 1-8 oben und Drehregler 1-8 unten) die ihnen zugewiesenen MIDI-Befehle aus.

Jedes Feld spiegelt die auf dem Assign-Tab des Inspectors für die jeweiligen Bedienelemente definierten Namen wider: Der dort vergebene Name erscheint auch hier — wenn Sie dem Bedienelement noch keinen Namen gegeben haben, erscheint hier einfach der zugewiesene MI-DI-Befehl als Name.

In der unteren Reihe zeigt das Display zusätzlich noch für jeden Drehregler den aktuellen Wert an. Diese Werte können in zwei Formaten angezeigt werden: entweder als Zahlenwerte (wie in obiger Abbildung) oder als kleine Balken:

Die Displays

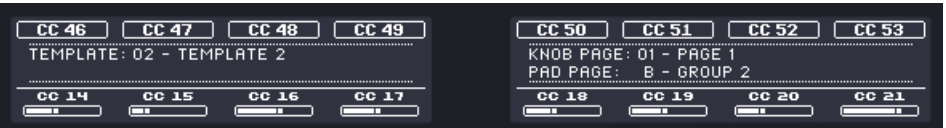

Der Display-Modus Knobs mit Balken anstatt Zahlenwerten.

Durch Halten von SHIFT und Drehen von Drehregler 5 schalten Sie zwischen den beiden Ansichten schalten um:

1. Halten Sie SHIFT gedrückt (um zur Schalt-Anzeige zu gelangen, wie in ↑[6.4.1, Umschal](#page-75-0)[ten zwischen den Display-Modi](#page-75-0) beschrieben).

Jetzt können Sie die Option "SHOW BARS" (Balken anzeigen) oder "SHOW VALUES" (Werte anzeigen) über dem fünften Drehregler sehen (je nachdem welche Ansicht gerade gewählt ist).

- 2. Drehen Sie Drehregler 5, um die gewünschte Ansicht auszuwählen.
- 3. Lassen Sie SHIFT los.
- $\rightarrow$  Das neue Format erscheint.

Abhängig von der Art der Zuweisung für die verschiedenen Drehregler, kann der angezeigte Wert (bzw. der Balken) von 0 bis 127 oder von -63 bis 64 (bipolar) reichen — diese zweite Darstellungsweise kann für manche Steuerelemente sinnvoll sein (z.B. für die Stereoposition). Das hat nur Auswirkungen auf den in den Displays angezeigten Wert/Balken — der eigentliche MIDI-Wert liegt immer zwischen 0 und 127. Schlagen Sie weitere Informationen dazu bitte in Abschnitt ↑[23.6.8, Zuweisungen für analoge Drehregler](#page-300-0) nach.

#### 6.4.3 Display-Modus Pad-Pages

Der Pad-Pages-Display-Modus (auf dem Display "PADS" genannt) zeigt die aktuellen Zuweisungen für die Pads Ihres MASCHINE-MK2-Controllers an und spiegelt die aktuelle Pad-Page wider.

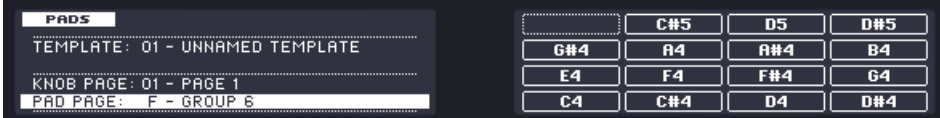

Der Display-Modus Pad-Pages spiegelt die aktuell geladene Pad-Page wider.

Auf dem linken Display finden Sie einige, generelle Informationen über das aktuell geladene Template sowie über die Knob- und Pad-Page. Das rechte Display fasst die Pad-Zuweisungen der aktuellen Pad-Page zusammen.

## 6.4.4 Display-Modus Template

Im Display-Modus Template können Sie zwischen den Templates umschalten.

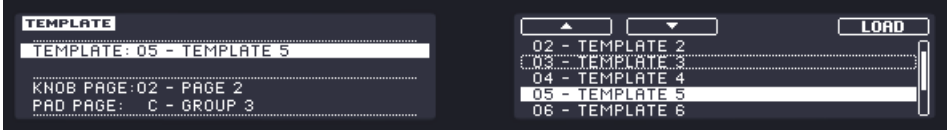

Im Display-Modus Template können Sie zwischen den Templates umschalten.

Auf dem linken Display finden Sie die gleichen, generellen Informationen über das aktuell geladene Template sowie über die Knob- und Pad-Page.

Auf dem rechten Display sehen Sie eine Liste Ihrer Templates, die auf dem Templates-Tab im Inspector erstellt wird.

- 1. Nutzen Sie die Buttons 5 und 6 über den Pfeilen im Display, um durch die Liste zu blättern und das gewünschte Template zu finden. Sie können auch Drehregler 5 oder den Endlos-Drehregler benutzen.
- 2. Wenn Sie das richtige gefunden haben, drücken Sie Button 8 ("LOAD"), um das gewählte Template zu laden.

Wie bei den Knob-Pages, existiert diese Funktionalität bereits an verschiedenen anderen Stellen: Im Controller Editor können Sie die Templates-Liste (auf dem Templates-Tab des Inspectors) nutzen und auf dem MASCHINE-MK2-Controller können Sie SHIFT + Page-Buttons drücken. Der Templates-Display-Modus bietet allerdings die beste Kontrolle bei der Auswahl der Templates mit Ihrem Controller und zwar aus den gleichen Gründen, die wir bereits bei den Knob-Pages genannt haben.

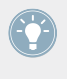

Sie können einstellen, ob die Liste beim Blättern über ihr Ende auf den ersten Eintrag umspringt oder auf dem letzten verweilt. Dies geschieht in Preferences > General > Wrap Template and Page Lists.

## 6.4.5 Display-Modus Monitor

Der Monitor-Display-Modus bietet nützliche Informationen über die MIDI-Daten, die Ihr MA-SCHINE-MK2-Controller erzeugt.

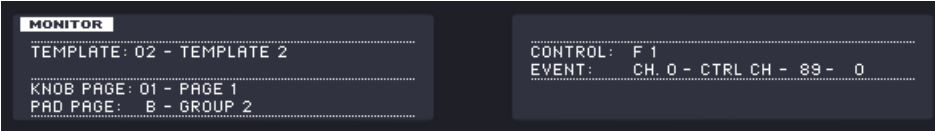

Der Monitor-Display-Modus bietet nützliche Informationen über die MIDI-Daten, die Ihr MASCHINE-MK2-Controller erzeugt.

Auf dem linken Display finden Sie die üblichen Informationen über das aktuell geladene Template sowie über die Knob- und Pad-Page.

Im rechten Display sehen Sie zwei Zeilen:

- Die Control-Zeile zeigt das Bedienelement an, dass Sie gerade bewegen.
- Die Event-Zeile zeigt die Details der MIDI-Daten, die vom Bedienelement erzeugt werden.

Dieser Display-Modus ist sehr nützlich, um einen Überblick darüber zu bekommen, was Ihr Controller an MIDI-Daten erzeugt — zum Beispiel zur Fehlersuche: Wenn in Ihrer MIDI-Kette etwas schief geht, sehen Sie hier immer, was Ihr MASCHINE-MK2-Controller wirklich sendet.

### 6.4.6 Display-Modus Settings

Im Settings-Display-Modus (Einstellungen) stellen Sie einige Parameter der Displays ein und erhalten Informationen über Ihren MASCHINE-MK2-Controller.

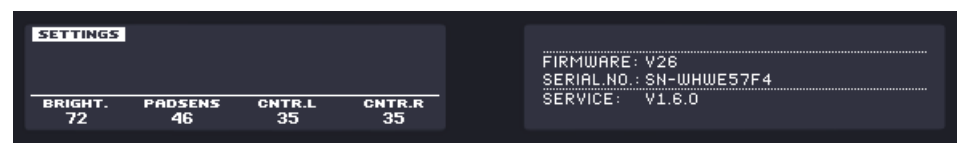

Der Settings-Display-Modus (Einstellungen) bietet Zugang zu Parametern Ihres MASCHINE-MK2-Controllers.

Die verfügbaren Einstellungen sind auf dem linken Display angeordnet. Es sind die gleichen, wie in File > Preferences > Controller (natürlich nur, wenn der MASCHINE-MK2-Controller oben im Controller-Menü angewählt ist). Die Einstellungen sind:

- **Brightness** (Helligkeit): Ändert die Helligkeit der Hintergundbeleuchtung der Displays.
- **Pad-Sensitivity** (Pad-Empfindlichkeit): Verändert die Empfindlichkeit der Pads.
- **Contrast L**: Steuert den Kontrast des linken Displays.
- **Contrast R**: Steuert den Kontrast des rechten Displays.

Das rechte Display zeigt einige wichtige Informationen über Ihren MASCHINE-MK2-Controller und den Hardware-Dienst an:

- Im oberen Bereich finden Sie die Firmware-Version Ihres MASCHINE-MK2-Controllers und seine Seriennummer.
- Darunter sehen Sie die Versions-Nummer des NI-Hardware-Service und des Hardware-Treibers.

# <span id="page-81-0"></span>7 Verwendung Ihres MASCHINE-MIKRO-Controllers

In diesem Kapitel konzentrieren wir uns auf das Geschehen auf Ihrem MASCHINE-MIKRO-Controller. Durch Lesen dieser Zeilen lernen Sie das Folgende:

- Wie Sie die grundlegenden Elemente auf Ihrem Controller zur Navigation durch das MIDI-Zuweisungs-System verwenden.
- Die Liste aller zuweisbaren Bedienelemente auf Ihrem Controller.
- Wie Ihnen die verschiedenen leuchtenden Elemente wichtige Informationen über deren Status geben.
- Wie Sie das leistungsstarke Display Ihres MASCHINE-MIKRO-Controllers im MIDI-Modus verwenden können.

Um in den Genuss der vollen Funktionalität Ihres NI-Controllers als MIDI-Fernsteuerung zu kommen, besonders in Hinsicht auf den Status einiger Bedienelemente und das Verhalten von LEDs, müssen Sie Ihrem NI-Controller den gegenwärtigen Status des Parameters im MIDI-Ziel mitteilen. Dazu sollten Sie MIDI-Feedback-Kanäle einrichten, welche von Ihrem MIDI-Ziel zurück zu Ihrem NI-Controller geleitet werden. Somit wird Ihr Controller immer durch den gegenwärtigen Parameter-Wert in Ihrer Ziel-Software/-Hardware aktualisiert werden. Um mehr über die Einrichtung von diesen MIDI-Feedback-Kanälen zu erfahren, schlagen Sie bitte im Handbuch Ihrer Ziel-Software/-Hardware nach.

# 7.1 Grundlegende Steuerung

Dieser Abschnitt zeigt Ihnen die Befehle, die auf Ihrem MASCHINE-MIKRO-Controller für grundlegende Aufgaben vorhanden sind: zwischen MIDI-Modus und MASCHINE-Modus wechseln sowie das Auswählen von Sätzen (Templates) und Teilsätzen (Knob-Pages, Pad-Pages) von MIDI-Zuweisungen.

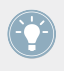

Alle diese Funktionen können selbstverständlich über die Bedienoberfläche des Controller Editors ausgeführt werden — siehe als Beispiel Kapitel ↑[3, Schnelleinstieg.](#page-17-0) Dennoch kann es in Live-Situationen sehr nützlich sein, Ihren NI-Controller dafür zu verwenden!

**Verwendung Ihres MASCHINE-MIKRO-Controllers**

Grundlegende Steuerung

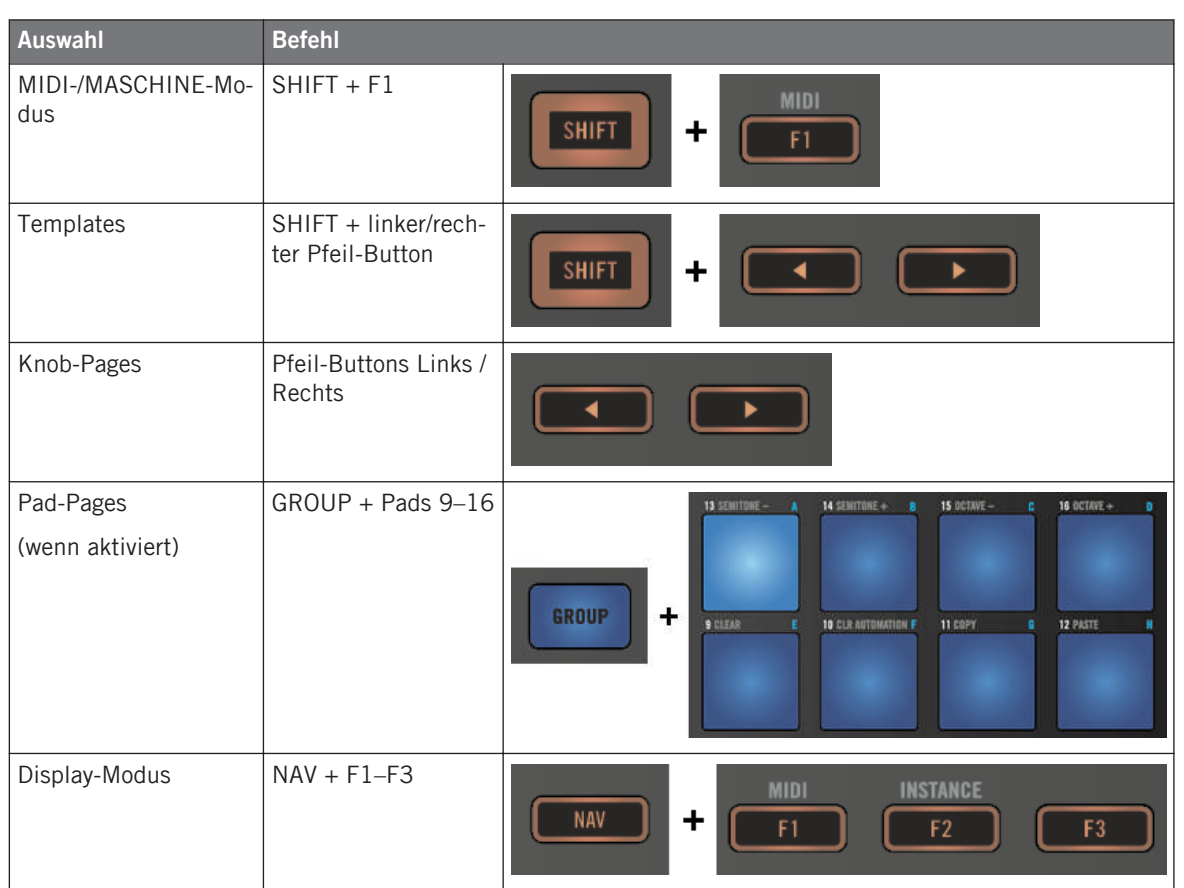

Weitere Informationen über Templates, Knob-Pages und Pad-Pages erhalten Sie im Abschnitt ↑[4.3, Das Zuweisungs-System](#page-46-0).

Weitere Informationen über Display-Modi erhalten Sie im Abschnitt ↑[7.4, Das Display.](#page-88-0)

Wenn Ihr MASCHINE-MIKRO-Controller im MIDI-Modus ist, leuchtet sein SHIFT-Button gedimmt.

### **Einstellungen für Ihren Controller anpassen**

Sie können verschiedene Einstellungen für Ihren MASCHINE-MIKRO-Controller anpassen, indem Sie in seinen Setup-Display-Modus schalten, oder über File > Preferences > Controller. Siehe Kapitel ↑[7.4.4, Display-Modus Setup](#page-90-0) für weitere Informationen.

# 7.2 Zuweisbare Bedienelemente

Wenn Sie im Device-Menü der Software-Steuerleiste den MASCHINE-MIKRO-Controller ausgewählt haben, sieht der Hardware-Bereich wie folgt aus:

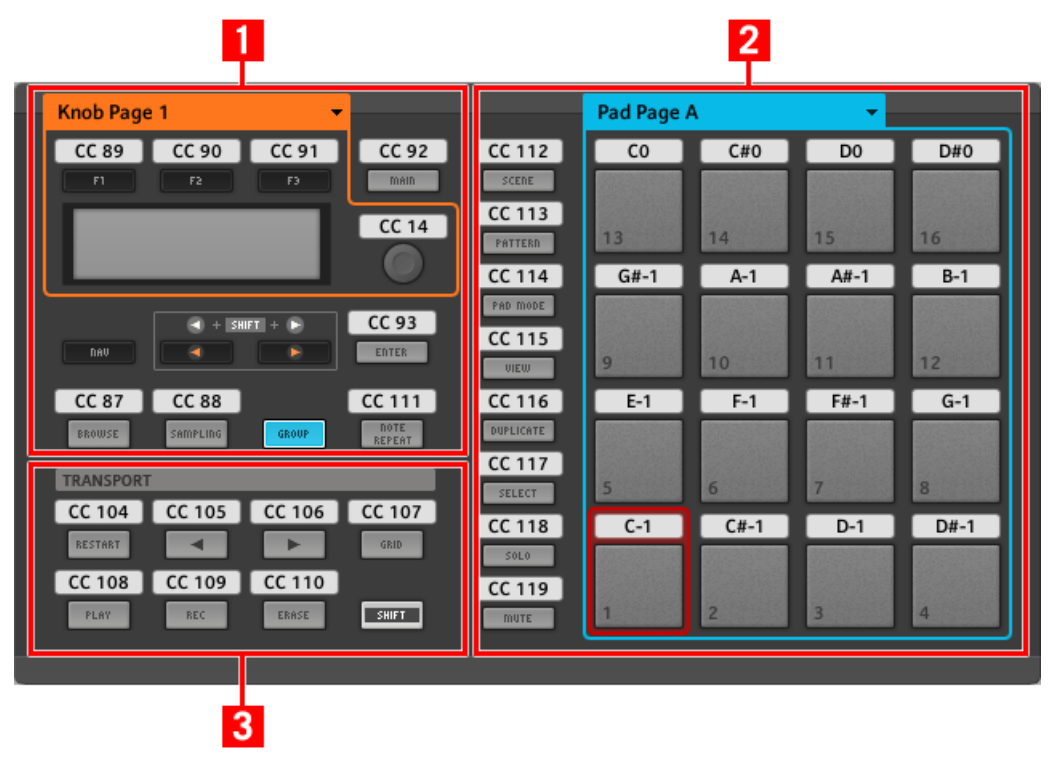

Der Hardware-Bereich, der hier den MASCHINE-MIKRO-Controller repräsentiert.

Im Hardware-Bereich sehen Sie das Knob-Pages-Menü und den zugehörigen Knob-Page-Bereich (oranger Rahmen), das Pad-Pages-Menü und den zugehörigen Pad-Page-Bereich (blauer Rahmen), sowie den roten Auswahlrahmen auf dem aktuell ausgewählten Bedienelement (in dem oberen Bild das Pad 1).

Der MASCHINE-MIKRO-Controller umfasst die folgenden Bereiche:

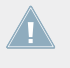

Die Namen, die Sie auf dem Gerät sehen, beziehen sich nur auf ihre ursprüngliche Funktion in der MASCHINE-Software. Wir nutzen diese Namen hier nur zur Beschreibung der Bedienoberfläche!

**(1) CONTROL-Bereich** (Steuerbereich): Im oberen linken Bereich Ihres MASCHINE-MIKRO-Controllers, sind um das Display herum zwölf Buttons und der Endlos-Drehregler angeordnet. Von diesen Bedienelementen sind der Endlos-Drehregler und acht Buttons frei zuweisbar (F1, F2, F3, MAIN, ENTER, BROWSE, SAMPLING und NOTE REPEAT). Die übrigen vier Buttons (NAV, Pfeil-Links/Rechts und GROUP) haben spezielle Funktionen (siehe vorheriges Kapitel).

Außerdem beinhaltet der CONTROL-Bereich noch den Knob-Page-Bereich, der von einem orangen Rahmen umgeben ist. Oberhalb des Knob-Page-Bereichs sitzt das Auswahlmenü für die Knob-Pages. Der Knob-Page-Bereich enthält die Buttons F1, F2 und F3 sowie den Endlos-Drehregler.

> Die Bedienelemente im Knob-Page-Bereich können auch andere Funktionen haben, abhängig vom aktuell aktivierten Display-Modus. Das gilt auch für den ENTER-Button. Mehr darüber finden Sie im Abschnitt ↑[7.4, Das Display](#page-88-0).

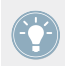

Wenn die Pad-Page-Funktion deaktiviert ist, ist der GROUP-Button auch frei zuweisbar.

**(2) PADS-Bereich**: Im PADS-Bereich befindet sich eine Spalte mit acht frei zuweisbaren Buttons (SCENE, PATTERN, PAD MODE, VIEW, DUPLICATE, SELECT, SOLO und MUTE), sowie einem Rechteck mit sechzehn frei zuweisbaren Pads. Wenn Sie den Enable-Pad-Pages-Button auf dem Pages-Tab des Inspectors aktiviert haben, werden die Pads in einem Pad-Page-Bereich (angezeigt durch den blauen Rahmen) gruppiert. Oberhalb des Pad-Page-Bereichs befindet sich das Pad-Page-Menü.

**(3) TRANSPORT-Bereich**: Der TRANSPORT-Bereich enthält acht Buttons. Bis auf den letzten Button, SHIFT, der eine besondere Funktion hat (siehe vorheriger Abschnitt), sind alle anderen Buttons frei zuweisbar.

#### **Noch einmal zusammengefasst...**

Alle Bedienelemente Ihres MASCHINE-MIKRO-Controllers können frei mit MIDI-Befehlen belegt werden (innerhalb der Einschränkungen durch den Typ des Bedienelements) — mit den folgenden Ausnahmen:

- Die NAV-, Pfeil-Links/Rechts und SHIFT-Buttons haben vordefinierte Funktionen (siehe ↑[7.1, Grundlegende Steuerung](#page-81-0)).
- Wenn Sie die Pad-Pages-Funktion nutzen, ist der GROUP-Button nicht frei zuweisbar er wird zum Auswählen von Pad-Pages verwendet (siehe ↑[7.1, Grundlegende Steuerung](#page-81-0)). Wenn Sie die Pad-Pages deaktivieren, ist der GROUP-Button frei zuweisbar, wie alle anderen Buttons auch.

Sie können die Bedienelemente Ihres Controllers auch zwischen MIDI-Modus und MASCHI-NE-Modus aufteilen, um eine MASCHINE-Instanz zu steuern und gleichzeitig mit den Transport-Bedienelementen MIDI-Befehle an den Host zu schicken! Siehe Kapitel ↑[23.5.1,](#page-261-0) [Der Templates-Tab](#page-261-0) für weitere Informationen.

### **Zuweisungsparameter**

Die folgende Tabelle fasst zusammen, wo Sie alle Zuweisungs-Details für jeden Bedienelement-Typ auf Ihrem Controller finden.

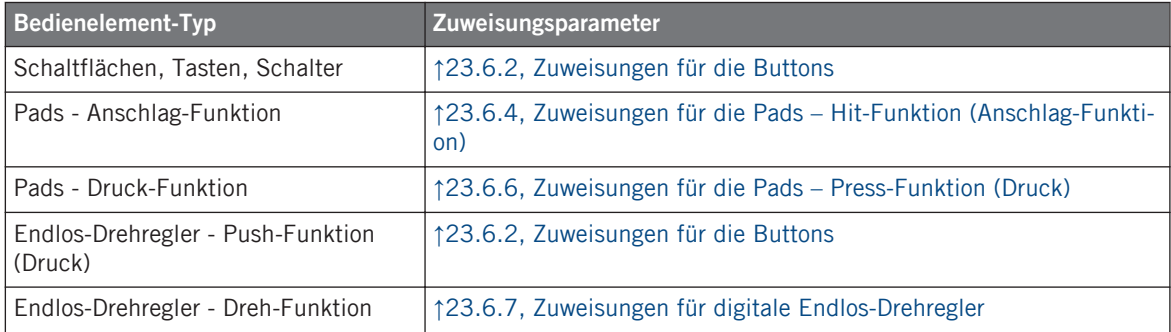

# 7.3 Visuelles Feedback Ihres Controllers

Die schnelle, bidirektionale Kommunikation zwischen Ihrem MASCHINE-MIKRO-Controller und dem Hardware-Dienst auf der Softwareseite ermöglicht die Echtzeit-Aktualisierung der Anzeigen auf Ihrem Controller.

Ihr MASCHINE-MIKRO-Controller bietet Ihnen in verschiedenen Varianten visuelles Feedback:

- Alle Buttons und Pads sind mit LEDs ausgestattet, die zu jeder Zeit Informationen über den Zustand der Zuweisungen der Bedienelemente vermitteln.
- Das Display versorgt Sie mit zusätzlichen Informationen über die Zuweisungen.

### 7.3.1 Schaltflächen, Tasten, Schalter

Die LEDs unterhalb jedes Buttons können drei verschiedene Zustände haben: off (aus), gedimmt und hell. Das Verhalten der Beleuchtung hängt vom Zustand des jeweiligen Bedienelements ab.

Die LED-Zustände entsprechen direkt den Button-Zuständen:

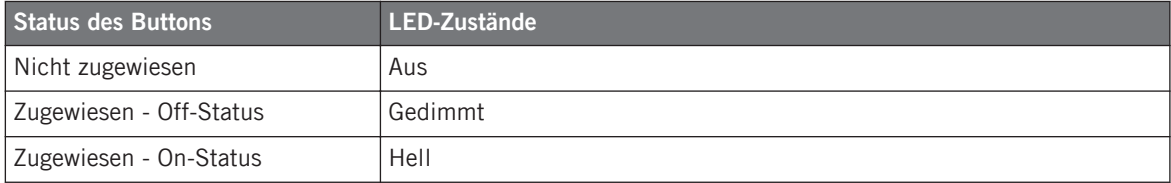

Für Buttons, die sich im Increment-Modus befinden, entspricht der Off-Status dem Wert null und der On-Status einem Wert größer als null. Weitere Informationen über die verschiedenen Button-Modi finden Sie in Abschnitt ↑[23.6.2, Zuweisungen für die Buttons](#page-286-0).

### **Steuern Sie den Zustand eines Buttons**

Zur Steuerung des An-/Aus-Zustands jedes Buttons gibt es zwei Möglichkeiten — intern (durch Ihre Button-Betätigung) oder extern (per MIDI ferngesteuert):

• Im Toggle-Modus (Umschalte-Modus) sind beide Möglichkeiten aktiviert: Ihre Betätigung des Buttons und etwaige, eingehenden MIDI-Nachrichten steuern nun den Zustand des Buttons und seiner LED.

• In den Modi Trigger, Gate, und Increment können Sie entscheiden, welchen Steuer-Modus (intern oder per MIDI ferngesteuert) Sie nutzen möchten. Das tun Sie mit dem LED-On-Menü auf dem Assign-Tab des Inspectors.

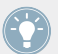

Weitere Informationen zu Button-Modi, LED-On-Menü und MIDI-Feedback-Modus erhalten Sie im Abschnitt ↑[23.6.2, Zuweisungen für die Buttons.](#page-286-0)

Darüber hinaus wird die jeweilige Zuweisung für die F1- bis F3-Buttons und den Endlos-Drehregler im Control-Display-Modus im Display angezeigt (siehe Abschnitt ↑[7.4.2, Display-Modus](#page-88-0) [Control](#page-88-0) unten).

## 7.3.2 Pads

Für die Pads gelten folgende Regeln. Weil die Pads zwei Funktionen haben (sie sind druckempfindlich), wird der Zustand wie folgt angezeigt:

- Wenn dem Pad nichts zugewiesen wurde, bleibt die LED aus.
- Falls eine Zuweisung für die Hit-Funktion (Anschlag) existiert, verhält sich die LED ebenso wie bei den Buttons (siehe vorheriger Abschnitt).
- Wenn dem Noten-Nachrichtentyp anstatt der Hit-Funktion (Anschlag) die Press-Funktion (Druck) zugewiesen wurde, zeigt die LED für den Aus-Zustand eine niedrige Helligkeit und eine hohe für den An-Zustand. Für alle anderen Befehls-Typen bleibt die LED auf niedriger Helligkeit.

## 7.3.3 Endlos-Drehregler

Die Zuweisung für den Endlos-Drehregler wird im Control-Display-Modus im Display angezeigt. Wenn der Endlos-Drehregler keine Zuweisung hat und Sie seinen Namen nicht geändert haben, wird im Display "OFF" angezeigt.

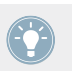

Weitere Informationen über die verschiedenen Display-Modi auf Ihrem MASCHINE-Controller erhalten Sie im nächsten Abschnitt.

# <span id="page-88-0"></span>7.4 Das Display

Je nach aktivem **Display-Modus** kann das Display Ihres MASCHINE-MIKRO-Controllers verschiedene Teile Ihrer Zuweisungs-Konfiguration darstellen. Diese Display-Modi für den MA-SCHINE-MIKRO-Controller werden wir im Folgenden näher beschreiben.

### 7.4.1 Umschalten zwischen den Display-Modi

Um zwischen den Display-Modi umzuschalten, müssen Sie zunächst den NAV-Button auf dem MASCHINE-MIKRO-Controller drücken und gedrückt halten. Oben im Display sehen Sie drei Tabs:

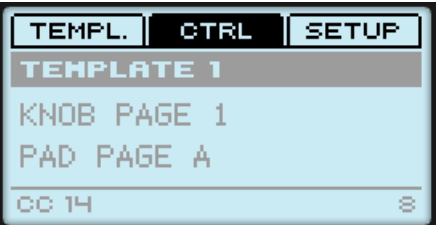

Die drei Tabs oben im Display auf Ihrem MASCHINE-MIKRO-Controller, während NAV gedrückt ist.

Mit diesen Tabs können Sie aus drei verfügbaren Display-Modi den gewünschten Display-Modus auswählen: Template, Control und Setup:

► Um zwischen den Display-Modi umzuschalten, halten Sie den NAV-Button gedrückt und drücken Sie den gewünschten Button F1–F3 oberhalb der Displays.

Sie können jederzeit wieder den NAV-Button drücken, um dann in einen anderen Display-Modus zu schalten.

## 7.4.2 Display-Modus Control

Den Display-Modus Control werden Sie wahrscheinlich am häufigsten nutzen.

► Drücken Sie NAV + F2, um in den Control-Display-Modus zu schalten.

In diesem Modus zeigt das Display die Zuweisungen für die aktuell geladene Knob-Page mit ihren drei Button-Zuweisungen für die Buttons F1–F3 in der oberen Reihe und die Zuweisung für den Endlos-Drehregler in der unteren Reihe.

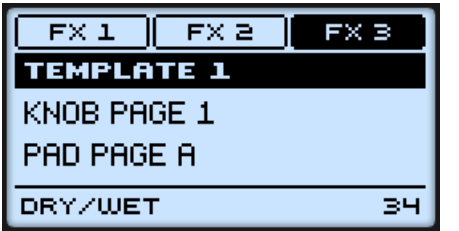

Der Control-Display spiegelt die aktuell geladene Knob-Page wider.

In diesem Modus lösen die Buttons F1–F3 sowie der Endlos-Drehregler die ihnen zugewiesenen MIDI-Befehle aus.

Jedes Feld spiegelt die im Assign-Tab des Inspectors für die jeweiligen Bedienelemente definierten Namen wider: Der dort vergebene Name erscheint auch hier — wenn Sie dem Bedienelement noch keinen Namen gegeben haben, erscheint hier einfach der zugewiesene MIDI-Befehl als Name.

Im mittleren Teil des Displays sehen Sie das aktuell geladene Template, die aktuell geladene Knob-Page und (möglicherweise) auch die aktuell geladene Pad-Page. Mit den gewohnten Tastaturkürzeln können Sie diese jederzeit umschalten (siehe ↑[7.1, Grundlegende Steuerung](#page-81-0)).

### 7.4.3 Display-Modus Template

Im Display-Modus Template können Sie zwischen den Templates umschalten.

► Um den Display-Modus Template aufzurufen, drücken Sie NAV + F1.

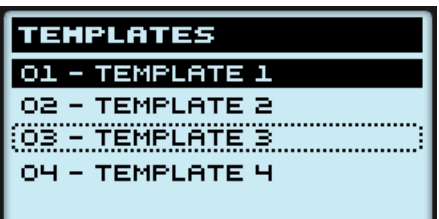

Der Display-Modus Template bietet die beste Kontrolle zum Umschalten von Templates.

<span id="page-90-0"></span>In diesem Modus sehen Sie eine Liste Ihrer Templates, die auf dem Templates-Tab im Inspector erstellt wurde. Das derzeitig aktive Template wird hervorgehoben dargestellt.

1. Drehen Sie den Endlos-Drehregler, um durch die Liste zu blättern und das gewünschte Template zu finden.

Das angewählte Template wird durch einen gepunkteten Rahmen angezeigt.

2. Wenn Sie das gewünschte Template gefunden haben, drücken Sie den Endlos-Drehregler, um dieses Template zu laden.

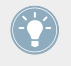

Sie können auch die Pfeil-Buttons anstatt des Endlos-Drehreglers zum Anwählen eines anderen Templates verwenden. Drücken Sie anschließend den ENTER-Button, um es zu laden.

Diese Funktionalität wird bereits an verschiedenen anderen Stellen geboten: Im Controller Editor können Sie die Templates-Liste (auf dem Templates-Tab des Inspectors) nutzen. Auf dem MASCHINE-MIKRO-Controller steht Ihnen der Kurzbefehl SHIFT + linker/rechter Pfeil-Button zur Verfügung. Der Template-Display-Modus bietet allerdings die beste Kontrolle bei der Auswahl der Templates mit dem Controller:

- Im Gegensatz zur Liste der Templates auf der Bedienoberfläche des Controller Editors, brauchen Sie den Controller-Editor nicht zu öffnen, um auf ein anderes Template zu wechseln.
- Im Gegensatz zur Verwendung des Kurzbefehls SHIFT + linker/rechter Pfeil-Button auf Ihrem Controller, können Sie in Ruhe das nächste Template vorwählen, auch wenn es sich nicht direkt vor oder hinter dem aktuellen Template in der Liste befindet. Um sich an die Zuweisungen zu erinnern können Sie sich die Namen anschauen und durch die komplette Liste blättern, um das gewünschte Template zu finden.

## 7.4.4 Display-Modus Setup

Im Display-Modus Setup (Einstellungen) stellen Sie einige Parameter für die Displays ein und erhalten Informationen über Ihren MASCHINE-MIKRO-Controller.

► Drücken Sie NAV + F3, um in den Setup-Display-Modus zu schalten.

Das Display

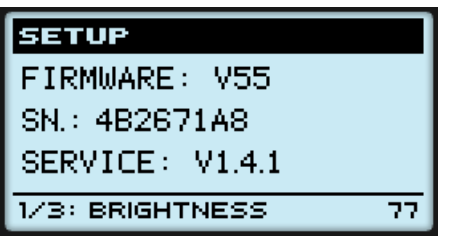

Der Display-Modus Setup (Einstellungen) bietet Zugang zu Parametern für Ihren MASCHINE-MIKRO-Controller.

Die Parameter sehen Sie am unteren Rand des Displays:

- 1. Drücken Sie wiederholt die Pfeil-Buttons, um durch die verfügbaren Parameter zu blättern.
- 2. Drehen Sie den Endlos-Drehregler, um die Werte für bestimmte Parameter zu ändern.

Die Parameter sind die gleichen, wie in *File > Preferences > Controller* (natürlich nur, wenn der MASCHINE-MIKRO-Controller oben im Controller-Menü ausgewählt ist). Diese sind:

- **Brightness** (Helligkeit): Stellt die Helligkeit des Displays ein.
- **Contrast**: Stellt den Kontrast des Displays ein.
- **Pad-Sensitivity** (Pad-Empfindlichkeit): Verändert die Empfindlichkeit der Pads.

Im mittleren Teil des Displays werden einige wichtige Informationen über Ihren MASCHINE-MIKRO-Controller und den Hardware-Dienst angezeigt:

- Im oberen Bereich wird die Firmware-Version Ihres MASCHINE-MIKRO-Controllers und seine Seriennummer angezeigt.
- Darunter sehen Sie die Versions-Nummer des NI-Hardware-Dienstes.

# <span id="page-92-0"></span>8 Verwendung Ihres MASCHINE-MIKRO-MK2-Controllers

In diesem Kapitel konzentrieren wir uns auf das Geschehen auf Ihrem MASCHINE-MIKRO-MK2-Controller. Durch Lesen dieser Zeilen lernen Sie das Folgende:

- Wie Sie die grundlegenden Elemente auf Ihrem Controller zur Navigation durch das MIDI-Zuweisungs-System verwenden.
- Die Liste aller zuweisbaren Bedienelemente auf Ihrem Controller.
- Wie Ihnen die verschiedenen leuchtenden Elemente wichtige Informationen über deren Status geben.
- Wie Sie das leistungsstarke Display Ihres MASCHINE-MIKRO-MK2-Controllers im MIDI-Modus verwenden können.

Um in den Genuss der vollen Funktionalität Ihres NI-Controllers als MIDI-Fernsteuerung zu  $\sqrt{1}$ kommen, besonders in Hinsicht auf den Status einiger Bedienelemente und das Verhalten von LEDs, müssen Sie Ihrem NI-Controller den gegenwärtigen Status des Parameters im MIDI-Ziel mitteilen. Dazu sollten Sie MIDI-Feedback-Kanäle einrichten, welche von Ihrem MIDI-Ziel zurück zu Ihrem NI-Controller geleitet werden. Somit wird Ihr Controller immer durch den gegenwärtigen Parameter-Wert in Ihrer Ziel-Software/-Hardware aktualisiert werden. Um mehr über die Einrichtung von diesen MIDI-Feedback-Kanälen zu erfahren, schlagen Sie bitte im Handbuch Ihrer Ziel-Software/-Hardware nach.

# 8.1 Grundlegende Steuerung

Dieser Abschnitt zeigt Ihnen die Befehle, die auf Ihrem MASCHINE-MIKRO-MK2-Controller für grundlegende Aufgaben vorhanden sind: Zwischen MIDI-Modus und MASCHINE-Modus wechseln sowie das Auswählen von Sätzen (Templates) und Teilsätzen (Knob-Pages, Pad-Pages) von MIDI-Zuweisungen.

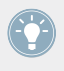

Alle diese Funktionen können selbstverständlich über die Bedienoberfläche des Controller Editors ausgeführt werden — siehe als Beispiel Kapitel ↑[3, Schnelleinstieg.](#page-17-0) Dennoch kann es in Live-Situationen sehr nützlich sein, Ihren NI-Controller dafür zu verwenden!

**Verwendung Ihres MASCHINE-MIKRO-MK2-Controllers**

Grundlegende Steuerung

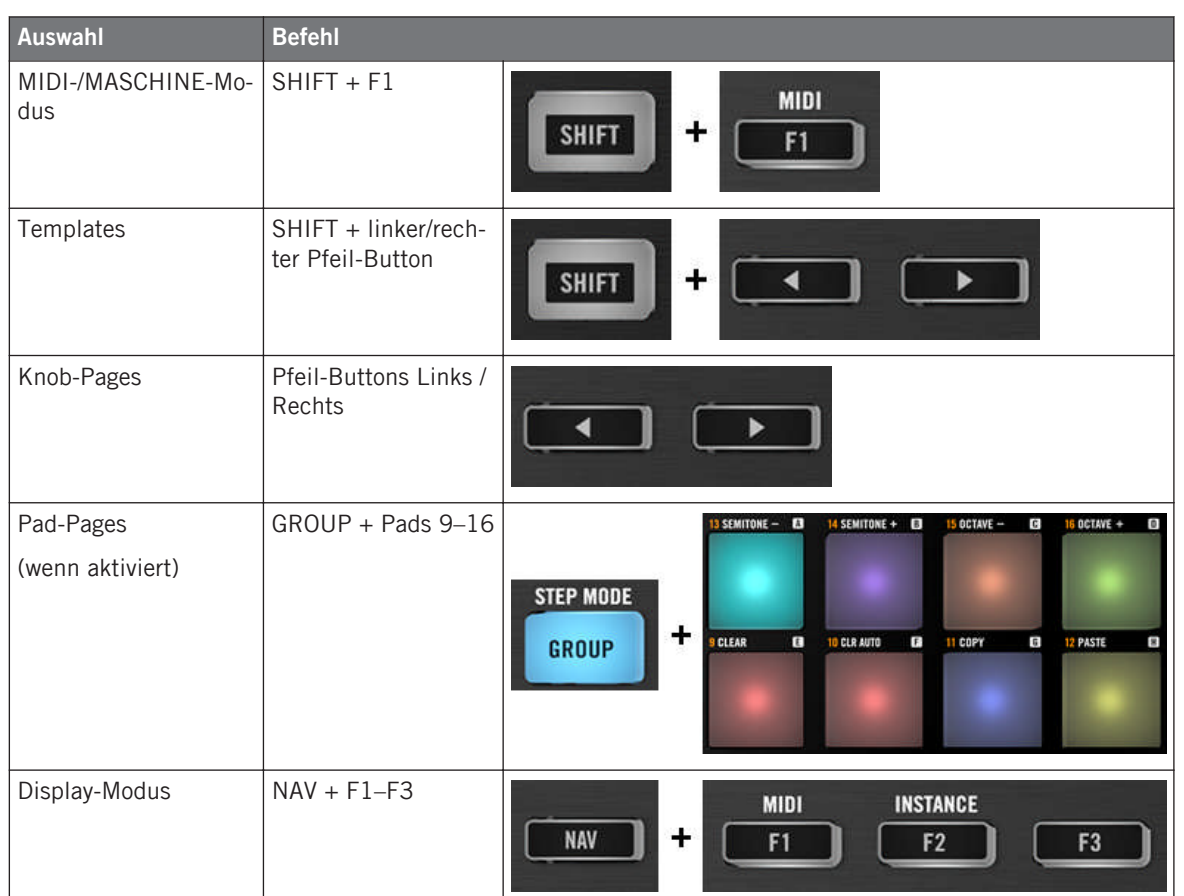

Weitere Informationen über Templates, Knob-Pages und Pad-Pages erhalten Sie im Abschnitt ↑[4.3, Das Zuweisungs-System](#page-46-0).

Weitere Informationen über Display-Modi erhalten Sie im Abschnitt ↑[8.4, Das Display.](#page-99-0)

Wenn Ihr MASCHINE-MIKRO-MK2-Controller im MIDI-Modus ist, leuchtet dessen SHIFT-Button abgedunkelt.

### **Einstellungen für Ihren Controller anpassen**

Sie können verschiedene Einstellungen für Ihren MASCHINE-MIKRO-MK2-Controller ändern, indem Sie seinen Setup-Display-Modus öffnen, oder über File > Preferences > Controller. Siehe Kapitel ↑[8.4.4, Display-Modus Setup](#page-102-0) für weitere Informationen.

## 8.2 Zuweisbare Bedienelemente

Wenn Sie im Device-Menü der Software-Steuerleiste den MASCHINE-MIKRO-MK2-Controller ausgewählt haben, sieht der Hardware-Bereich wie folgt aus:

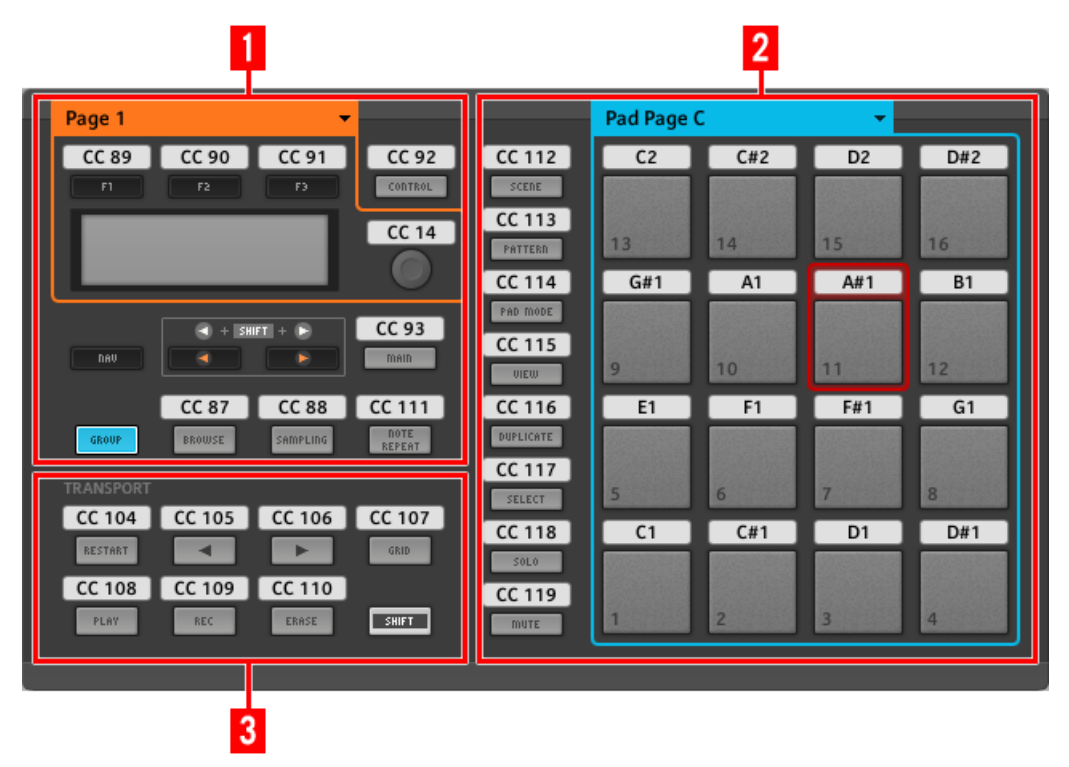

Der Hardware-Bereich, der gerade den MASCHINE-MIKRO-MK2-Controller repräsentiert.

Im Hardware-Bereich sehen Sie das Knob-Pages-Menü und den zugehörigen Knob-Page-Bereich (oranger Rahmen), das Pad-Pages-Menü und den zugehörigen Pad-Page-Bereich (blauer Rahmen), sowie den roten Auswahlrahmen auf dem aktuell ausgewählten Bedienelement (in dem oberen Bild das Pad 11).

Der MASCHINE-MIKRO-MK2-Controller umfasst die folgenden Bereiche:

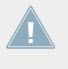

Die Namen, die Sie auf dem Gerät sehen, beziehen sich nur auf ihre ursprüngliche Funktion in der MASCHINE-Software. Wir nutzen diese Namen hier nur zur Beschreibung der Bedienoberfläche!

**(1) CONTROL-Bereich** (Steuerbereich): Im oberen linken Bereich Ihres MASCHINE-MIKRO-Controllers, sind um das Display herum zwölf Buttons und der Endlos-Drehregler angeordnet. Von diesen Bedienelementen sind der Endlos-Drehregler und acht Buttons frei zuweisbar (F1, F2, F3, CONTROL, MAIN, BROWSE, SAMPLING und NOTE REPEAT). Die übrigen vier Buttons (NAV, Pfeil-Links/Rechts und GROUP) haben spezielle Funktionen (siehe vorheriges Kapitel).

Außerdem beinhaltet der CONTROL-Bereich noch den Knob-Page-Bereich, der von einem orangen Rahmen umgeben ist. Oberhalb des Knob-Page-Bereichs sitzt das Auswahlmenü für die Knob-Pages. Der Knob-Page-Bereich enthält die Buttons F1, F2 und F3 sowie den Endlos-Drehregler.

> Die Bedienelemente im Knob-Page-Bereich können auch andere Funktionen haben, abhängig vom aktuell aktivierten Display-Modus. Mehr darüber finden Sie im Abschnitt ↑[8.4, Das](#page-99-0) [Display.](#page-99-0)

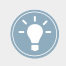

Wenn die Pad-Page-Funktion deaktiviert ist, ist der GROUP-Button auch frei zuweisbar.

**(2) PADS-Bereich**: Im PADS-Bereich befindet sich eine Spalte mit acht frei zuweisbaren Buttons (SCENE, PATTERN, PAD MODE, VIEW, DUPLICATE, SELECT, SOLO und MUTE), sowie einem Rechteck mit sechzehn frei zuweisbaren Pads. Wenn Sie den Enable-Pad-Pages-Button auf dem Pages-Tab des Inspectors aktiviert haben, werden die Pads in einem Pad-Page-Bereich (angezeigt durch den blauen Rahmen) gruppiert. Oberhalb des Pad-Page-Bereichs befindet sich das Pad-Page-Menü.

**(3) TRANSPORT-Bereich**: Der TRANSPORT-Bereich enthält acht Buttons. Bis auf den letzten Button, SHIFT, der eine besondere Funktion hat (siehe vorheriger Abschnitt), sind alle anderen Buttons frei zuweisbar.

#### **Noch einmal zusammengefasst...**

Alle Bedienelemente Ihres MASCHINE-MIKRO-MK2-Controllers können frei mit (dem Typ des Bedienelements entsprechenden) MIDI-Befehlen belegt werden — mit den folgenden Ausnahmen:

- Die NAV-, Pfeil-Links/Rechts und SHIFT-Buttons haben vordefinierte Funktionen (siehe ↑[7.1, Grundlegende Steuerung](#page-81-0)).
- Wenn Sie die Pad-Pages-Funktion nutzen, ist der GROUP-Button nicht frei zuweisbar er wird zum Auswählen von Pad-Pages verwendet (siehe ↑[8.1, Grundlegende Steuerung](#page-92-0)). Wenn Sie die Pad-Pages deaktivieren, ist der GROUP-Button frei zuweisbar, wie alle anderen Buttons auch.

Sie können die Bedienelemente Ihres Controllers auch zwischen MIDI-Modus und MASCHI-NE-Modus aufteilen, um eine MASCHINE-Instanz zu steuern und gleichzeitig mit den Transport-Bedienelementen MIDI-Befehle an den Host zu schicken! Siehe Kapitel ↑[23.5.1,](#page-261-0) [Der Templates-Tab](#page-261-0) für weitere Informationen.

### **Zuweisungsparameter**

Die folgende Tabelle fasst zusammen, wo Sie alle Zuweisungs-Details für jeden Bedienelement-Typ auf Ihrem Controller finden.

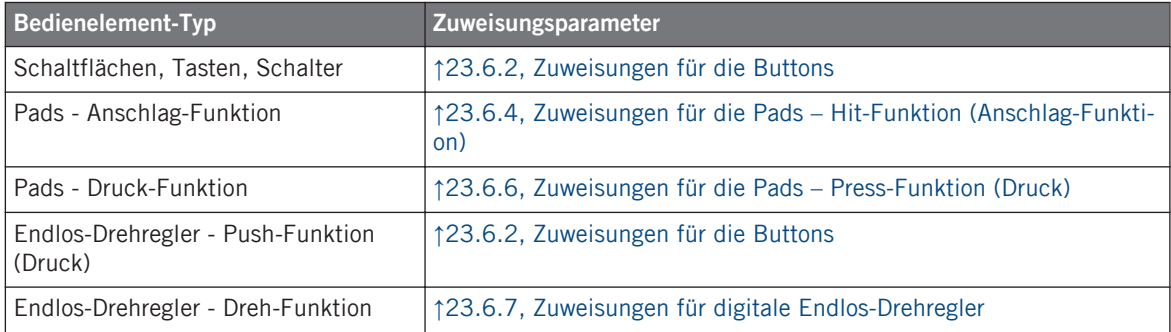

## 8.3 Visuelles Feedback Ihres Controllers

Die schnelle, bidirektionale Kommunikation zwischen Ihrem MASCHINE-MIKRO-MK2-Controller und dem Hardware-Dienst auf der Softwareseite ermöglicht die in Echtzeit aktualisierte Anzeige von Daten auf Ihrem Controller.

Ihr MASCHINE-MIKRO-MK2-Controller bietet Ihnen ein vielfältiges, visuelles Feedback:

- Alle Buttons und Pages sind mit LEDs ausgestattet, die Sie zu jeder Zeit über ihre Zuweisungen informieren. Außerdem bieten die 16 Pads und die Group-Buttons RGB-LEDs.
- Das Display versorgt Sie mit zusätzlichen Informationen über die Zuweisungen.

### 8.3.1 Schaltflächen, Tasten, Schalter

Im Allgemeinen kann jeder Button auf Ihrem Controller drei Zustände haben:

- Nicht zugewiesen.
- Zugewiesen, im Aus-Zustand.
- Zugewiesen, im An-Zustand.

Die folgenden Paragraphen beschreiben, wie die LEDs unter jedem Button Sie über die Button-Zustände informieren.

### **Einfarbige Buttons.**

Die LEDs unterhalb der Buttons können, mit Ausnahme des Group-Buttons, drei verschiedene Zustände haben: aus, abgedunkelt und hell. Alle, außer dem grünen PLAY-Button und dem roten REC-Button, sind weiß.

Die LED-Zustände entsprechen direkt den Button-Zuständen:

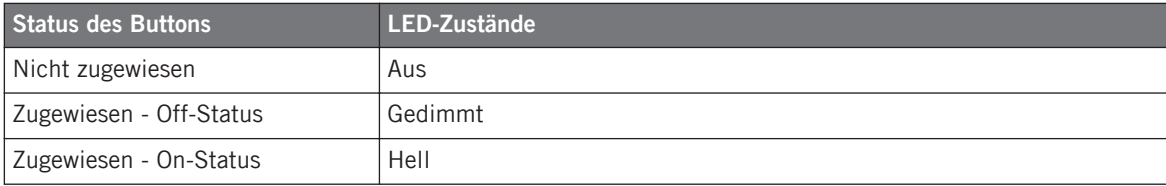

Für Buttons, die sich im Increment-Modus befinden, entspricht der Off-Status dem Wert null und der On-Status einem Wert größer als null. Weitere Informationen über die verschiedenen Button-Modi finden Sie in Abschnitt ↑[23.6.2, Zuweisungen für die Buttons](#page-286-0).

#### **Group-Button**

Der Group-Button Ihres Controllers ist mit einer RGB-LED ausgestattet. Das erweitert die Anzeigemöglichkeiten dieses Buttons stark. Sein Leucht-Verhalten hängt davon ab, ob die Pad-Pages aktiviert sind.

- Sind die Pad-Pages aktiviert, spiegelt der Group-Button die Farbe seiner Pad-Page wider (der Color-Parameter der Pad-Pages wird in Abschnitt ↑[23.5.3, Der Assign-Tab](#page-277-0) beschrieben).
- Sind die Pad-Pages deaktiviert, kann der Group-Button frei zugewiesen werden und Sie können für seine An- und Aus-Zustände eine der 16 verfügbaren Farben wählen.

Bei deaktivierten Pad-Pages bietet der Group-Button drei Farb-Modi:

- Single-Modus: Sie können eine Farbe wählen, die entsprechend für den On- und Off-Status hell leuchtend und gedimmt verwendet wird. In diesem Modus verhält sich die Beleuchtung des Buttons wie die der einfarbigen Buttons (siehe obige Tabelle).
- Dual-Modus: Sie können eine Farbe für den On-Zustand und eine Farbe für den Off-Zustand wählen. Beide Farben werden mit voller Beleuchtung angezeigt.
- HSB-Modus: Dieser Modus ist nur verfügbar, wenn der Zustand des Buttons per MIDI-Feedback gesteuert wird (siehe unten). Im HSB-Modus können Sie in Ihrem MIDI-Gerät genau festlegen, welche Farbe der Button benutzten soll.

### **Steuern Sie den Zustand eines Buttons**

Zur Steuerung des An-/Aus-Zustands jedes Buttons gibt es zwei Möglichkeiten — intern (durch Ihre Button-Betätigung) oder extern (per MIDI ferngesteuert):

- Im Toggle-Modus (Umschalte-Modus) sind beide Möglichkeiten aktiviert: Ihre Betätigung des Buttons und etwaige, eingehenden MIDI-Nachrichten steuern nun den Zustand des Buttons und seiner LED.
- In den Modi Trigger, Gate, und Increment können Sie entscheiden, welchen Steuer-Modus (intern oder per MIDI ferngesteuert) Sie nutzen möchten. Das tun Sie mit dem LED-On-Menü auf dem Assign-Tab des Inspectors.

<span id="page-99-0"></span>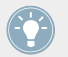

Weitere Informationen zu Button-Modi, LED-On-Menü und MIDI-Feedback-Modus erhalten Sie im Abschnitt ↑[23.6.2, Zuweisungen für die Buttons.](#page-286-0)

Darüber hinaus wird die jeweilige Zuweisung für die F1- bis F3-Buttons im Control-Display-Modus im Display angezeigt (siehe Abschnitt ↑[8.4.2, Display-Modus Control](#page-100-0)).

## 8.3.2 Farbdarstellung der Pads

Die sechzehn Pads Ihres Controllers sind mit RGB-LEDs ausgestattet. Ihr Leucht-Verhalten ähnelt dem des Group-Buttons — weil die Pads jedoch zwei Funktionen haben (Anschlag und Druck), werden Ihre Zustände wie folgt angezeigt:

- Wenn dem Pad nichts zugewiesen wurde, bleibt die LED aus.
- Falls eine Zuweisung für die Hit-Funktion (Anschlag) existiert, verhält sich die LED ebenso wie bei den mehrfarbigen Group-Buttons (siehe vorheriger Abschnitt).
- Wenn dem Noten-Nachrichtentyp anstatt der Hit-Funktion (Anschlag) die Press-Funktion (Druck) zugewiesen wurde, zeigt die LED für den Aus-Zustand eine niedrige Helligkeit und eine hohe für den An-Zustand. Für alle anderen Befehls-Typen bleibt die LED auf niedriger Helligkeit.

## 8.3.3 Endlos-Drehregler

Die Zuweisung für den Endlos-Drehregler wird im Control-Display-Modus im Display angezeigt. Wenn der Endlos-Drehregler keine Zuweisung hat und Sie seinen Namen nicht geändert haben, wird im Display "OFF" angezeigt.

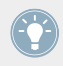

Weitere Informationen über die verschiedenen Display-Modi auf Ihrem MASCHINE-Controller erhalten Sie im nächsten Abschnitt.

# 8.4 Das Display

Je nach aktivem **Display-Modus** kann das Display auf Ihrem MASCHINE-MIKRO-MK2-Controller verschiedene Teile Ihrer Zuweisungs-Konfiguration darstellen. Diese Display-Modi für das Display des MASCHINE-MIKRO-MK2-Controllers werden wir im Folgenden näher beschreiben.

## <span id="page-100-0"></span>8.4.1 Umschalten zwischen den Display-Modi

Um zwischen den Display-Modi umzuschalten, müssen Sie zunächst den NAV-Button auf dem MASCHINE-MIKRO-MK2-Controller drücken und gedrückt halten. Oben im Display sehen Sie drei Tabs:

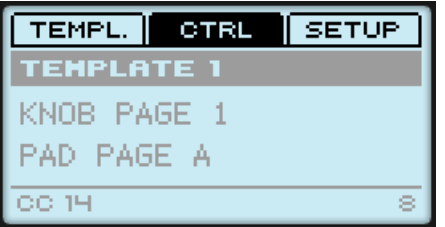

Die drei Tabs oben im Display auf Ihrem MASCHINE-MIKRO-MK2-Controller, während NAV gedrückt ist.

Mit diesen Tabs können Sie aus drei verfügbaren Display-Modi den gewünschten Display-Modus auswählen: Template, Control und Setup:

► Um zwischen den Display-Modi umzuschalten, halten Sie den NAV-Button gedrückt und drücken Sie den gewünschten Button F1–F3 oberhalb der Displays.

Sie können jederzeit wieder den NAV-Button drücken, um dann in einen anderen Display-Modus zu schalten.

## 8.4.2 Display-Modus Control

Den Display-Modus Control werden Sie wahrscheinlich am häufigsten nutzen.

► Drücken Sie NAV + F2, um in den Control-Display-Modus zu schalten.

In diesem Modus zeigt das Display die Zuweisungen für die aktuell geladene Knob-Page mit ihren drei Button-Zuweisungen für die Buttons F1–F3 in der oberen Reihe und die Zuweisung für den Endlos-Drehregler in der unteren Reihe.

Das Display

| FX 1              | FX 2 | ×в |
|-------------------|------|----|
| <b>TEMPLATE 1</b> |      |    |
| KNOB PAGE 1       |      |    |
| PAD PAGE A        |      |    |
| DRY/WET           |      |    |

Der Control-Display spiegelt die aktuell geladene Knob-Page wider.

In diesem Modus lösen die Buttons F1–F3 sowie der Endlos-Drehregler die ihnen zugewiesenen MIDI-Befehle aus.

Jedes Feld spiegelt die im Assign-Tab des Inspectors für die jeweiligen Bedienelemente definierten Namen wider: Der dort vergebene Name erscheint auch hier — wenn Sie dem Bedienelement noch keinen Namen gegeben haben, erscheint hier einfach der zugewiesene MIDI-Befehl als Name.

Im mittleren Teil des Displays sehen Sie das aktuell geladene Template, die aktuell geladene Knob-Page und (möglicherweise) auch die aktuell geladene Pad-Page. Mit den gewohnten Tastaturkürzeln können Sie diese jederzeit umschalten (siehe ↑[7.1, Grundlegende Steuerung](#page-81-0)).

### 8.4.3 Display-Modus Template

Im Display-Modus Template können Sie zwischen den Templates umschalten.

► Um den Display-Modus Template aufzurufen, drücken Sie NAV + F1.

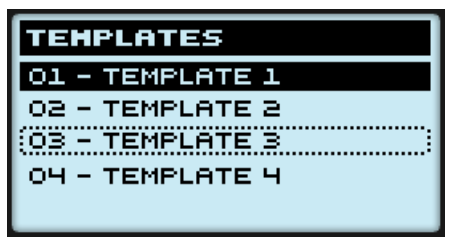

Der Display-Modus Template bietet die beste Kontrolle zum Umschalten von Templates.

In diesem Modus sehen Sie eine Liste Ihrer Templates, die auf dem Templates-Tab im Inspector erstellt wurde. Das derzeitig aktive Template wird hervorgehoben dargestellt.

<span id="page-102-0"></span>1. Drehen Sie den Endlos-Drehregler, um durch die Liste zu blättern und das gewünschte Template zu finden.

Das angewählte Template wird durch einen gepunkteten Rahmen angezeigt.

2. Wenn Sie das gewünschte Template gefunden haben, drücken Sie den Endlos-Drehregler, um dieses Template zu laden.

Sie können auch die Pfeil-Buttons anstatt des Endlos-Drehreglers zum Anwählen eines anderen Templates verwenden. Drücken Sie anschließend den ENTER-Button, um es zu laden.

Diese Funktionalität wird bereits an verschiedenen anderen Stellen geboten: Im Controller Editor können Sie die Templates-Liste (auf dem Templates-Tab des Inspectors) nutzen. Auf dem MASCHINE-MIKRO-MK2-Controller steht Ihnen der Kurzbefehl SHIFT + linker/rechter Pfeil-Button zur Verfügung. Der Template-Display-Modus bietet allerdings die beste Kontrolle bei der Auswahl der Templates mit dem Controller:

- Im Gegensatz zur Liste der Templates auf der Bedienoberfläche des Controller Editors, brauchen Sie den Controller-Editor nicht zu öffnen, um auf ein anderes Template zu wechseln.
- Im Gegensatz zum Verwenden des Kurzbefehls SHIFT + linker/rechter Pfeil-Button auf Ihrem Controller können Sie in Ruhe das nächste Template vorwählen, auch wenn es sich nicht direkt vor oder hinter dem aktuellen Template in der Liste befindet. Um sich an die Zuweisungen zu erinnern, können Sie sich die Namen anschauen und durch die komplette Liste blättern, um das gewünschte Template zu finden.

### 8.4.4 Display-Modus Setup

Im Setup-Display-Modus (Einstellungen) stellen Sie einige Parameter für die Displays ein und erhalten Informationen über Ihren MASCHINE-MIKRO-MK2-Controller.

► Drücken Sie NAV + F3, um in den Setup-Display-Modus zu schalten.

Das Display

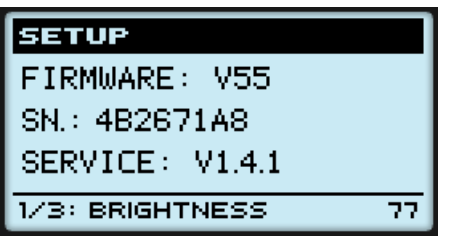

Der Setup-Display-Modus (Einstellungen) bietet Zugang zu Parametern Ihres MASCHINE-MIKRO-MK2-Controllers.

Die Parameter sehen Sie am unteren Rand des Displays:

- 1. Drücken Sie wiederholt die Pfeil-Buttons, um durch die verfügbaren Parameter zu blättern.
- 2. Drehen Sie den Endlos-Drehregler, um die Werte für bestimmte Parameter zu ändern.

Die Parameter sind die gleichen, wie in *File > Preferences > Controller* (natürlich nur, wenn der MASCHINE-MIKRO-MK2-Controller oben im Controller-Menü ausgewählt ist). Diese sind:

- **Brightness** (Helligkeit): Stellt die Helligkeit des Displays ein.
- **Contrast**: Stellt den Kontrast des Displays ein.
- **Pad-Sensitivity** (Pad-Empfindlichkeit): Verändert die Empfindlichkeit der Pads.

Im mittleren Teil des Displays werden einige wichtige Informationen über Ihren MASCHINE-MIKRO-MK2-Controller und den Hardware-Dienst angezeigt:

- Im oberen Bereich wird die Firmware-Version Ihres MASCHINE-MIKRO-MK2-Controllers und seine Seriennummer angezeigt.
- Darunter sehen Sie die Versions-Nummer des NI-Hardware-Dienstes.

# 9 Verwendung Ihres MASCHINE-STUDIO-Controllers

In diesem Kapitel konzentrieren wir uns auf das Geschehen auf Ihrem MASCHINE-STUDIO-Controller. Durch Lesen dieser Zeilen lernen Sie das Folgende:

- Wie Sie die grundlegenden Elemente auf Ihrem Controller zur Navigation durch das MIDI-Zuweisungs-System verwenden.
- Die Liste aller zuweisbaren Bedienelemente auf Ihrem Controller.
- Wie Ihnen die verschiedenen leuchtenden Elemente wichtige Informationen über deren Status geben.
- Verwendung der leistungsfähigen Displays Ihres MASCHINE-STUDIO-Controllers im MIDI-Modus.

Um in den Genuss der vollen Funktionalität Ihres NI-Controllers als MIDI-Fernsteuerung zu kommen, besonders in Hinsicht auf den Status einiger Bedienelemente und das Verhalten von LEDs, müssen Sie Ihrem NI-Controller den gegenwärtigen Status des Parameters im MIDI-Ziel mitteilen. Dazu sollten Sie MIDI-Feedback-Kanäle einrichten, welche von Ihrem MIDI-Ziel zurück zu Ihrem NI-Controller geleitet werden. Somit wird Ihr Controller immer durch den gegenwärtigen Parameter-Wert in Ihrer Ziel-Software/-Hardware aktualisiert werden. Um mehr über die Einrichtung von diesen MIDI-Feedback-Kanälen zu erfahren, schlagen Sie bitte im Handbuch Ihrer Ziel-Software/-Hardware nach.

# 9.1 Grundlegende Steuerung

Dieser Abschnitt zeigt Ihnen die Befehle, die auf Ihrem MASCHINE-STUDIO-Controller für grundlegende Aufgaben vorhanden sind: zwischen MIDI-Modus und MASCHINE-Modus wechseln, sowie das Auswählen von Sätzen (Templates) und Teilsätzen (Knob-Pages, Pad-Pages, I/ O- und Level-Pages sowie Jog-Wheel-Pages) von MIDI-Zuweisungen.

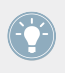

Alle diese Funktionen können selbstverständlich über die Bedienoberfläche des Controller Editors ausgeführt werden — siehe als Beispiel Kapitel ↑[3, Schnelleinstieg.](#page-17-0) Dennoch kann es in Live-Situationen sehr nützlich sein, Ihren NI-Controller dafür zu verwenden!

**Verwendung Ihres MASCHINE-STUDIO-Controllers**

Grundlegende Steuerung

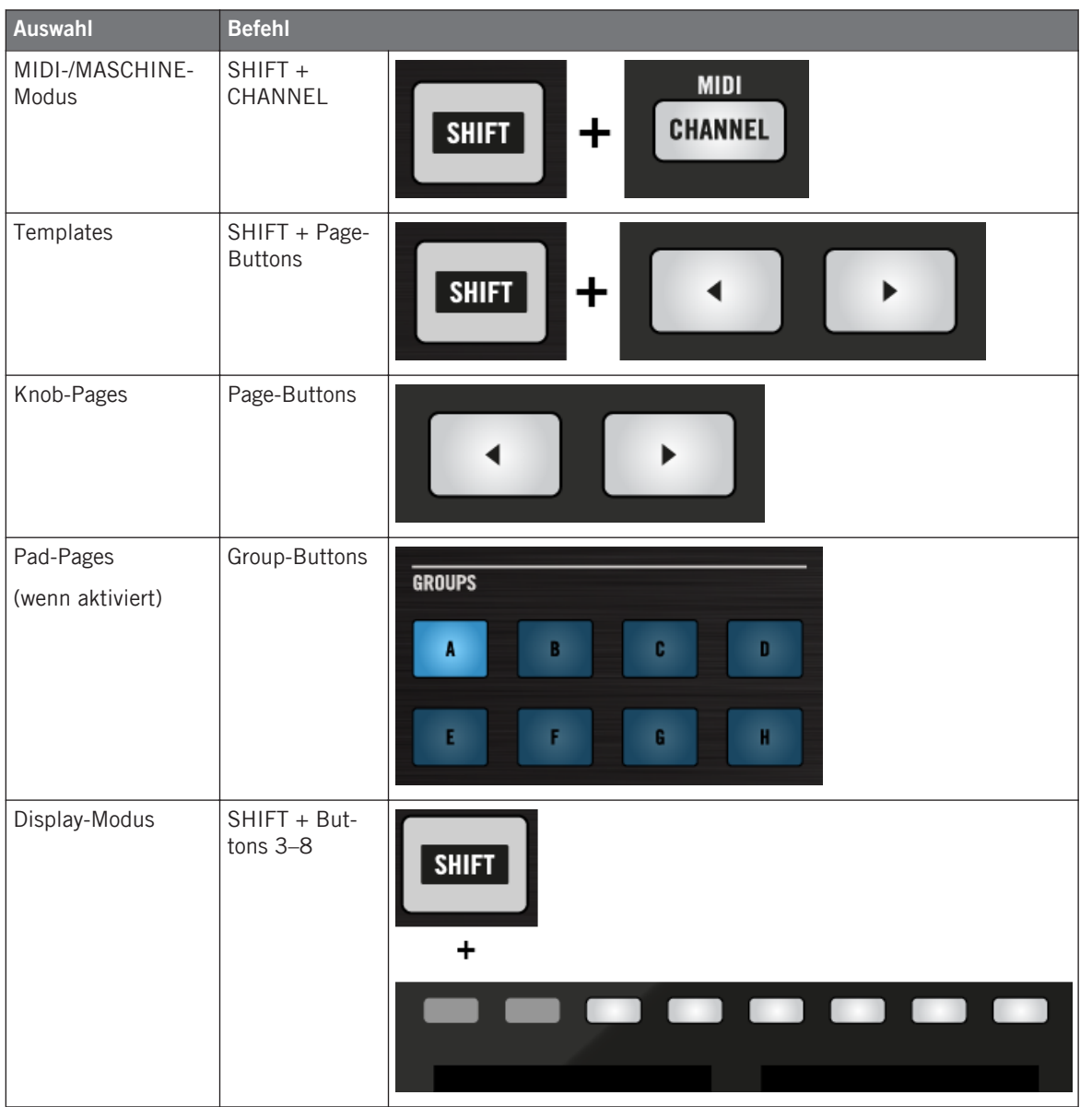

Zuweisbare Bedienelemente

Weitere Informationen über Templates, Knob-Pages, Pad-Pages, I/O- und Level-Pages sowie Jog-Wheel-Pages erhalten Sie im Abschnitt ↑[4.3, Das Zuweisungs-System.](#page-46-0)

Weitere Informationen über Display-Modi erhalten Sie im Abschnitt ↑[9.4, Die Displays.](#page-115-0) Dort wird Ihnen auch eine andere Möglichkeit gezeigt, wie Sie Templates und Knob-Pages über Ihren Controller laden können.

Wenn Ihr MASCHINE-STUDIO-Controller im MIDI-Modus ist, leuchtet sein SHIFT-Button gedimmt.

#### **Einstellungen für Ihren Controller anpassen**

Sie können verschiedene Einstellungen für Ihren MASCHINE-STUDIO-Controller anpassen, indem Sie in seinen Setup-Display-Modus schalten, oder über File > Preferences > Controller. Siehe Kapitel ↑[9.4.2, Display-Modus Settings](#page-117-0) für weitere Informationen.

## 9.2 Zuweisbare Bedienelemente

Wenn Sie im Device-Menü der Software-Steuerleiste den MASCHINE-STUDIO-Controller ausgewählt haben, sieht der Hardware-Bereich wie folgt aus:

Zuweisbare Bedienelemente

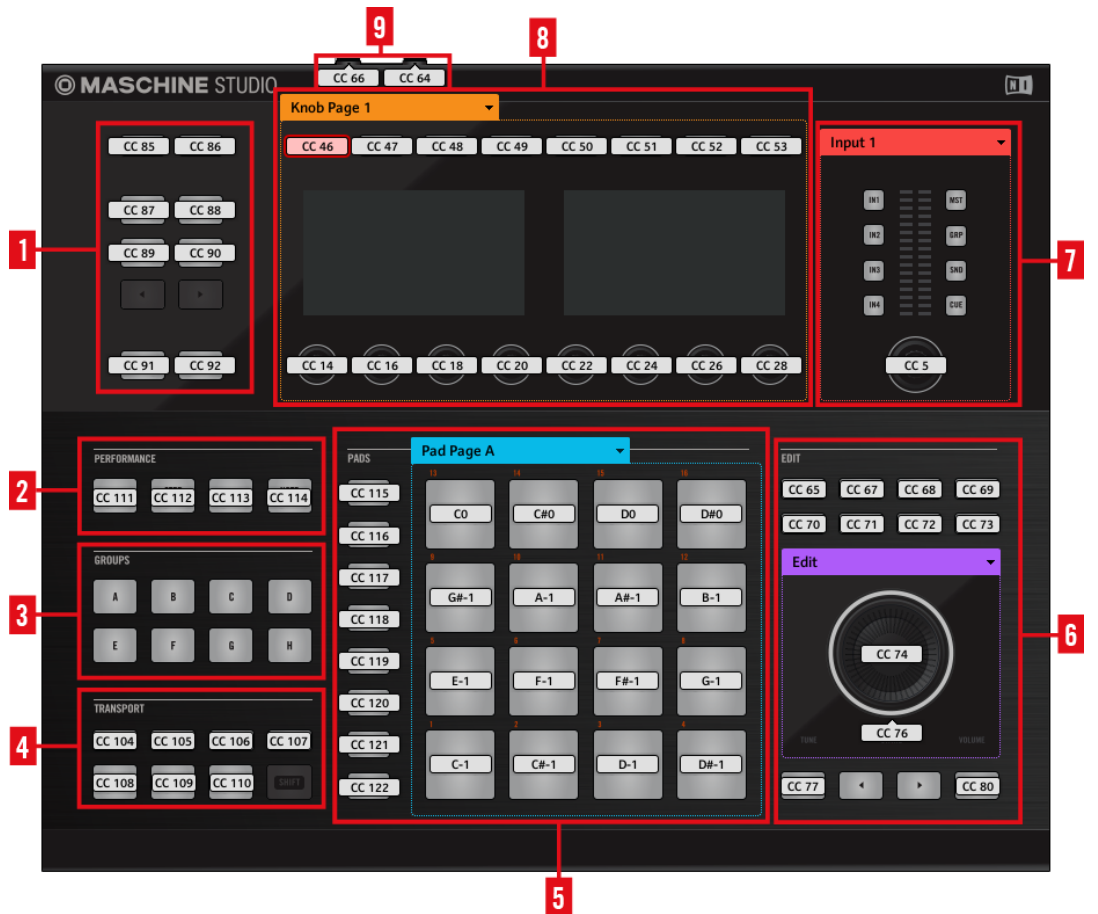

Der Hardware-Bereich, der hier den MASCHINE-STUDIO-Controller repräsentiert.

Der MASCHINE-STUDIO-Controller umfasst die folgenden Bereiche:

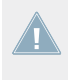

Die Namen, die Sie auf dem Gerät sehen, beziehen sich nur auf ihre ursprüngliche Funktion in der MASCHINE-Software. Wir nutzen diese Namen hier nur zur Beschreibung der Bedienoberfläche!
**(1) Control-Buttons**: Im linken oberen Bereich sehen Sie einen Satz mit zehn Buttons, die in fünf Reihen mit jeweils zwei Buttons angeordnet sind. Von diesen zehn Buttons sind acht frei zuweisbar (CHANNEL und PLUG-IN, ARRANGE und MIX, BROWSE und SAMPLING, ALL und AUTO) und zwei haben spezielle Funktionen: Der linke und rechte **Page-Button** (siehe ↑[9.1,](#page-104-0) [Grundlegende Steuerung\)](#page-104-0).

**(2) PERFORMANCE-Bereich**: Der PERFORMANCE-Bereich enthält vier frei zuweisbare Buttons.

**(3) GROUPS-Bereich**: Der GROUPS-Bereich enthält acht Buttons, die mit den Buchstaben A bis H beschriftet sind: die Group-Buttons. Wenn Sie im Pages-Tab im Inspector den Pad-Pages-Button aktiviert haben, können Sie über diese Buttons die gewünschte Page mit Zuweisungen für die Pads auswählen (siehe ↑[4.3.3, Pad Pages \(nur MASCHINE-Controllerfamilie\)\)](#page-47-0). Wenn die Pad-Pages nicht aktiviert sind, können diese Buttons frei MIDI-Befehlen zugewiesen werden.

**(4) TRANSPORT-Bereich**: Der TRANSPORT-Bereich enthält acht Buttons. Davon sind sieben frei zuweisbar: RESTART, METRO, EVENTS, GRID, PLAY, REC und ERASE. Der letzte Button ist ein spezieller SHIFT-Button (siehe vorheriger Abschnitt). Daher kann dieser Button auch nicht im Controller Editor zugewiesen werden.

**(5) PADS-Bereich**: Im PADS-Bereich befindet sich eine Spalte mit acht frei zuweisbaren Buttons (SCENE, PATTERN, PAD MODE, NAVIGATE, DUPLICATE, SELECT, SOLO und MUTE), sowie einem Rechteck mit sechzehn frei zuweisbaren Pads. Wenn Sie den Enable-Pad-Pages-Button auf dem Pages-Tab des Inspectors aktiviert haben, werden die Pads in einem Pad-Page-Bereich (angezeigt durch den blauen Rahmen) gruppiert. Oberhalb des Pad-Page-Bereichs befindet sich das Pad-Page-Menü.

**(6) EDIT-Bereich**: Im EDIT-Bereich über dem Jog-Wheel befinden sich acht frei zuweisbare Buttons, nämlich COPY, PASTE, NOTE, NUDGE, UNDO, REDO, QUANTIZE und CLEAR. Zusätzlich können auch das Jog-Wheel selbst und sein äußerer Ring frei zugewiesen werden. Unter dem Jog-Wheel befindet sich außerdem eine Reihe mit vier Buttons, von denen zwei frei zuweisbar sind (BACK and ENTER) und die anderen beiden (FUNCTION links und rechts) zur Auswahl der gewünschten Page mit Zuweisungen für das Jog-Wheel (EDIT, CHANNEL, BROW-SE, TUNE, SWING und VOLUME) dienen. Wenn Sie den Jog-Wheel-Pages-Button auf dem Pages-Tab des Inspectors aktiviert haben, gliedert ein Jog-Wheel-Page-Bereich (angezeigt durch den violetten Rahmen) die Jog-Wheel-Pages in Gruppen. Oberhalb des Jog-Wheel-Bereichs befindet sich das Jog-Wheel-Page-Menü. Wenn Sie die Jog-Wheel-Pages deaktivieren, sind die beiden FUNCTION-Buttons frei MIDI-Events zuweisbar.

**(7) I/O- und Level-Bereich**: Im I/O- und Level-Bereich finden Sie zwei Spalten mit jeweils vier Buttons, über die Sie die gewünschten Pages anwählen können (nämlich IN1, IN2, IN3, IN4 und MST, GRP, SND, CUE) und einen frei zuweisbaren Level-Regler. Wenn Sie den I/O- und Level-Pages-Button auf dem Pages-Tab des Inspectors aktiviert haben, erscheint ein I/O- und Level-Page-Bereich (angezeigt mit einem roten Rahmen) mit den acht Buttons und dem Regler. Ganz oben in diesem Abschnitt finden Sie das I/O- und Level-Pages-Menü. Wenn Sie die I/ O- und Level-Pages, deaktivieren, sind die acht Buttons frei MIDI-Events zuweisbar.

**(8) Knob-Page-Bereich**: In diesem Bereich finden Sie acht Buttons und acht Drehregler, wobei die Buttons oberhalb und die Drehregler unterhalb der Displays angeordnet sind. Diese sechzehn Bedienelemente sind frei zuweisbar. Außerdem können die Drehregler 1-8 sowohl gedreht als auch nur berührt werden, was pro Drehregler zu zwei möglichen Zuweisungen führt. Oben im Knob-Page-Bereich sitzt das Auswahlmenü für die Knob-Pages.

Die Buttons und Drehregler im Knob-Page-Bereich können auch andere Funktionen haben, abhängig vom aktuell aktivierten Display-Modus. Mehr darüber finden Sie im Abschnitt ↑[9.4, Die Displays](#page-115-0).

**(9) Fußschalter-Bereich**: The Fußschalter-Bereich bietet zwei frei zuweisbare Eingänge, die mit einem Fußschalter gesteuert werden können. Außerdem sind beide Stereo-Eingänge: Sie können dem Spitzen- und dem Ring-Eingang unterschiedliche Befehle zuweisen.

### **Noch einmal zusammengefasst...**

Alle Bedienelemente Ihres MASCHINE-STUDIO-Controllers können frei mit MIDI-Befehlen belegt werden (innerhalb der Einschränkungen durch den Typ des Bedienelements) — mit den folgenden Ausnahmen:

- Die Page-Buttons, die FUNCTION-Buttons und der SHIFT-Button haben eine vordefinierte Funktion (siehe vorheriges Kapitel).
- Wenn Sie die Pad-Page-Funktion nutzen, sind die Group-Buttons, mit A bis H beschriftet, nicht frei zuweisbar — diese werden zum Auswählen von Pad-Pages verwendet (siehe vorheriges Kapitel). Wenn Sie die Pad-Pages deaktivieren, sind die Group-Buttons frei zuweisbar, wie alle anderen Buttons auch.

Sie können die Bedienelemente Ihres Controllers auch zwischen MIDI-Modus und MASCHI-NE-Modus aufteilen, um eine MASCHINE-Instanz zu steuern und gleichzeitig mit den Transport-Bedienelementen MIDI-Befehle an den Host zu schicken! Siehe Kapitel ↑[23.5.1,](#page-261-0) [Der Templates-Tab](#page-261-0) für weitere Informationen.

### **Zuweisungsparameter**

Die folgende Tabelle fasst zusammen, wo Sie alle Zuweisungs-Details für jeden Bedienelement-Typ auf Ihrem Controller finden.

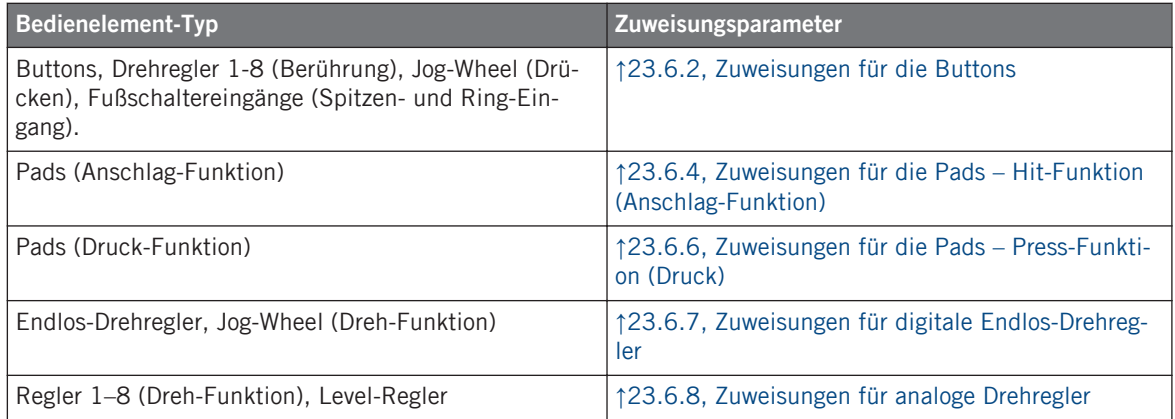

### **Wichtig: Bringen Sie Ihre Controller-Firmware mit einem Update auf die neueste Version!**

Die Funktionen zur Berührungs-Empfindlichkeit wurden im Controller-Editor 1.7.1 für die Drehregler 1-8 eingeführt (z.B. die neue Touch-Funktion). Diese Funktionen sind auf Ihrem MASCHINE-STUDIO-Controller nur verfügbar, wenn seine Firmware die Version 22 oder höher hat.

Wenn der Controller-Editor läuft und Sie einen MASCHINE-STUDIO-Controller mit eine Firmware-Version kleiner als 22 anschließen, zeigt Ihnen ein Warn-Dialog, wie Sie die Firmware Ihres Controllers aktualisieren können.

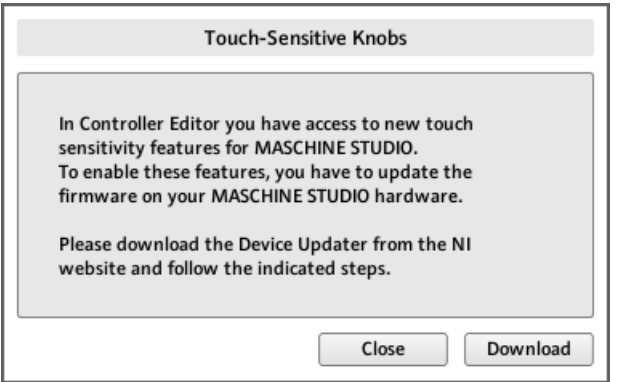

Die Warnung hilft Ihnen bei der Aktualisierung Ihrer Controller-Firmware.

Wenn diese Nachricht beim Anschluss Ihres MASCHINE-STUDIO-Controllers erscheint, tun Sie Folgendes, um seine Firmware zu aktualisieren:

- 1. Klicken Sie unten im Dialog auf den Download-Button. Dann startet automatisch Ihr bevorzugter Internet-Browser und öffnet eine Seite der Native-Instruments-Website, auf der Sie einen Link zum Geräte-Updater finden.
- 2. Klicken Sie auf den Link, um das Geräte-Update auf Ihren Rechner herunterzuladen.
- 3. Wenn das Archiv heruntergeladen wurde, entpacken Sie es im gewünschten Ordner.
- 4. Navigieren Sie im Explorer (Windows) bzw. Finder (Mac OS X) zum entpackten Ordner und öffnen Sie ihn.
- 5. Doppelklicken Sie im Ordner auf die Datei "DeviceUpdater.exe" (Windows) bzw. die Datei "DeviceUpdater" (Mac OS X). Der Device-Updater startet.
- 6. Folgen Sie den Anleitungen des Device-Updaters, um die Firmware-Aktualisierung abzuschließen.

Im weiteren Verlauf dieses Handbuchs gehen wir davon aus, dass Ihr MASCHINE-STUDIO-Controller die Firmware-Version 22 oder höher hat.

Wenn Ihr Computer gerade keinen Zugang zum Internet hat, klicken Sie im Warn-Dialog den Close-Button (schließen): Sie können dann zwar den Controller-Editor nutzen aber die Touch-Funktionen Ihres MASCHINE-STUDIO-Controllers sind dann nicht verfügbar. Sie können den Device-Updater später herunterladen, indem Sie in Ihrem Internet-Browser die Seite [http://www.native-instruments.com/de/support/downloads/](http://www.native-instruments.com/en/support/downloads/) öffnen, den Link Treiber und andere Dateien klicken, zum Abschnitt Maschine Controller blättern und den Device-Updater für Ihr Betriebssystem wählen.

# 9.3 Visuelles Feedback Ihres Controllers

Die schnelle, bidirektionale Kommunikation zwischen Ihrem MASCHINE-STUDIO-Controller und dem Hardware-Dienst auf der Softwareseite ermöglicht die Echtzeit-Aktualisierung der Anzeigen auf Ihrem Controller.

Ihr MASCHINE-STUDIO-Controller bietet Ihnen in verschiedenen Varianten visuelles Feedback:

- Alle Buttons und Pads sind mit LEDs ausgestattet, die Ihnen zu jeder Zeit Informationen über ihren Zuweisungs-Zustand vermitteln. Außerdem haben die 16 Pads und 8 Group-Buttons RGB-LEDs.
- Die Displays versorgen Sie mit zusätzlichen Informationen über die Zuweisungen.

### 9.3.1 Schaltflächen, Tasten, Schalter

Im Allgemeinen kann jeder Button auf Ihrem Controller drei Zustände haben:

- Nicht zugewiesen.
- Zugewiesen, im Aus-Zustand.
- Zugewiesen, im An-Zustand.

Die folgenden Paragraphen beschreiben, wie die LEDs unter jedem Button Sie über die Button-Zustände informieren.

### **Einfarbige Buttons.**

Die LEDs in den Buttons (ausgenommen der Group-Buttons) können drei verschiedene Zustände haben: aus, abgedunkelt und hell. Alle, außer dem grünen PLAY-Button, dem roten REC-Button und den blauen IN-Buttons (1-4), sind weiß. Die LED-Zustände entsprechen direkt den Button-Zuständen:

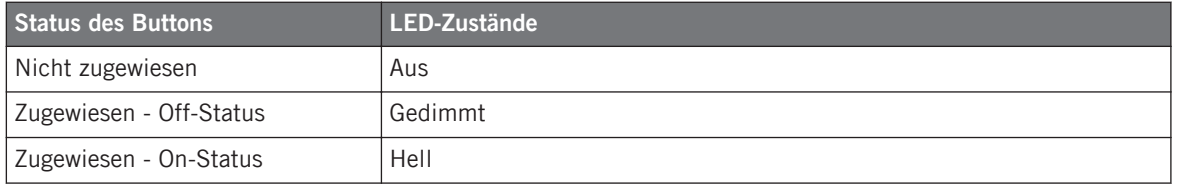

Für Buttons, die sich im Increment-Modus befinden, entspricht der Off-Status dem Wert null und der On-Status einem Wert größer als null. Weitere Informationen über die verschiedenen Button-Modi finden Sie in Abschnitt ↑[23.6.2, Zuweisungen für die Buttons](#page-286-0).

### **Mehrfarbige Buttons**

Die acht Group-Buttons Ihres Controllers sind mit RGB-LEDs ausgestattet. Das erweitert die Anzeigemöglichkeiten dieser Bedienelemente stark. Ihr Leucht-Verhalten hängt davon ab, ob die Pad-Pages aktiviert sind.

- Sind die Pad-Pages aktiviert, spiegelt jeder Group-Button die Farbe seiner Pad-Page wider (der Color-Parameter der Pad-Pages wird in Abschnitt ↑[23.5.3, Der Assign-Tab](#page-277-0) beschrieben). Alle Group-Buttons, außer dem der gerade gewählten Pad-Page zugeordneten, leuchten abgedunkelt.
- Sind die Pad-Pages deaktiviert, können die Group-Buttons frei zugewiesen werden. Für die An- und Aus-Zustände der einzelnen Buttons können Sie eine der 16 verfügbaren Farben wählen.

Sind die Pad-Pages deaktiviert, bieten die Group-Buttons drei Farb-Modi:

- Single-Modus: Sie können eine Farbe wählen, die entsprechend für den On- und Off-Status hell leuchtend und gedimmt verwendet wird. In diesem Modus entspricht das Leucht-Verhalten des Buttons dem eines einfarbigen Buttons (siehe obige Tabelle).
- Dual-Modus: Sie können eine Farbe für den On-Status und eine Farbe für den Off-Status wählen. Beide Farben werden hierbei mit voller Beleuchtung angezeigt.

• HSB-Modus: Dieser Modus ist nur verfügbar, wenn der Zustand des Buttons per MIDI-Feedback gesteuert wird (siehe unten). Im HSB-Modus können Sie in Ihrem MIDI-Gerät genau festlegen, welche Farbe der Button benutzten soll.

#### **Steuern Sie den Zustand eines Buttons**

Für die Steuerung des An-/Aus-Zustands jedes ein- oder mehrfarbigen Buttons gibt es zwei Möglichkeiten — intern (durch Ihre Aktionen auf der Hardware), oder extern (per MIDI ferngesteuert):

- Im Toggle-Modus (Umschalte-Modus) sind beide Möglichkeiten aktiviert: Ihre Betätigung des Buttons und etwaige, eingehenden MIDI-Nachrichten steuern nun den Zustand des Buttons und seiner LED.
- In den Modi Trigger, Gate, und Increment können Sie entscheiden, welchen Steuer-Modus (intern oder per MIDI ferngesteuert) Sie nutzen möchten. Das tun Sie mit dem LED-On-Menü auf dem Assign-Tab des Inspectors.

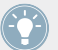

Weitere Informationen zu Button-Modi, LED-On-Menü und MIDI-Feedback-Modus erhalten Sie im Abschnitt ↑[23.6.2, Zuweisungen für die Buttons.](#page-286-0)

Für die Buttons 1-8 über den Displays werden die verschiedenen Zuweisungen im Knobs-Display-Modus (siehe Abschnitt ↑[9.4.4, Display-Modus Knobs\)](#page-119-0) in den Displays angezeigt.

### 9.3.2 Farbdarstellung der Pads

Die sechzehn Pads Ihres Controllers sind mit RGB-LEDs ausgestattet. Ihr Leucht-Verhalten ähnelt stark dem der mehrfarbigen Buttons — aber weil die Pads zwei Funktionen haben (Anschlag und Druck), werden Ihre Zustände folgendermaßen angezeigt:

- Wenn dem Pad nichts zugewiesen wurde, bleibt die LED aus.
- Falls eine Zuweisung für die Hit-Funktion (Anschlag) existiert, verhält sich die LED ebenso wie bei den mehrfarbigen Group-Buttons (siehe vorheriger Abschnitt).
- Wenn dem Noten-Nachrichtentyp anstatt der Hit-Funktion (Anschlag) die Press-Funktion (Druck) zugewiesen wurde, zeigt die LED für den Aus-Zustand eine niedrige Helligkeit und eine hohe für den An-Zustand. Für alle anderen Befehls-Typen bleibt die LED auf niedriger Helligkeit.

### <span id="page-115-0"></span>9.3.3 Knobs (Drehregler)

Die Zuweisungen für die acht Drehregler unter den Displays werden im Display-Modus Knobs in den Displays angezeigt. Wenn ein Drehregler keine Zuweisung besitzt, zeigt das Display "OFF" (Aus) an.

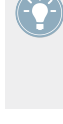

Das MCU-Mode-Ankreuzfeld dient dazu, die Displays Ihres MASCHINE-STUDIO-Controllers in den MCU-Modus zu schalten, um Mackie-Control-Feedback von Ihrer DAW zu empfangen, während die ursprünglichen Zuweisungen für die Buttons und Regler des Knob-Page-Bereichs erhalten bleiben. Die Einstellung für den MCU-Modus gilt für die komplette Page.

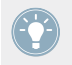

Weitere Informationen über die verschiedenen Display-Modi auf Ihrem MASCHINE-STU-DIO-Controller erhalten Sie in Abschnitt ↑9.4, Die Displays.

### 9.3.4 Endlos-Drehregler

Der Endlos-Drehregler bietet kein direktes, visuelles Feedback, wobei seine Zuweisungen und sein Wert, wie bei allen anderen Bedienelementen auch, im Monitor-Display-Modus im rechten Display angezeigt werden. Wenn der Endlos-Drehregler keine Zuweisung hat, steht im Display "NONE" (Keine).

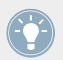

Weitere Informationen über die verschiedenen Display-Modi auf Ihrem MASCHINE-STU-DIO-Controller erhalten Sie im nächsten Abschnitt.

## 9.4 Die Displays

Je nach aktivem **Display-Modus** können die Displays Ihres MASCHINE-STUDIO-Controllers verschiedene Teile Ihrer Zuweisungs-Konfiguration darstellen. Die Display-Modi verändern das Verhalten der oberen Buttons 1-8 und der Drehregler 1-8 unterhalb der Displays. Diese Display-Modi für den MASCHINE-STUDIO-Controller werden wir im Folgenden näher beschreiben.

### <span id="page-116-0"></span>9.4.1 Umschalten zwischen den Display-Modi

Um zwischen den Display-Modi umzuschalten, müssen Sie zunächst den SHIFT-Button auf dem MASCHINE-STUDIO-Controller drücken und gedrückt halten. Auf den Displays sehen Sie dann in etwa Folgendes:

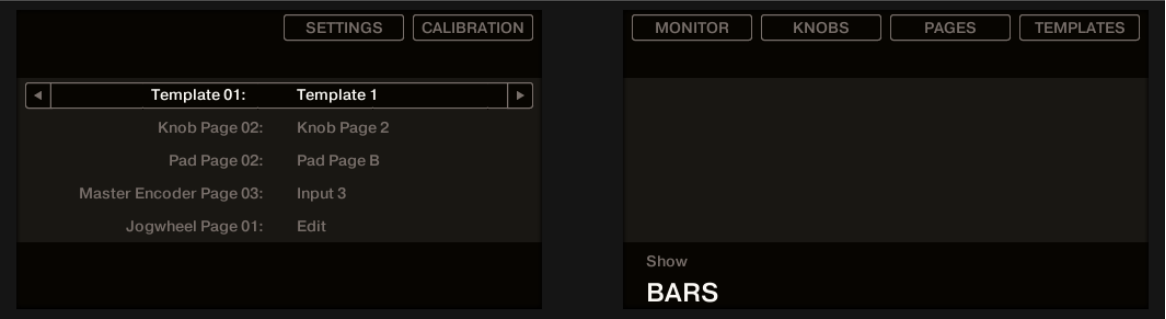

Die Displays Ihres MASCHINE-STUDIO-Controllers im MIDI-Modus bei gedrücktem SHIFT-Button.

Auf dieser Seite stellen Sie den gewünschten Display-Modus ein. Oben sehen Sie sechs Felder, welche die sechs möglichen Display-Modi repräsentieren (von links nach rechts): SETTINGS, CALIBRATION, MONITOR, KNOBS, PAGES, und TEMPLATES.

► Um zwischen den Display-Modi umzuschalten, halten Sie den SHIFT-Button gedrückt und drücken Sie den entsprechenden Button 2-8 oberhalb der Displays.

Sie können jederzeit wieder den SHIFT-Button drücken, um dann in einen anderen Display-Modus zu schalten.

Im mittleren Teil des linken Displays sehen Sie den Namen des gerade geladenen Templates. Dies ist bei allen Display-Modi der Fall (mit Ausnahme der Display-Modi Settings und Calibration), damit Sie immer sicher sein können, welches Template gerade angewählt ist.

Bei gehaltenem SHIFT-Button, erinnert Sie unten eine Meldung daran, dass Sie durch einfachen Druck auf die Page-Buttons auf ein anderes Template umschalten können (siehe ↑[9.1,](#page-104-0) [Grundlegende Steuerung\)](#page-104-0).

### 9.4.2 Display-Modus Settings

Im Display-Modus Settings stellen Sie einige Hardware-Parameter ein und erhalten Informationen über Ihren MASCHINE-STUDIO-Controller.

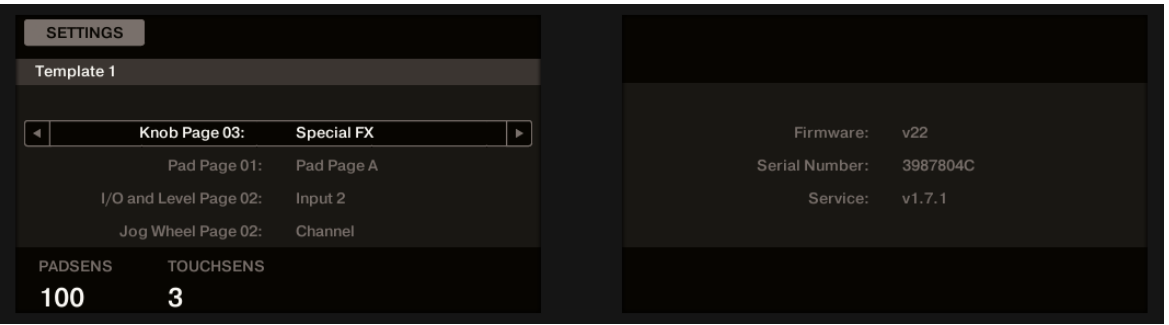

Der Display-Modus Settings bietet Zugang zu Parametern für Ihren MASCHINE-STUDIO-Controller.

### **Linkes Display**

Die verfügbaren Einstellungen sind auf dem linken Display angeordnet. Diese Ansicht bietet Ihnen auch eine Übersicht der ausgewählten Pages. Die verfügbaren Parameter sind folgendermaßen ausgelegt:

- Drehregler 1 steuert die **Pad-Sensitivity** (Pad-Empfindlichkeit).
- Drehregler 2 steuert die **Touch-Sensitivity der Drehregler 1-8** (Berührungs-Empfindlichkeit). Bei niedrigen Empfindlichkeits-Werten müssen Sie mehr Druck auf die Drehregler 1-8 ausüben, um den MIDI-Befehl zu senden. Bei hohen Empfindlichkeits-Werten erzeugt bereits ein leichter Druck auf die Drehregler 1-8 den MIDI-Befehl.

Für die Touch-Sensitivity der Drehregler 1-8 bietet das Werte-Display über Drehregler 2 eine zusätzliche, visuelle Rückmeldung, die Ihnen beim Finden der maßgeschneiderten Empfindlichkeit hilft.

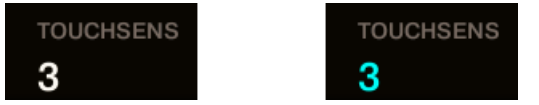

Auf der linken Seite wird die Berührung nicht erkannt, auf der rechten wird sie erkannt!

1. Berühren Sie einen der Drehregler 1-8 unter den Controller-Displays, während Sie auf diesen Empfindlichkeits-Wert schauen.

Sowie Ihr Druck auf den Drehregler registriert wird, wird auch die Zahl hervorgehoben dargestellt.

2. Üben Sie verschiedene Druckstärken auf den Drehregler aus und stellen Sie den Schieberegler ein, bis Sie mit der Empfindlichkeit zufrieden sind.

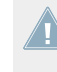

Diese Parameter sind auch in der Controller-Editor-Software unter File > Preferences > Controller zu finden (natürlich nur, wenn der MASCHINE-STUDIO-Controller oben im Controller-Menü angewählt ist). Siehe Abschnitt ↑[23.2.2, Controller-Page](#page-241-0) für weitere Details.

### **Rechtes Display**

Das rechte Display zeigt einige wichtige Informationen über Ihren MASCHINE-STUDIO-Controller und den Hardware-Dienst an:

- Im oberen Bereich wird die Firmware-Version Ihres MASCHINE-STUDIO-Controllers und seine Seriennummer angezeigt.
- Darunter sehen Sie die Versions-Nummer des NI-Hardware-Dienstes.

### 9.4.3 Calibration-Display-Modus (Kalibrierung)

Der Calibration-Display-Modus dient zur Einstellung der Farb-Balance und Helligkeit der Displays aber auch dem Ausgleichen etwaiger Unterschiede in der Farbdarstellung zwischen den beiden Displays Ihres MASCHINE-STUDIO-Controllers.

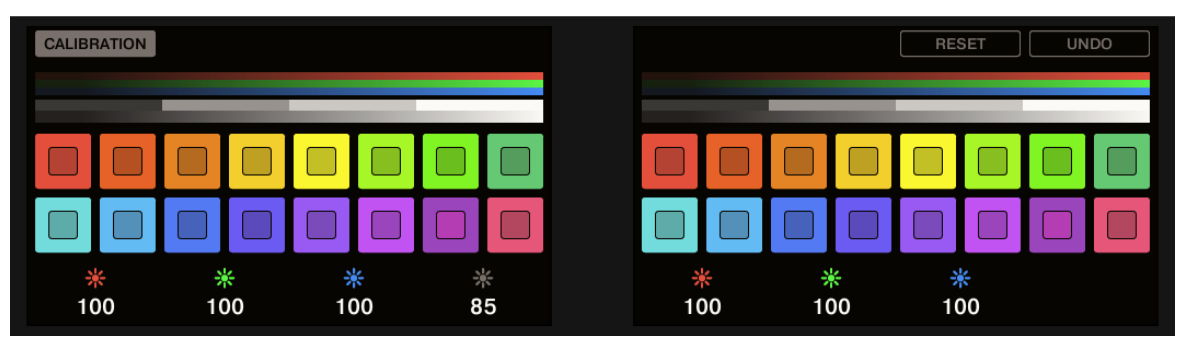

Der Calibration-Display-Modus bietet Zugang zu Farb- und Helligkeits-Einstellungen für den MASCHINE-STUDIO-Controller.

<span id="page-119-0"></span>Die RGB-Parameter (Red, Green, Blue = Rot, Grün, Blau) sind in jedem Display als Gruppe angeordnet, mit dem Parameter Brightness (Helligkeit) im linken Display. Die Kalibrierungs-Parameter sind folgendermaßen ausgelegt:

- Drehregler 1 steuert den Rot-Wert für das linke Display.
- Drehregler 2 steuert den Grün-Wert für das linke Display.
- Drehregler 3 steuert den Blau-Wert für das linke Display.
- Drehregler 4 steuert die Helligkeit für beide Displays.
- Drehregler 5 steuert den Rot-Wert für das rechte Display.
- Drehregler 6 steuert den Grün-Wert für das rechte Display.
- Drehregler 7 steuert den Blau-Wert für das rechte Display.
- Button 7 setzt die Kalibrierungs-Parameter auf ihre Grundeinstellung zurück.
- Button 8 macht alle Änderungen an den Kalibrierungs-Parametern rückgängig.

Der Helligkeits-Parameter (Brightness; Drehregler 4) ist auch in der Controller-Editor-Soft-Ware unter File > Preferences > Controller zu finden (natürlich nur, wenn der MASCHINE-STUDIO-Controller oben im Controller-Menü angewählt ist). Siehe Abschnitt ↑[23.2.2, Con](#page-241-0)[troller-Page](#page-241-0) für weitere Details.

### 9.4.4 Display-Modus Knobs

Den Display-Modus Knobs werden Sie wahrscheinlich am meisten nutzen. In diesem Modus zeigt das Display die aktuell geladene Knob-Page mit ihren acht Button-Zuweisungen in der oberen und den acht Knob-Zuweisungen in der unteren Reihe.

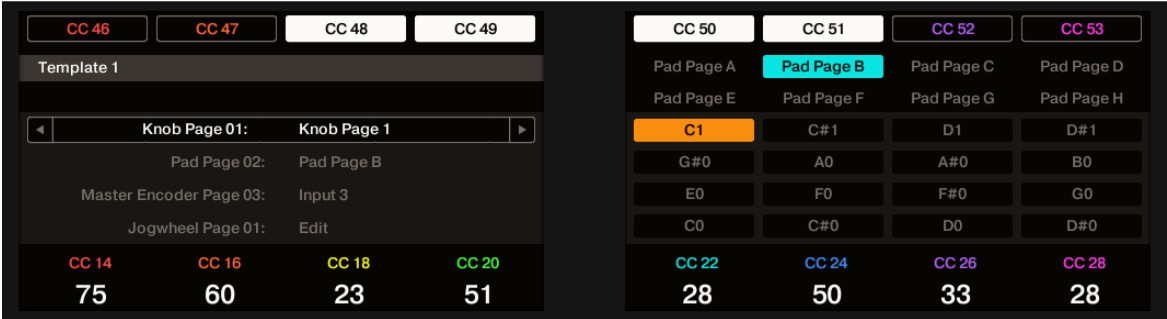

Der Display-Modus Knobs spiegelt die aktuell geladene Knob-Page wider.

Dieser Display-Modus zeigt Ihnen klar an, welche MIDI-Befehle den Bedienelementen in der geladenen Knob-Page zugewiesen sind. In diesem Modus lösen die 16 Bedienelemente um die Displays herum (Buttons 1-8 oben und Drehregler 1-8 unten) die ihnen zugewiesenen MIDI-Befehle aus.

Jedes Feld spiegelt das im Assign-Tab des Inspectors für die jeweiligen Bedienelemente definierte Label-Feld wider: Der im Controller Editor vergebene Name erscheint hier auf dem MA-SCHINE-STUDIO-Controller — wenn Sie dem Bedienelement noch keinen Namen gegeben haben, erscheint hier einfach der zugewiesene MIDI-Befehl als Name.

In der unteren Reihe zeigt das Display zusätzlich noch für jeden Drehregler den aktuellen Wert an. Diese Werte können in zwei Formaten angezeigt werden: entweder als Zahlenwerte (wie in obiger Abbildung) oder als kleine Balken:

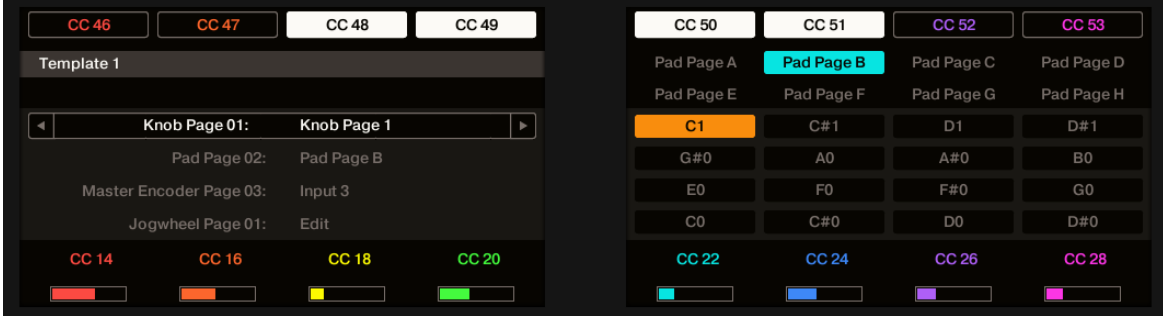

Der Display-Modus Knobs mit Balken anstatt Zahlenwerten.

Durch Halten von SHIFT und Drehen von Drehregler 5 schalten Sie zwischen den beiden Ansichten schalten um:

- 1. Halten Sie SHIFT gedrückt (um zur Schalt-Anzeige zu gelangen, wie in ↑[9.4.1, Umschal](#page-116-0)[ten zwischen den Display-Modi](#page-116-0) beschrieben). Jetzt können Sie die Option "SHOW BARS" (Balken anzeigen) oder "SHOW VALUES" (Werte anzeigen) über dem fünften Drehregler sehen (je nachdem welche Ansicht gerade gewählt ist).
- 2. Drehen Sie Drehregler 5, um die gewünschte Ansicht auszuwählen.
- 3. Lassen Sie SHIFT los.
- $\rightarrow$  Das neue Format erscheint.

Abhängig von der Art der Zuweisung für die verschiedenen Drehregler, kann der angezeigte Wert (bzw. der Balken) von 0 bis 127 oder von -63 bis 64 (bipolar) reichen — diese zweite Darstellungsweise kann für manche Steuerelemente sinnvoll sein (z.B. für die Stereoposition). Das hat nur Auswirkungen auf den in den Displays angezeigten Wert/Balken — der eigentliche MIDI-Wert liegt immer zwischen 0 und 127. Schlagen Sie weitere Informationen dazu bitte in Abschnitt ↑[23.6.8, Zuweisungen für analoge Drehregler](#page-300-0) nach.

Das MCU-Mode-Ankreuzfeld dient dazu, die Displays Ihres MASCHINE-STUDIO-Controllers in den MCU-Modus zu schalten, um Mackie-Control-Feedback von Ihrer DAW zu empfangen, während die ursprünglichen Zuweisungen für die Buttons und Regler des Knob-Page-Bereichs erhalten bleiben. Die Einstellung für den MCU-Modus gilt für die komplette Page.

### 9.4.5 Display-Modus Pages

Der Display-Modus Pages zeigt die aktuellen Zuweisungen für die Regler, Pads, I/O- und Level-Elemente und das Jog-Wheel Ihres MASCHINE-STUDIO-Controllers an indem er die aktuell geladenen Pages widerspiegelt:

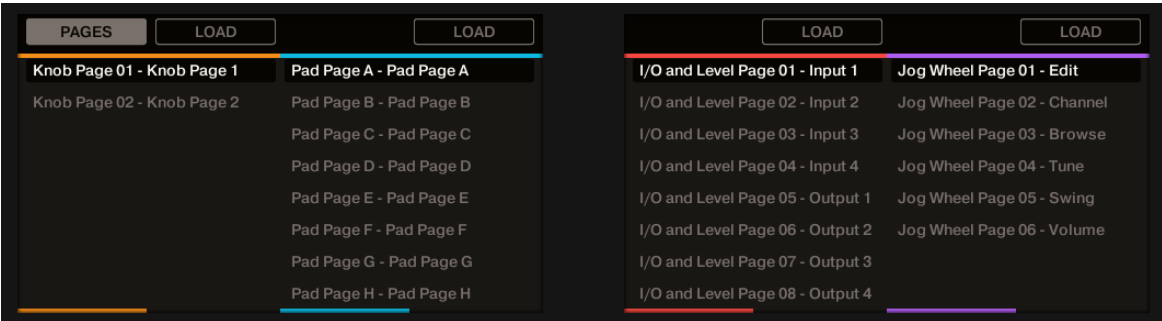

Der Display-Modus Pages spiegelt die aktuell geladene Pages wider.

Sie sehen vier Spalten, die über die beiden Displays verteilt sind und von denen jede eine Liste mit Pages repräsentiert (Regler, Pads, I/O- und Level sowie Jog-Wheel). Nutzen Sie die Drehregler 1-8, um eine andere Page zu wählen und drücken Sie den Button (LOAD) direkt über der Spalte, um die gewählte Page zu laden — beispielsweise eine neue Knob-Page:

- 1. Nutzen Sie Regler 1, um durch die Liste zu blättern und die gewünschte Knob-Page zu finden.
- 2. Wenn Sie Ihre Wahl getroffen haben, drücken Sie Button 2 (LOAD), um die gewählte Knob-Page zu laden.

Diese Funktionalität wird übrigens an verschiedenen Stellen geboten: Im Controller Editor können Sie das Auswahlmenü für die Knob-Page (im Hardware-Bereich) oder die Liste der Knob-Pages (auf dem Pages-Tab des Inspectors) nutzen und auf dem MASCHINE-STUDIO-Controller stehen Ihnen die Page-Buttons zur Verfügung. Allerdings bietet der Pages-Display-Modus die bessere Kontrolle bei der Page-Wahl mit dem MASCHINE-STUDIO-Controller:

- Sie müssen Sie den Controller Editor nicht wie bei der Knob-Pages-Liste öffnen, um auf eine andere Page umzuschalten.
- Wenn Sie den Pages-Display-Modus nutzen, können Sie die gewünschte Page vorwählen, auch wenn sie in der Liste nicht direkt vor oder hinter der aktuellen Page sitzt. Sie können sich die Namen anschauen, um sich an die Zuweisungen zu erinnern und durch die komplette Pages-Liste blättern, um die korrekte Page zu finden, bevor Sie eine davon laden.

Sie können einstellen, ob die Liste beim Blättern über ihr Ende auf den ersten Eintrag umspringt oder auf dem letzten verweilt. Dies geschieht in Preferences > General > Wrap Template and Page Lists.

### 9.4.6 Display-Modus Templates

Im Display-Modus Templates schalten Sie zwischen den Templates um.

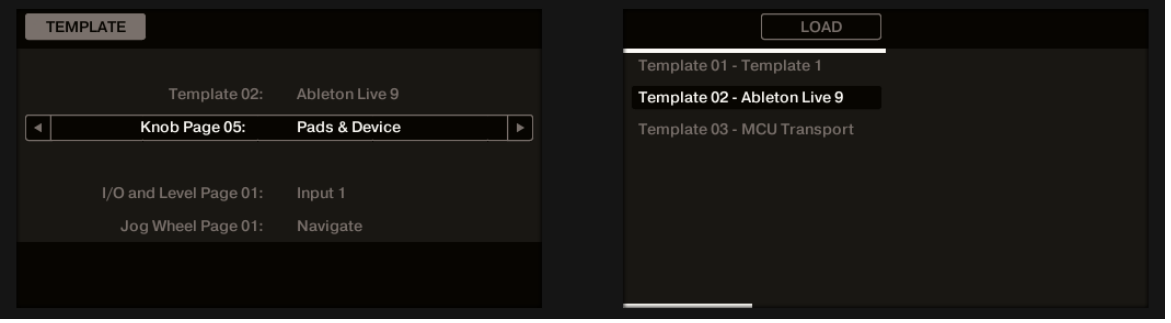

Im Display-Modus Templates schalten Sie zwischen den Templates um.

Im linken Display finden Sie die gleichen, generellen Informationen über das aktuell geladene Template.

Auf dem rechten Display sehen Sie eine Liste Ihrer Templates, die auf dem Templates-Tab im Inspector erstellt wird.

- 1. Nutzen Sie Regler 5, um durch die Liste zu blättern und das gewünschte Template zu finden.
- 2. Wenn Sie Ihre Wahl getroffen haben, drücken Sie Button 6 (LOAD), um das gewählte Template zu laden.

Wie beim Pages-Display-Modus, existiert diese Funktionalität bereits an verschiedenen anderen Stellen: Im Controller Editor können Sie die Templates-Liste (auf dem Templates-Tab des Inspectors) nutzen und auf dem MASCHINE-STUDIO-Controller stehen Ihnen die Page-Buttons zur Verfügung. Der Templates-Display-Modus bietet allerdings die beste Kontrolle bei der Auswahl der Templates mit Ihrem Controller und zwar aus den gleichen Gründen, die wir oben bereits beim Pages-Display-Modus genannt haben.

Sie können einstellen, ob die Liste beim Blättern über ihr Ende auf den ersten Eintrag umspringt oder auf dem letzten verweilt. Dies geschieht in Preferences > General > Wrap Template and Page Lists.

### 9.4.7 Display-Modus Monitor

Der Monitor-Display-Modus bietet nützliche Informationen über die MIDI-Daten, die Ihr MA-SCHINE-STUDIO-Controller erzeugt.

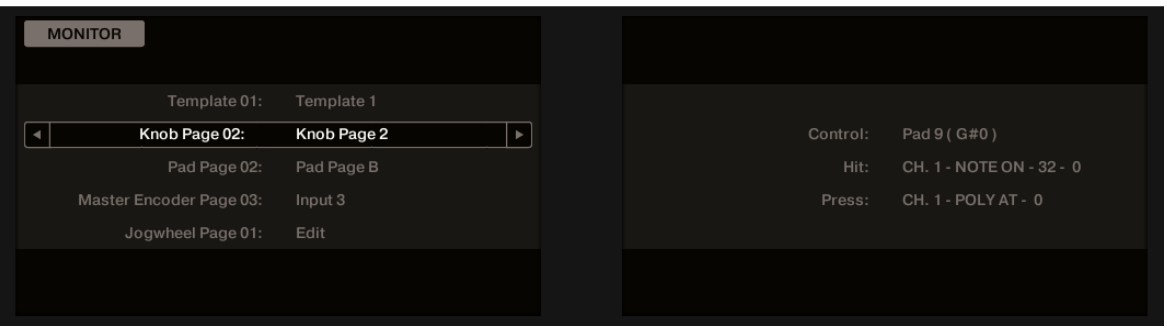

Der Monitor-Display-Modus bietet nützliche Informationen über die MIDI-Daten, die Ihr MASCHINE-STUDIO-Controller erzeugt.

Auf dem linken Display finden Sie die üblichen Informationen über das aktuell geladene Template sowie über die aktuellen Pages.

The right display shows more information on the last MIDI message sent:

- Die erste Reihe (Control) zeigt das Bedienelement an, dass Sie zuletzt bewegt haben.
- Wenn das zuletzt bewegte Bedienelement kein Pad ist, zeigt die zweite Reihe (Event) die Details des entsprechend erzeugten MIDI-Befehls.
- Wenn das zuletzt bewegte Bedienelement ein Pad war, zeigen die zweite (Hit) und dritte Reihe (Press) die Details der MIDI-Befehle an, die der Hit- bzw. Press-Funktion (Anschlag bzw. Druck) des Pads entsprechen.

Dieser Display-Modus ist sehr nützlich, um einen Überblick darüber zu bekommen, was Ihr Controller an MIDI-Daten erzeugt — zum Beispiel zur Fehlersuche: Wenn in Ihrer MIDI-Kette etwas schief geht, sehen Sie hier immer, was Ihr MASCHINE-STUDIO-Controller wirklich gesendet hat.

# 10 Verwendung Ihres TRAKTOR KONTROL X1

In diesem Kapitel konzentrieren wir uns auf das Geschehen auf Ihrem TRAKTOR KON-TROL X1. Durch Lesen dieser Zeilen lernen Sie das Folgende:

- Wie Sie die grundlegenden Elemente auf Ihrem Controller zur Navigation durch das MIDI-Zuweisungs-System verwenden.
- Die Liste aller zuweisbaren Bedienelemente auf Ihrem Controller.
- Wie Ihnen die verschiedenen leuchtenden Elemente wichtige Informationen über deren Status geben.
- Nun zeigen wir Ihnen, wie Sie mehr als nur einen X1 als MIDI-Fernsteuerung nutzen können:

# 10.1 Grundlegende Steuerung

Dieser Abschnitt zeigt Ihnen die Befehle, die auf Ihrem TRAKTOR KONTROL X1 für grundlegende Aufgaben vorhanden sind: zwischen MIDI-Modus und TRAKTOR-Modus wechseln sowie das Auswählen von Teilsätzen (Pages) von MIDI-Zuweisungen.

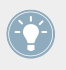

Alle diese Funktionen können selbstverständlich über die Bedienoberfläche des Controller Editors ausgeführt werden — siehe als Beispiel Kapitel ↑[3, Schnelleinstieg.](#page-17-0) Dennoch kann es in Live-Situationen sehr nützlich sein, Ihren NI-Controller dafür zu verwenden!

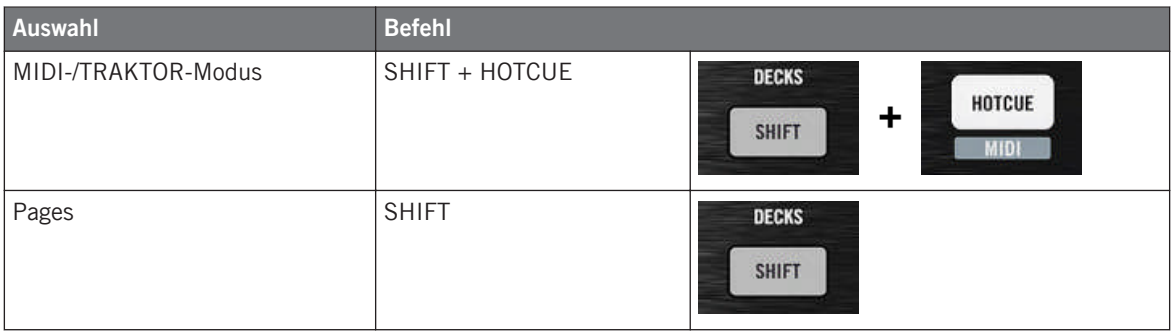

Weitere Informationen über Pages finden Sie im Kapitel ↑[4.3, Das Zuweisungs-System.](#page-46-0)

Von dem TRAKTOR KONTROL X1 aus können Sie keine Templates wechseln. Sie müssen dazu die Bedienoberfläche des Controller Editors benutzen (siehe ↑[3.2, MIDI-Zuweisungen](#page-20-0) [laden\)](#page-20-0).

Wenn sich Ihr X1 im MIDI-Modus befindet, leuchtet der HOTCUE-Button grün.

### **Zwischen Pages umschalten: Gate und Toggle**

Der SHIFT-Button kann zwei Betriebsarten haben:

- Gate-Modus: Die Page ist so lange aktiviert, wie der Button gedrückt gehalten wird.
- Toggle-Modus: Die Page ist so lange aktiviert, bis Sie den Button erneut drücken.

Im Controller Editor können Sie den gewünschten Modus für den SHIFT-Button auswählen. Um dies zu tun:

- 1. Prüfen Sie, ob der TRAKTOR KONTROL X1 im Device-Menü angewählt ist.
- 2. Klicken Sie im Pages-Tab des Inspectors auf das Shift-Mode-Menü und wählen Sie den gewünschten Modus Gate oder Toggle.

#### **Einstellungen für Ihren Controller anpassen**

In File > Preferences > Controller können Sie verschiedene Einstellungen für Ihren TRAKTOR KONTROL X1 vornehmen. Siehe Kapitel ↑[23.2.2, Controller-Page](#page-241-0) für weitere Informationen.

### 10.2 Zuweisbare Bedienelemente

Wenn Sie im Device-Menü der Software-Steuerleiste den TRAKTOR KONTROL X1 ausgewählt haben, sieht der Hardware-Bereich wie folgt aus:

Zuweisbare Bedienelemente

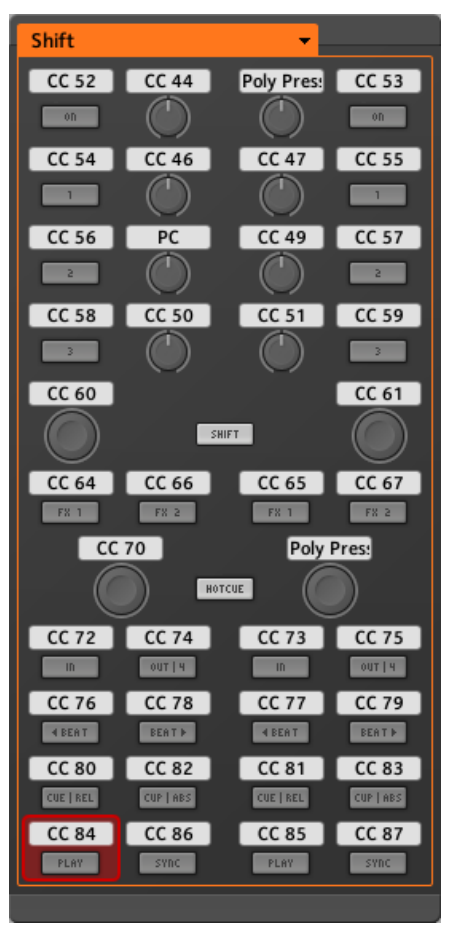

Der Hardware-Bereich, der gerade den TRAKTOR KONTROL X1 repräsentiert.

In diesem Hardware-Bereich sehen Sie das Page-Menü und den zugehörigen Page-Bereich (oranger Rahmen), sowie den roten Auswahlrahmen auf dem aktuell ausgewählten Bedienelement (in dem oberen Bild der linke Play-Button).

Fast alle Bedienelemente des TRAKTOR KONTROL X1 können frei mit MIDI-Nachrichten belegt werden (eingeschränkt nur durch den Typ des Bedienelements) mit Ausnahme der Buttons SHIFT und HOTCUE. Die Funktionen dieser Spezial-Buttons werden im vorangegangenen Abschnitt beschrieben.

Die Namen, die Sie auf dem Gerät sehen, beziehen sich nur auf ihre ursprüngliche Funktion in der TRAKTOR-Software.

Die Bedienoberfläche des TRAKTOR KONTROL X1 enthält die folgenden zuweisbaren Bedienelemente:

- 24 frei zuweisbare Buttons.
- 8 frei zuweisbare Drehregler.
- 4 frei zuweisbare Endlos-Drehregler mit Druckfunktion (Druck-Encoder).

### **Zuweisungsparameter**

Die folgende Tabelle fasst zusammen, wo Sie alle Zuweisungs-Details für jeden Bedienelement-Typ auf Ihrem Controller finden.

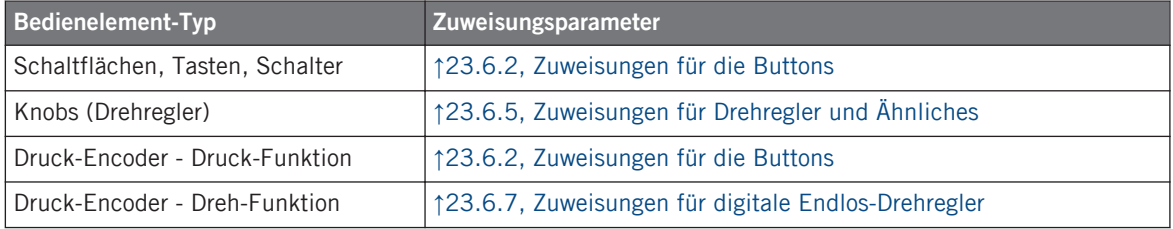

# 10.3 Visuelles Feedback Ihres Controllers

Die schnelle, bidirektionale Kommunikation zwischen Ihrem TRAKTOR KONTROL X1 und der Hardware-Dienst auf der Softwareseite ermöglicht Echtzeit-Anzeige des Zustands auf Ihrem Controller.

Alle Steuerelemente auf Ihrem TRAKTOR KONTROL X1 sind mit LEDs ausgestattet, die zu jeder Zeit Informationen über den Zustand der Zuweisungen der Elemente vermitteln. Die LEDs unterhalb jedes Bedienelements können drei verschiedene Zustände haben: off (aus), gedimmt und hell. Das Verhalten der Beleuchtung hängt vom Zustand des jeweiligen Bedienelements ab.

Die folgende Tabelle zeigt Ihnen den möglichen Status für die LEDs an:

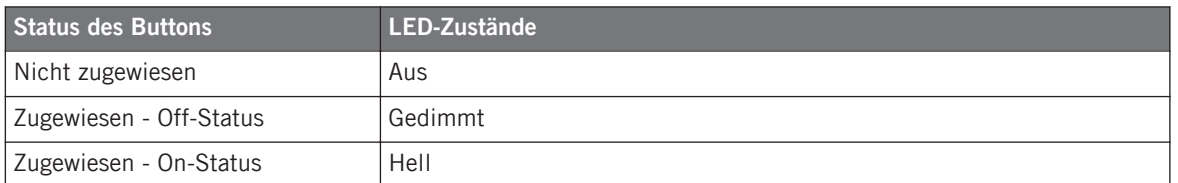

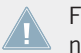

Für Buttons, die sich im Increment-Modus befinden, entspricht der Off-Status dem Wert null und der On-Status einem Wert größer als null.

#### **Steuern Sie den Zustand eines Buttons**

Zum Steuern des Status jedes Buttons gibt es zwei Möglichkeiten — intern durch Ihre Einwirkung auf den Button, oder extern (ferngesteuert) per MIDI-Feedback:

- Im Toggle-Modus (Umschalte-Modus) sind beide Möglichkeiten aktiviert: Ihre Einwirkung auf den Button und die eventuell eingehenden MIDI-Nachrichten führen eine Veränderung des Status des Buttons herbei.
- Im Trigger-, Gate- oder Increment-Modus können Sie über das LED-On-Menü, das sich im Assign-Tab des Inspectors befindet, entscheiden, welchen Steuerungs-Modus Sie benutzen möchten.

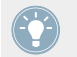

Weitere Informationen zu Button-Modi, LED-On-Menü und MIDI-Feedback-Modus erhalten Sie im Abschnitt ↑[23.6.2, Zuweisungen für die Buttons.](#page-286-0)

#### **Anpassen der LED-Helligkeit**

Sie können die Helligkeiten der LEDs für die Zustände On (An) und Off (Aus) in File > Preferences > Controller > Traktor Kontrol X1 -  $x >$  LEDs festlegen (mehr über das Preferences-Fenster erfahren Sie in Abschnitt ↑[23.2, Das Preferences-Fenster](#page-239-0)).

# 10.4 Verwenden von zwei oder mehreren TRAKTOR KONTROL X1

Sie können bis zu vier TRAKTOR KONTROL X1 gleichzeitig benutzen. Dadurch können Sie die Anzahl der Parameter, die Sie in Ihren Zielen steuern können, noch erweitern. Weitere Informationen zum Konfigurieren mehrerer TRAKTOR KONTROL X1 zur Benutzung auf dem gleichen Computer erhalten Sie in Kapitel ↑[22, Verwenden von zwei oder mehreren des selben](#page-231-0) [Typs](#page-231-0).

# 11 Verwendung Ihres TRAKTOR KONTROL X1 MK2

In diesem Kapitel konzentrieren wir uns auf das Geschehen auf Ihrem TRAKTOR KON-TROL X1 MK2. Durch Lesen dieser Zeilen lernen Sie das Folgende:

- Wie Sie die grundlegenden Elemente auf Ihrem Controller zur Navigation durch das MIDI-Zuweisungs-System verwenden.
- Die Liste aller zuweisbaren Bedienelemente auf Ihrem Controller.
- Wie Ihnen die verschiedenen leuchtenden Elemente wichtige Informationen über deren Status geben.
- Nun zeigen wir Ihnen, wie Sie mehr als nur einen X1 als MIDI-Fernsteuerung nutzen können:

# 11.1 Grundlegende Steuerung

Dieser Abschnitt zeigt Ihnen die Befehle, die auf Ihrem TRAKTOR KONTROL X1 MK2 für grundlegende Aufgaben vorhanden sind: zwischen MIDI-Modus und TRAKTOR-Modus wechseln sowie das Auswählen von Teilsätzen (Pages) von MIDI-Zuweisungen.

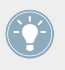

Alle diese Funktionen können selbstverständlich über die Bedienoberfläche des Controller Editors ausgeführt werden — siehe als Beispiel Kapitel ↑[3, Schnelleinstieg.](#page-17-0) Dennoch kann es in Live-Situationen sehr nützlich sein, Ihren NI-Controller dafür zu verwenden!

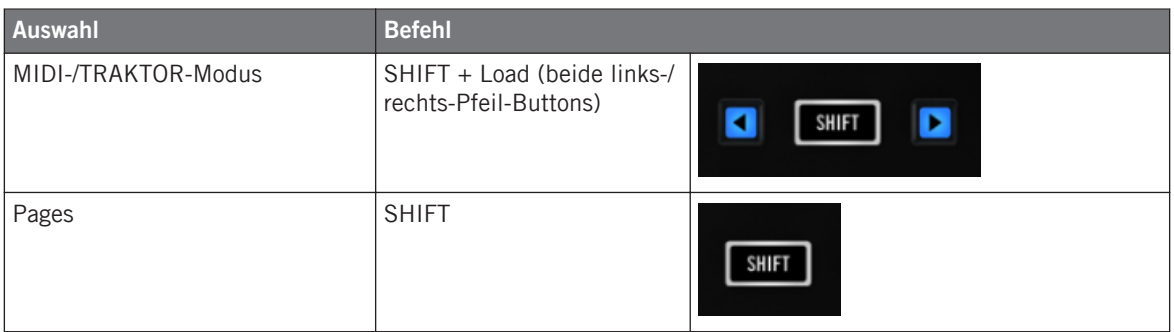

Zuweisbare Bedienelemente

Weitere Informationen über Pages finden Sie im Kapitel ↑[4.3, Das Zuweisungs-System.](#page-46-0)

Von dem TRAKTOR KONTROL X1 MK2 aus können Sie keine Templates wechseln. Sie müssen dazu die Bedienoberfläche des Controller Editors benutzen (siehe ↑[3.2, MIDI-Zu](#page-20-0)[weisungen laden\)](#page-20-0).

Wenn sich Ihr TRAKTOR KONTROL X1 MK2 im MIDI-Modus befindet, leuchtet der SHIFT-Button hell.

#### **Zwischen Pages umschalten: Gate und Toggle**

Der SHIFT-Button kann zwei Betriebsarten haben:

- Gate-Modus: Die Page ist so lange aktiviert, wie der Button gedrückt gehalten wird.
- Toggle-Modus: Die Page ist so lange aktiviert, bis Sie den Button erneut drücken.

Im Controller Editor können Sie den gewünschten Modus für den SHIFT-Button auswählen. Um dies zu tun:

- 1. Prüfen Sie, ob der TRAKTOR KONTROL X1 MK2 im Device-Menü angewählt ist.
- 2. Klicken Sie im Pages-Tab des Inspectors auf das Shift-Mode-Menü und wählen Sie den gewünschten Modus Gate oder Toggle.

#### **Einstellungen für Ihren Controller anpassen**

In File > Preferences > Controller können Sie verschiedene Einstellungen für Ihren TRAKTOR KONTROL X1 MK2 vornehmen. Siehe Kapitel ↑[23.2.2, Controller-Page](#page-241-0) für weitere Informationen.

### 11.2 Zuweisbare Bedienelemente

Wenn Sie im Device-Menü der Software-Steuerleiste den TRAKTOR KONTROL X1 MK2 ausgewählt haben, sieht der Hardware-Bereich wie folgt aus:

#### **Verwendung Ihres TRAKTOR KONTROL X1 MK2**

Zuweisbare Bedienelemente

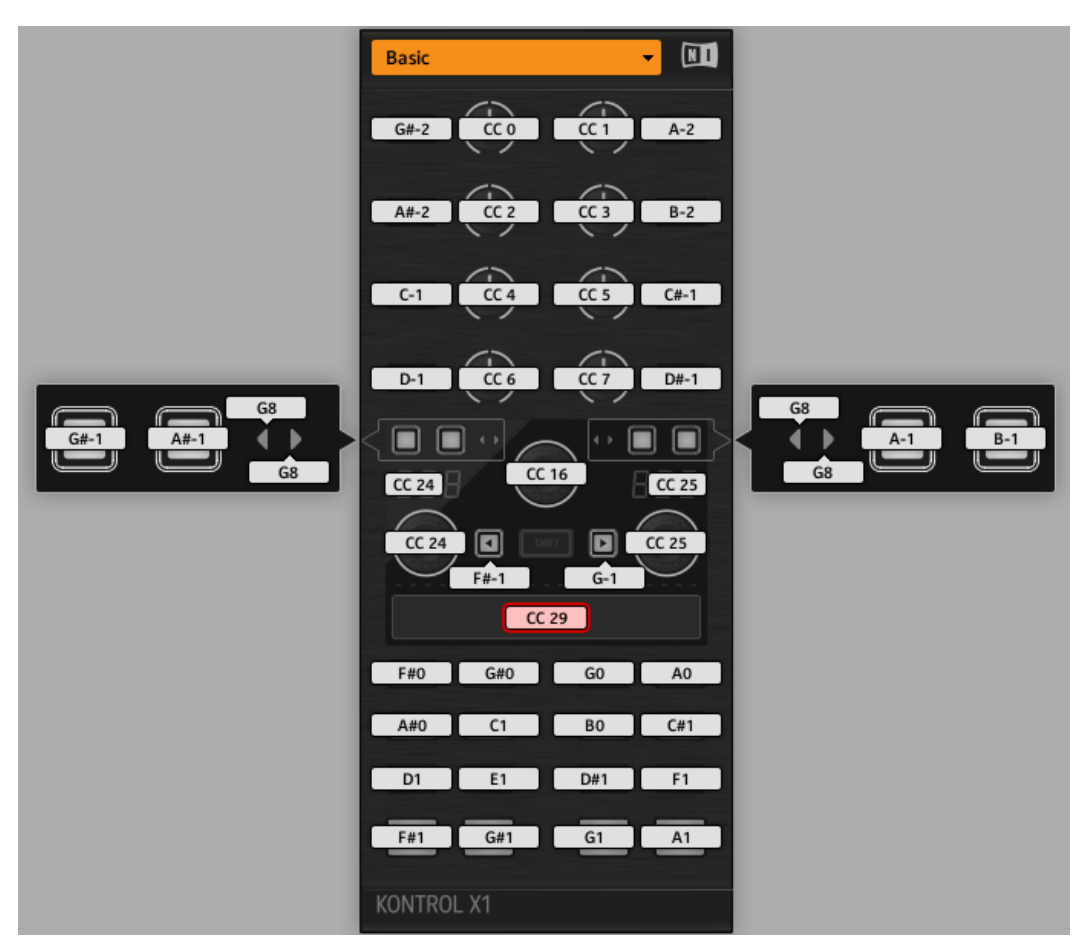

Der Hardware-Bereich, der gerade den TRAKTOR KONTROL X1 MK2 repräsentiert.

Im Hardware-Bereich sehen Sie das Pages-Menü und den zugehörigen Page-Bereich sowie den roten Auswahlrahmen auf dem aktuell ausgewählten Bedienelement (in dem oberen Bild den Touch-Strip).

Fast alle Bedienelemente des TRAKTOR KONTROL X1 MK2 können frei mit MIDI-Nachrichten belegt werden (eingeschränkt nur durch den Typ des Bedienelements) mit Ausnahme des SHIFT-Buttons. Die Funktion dieses Spezial-Buttons wird im vorangegangenen Abschnitt beschrieben.

Die Namen, die Sie auf dem Gerät sehen, beziehen sich nur auf ihre ursprüngliche Funktion in der TRAKTOR-Software.

Die Bedienoberfläche des TRAKTOR KONTROL X1 MK2 enthält die folgenden zuweisbaren Bedienelemente:

- 32 frei zuweisbare Buttons.
- 8 frei zuweisbare Drehregler.
- 3 frei zuweisbare kapazitive Endlos-Drehregler.
- 1 Sieben-Segment-Display
- 1 frei zuweisbarer Touch Strip.

### **Zuweisungsparameter**

Die folgende Tabelle fasst zusammen, wo Sie alle Zuweisungs-Details für jeden Bedienelement-Typ auf Ihrem Controller finden.

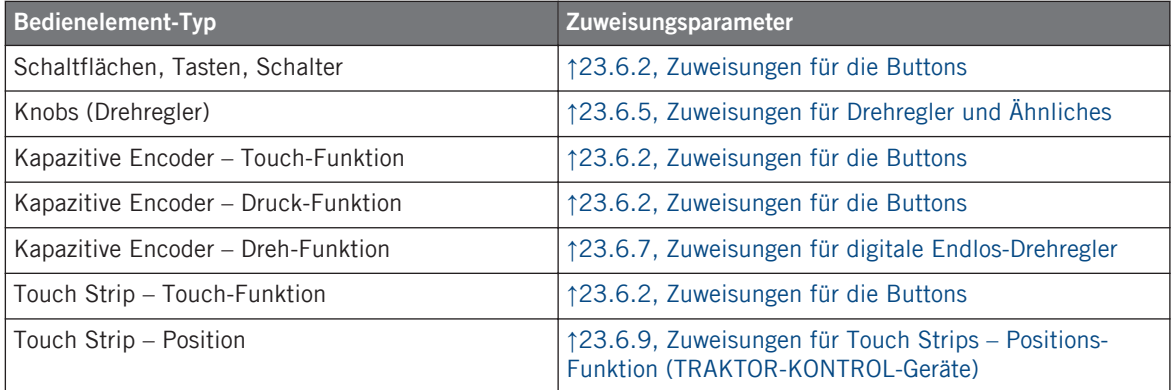

## 11.3 Visuelles Feedback Ihres Controllers

Die schnelle, bidirektionale Kommunikation zwischen Ihrem TRAKTOR KONTROL X1 MK2 und dem Hardware-Dienst auf der Softwareseite ermöglicht Echtzeit-Anzeige des Zustands auf Ihrem Controller.

Alle Steuerelemente auf Ihrem TRAKTOR KONTROL X1 MK2 sind mit LEDs ausgestattet, die zu jeder Zeit Informationen über den Zustand der Zuweisungen der Elemente vermitteln. Die LEDs unterhalb jedes Bedienelements können drei verschiedene Zustände haben: off (aus), gedimmt und hell. Das Verhalten der Beleuchtung hängt vom Zustand des jeweiligen Bedienelements ab.

Die folgende Tabelle zeigt Ihnen den möglichen Status für die LEDs an:

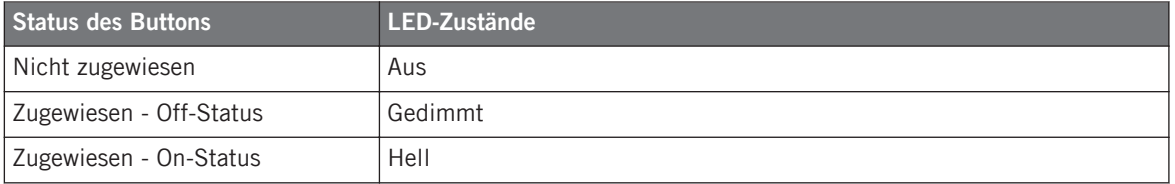

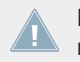

Für Buttons, die sich im Increment-Modus befinden, entspricht der Off-Status dem Wert null und der On-Status einem Wert größer als null.

### **Steuern Sie den Zustand eines Buttons**

Zum Steuern des Status jedes Buttons gibt es zwei Möglichkeiten — intern durch Ihre Einwirkung auf den Button, oder extern (ferngesteuert) per MIDI-Feedback:

- Im Toggle-Modus (Umschalte-Modus) sind beide Möglichkeiten aktiviert: Ihre Einwirkung auf den Button und die eventuell eingehenden MIDI-Nachrichten führen eine Veränderung des Status des Buttons herbei.
- Im Trigger-, Gate- oder Increment-Modus können Sie über das LED-On-Menü, das sich im Assign-Tab des Inspectors befindet, entscheiden, welchen Steuerungs-Modus Sie benutzen möchten.

Weitere Informationen zu Button-Modi, LED-On-Menü und MIDI-Feedback-Modus erhalten Sie im Abschnitt ↑[23.6.2, Zuweisungen für die Buttons.](#page-286-0)

### **Anpassen der LED-Helligkeit**

Sie können die Helligkeiten der LEDs für die Zustände On (An) und Off (Aus) in File > Preferences > Controller > Traktor Kontrol X1 MK2 - x > LEDs festlegen (mehr über das Preferences-Fenster erfahren Sie in Abschnitt ↑[23.2, Das Preferences-Fenster](#page-239-0)).

### **Steuerung des LED-Ketten-Zustands des Touch Strips**

Zur Steuerung der LED-Ketten gibt es zwei Möglichkeiten — intern durch Ihre Aktionen auf dem Touch Strip, oder extern (ferngesteuert) per MIDI-Feedback. Alle Details dazu finden Sie in Abschnitt ↑[23.6.9, Zuweisungen für Touch Strips – Positions-Funktion \(TRAKTOR-KON-](#page-302-0)[TROL-Geräte\) .](#page-302-0)

## 11.4 Verwenden von zwei oder mehreren TRAKTOR KONTROL X1 MK2

Sie können bis zu vier TRAKTOR KONTROL X1 MK2 gleichzeitig benutzen. Dadurch können Sie die Anzahl der Parameter, die Sie in Ihren Zielen steuern können, noch erweitern. Weitere Informationen zum Konfigurieren mehrerer TRAKTOR KONTROL X1 MK2 zur Benutzung auf dem gleichen Computer erhalten Sie in Kapitel ↑[22, Verwenden von zwei oder mehreren des](#page-231-0) [selben Typs](#page-231-0).

# 12 Verwendung Ihres TRAKTOR KONTROL F1

In diesem Kapitel konzentrieren wir uns auf das Geschehen auf Ihrem TRAKTOR KON-TROL F1. Durch Lesen dieser Zeilen lernen Sie das Folgende:

- Wie Sie die grundlegenden Elemente auf Ihrem Controller zur Navigation durch das MIDI-Zuweisungs-System verwenden.
- Die Liste aller zuweisbaren Bedienelemente auf Ihrem Controller.
- Wie Ihnen die verschiedenen leuchtenden Elemente wichtige Informationen über deren Status geben.
- Nun zeigen wir Ihnen, wie Sie mehr als nur einen F1 als MIDI-Fernsteuerung nutzen können.

# 12.1 Grundlegende Steuerung

Dieser Abschnitt zeigt Ihnen die Befehle, die auf Ihrem TRAKTOR KONTROL F1 für grundlegende Aufgaben vorhanden sind: zwischen MIDI-Modus und TRAKTOR-Modus wechseln sowie das Auswählen von Teilsätzen (Pages) von MIDI-Zuweisungen.

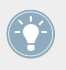

Alle diese Funktionen können selbstverständlich über die Bedienoberfläche des Controller Editors ausgeführt werden — siehe als Beispiel Kapitel ↑[3, Schnelleinstieg.](#page-17-0) Dennoch kann es in Live-Situationen sehr nützlich sein, Ihren NI-Controller dafür zu verwenden!

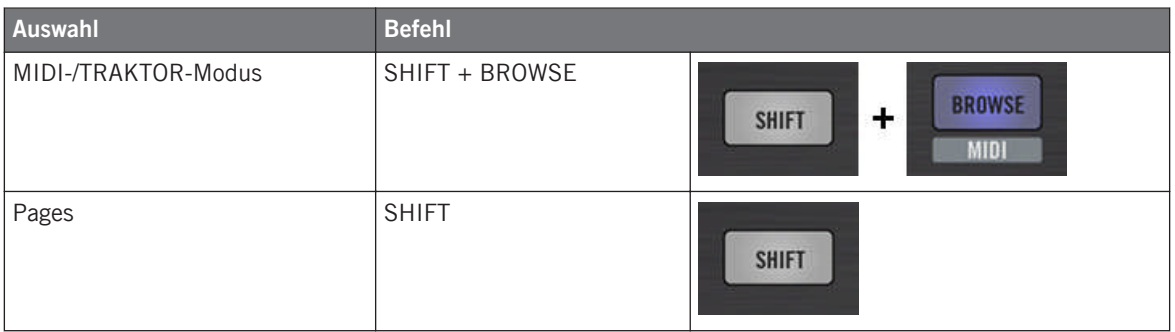

Weitere Informationen über Pages finden Sie im Kapitel ↑[4.3, Das Zuweisungs-System.](#page-46-0)

Von dem TRAKTOR KONTROL F1 aus können Sie keine Templates wechseln. Sie müssen dazu die Bedienoberfläche des Controller Editors benutzen (siehe ↑[3.2, MIDI-Zuweisungen](#page-20-0) [laden\)](#page-20-0).

Wenn sich Ihr F1 im MIDI-Modus befindet, leuchtet der SHIFT-Button.

#### **Zwischen Pages umschalten: Gate und Toggle**

Der SHIFT-Button kann zwei Betriebsarten haben:

- Gate-Modus: Die Page ist so lange aktiviert, wie der Button gedrückt gehalten wird.
- Toggle-Modus: Die Page ist so lange aktiviert, bis Sie den Button erneut drücken.

Im Controller Editor können Sie den gewünschten Modus für den SHIFT-Button auswählen. Um dies zu tun:

- 1. Prüfen Sie, ob der TRAKTOR KONTROL F1 im Device-Menü angewählt ist.
- 2. Klicken Sie im Pages-Tab des Inspectors auf das Shift-Mode-Menü und wählen Sie den gewünschten Modus Gate oder Toggle.

#### **Einstellungen für Ihren Controller anpassen**

In File > Preferences > Controller können Sie verschiedene Einstellungen für Ihren TRAKTOR KONTROL F1 vornehmen. Siehe Kapitel ↑[23.2.2, Controller-Page](#page-241-0) für weitere Informationen.

### 12.2 Zuweisbare Bedienelemente

Wenn Sie im Device-Menü der Software-Steuerleiste den TRAKTOR KONTROL F1 ausgewählt haben, sieht der Hardware-Bereich wie folgt aus:

Zuweisbare Bedienelemente

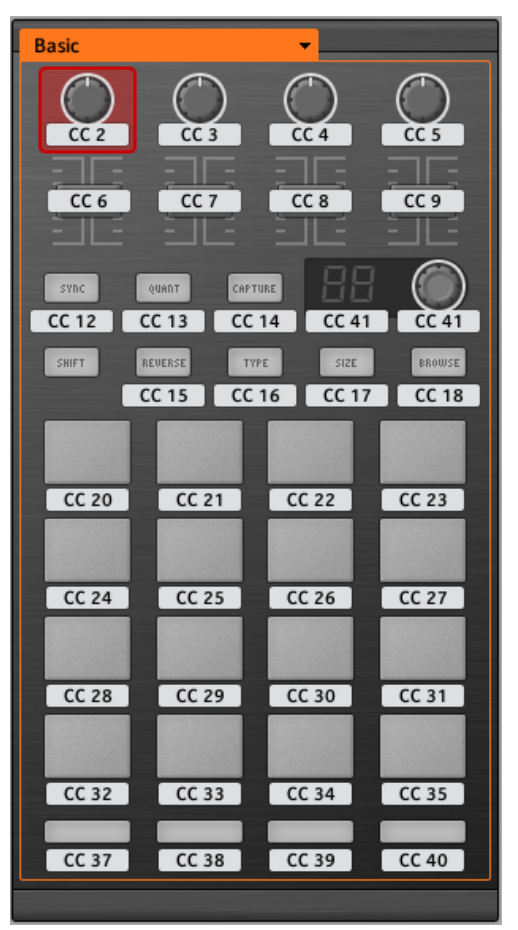

Der Hardware-Bereich, der gerade den TRAKTOR KONTROL F1 repräsentiert.

In diesem Hardware-Bereich sehen Sie das Page-Menü und den zugehörigen Page-Bereich (oranger Rahmen), sowie den roten Auswahlrahmen auf dem aktuell ausgewählten Bedienelement (in dem oberen Bild der erste FILTER-Drehregler).

Fast alle Bedienelemente des TRAKTOR KONTROL F1 können frei mit MIDI-Nachrichten belegt werden (eingeschränkt nur durch den Typ des Bedienelements) mit Ausnahme des SHIFT-Buttons. Die Funktion dieses Spezial-Buttons wird im vorangegangenen Abschnitt beschrieben.

Die Namen, die Sie auf dem Gerät sehen, beziehen sich nur auf ihre ursprüngliche Funktion in der TRAKTOR-Software.

Die Bedienoberfläche des TRAKTOR KONTROL F1 enthält die folgenden zuweisbaren Bedienelemente:

- 11 frei zuweisbare Buttons.
- 4 frei zuweisbare Drehregler.
- 4 frei zuweisbare Fader.
- 1 frei zuweisbarer Endlos-Drehregler.
- 1 frei zuweisbares 7-Segment-Display.
- 16 frei zuweisbare Pads.

### **Zuweisungsparameter**

Die folgende Tabelle fasst zusammen, wo Sie alle Zuweisungs-Details für jeden Bedienelement-Typ auf Ihrem Controller finden.

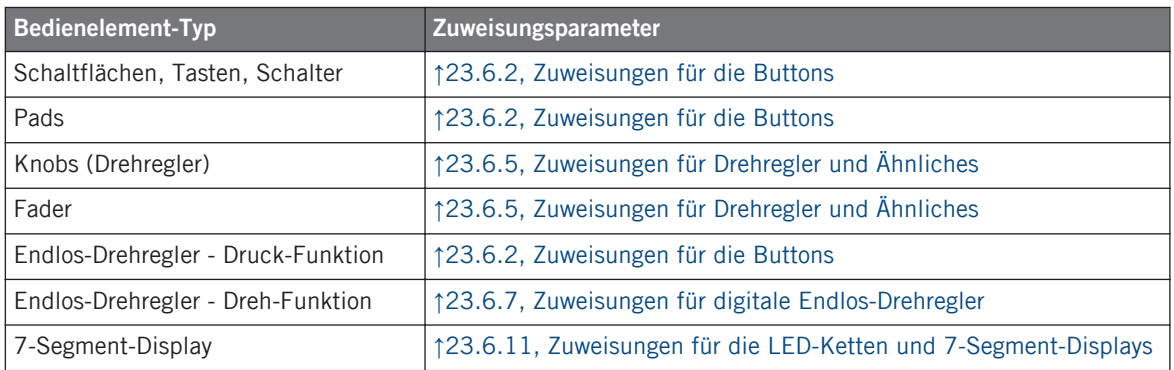

# 12.3 Visuelles Feedback Ihres Controllers

Die schnelle, bidirektionale Kommunikation zwischen Ihrem TRAKTOR CONTROL F1 und Hardware-Service auf der Softwareseite ermöglicht die in Echtzeit-Anzeige des Zustands auf Ihrem Controller.

Ihr TRAKTOR KONTROL F1 bietet Ihnen in verschiedenen Varianten visuelles Feedback:

- Alle Buttons und Pads sind mit LEDs ausgestattet, die zu jeder Zeit Informationen über den Zustand der Zuweisungen der Bedienelemente vermitteln.
- Das 7-Segment-Display versorgt Sie mit zusätzlichen Informationen über die von Ihnen vorgenommene Zuweisung.

### 12.3.1 Buttons und Pads

Die LEDs unterhalb jedes Buttons können drei verschiedene Zustände haben: off (aus), gedimmt und hell. Das Verhalten der Beleuchtung hängt vom Zustand des jeweiligen Bedienelements ab.

Die folgende Tabelle zeigt Ihnen den möglichen Status für die LEDs an:

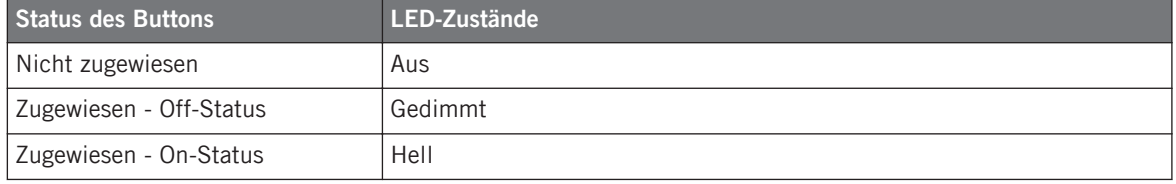

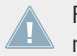

Für Buttons, die sich im Increment-Modus befinden, entspricht der Off-Status dem Wert null und der On-Status einem Wert größer als null.

### **Farbdarstellung der Pads**

Die Pads sind mit farbigen (RGB) LEDs ausgestattet. Das erweitert die Anzeigemöglichkeiten dieser Bedienelemente stark. Folgerichtig können Sie wählen, welche der 16 verfügbaren Farben Sie für den An- bzw. Aus-Zustand verwenden – und das für jedes Pad einzeln!

Die Pads bieten Ihnen drei Farb-Modi:

- Single-Modus: Sie können eine Farbe wählen, die entsprechend für den On- und Off-Status hell leuchtend und gedimmt verwendet wird. In diesem Modus verhält sich die Beleuchtung der Pads wie die der Buttons (siehe obige Tabelle).
- Dual-Modus: Sie können eine Farbe für den On-Status und eine Farbe für den Off-Status wählen. Beide Farben werden hierbei mit voller Beleuchtung angezeigt.

• HSB-Modus: Dieser Modus ist nur verfügbar, wenn der Status des Pads via MIDI gesteuert wird (siehe unten). Im HSB-Modus können Sie in Ihrem MIDI-Gerät genau festlegen, welche Farbe das Pad haben soll.

### **Steuern Sie den Zustand eines Bedienelements**

Zur Steuerung des Zustands jedes Buttons/Pads gibt es zwei Möglichkeiten — intern (durch Ihre Aktionen auf der Hardware), oder extern (per MIDI ferngesteuert):

- Im Toggle-Modus (Umschalte-Modus) sind beide Möglichkeiten aktiviert: Ihre Einwirkung auf das Bedienelement und die eventuell eingehenden MIDI-Nachrichten führen eine Veränderung des Status des Buttons herbei.
- Im Trigger-, Gate- oder Increment-Modus können Sie über das LED-On-Menü, das sich im Assign-Tab des Inspectors befindet, entscheiden, welchen Steuerungs-Modus Sie benutzen möchten.

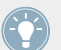

Weitere Informationen zu Modi, LED-On-Menü und MIDI-Feedback-Modus erhalten Sie im Abschnitt ↑[23.6.2, Zuweisungen für die Buttons.](#page-286-0)

### **Anpassen der LED-Helligkeit**

Sie können die Helligkeiten der LEDs für die Zustände On (An) und Off (Aus) in File > Preferences > Controller > Traktor Kontrol F1 -  $x >$  LEDs festlegen (mehr über das Preferences-Fenster erfahren Sie in Abschnitt ↑[23.2, Das Preferences-Fenster](#page-239-0)).

### 12.3.2 7-Segment-Display

Das 7-Segment-Display neben dem Endlos-Drehregler kann die Velocity (Anschlagsstärke) jeder MIDI-Note, oder jeden MIDI-CC-Wert anzeigen. Der angezeigte Wert hängt von den Einstellungen der Zuweisung des Displays ab, die im Assign-Tab des Inspectors festgelegt sind. Weitere Informationen über mögliche Zuweisungen erhalten Sie in Abschnitt ↑[23.6.11, Zuweisun](#page-307-0)[gen für die LED-Ketten und 7-Segment-Displays.](#page-307-0)

Da das 7-Segment-Display zwei Ziffern und einen möglichen Wertebereich von 0 bis 127 hat, werden die Werte wie folgt angezeigt:

• Werte zwischen 0-99 werden angezeigt als 0-99.

• Werte zwischen 100-127 werden angezeigt als 0-27, allerdings mit einem zusätzlichen Punkt (•) in der oberen rechten Ecke des Displays (bedeutet "+100").

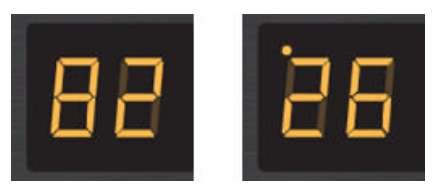

Das 7-Segment-Display zeigt 82 (links) und 126 (rechts) an.

### 12.4 Verwenden von zwei oder mehreren TRAKTOR-KONTROL-F1

Sie können bis zu vier TRAKTOR KONTROL F1 gleichzeitig benutzen. Dadurch können Sie die Anzahl der Parameter, die Sie in Ihren Zielen steuern können, noch erweitern. Weitere Informationen zum Konfigurieren mehrerer TRAKTOR KONTROL F1 zur Benutzung auf dem gleichen Computer erhalten Sie in Kapitel ↑[22, Verwenden von zwei oder mehreren des selben](#page-231-0) [Typs](#page-231-0).
# 13 Verwendung Ihres TRAKTOR KONTROL Z1

In diesem Kapitel konzentrieren wir uns auf das Geschehen auf Ihrem TRAKTOR KONTROL Z1. Durch Lesen dieser Zeilen lernen Sie das Folgende:

- Wie Sie die grundlegenden Elemente auf Ihrem Controller zur Navigation durch das MIDI-Zuweisungs-System verwenden.
- Die Liste aller zuweisbaren Bedienelemente auf Ihrem Controller.
- Wie Ihnen die verschiedenen leuchtenden Elemente wichtige Informationen über deren Status geben.

## 13.1 Grundlegende Steuerung

Dieser Abschnitt zeigt Ihnen den Befehl zum Umschalten zwischen MIDI-Modus und TRAK-TOR-Modus auf Ihrem TRAKTOR KONTROL Z1.

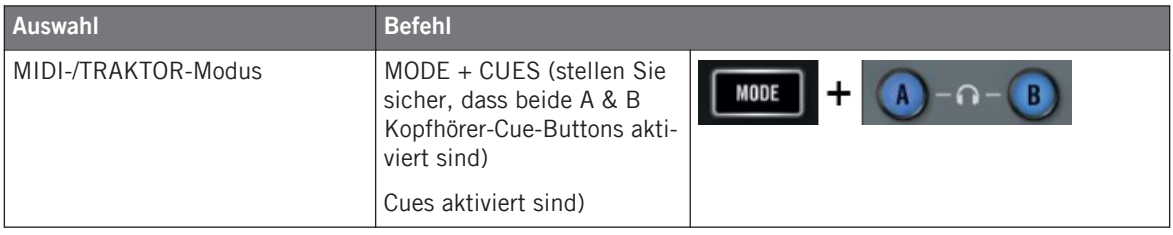

Vom TRAKTOR KONTROL Z1 aus, können Sie keine Templates wechseln. Sie müssen dazu die Bedienoberfläche des Controller Editors benutzen (siehe ↑[3.2, MIDI-Zuweisungen la](#page-20-0)[den\)](#page-20-0).

Wenn sich Ihr Z1 im MIDI-Modus befindet, leuchtet der MODE-Button.

#### **Einstellungen für Ihren Controller anpassen**

In File > Preferences > Controller können Sie verschiedene Einstellungen für Ihren TRAKTOR KONTROL Z1 vornehmen. Siehe Kapitel ↑[23.2.2, Controller-Page](#page-241-0) für weitere Informationen.

# 13.2 Zuweisbare Bedienelemente

Wenn Sie im Device-Menü der Software-Steuerleiste den TRAKTOR KONTROL Z1 ausgewählt haben, sieht der Hardware-Bereich wie folgt aus:

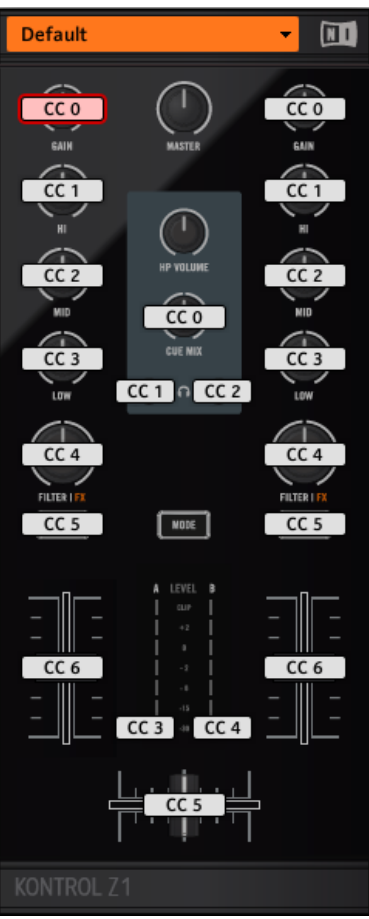

Der Hardware-Bereich, der gerade den TRAKTOR KONTROL Z1 repräsentiert.

Im Hardware-Bereich sehen Sie das Pages-Menü und den zugehörigen Page-Bereich sowie den roten Auswahlrahmen auf dem aktuell ausgewählten Bedienelement (in obiger Abbildung der Deck-Focus-Button B).

Alle Bedienelemente des Hardware-Bereichs mit einem weißen Namensfeld können frei mit MIDI-Befehlen belegt werden (eingeschränkt nur durch den Typ des Bedienelements).

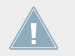

Die Namen, die Sie auf dem Gerät sehen, beziehen sich nur auf ihre ursprüngliche Funktion in der TRAKTOR-Software.

Die Bedienoberfläche des TRAKTOR KONTROL Z1 enthält die folgenden zuweisbaren Bedienelemente:

- 4 frei zuweisbare Buttons.
- 11 frei zuweisbare Drehregler.
- 3 frei zuweisbare Fader (2 Channel-Fader und 1 Crossfader).
- 2 frei zuweisbare LED-Ketten.

#### **Zuweisungsparameter**

Die folgende Tabelle fasst zusammen, wo Sie alle Zuweisungs-Details für jeden Bedienelement-Typ auf Ihrem Controller finden.

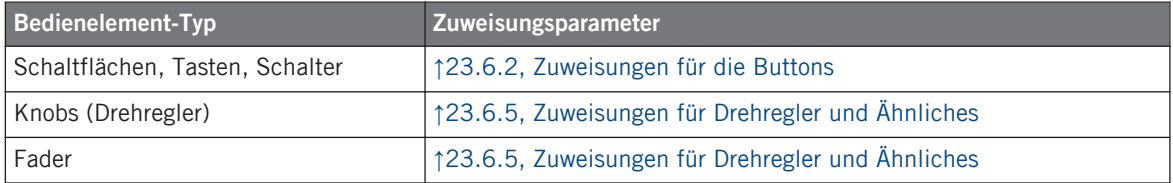

# 13.3 Visuelles Feedback Ihres Controllers

Die schnelle, bidirektionale Kommunikation zwischen Ihrem TRAKTOR CONTROL Z1 und dem Hardware-Service auf der Softwareseite ermöglicht die in Echtzeit aktualisierte Anzeige des Zustands auf Ihrem Controller. Alle Buttons und Pages sind mit LEDs ausgestattet, die zu jeder Zeit Informationen über den Zustand der Zuweisungen der Bedienelemente vermitteln.

Im Allgemeinen kann jeder Button auf Ihrem Controller drei Zustände haben:

- Nicht zugewiesen.
- Zugewiesen, im Aus-Zustand.
- Zugewiesen, im An-Zustand.

Die folgenden Paragraphen beschreiben, wie die LEDs unter jedem Button Sie über die Button-Zustände informieren.

#### **Einfarbige Buttons.**

Die LEDs unterhalb jedes Buttons können drei verschiedene Zustände haben: off (aus), gedimmt und hell. Die LED-Zustände entsprechen direkt den Button-Zuständen:

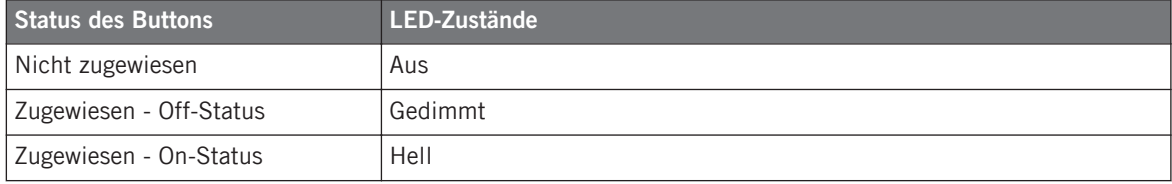

Für Buttons, die sich im Increment-Modus befinden, entspricht der Off-Status dem Wert null und der On-Status einem Wert größer als null. Weitere Informationen über die verschiedenen Button-Modi finden Sie in Abschnitt ↑[23.6.2, Zuweisungen für die Buttons](#page-286-0).

#### **Steuern Sie den Zustand eines Buttons**

Für die Steuerung des An-/Aus-Zustands jedes ein- oder mehrfarbigen Buttons gibt es zwei Möglichkeiten — intern (durch Ihre Aktionen auf der Hardware), oder extern (per MIDI ferngesteuert):

- Im Toggle-Modus (Umschalte-Modus) sind beide Möglichkeiten aktiviert: Ihre Betätigung des Buttons und etwaige, eingehenden MIDI-Nachrichten steuern nun den Zustand des Buttons und seiner LED.
- In den Modi Trigger, Gate, und Increment können Sie entscheiden, welchen Steuer-Modus (intern oder per MIDI ferngesteuert) Sie nutzen möchten. Das tun Sie mit dem LED-On-Menü auf dem Assign-Tab des Inspectors.

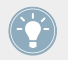

Weitere Informationen zu Button-Modi, LED-On-Menü und MIDI-Feedback-Modus erhalten Sie im Abschnitt ↑[23.6.2, Zuweisungen für die Buttons.](#page-286-0)

#### **Anpassen der LED-Helligkeit**

Sie können die Helligkeiten der LEDs für die An- und Aus-Zustände in File > Preferences > Controller > Traktor Kontrol Z1 - x > LEDs festlegen (mehr über das Preferences-Fenster erfahren Sie in Abschnitt ↑[23.2, Das Preferences-Fenster](#page-239-0)).

# 14 Verwendung Ihres TRAKTOR KONTROL Z2

In diesem Kapitel konzentrieren wir uns auf das Geschehen auf Ihrem TRAKTOR KONTROL Z2. Durch Lesen dieser Zeilen lernen Sie das Folgende:

- Wie Sie die grundlegenden Elemente auf Ihrem Controller zur Navigation durch das MIDI-Zuweisungs-System verwenden.
- Die Liste aller zuweisbaren Bedienelemente auf Ihrem Controller.
- Wie Ihnen die verschiedenen leuchtenden Elemente wichtige Informationen über deren Status geben.

# 14.1 Grundlegende Steuerung

Dieser Abschnitt zeigt Ihnen die Befehle, die auf Ihrem TRAKTOR KONTROL Z2 für grundlegende Aufgaben vorhanden sind: zwischen MIDI-Modus und TRAKTOR-Modus wechseln sowie das Auswählen von Teilsätzen (Pages) von MIDI-Zuweisungen.

Alle diese Funktionen können selbstverständlich über die Bedienoberfläche des Controller Editors ausgeführt werden — siehe als Beispiel Kapitel ↑[3, Schnelleinstieg.](#page-17-0) Dennoch kann es in Live-Situationen sehr nützlich sein, Ihren NI-Controller dafür zu verwenden!

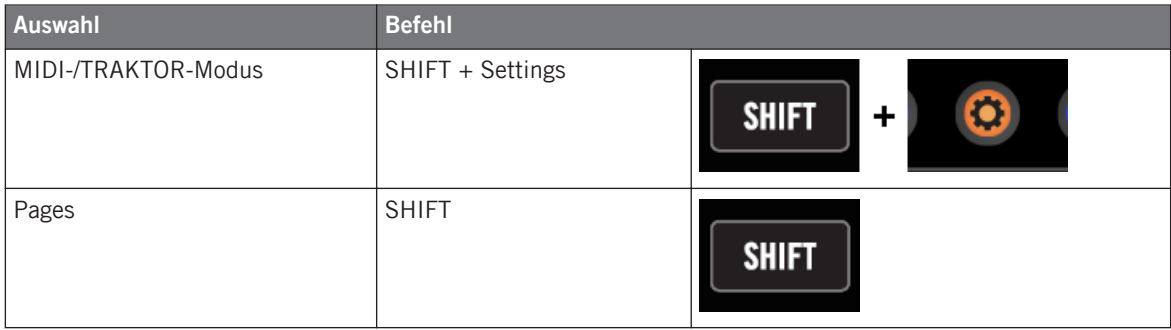

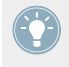

Weitere Informationen über Pages finden Sie im Kapitel ↑[4.3, Das Zuweisungs-System.](#page-46-0)

Vom TRAKTOR KONTROL Z2 aus, können Sie keine Templates wechseln. Sie müssen dazu die Bedienoberfläche des Controller Editors benutzen (siehe ↑[3.2, MIDI-Zuweisungen la](#page-20-0)[den\)](#page-20-0).

Wenn sich Ihr Z2 im MIDI-Modus befindet, leuchtet der Settings-Button.

#### **Zwischen Pages umschalten: Gate und Toggle**

Der SHIFT-Button kann zwei Betriebsarten haben:

- Gate-Modus: Die Page ist so lange aktiviert, wie der Button gedrückt gehalten wird.
- Toggle-Modus: Die Page ist so lange aktiviert, bis Sie den Button erneut drücken.

Im Controller Editor können Sie den gewünschten Modus für den SHIFT-Button auswählen. Um dies zu tun:

- 1. Prüfen Sie, ob der TRAKTOR KONTROL Z2 im Device-Menü angewählt ist.
- 2. Klicken Sie im Pages-Tab des Inspectors auf das Shift-Mode-Menü und wählen Sie den gewünschten Modus Gate oder Toggle.

#### **Einstellungen für Ihren Controller anpassen**

In File > Preferences > Controller können Sie verschiedene Einstellungen für Ihren TRAKTOR KONTROL Z2 vornehmen. Siehe Kapitel ↑[23.2.2, Controller-Page](#page-241-0) für weitere Informationen.

### 14.2 Zuweisbare Bedienelemente

Wenn Sie im Device-Menü der Software-Steuerleiste den TRAKTOR KONTROL Z2 ausgewählt haben, sieht der Hardware-Bereich wie folgt aus:

#### **Verwendung Ihres TRAKTOR KONTROL Z2**

Zuweisbare Bedienelemente

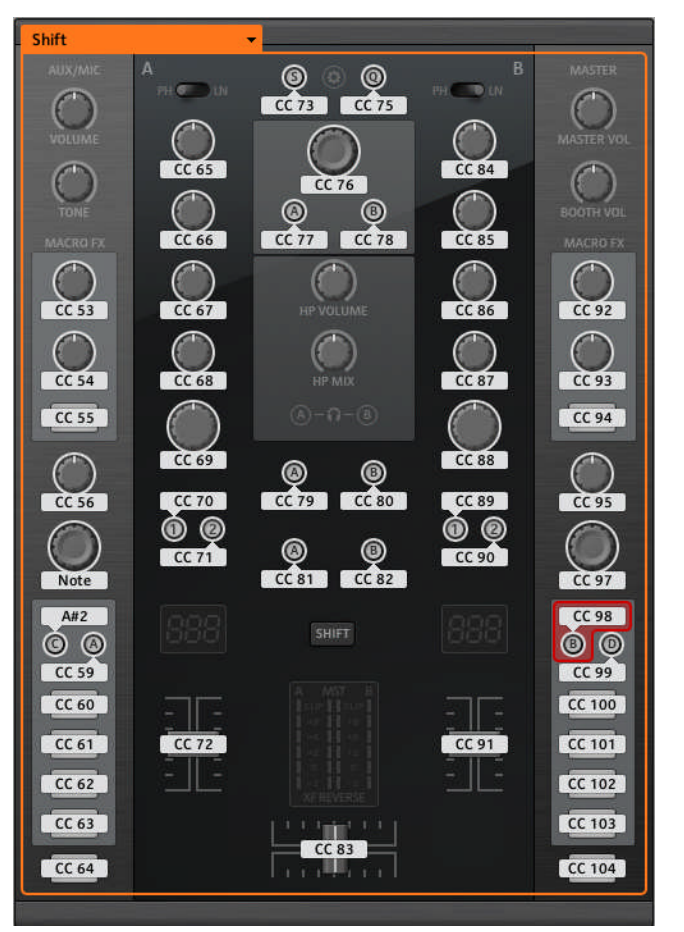

Der Hardware-Bereich, der gerade den TRAKTOR KONTROL Z2 repräsentiert.

Im Hardware-Bereich sehen Sie das Auswahlmenü für die Pages und den zugehörigen Page-Bereich (oranger Rahmen), sowie den roten Auswahlrahmen auf dem aktuell ausgewählten Bedienelement (in dem oberen Bild der Deck-Focus-Button B).

Alle Bedienelemente des Hardware-Bereichs mit einem weißen Namensfeld können frei mit MIDI-Befehlen belegt werden (eingeschränkt nur durch den Typ des Bedienelements).

Die Namen, die Sie auf dem Gerät sehen, beziehen sich nur auf ihre ursprüngliche Funktion in der TRAKTOR-Software.

Die Bedienoberfläche des TRAKTOR KONTROL Z2 enthält die folgenden zuweisbaren Bedienelemente:

- 28 frei zuweisbare Buttons, 8 davon mehrfarbig.
- 3 frei zuweisbare Drehregler mit Dreh- und Druck-Funktion (2 Auto-Loop-Drehregler und der Browse-Drehregler).
- 16 frei zuweisbare Drehregler.
- 3 frei zuweisbare Fader (2 Channel-Fader und 1 Crossfader).

#### **Zuweisungsparameter**

Die folgende Tabelle fasst zusammen, wo Sie alle Zuweisungs-Details für jeden Bedienelement-Typ auf Ihrem Controller finden.

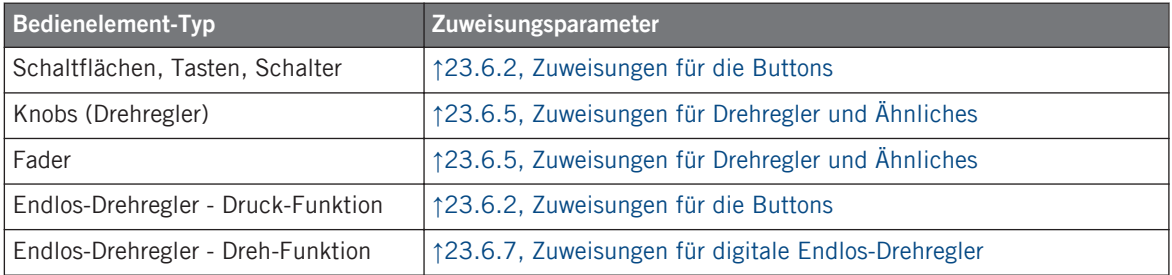

# 14.3 Visuelles Feedback Ihres Controllers

Die schnelle, bidirektionale Kommunikation zwischen Ihrem TRAKTOR CONTROL Z2 und dem Hardware-Service auf der Softwareseite ermöglicht die in Echtzeit aktualisierte Anzeige des Zustands Ihres Controllers. Alle Buttons und Pages sind mit LEDs ausgestattet, die zu jeder Zeit Informationen über den Zustand der Zuweisungen der Bedienelemente vermitteln.

Im Allgemeinen kann jeder Button auf Ihrem Controller drei Zustände haben:

- Nicht zugewiesen.
- Zugewiesen, im Aus-Zustand.

• Zugewiesen, im An-Zustand.

Die folgenden Paragraphen beschreiben, wie die LEDs unter jedem Button Sie über die Button-Zustände informieren.

#### **Einfarbige Buttons.**

Für alle Buttons, mit Ausnahme der Cue/Sample-Buttons 1-4 (jeweils auf der Seite Ihres Controllers), können die LEDs drei Zustände haben: an, aus und abgedunkelt. Die LED-Zustände entsprechen direkt den Button-Zuständen:

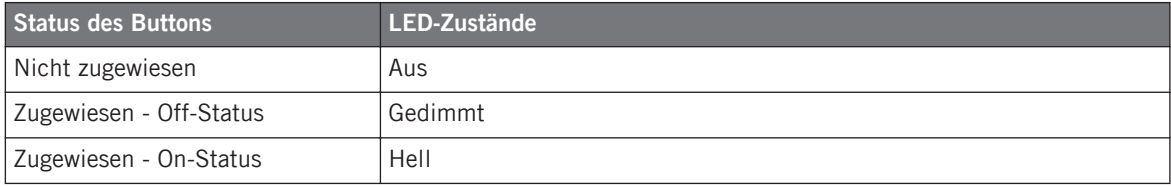

Für Buttons, die sich im Increment-Modus befinden, entspricht der Off-Status dem Wert null und der On-Status einem Wert größer als null. Weitere Informationen über die verschiedenen Button-Modi finden Sie in Abschnitt ↑[23.6.2, Zuweisungen für die Buttons](#page-286-0).

#### **Mehrfarbige Buttons**

Die acht Cue-/Sample-Trigger-Buttons(vier auf jeder Seite Ihres Controllers) sind mit RGB-LEDs ausgestattet. Das erweitert die Anzeigemöglichkeiten dieser Bedienelemente stark. Allerdings können Sie wählen, welche der 16 verfügbaren Farben Sie für den An- bzw. Aus-Zustand verwenden – und das für jeden Button einzeln!

Die Cue/Sample-Trigger-Buttons bieten drei Farb-Modi:

- Single-Modus: Sie können eine Farbe wählen, die entsprechend für den On- und Off-Status hell leuchtend und gedimmt verwendet wird. In diesem Modus entspricht das Leucht-Verhalten des Buttons dem eines einfarbigen Buttons (siehe obige Tabelle).
- Dual-Modus: Sie können eine Farbe für den On-Status und eine Farbe für den Off-Status wählen. Beide Farben werden hierbei mit voller Beleuchtung angezeigt.
- HSB-Modus: Dieser Modus ist nur verfügbar, wenn der Zustand des Buttons per MIDI-Feedback gesteuert wird (siehe unten). Im HSB-Modus können Sie in Ihrem MIDI-Gerät genau festlegen, welche Farbe der Button benutzten soll.

#### **Steuern Sie den Zustand eines Buttons**

Für die Steuerung des An-/Aus-Zustands jedes ein- oder mehrfarbigen Buttons gibt es zwei Möglichkeiten — intern (durch Ihre Aktionen auf der Hardware), oder extern (per MIDI ferngesteuert):

- Im Toggle-Modus (Umschalte-Modus) sind beide Möglichkeiten aktiviert: Ihre Betätigung des Buttons und etwaige, eingehenden MIDI-Nachrichten steuern nun den Zustand des Buttons und seiner LED.
- In den Modi Trigger, Gate, und Increment können Sie entscheiden, welchen Steuer-Modus (intern oder per MIDI ferngesteuert) Sie nutzen möchten. Das tun Sie mit dem LED-On-Menü auf dem Assign-Tab des Inspectors.

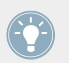

Weitere Informationen zu Button-Modi, LED-On-Menü und MIDI-Feedback-Modus erhalten Sie im Abschnitt ↑[23.6.2, Zuweisungen für die Buttons.](#page-286-0)

#### **Anpassen der LED-Helligkeit**

Sie können die Helligkeiten der LEDs für die An- und Aus-Zustände in File > Preferences > Controller > Traktor Kontrol Z2 > LEDs festlegen (mehr über das Preferences-Fenster erfahren Sie in Abschnitt ↑[23.2, Das Preferences-Fenster](#page-239-0)).

# <span id="page-155-0"></span>15 Verwendung Ihres TRAKTOR KONTROL D2

In diesem Kapitel konzentrieren wir uns auf das Geschehen auf Ihrem TRAKTOR KONTROL D2. Durch Lesen dieser Zeilen lernen Sie das Folgende:

- Wie Sie die grundlegenden Elemente auf Ihrem Controller zur Navigation durch das MIDI-Zuweisungs-System verwenden.
- Die Liste aller zuweisbaren Bedienelemente auf Ihrem Controller.
- Wie Ihnen die verschiedenen leuchtenden Elemente wichtige Informationen über deren Status geben.
- Wie Sie das leistungsstarke Display Ihres TRAKTOR KONTROL D2 im MIDI-Modus verwenden können.

Um in den Genuss der vollen Funktionalität Ihres NI-Controllers als MIDI-Fernsteuerung zu  $\sqrt{1}$ kommen, besonders in Hinsicht auf den Status einiger Bedienelemente und das Verhalten von LEDs, müssen Sie Ihrem NI-Controller den gegenwärtigen Status des Parameters im MIDI-Ziel mitteilen. Dazu sollten Sie MIDI-Feedback-Kanäle einrichten, welche von Ihrem MIDI-Ziel zurück zu Ihrem NI-Controller geleitet werden. Somit wird Ihr Controller immer durch den gegenwärtigen Parameter-Wert in Ihrer Ziel-Software/-Hardware aktualisiert werden. Um mehr über die Einrichtung von diesen MIDI-Feedback-Kanälen zu erfahren, schlagen Sie bitte im Handbuch Ihrer Ziel-Software/-Hardware nach.

# 15.1 Grundlegende Steuerung

Dieser Abschnitt zeigt Ihnen die Befehle, die auf Ihrem TRAKTOR KONTROL D2 für grundlegende Aufgaben vorhanden sind: zwischen MIDI-Modus und TRAKTOR-Modus wechseln, Templates umschalten, das Auswählen von Teilsätzen (Pages) von MIDI-Zuweisungen und zwischen Display-Modi umschalten.

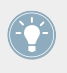

Alle diese Funktionen können selbstverständlich über die Bedienoberfläche des Controller Editors ausgeführt werden — siehe als Beispiel Kapitel ↑[3, Schnelleinstieg.](#page-17-0) Dennoch kann es in Live-Situationen sehr nützlich sein, Ihren NI-Controller dafür zu verwenden!

Grundlegende Steuerung

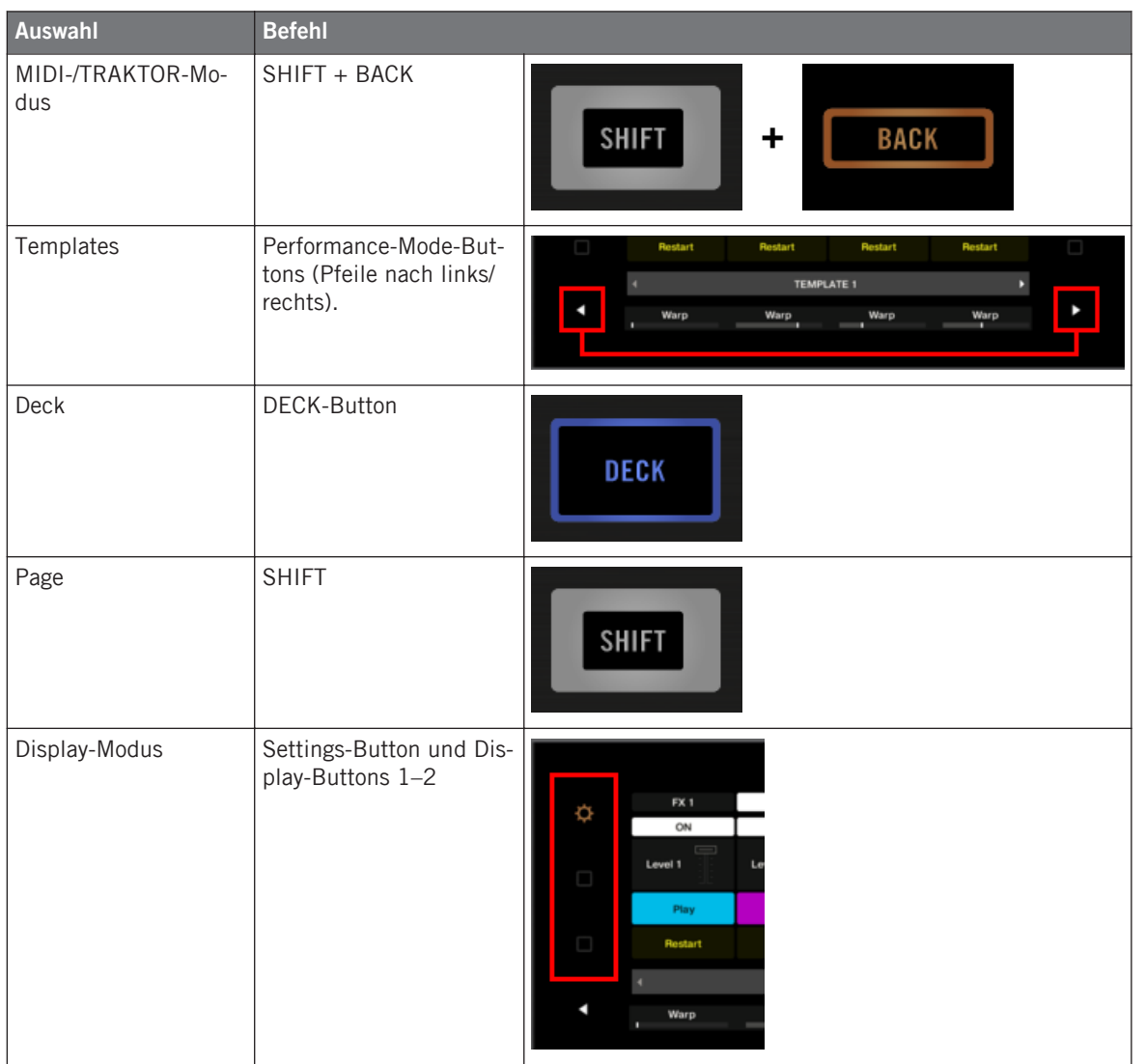

Weitere Informationen über Templates und Pages erhalten Sie im Abschnitt ↑[4.3, Das Zu-](#page-46-0) $\bullet$ [weisungs-System](#page-46-0).

Wenn sich Ihr D2 im MIDI-Modus befindet, leuchtet der SHIFT-Button.

#### **Zwischen Pages umschalten**

Im MIDI-Modus haben Sie über Ihren D2 Zugriff auf vier verschiedene Pages, die als Deck A und C jeweils mit "Basic-" und "Shift-"Variationen organisiert sind. Um eine dieser Pages zu laden, gehen Sie wie folgt vor:

- 1. Schalten Sie mit den DECK-Buttons auf das gewünschte Deck um. Wenn das obere Deck A angewählt ist, sind der Deck-Button und die Bedienelemente darüber blau. Wenn Sie auf das untere Deck C schalten, werden der Deck-Button und die Bedienelemente weiß.
- 2. Schalten Sie mit Hilfe des SHIFT-Buttons der Deck-Einheit auf die gewünschte Variation des Decks um.

#### **Zwischen Decks und Pages umschalten: Gate und Toggle**

Die DECK- und SHIFT-Buttons können zwei Betriebsarten haben:

- Gate-Modus: Das Deck/Page ist so lange aktiviert, wie der Button gedrückt gehalten wird.
- Toggle-Modus: Das Deck/Page ist so lange aktiviert, bis Sie den Button erneut drücken.

Im Controller Editor können Sie den gewünschten Modus auswählen. Um dies zu tun:

- 1. Prüfen Sie, dass der TRAKTOR KONTROL D2 im Device-Menü angewählt ist.
- 2. Klicken Sie im Pages-Tab des Inspectors auf das Shift-Mode-Menü und wählen Sie den gewünschten Modus Gate oder Toggle.

### **Einstellungen für Ihren Controller anpassen**

Sie können verschiedene Einstellungen für Ihren TRAKTOR KONTROL D2 in File > Preferences > Controller anpassen (siehe Abschnitt ↑[23.2.2, Controller-Page\)](#page-241-0). Sie können die Einstellungen auch direkt auf Ihrem Controller vornehmen, indem Sie ihn in den Settings-Display-Modus versetzen (siehe Abschnitt ↑[15.4.2, Farbe und Helligkeit regeln\)](#page-164-0).

# 15.2 Zuweisbare Bedienelemente

Es folgt ein Überblick über die zuweisbaren Bedienelemente der Deck-Einheit des D2.

Zuweisbare Bedienelemente

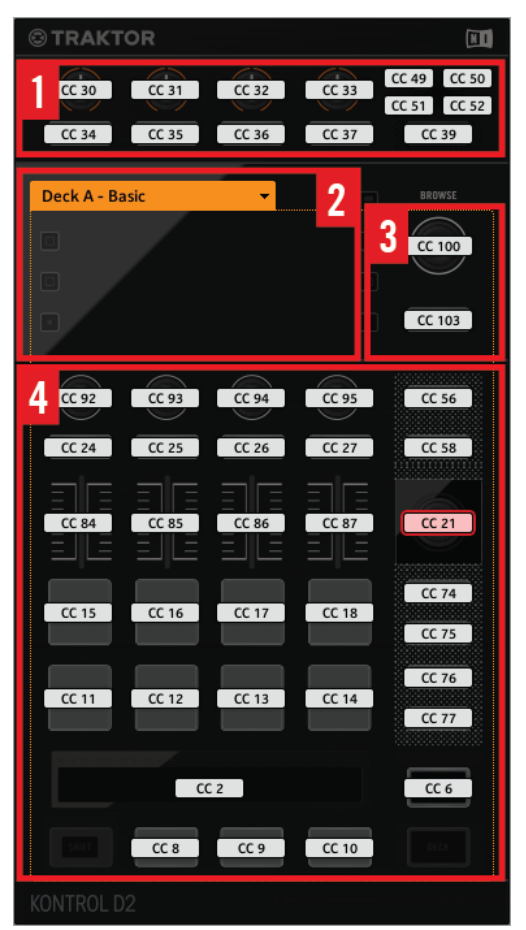

Bedienelemente auf dem D2.

Der D2 ist in zwei Bereiche eingeteilt:

**(1) FX-Bereich:** In diesem Bereich finden Sie vier FX-Buttons und vier FX-Drehregler sowie die Deck-Auswahl-Buttons A-D und den SELECT-Button. Die Buttons bieten eine Zuweisungs-Möglichkeit für den Button-Druck, während die vier FX-Drehregler sowohl auf Drehung als auch auf Berührung reagieren und so für jeden Drehregler zwei Zuweisungen ermöglichen.

**(2) Display-Bereich**: In diesem Bereich sitzen keine MIDI-zuweisbaren Bedienelemente. Das Display und die darum gruppierten kleinen Buttons bieten Ihnen Rückmeldungen über Ihre Zuweisungen und dienen der Einstellung einiger Parameter Ihres Controllers. Mehr dazu in Abschnitt 16.4.

**(3) BROWSE-Encoder und BACK-Button**: Diese beiden Bedienelemente sind frei zuweisbar. Der BACK-Button ermöglicht die Zuweisung seiner Betätigung, während der BROWSE-Encoder auf Drehung, Druck und Berührung reagiert und daher drei verschiedene Zuweisungen zulässt.

**(4) Page-Bereich**: Der Page-Bereich umfasst sämtliche Bedienelemente des Decks. Außer den Deck- und SHIFT-Buttons sind alle diese Bedienelemente frei zuweisbar. Oben im Page-Bereich sitzt das Auswahlmenü für die Pages. Außerdem haben viele Bedienelemente mehrere Funktionen:

- Der Loop-Encoder kann sowohl gedreht als auch gedrückt und nur berührt werden, was zu drei möglichen Zuweisungen führt.
- Die Performance-Buttons 1-4 (unter den Displays) reagieren auf Druck und Berührung, was separat zugewiesen werden kann.
- Die Slot-Lautstärke-Fader 1-4 reagieren auf Bewegung und Berührung, was separat zugewiesen werden kann.
- Der Touch-Strip registriert sowohl die Berührung als auch die Position Ihres Fingers, was zwei mögliche Zuweisungen zur Folge hat.

#### **Zuweisungs-Parameter für Bedienelemente auf den Deck-Einheiten**

Die folgende Tabelle fasst zusammen, wo Sie alle Zuweisungs-Details für jeden Bedienelement-Typ auf den Deck-Einheiten finden.

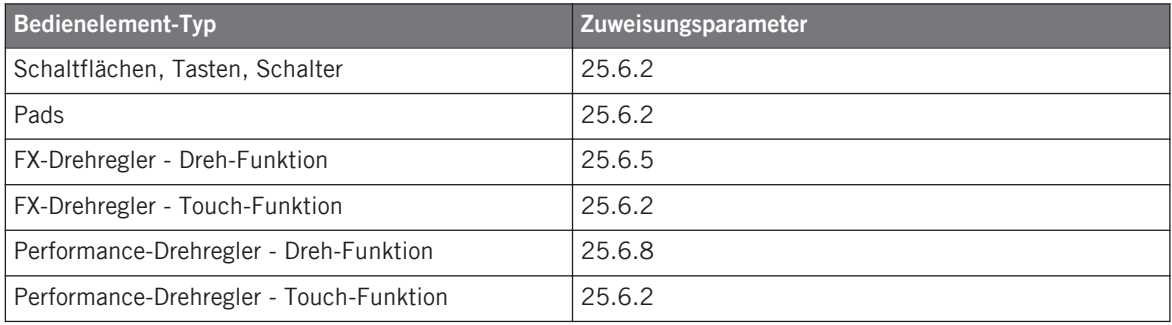

Visuelles Feedback Ihres Controllers

<span id="page-160-0"></span>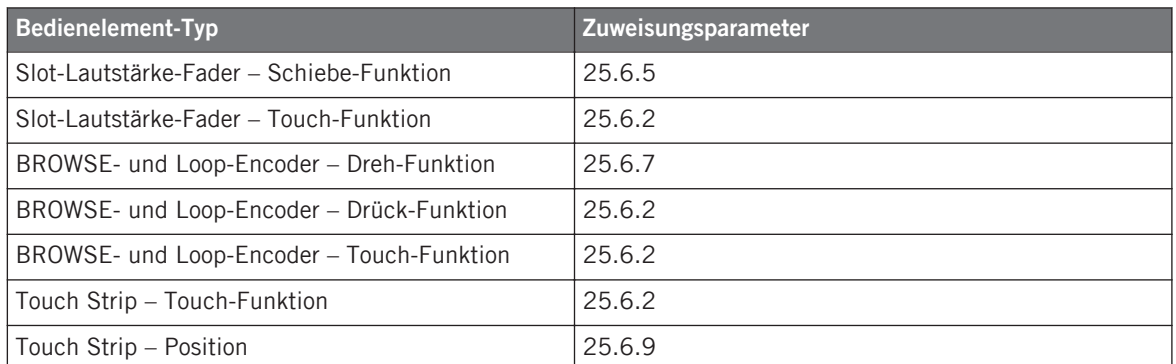

# 15.3 Visuelles Feedback Ihres Controllers

Die schnelle, bidirektionale Kommunikation zwischen Ihrem TRAKTOR KONTROL D2 und dem Hardware-Dienst auf der Softwareseite ermöglicht die in Echtzeit aktualisierte Anzeige des Zustands auf Ihrem Controller.

Ihr TRAKTOR KONTROL D2 bietet Ihnen visuelle Rückmeldungen in verschiedenen Varianten:

- Alle Buttons und Pads sind mit LEDs ausgestattet, die Ihnen zu jeder Zeit Informationen über ihren Zuweisungs-Zustand vermitteln. Außerdem haben die acht Pads RGB-LEDs.
- Die Displays versorgen Sie mit zusätzlichen Informationen über die Zuweisungen. Näheres dazu finden Sie im Abschnitt ↑[15.4, Das Display](#page-163-0).

#### 15.3.1 Buttons und Pads

Alle Buttons und Pads sind mit ein- oder mehrfarbigen LEDs ausgestattet. Im Allgemeinen kann jeder Button bzw. jedes Pad auf Ihrem Controller drei Zustände haben:

- Nicht zugewiesen.
- Zugewiesen, im Aus-Zustand.
- Zugewiesen, im An-Zustand.

#### **Einfarbige Buttons.**

Die LEDs aller Buttons können drei verschiedene Zustände haben: off (aus), gedimmt und hell. Die LED-Zustände entsprechen direkt den Button-Zuständen:

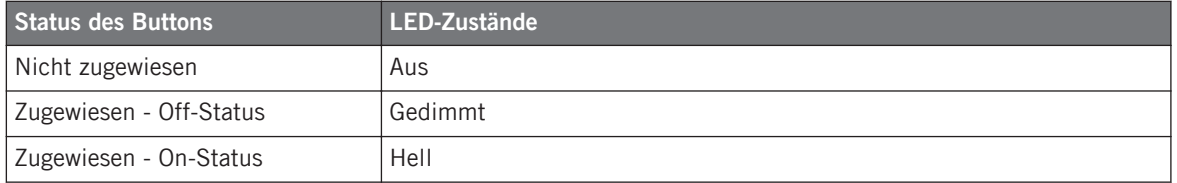

Für Buttons, die sich im Increment-Modus befinden, entspricht der Off-Status dem Wert null und der On-Status einem Wert größer als null. Weitere Informationen über die verschiedenen Button-Modi finden Sie in Abschnitt ↑[23.6.2, Zuweisungen für die Buttons](#page-286-0).

#### **Farbdarstellung der Pads**

Die acht Pads Ihres Controllers sind mit RGB-LEDs ausgestattet. Das erweitert die Anzeigemöglichkeiten dieser Bedienelemente stark. Die Pads bieten Ihnen drei Farb-Modi:

- Single-Modus: Sie können eine Farbe wählen, die entsprechend für den On- und Off-Status hell leuchtend und gedimmt verwendet wird. In diesem Modus entspricht das Leucht-Verhalten des Pads dem eines einfarbigen Buttons (siehe oben), wobei Sie allerdings die Farbe wählen können.
- Dual-Modus: Sie können eine Farbe für den On-Status und eine Farbe für den Off-Status wählen. Beide Farben werden hierbei mit voller Beleuchtung angezeigt.
- HSB-Modus: Dieser Modus ist nur verfügbar, wenn der Status des Pads via MIDI gesteuert wird (siehe unten). Im HSB-Modus können Sie in Ihrem MIDI-Gerät genau festlegen, welche Farbe das Pad haben soll.

#### **Steuerung des Button-/Pad-Zustands**

Zur Steuerung des An-/Aus-Zustands jedes Buttons bzw. Pads gibt es zwei Möglichkeiten intern (durch Ihre Button-/Pad-Betätigung) oder extern (per MIDI ferngesteuert):

• Im Toggle-Modus (Umschalt-Modus) sind beide Möglichkeiten aktiviert: Ihre Betätigung des Buttons/Pads und etwaige, eingehenden MIDI-Nachrichten steuern nun den Zustand des Buttons/Pads und seiner LED.

• In den Modi Trigger, Gate, und Increment können Sie entscheiden, welchen Steuer-Modus (intern oder per MIDI ferngesteuert) Sie nutzen möchten. Das tun Sie mit dem LED-On-Menü auf dem Assign-Tab des Inspectors.

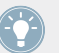

Weitere Informationen zu Button-Modi, LED-On-Menü und MIDI-Feedback-Modus erhalten Sie im Abschnitt ↑[23.6.2, Zuweisungen für die Buttons.](#page-286-0)

#### **Buttons und Pads auf den Displays**

Zusätzlich zu den LED-Anzeigen werden im Control-Display-Modus die Zuweisungen für die FX-Buttons, Performance-Buttons und Pads in den Displays angezeigt.

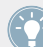

Mehr Informationen über das Display Ihres TRAKTOR KONTROL D2 finden Sie in Abschnitt ↑[15.4, Das Display](#page-163-0).

### 15.3.2 Performance-Drehregler, Slot-Lautstärke-Fader und Loop-Encoder

Ihr TRAKTOR KONTROL D2 bietet Ihnen auch Rückmeldung über weitere Bedienelemente:

• Im Control-Display-Modus werden die Zuweisungen für die Dreh-Funktion der vier Performance-Drehregler (unter dem Display) und für die Schiebe-Funktion der vier Slot-Lautstärke-Fader im Display angezeigt.

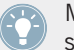

Mehr Informationen über die Displays Ihres TRAKTOR KONTROL D2 finden Sie in Abschnitt ↑[15.4, Das Display](#page-163-0).

• Der Loop-Encoder (der Drück-Encoder neben den Slot-Lautstärke-Fadern) ist mit einem LED-Ring ausgestattet, der Ihnen den Zustand der Drück-Funktion des Encoders anzeigt. Das Verhalten der LED-Ringe ähnelt dem von Buttons (siehe Abschnitt ↑[15.3.1, Buttons](#page-160-0) [und Pads](#page-160-0) weiter oben), nur dass es im Trigger-, Gate- und Increment-Modus kein LED-ON-Menü gibt: Der LED-Ring reagiert immer auf eingehende MIDI-Rückmeldungen (mehr Informationen über die Button-Modi und das LED-ON-Menü finden Sie in Abschnitt ↑[23.6.2, Zuweisungen für die Buttons](#page-286-0)).

# <span id="page-163-0"></span>15.4 Das Display

Das Display Ihres D2 kann vielfältige Elemente Ihrer MIDI-Zuweisungs-Konfiguration anzeigen oder Ihnen, abhängig vom aktivierten **Display-Modus**, Zugang zu Einstellungen für Ihren Controller bieten.

- Im **Control-Display-Modus** (Grundeinstellung) zeigt das Display die Zuweisungen für bestimmte Bedienelemente der entsprechenden Deck-Einheit an.
- Im **Settings-Display-Modus** nehmen Sie die Farb-Kalibrierung des Displays vor.

Beide Display-Modi werden in den folgenden Abschnitten beschrieben:

### 15.4.1 Display-Modus Control

In der Grundeinstellung befindet sich das Display Ihres D2 im Control-Display-Modus. In diesem Modus informiert es Sie über die Zuweisungen und Zustände vieler Bedienelemente der jeweiligen Deck-Einheit.

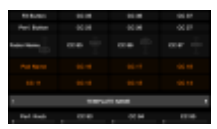

Das Display im Control-Display-Modus.

Für jedes Bedienelement zeigt das Display den Namen des Elements an, wie er in seinem Label-Feld definiert wurde.

In der Grundeinstellung ist der über das Label-Feld definierte Name der MIDI-Befehl, der vom Bedienelement erzeugt wird. Sie können ihn aber, wie in obiger Abblidung, nach Belieben ändern — mehr dazu finden Sie in den Abschnitten ↑[23.4.1, Namensfelder](#page-256-0) und ↑[23.5.3, Der Assign-Tab](#page-277-0).

Von oben nach unten zeigt jedes Display die Zuweisung und den Zustand der folgenden Bedienelemente an:

• Erste Reihe: **FX-Buttons 1–4** über den Displays. Buttons im Aus-Zustand werden durch einen dunklen Hintergrund dargestellt, während Buttons im An-Zustand hervorgehoben dargestellt werden.

- <span id="page-164-0"></span>• Zweite Reihe: **Performance-Buttons 1–4** unter dem Display. Buttons im Aus-Zustand werden durch einen dunklen Hintergrund dargestellt, während Buttons im An-Zustand hervorgehoben dargestellt werden.
- Dritte Reihe: **Slot-Lautstärke-Fader 1–4** (Schiebe-Funktion). Ein kleines Fader-Bild zeigt für die Schiebe-Funktion jedes Faders den aktuellen Wert an.
- Vierte und fünfte Reihe: **Pads 1-8**. Der Pad-Zustand wird je nach im Color-Mode-Menü auf dem Assign-Tab des Inspectors gewählten Eintrag auf unterschiedliche Weise dargestellt.
	- Im Single- oder Dual-Color-Modus wird für den An-Zustand des Pads der Farb-Satz genutzt, der durch den Color-Value-Parameter (Single-Modus) bzw. Color-On-Parameter (Dual-Modus) definiert ist, während der Aus-Zustand des Pads die gleiche Farbe in einer abgedunkelten Version nutzt.
	- Im HSB-Farb-Modus (nur verfügbar, wenn das LED-On-Menü auf For MIDI Out gesetzt ist), wird für die Pad-Zustände weiß genutzt und die Darstellung entspricht der für Buttons (Aus-Zustand mit dunklem Hintergrund, An-Zustand hervorgehoben).

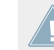

Mehr Informationen über die im Color Mode-Menü verfügbaren Modi finden Sie oben in Ab-schnitt ↑[15.3.1, Buttons und Pads.](#page-160-0)

- Sechste Reihe: Diese Reihe zeigt das **aktuelle Template** an. Sie können auf das vorherige/ nächste Template umschalten, indem Sie die leuchtenden Performance-Mode-Buttons (die Pfeile nach links und rechts) auf jeder Seite des Displays betätigen, wie in Abschnitt ↑[15.1, Grundlegende Steuerung](#page-155-0) beschrieben.
- Siebte Reihe: **Performance-Drehregler 1–4** (Dreh-Funktion) direkt unter dem Display. Ein kleiner Balken zeigt für die Dreh-Funktion jedes Drehreglers den aktuellen Wert an. Bitte beachten Sie, dass der Balken, je nach im Display-Menü auf dem Assign-Tab des Inspectors gewähltem Eintrag, seinen Null-Wert links oder in der Mitte haben kann — siehe Abschnitt ↑[23.6.8, Zuweisungen für analoge Drehregler.](#page-300-0)

### 15.4.2 Farbe und Helligkeit regeln

Im Settings-Display-Modus stellen Sie einige Hardware-Parameter direkt über Ihren D2-Controller ein.

► Um in den Settings-Display-Modus zu gelangen, drücken Sie oben links neben dem Display den Settings-Button (der ein Zahnrad darstellt).

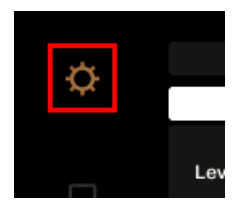

Der Settings-Button.

Die RGB-Einstellungen dienen zur Anpassung der Farb-Pegel und der Helligkeit. Die verschiedenen Parameter und ihre aktuellen Werte werden unten im Display angezeigt.

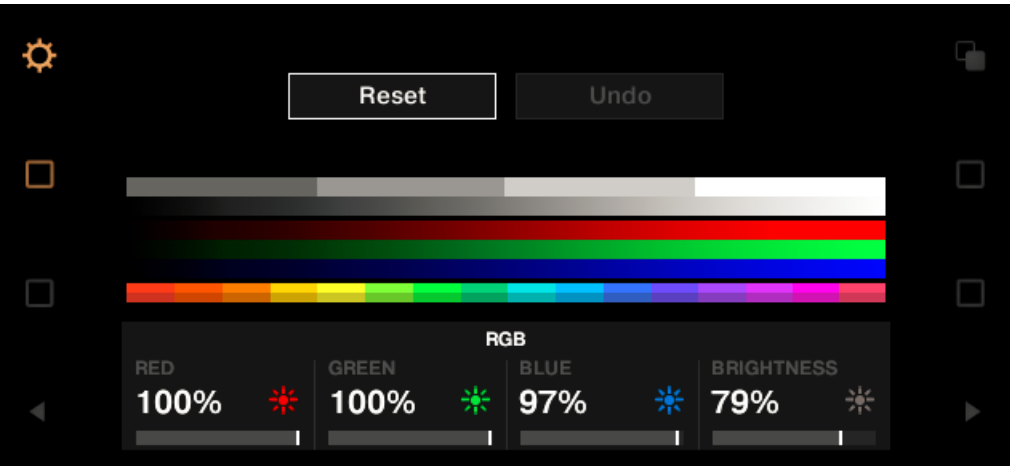

Die RGB-Einstellungen.

- ► Um den Rot-, Grün- oder Blau-Pegel einzustellen, drehen Sie den Performance-Drehregler 1 (RED; Rot), 2 (GREEN; Grün) bzw. 3 (BLUE; Blau) unter dem Display.
- $\rightarrow$  Die Farb-Pegel werden entsprechend geändert.
- ► Nutzen Sie zur Einstellung der Helligkeit die Performance-Drehregler 4 unter dem Display.
- → Der BRIGHTNESS-Wert über dem Performance-Drehregler 4 wird auf das Display angewendet.

Sie können die Helligkeit der Displays auch im Controller-Editor unter File > Preferences > Controller einstellen. Mehr dazu in Abschnitt ↑[23.2.2, Controller-Page.](#page-241-0)

Sie können **Ihre Einstellungen jederzeit abbrechen**, indem Sie Folgendes tun:

► Drehen Sie den BROWSE-Encoder **neben dem Display**, um Reset oder Undo zu wählen und drücken Sie dann zur Bestätigung den Encoder.

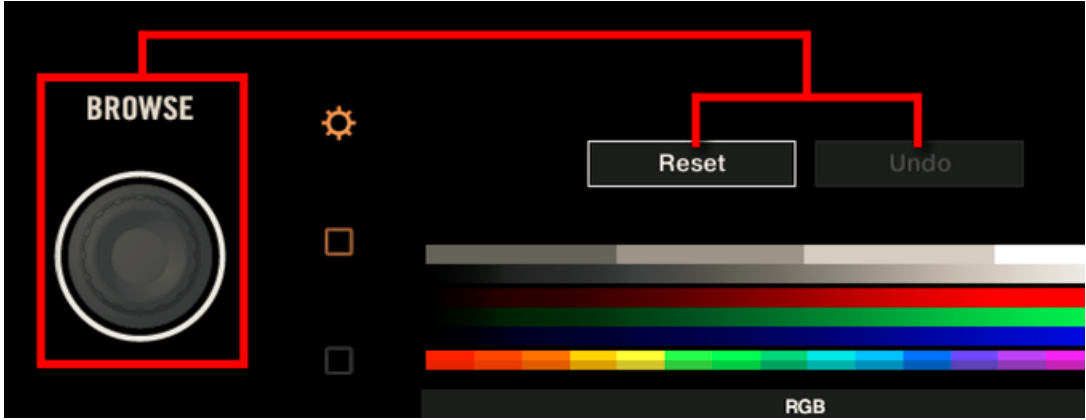

- Die Reset-Option setzt alle Parameter auf Ihre Grundeinstellungen zurück.
- Die Undo-Option setzt alle Parameter auf ihre vorherigen Werte zurück.

Wenn Sie die gewünschten Anpassungen der Farbe und/oder Helligkeit vorgenommen haben, drücken Sie erneut den Settings-Button, um den Settings-Display-Modus zu verlassen.

# 16 Verwendung Ihres TRAKTOR KONTROL S8

In diesem Kapitel konzentrieren wir uns auf das Geschehen auf Ihrem TRAKTOR KON-TROL S8. Durch Lesen dieser Zeilen lernen Sie das Folgende:

- Wie Sie die grundlegenden Elemente auf Ihrem Controller zur Navigation durch das MIDI-Zuweisungs-System verwenden.
- Die Liste aller zuweisbaren Bedienelemente auf Ihrem Controller.
- Wie Ihnen die verschiedenen leuchtenden Elemente wichtige Informationen über deren Status geben.
- Wie Sie die leistungsstarken Displays Ihres TRAKTOR KONTROL S8 im MIDI-Modus verwenden können.

Um in den Genuss der vollen Funktionalität Ihres NI-Controllers als MIDI-Fernsteuerung zu  $\sqrt{1}$ kommen, besonders in Hinsicht auf den Status einiger Bedienelemente und das Verhalten von LEDs, müssen Sie Ihrem NI-Controller den gegenwärtigen Status des Parameters im MIDI-Ziel mitteilen. Dazu sollten Sie MIDI-Feedback-Kanäle einrichten, welche von Ihrem MIDI-Ziel zurück zu Ihrem NI-Controller geleitet werden. Somit wird Ihr Controller immer durch den gegenwärtigen Parameter-Wert in Ihrer Ziel-Software/-Hardware aktualisiert werden. Um mehr über die Einrichtung von diesen MIDI-Feedback-Kanälen zu erfahren, schlagen Sie bitte im Handbuch Ihrer Ziel-Software/-Hardware nach.

# 16.1 Grundlegende Steuerung

Dieser Abschnitt zeigt Ihnen die Befehle, die auf Ihrem TRAKTOR KONTROL S8 für grundlegende Aufgaben vorhanden sind: zwischen MIDI-Modus und TRAKTOR-Modus wechseln, Templates umschalten, das gewünschte Deck auf jeder Seite anwählen, das Auswählen von Teilsätzen (Pages) von MIDI-Zuweisungen und zwischen Display-Modi umschalten.

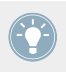

Alle diese Funktionen können selbstverständlich über die Bedienoberfläche des Controller Editors ausgeführt werden — siehe als Beispiel Kapitel ↑[3, Schnelleinstieg.](#page-17-0) Dennoch kann es in Live-Situationen sehr nützlich sein, Ihren NI-Controller dafür zu verwenden!

#### **Verwendung Ihres TRAKTOR KONTROL S8**

Grundlegende Steuerung

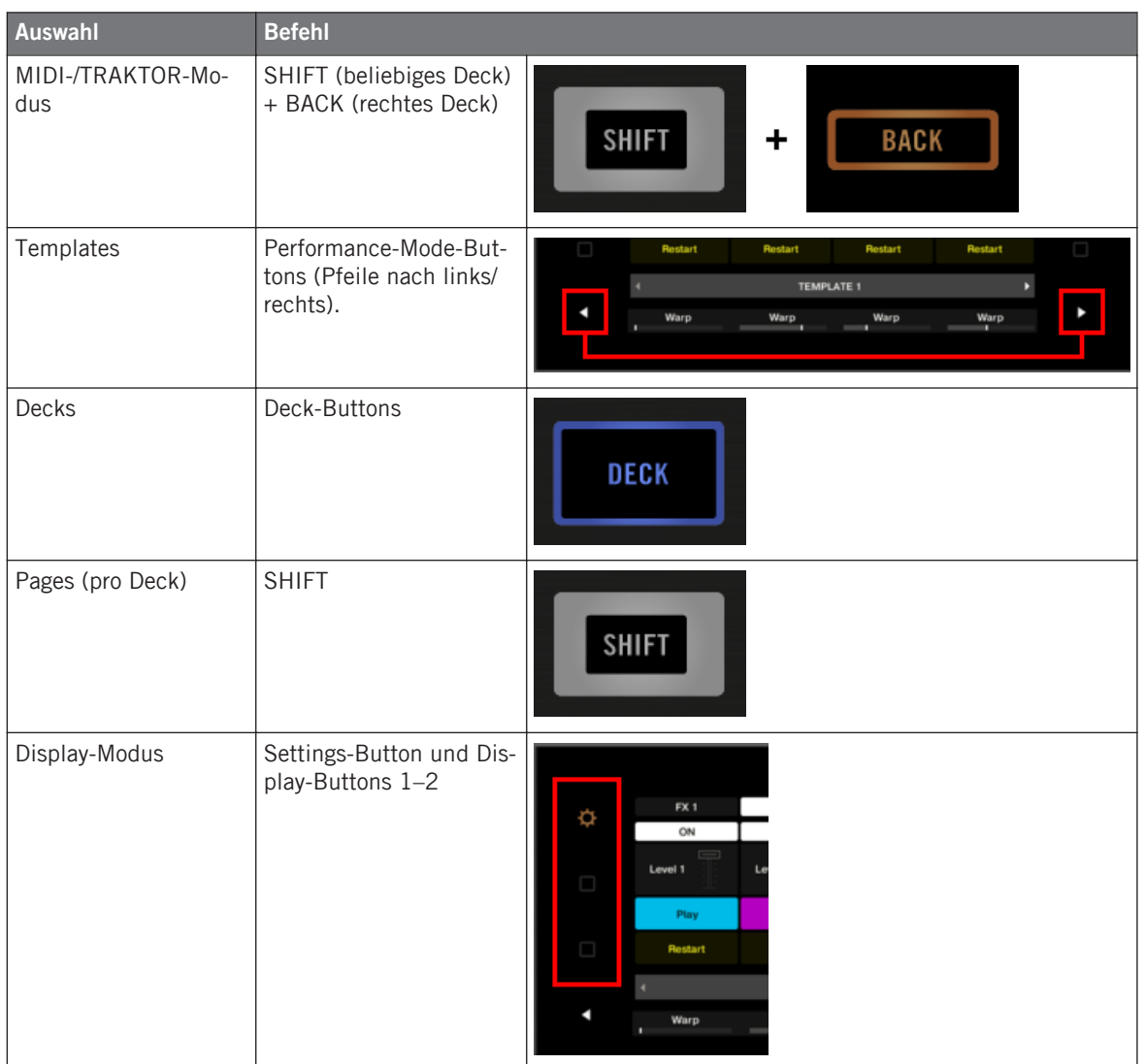

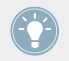

Weitere Informationen über Templates und Pages erhalten Sie im Abschnitt ↑[4.3, Das Zu](#page-46-0)[weisungs-System](#page-46-0).

Wenn sich Ihr S8 im MIDI-Modus befindet, leuchten beide SHIFT-Buttons (gedimmt oder hell).

#### **Zwischen Decks und Pages umschalten**

Im MIDI-Modus wird der S8 entsprechend dem 4-Deck-Schema von TRAKTOR belegt. Die verfügbaren Pages sind also per Deck angeordnet. Die Decks A bis D verfügen jeweils über zwei Pages (deren voreingestellte Namen sind "Basic" und "Shift"). Um eine dieser Pages zu laden, gehen Sie wie folgt vor:

- 1. Schalten Sie mit den DECK-Buttons auf das gewünschte Deck um. Wenn das obere Deck (Deck A oder B) angewählt ist, sind der DECK-Button und die Bedienelemente darüber blau. Wenn Sie auf das untere Deck (Deck C oder D) umschalten, werden diese Bedienelemente weiß — das dient zur Erinnerung daran, welches Deck gerade auf der linken und rechten Deck-Einheit Ihres Controllers aktiv ist.
- 2. Wechseln Sie mit Hilfe des SHIFT-Buttons zu der gewünschten Page für die Deck-Einheit.

#### **Zwischen Decks und Pages umschalten: Gate und Toggle**

Die DECK- und SHIFT-Buttons können zwei Betriebsarten haben:

- Gate-Modus: Das Deck/Page ist so lange aktiviert, wie der Button gedrückt gehalten wird.
- Toggle-Modus: Das Deck/Page ist so lange aktiviert, bis Sie den Button erneut drücken.

Im Controller Editor können Sie den gewünschten Modus auswählen. Um dies zu tun:

- 1. Prüfen Sie, ob der TRAKTOR KONTROL S8 im Device-Menü ausgewählt ist.
- 2. Klicken Sie im Pages-Tab des Inspectors auf das Shift-Mode-Menü und wählen Sie den gewünschten Modus Gate oder Toggle.

#### **Einstellungen für Ihren Controller anpassen**

Sie können verschiedene Einstellungen für Ihren TRAKTOR KONTROL S8 in File > Preferences > Controller anpassen (siehe Abschnitt ↑[23.2.2, Controller-Page\)](#page-241-0). Sie können die Einstellungen auch direkt auf Ihrem Controller vornehmen, indem Sie ihn in den Settings-Display-Modus versetzen (siehe Abschnitt ↑[16.4.2, Farbe und Helligkeit regeln\)](#page-180-0).

# 16.2 Zuweisbare Bedienelemente

Wenn Sie im Device-Menü der Software-Steuerleiste den TRAKTOR KONTROL S8 ausgewählt haben, sieht der Hardware-Bereich, abhängig davon welchen Bereich des S8 Sie in der S8- Überblick-Miniatur (oben links) gewählt haben, wie folgt aus:

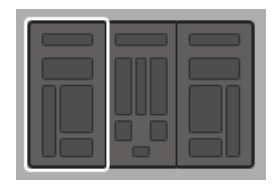

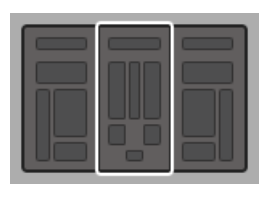

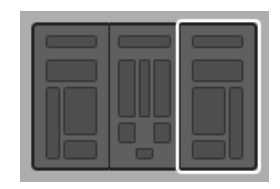

Klicken Sie auf den gewünschten Bereich Ihres Controllers in der Übersichts-Darstellung, um seine Details im Hardware-Bereich zu sehen.

In diesem Hardware-Bereich sehen Sie das Pages-Menü und, sofern die linke oder rechte Deck-Einheit angezeigt wird, den zugehörigen Page-Bereich (oranger Rahmen), sowie den roten Auswahlrahmen auf dem aktuell ausgewählten Bedienelement.

> Die Namen, die Sie auf dem Gerät sehen, beziehen sich nur auf ihre ursprüngliche Funktion in der TRAKTOR-Software.

### 16.2.1 Bedienelemente auf den Deck-Einheiten

Die linke und rechte Deck-Einheit Ihres TRAKTOR KONTROL S8 haben die gleichen Bedienelemente. Hier ist eine Liste aller zuweisbaren Bedienelemente auf den Deck-Einheiten Ihres S8.

Zuweisbare Bedienelemente

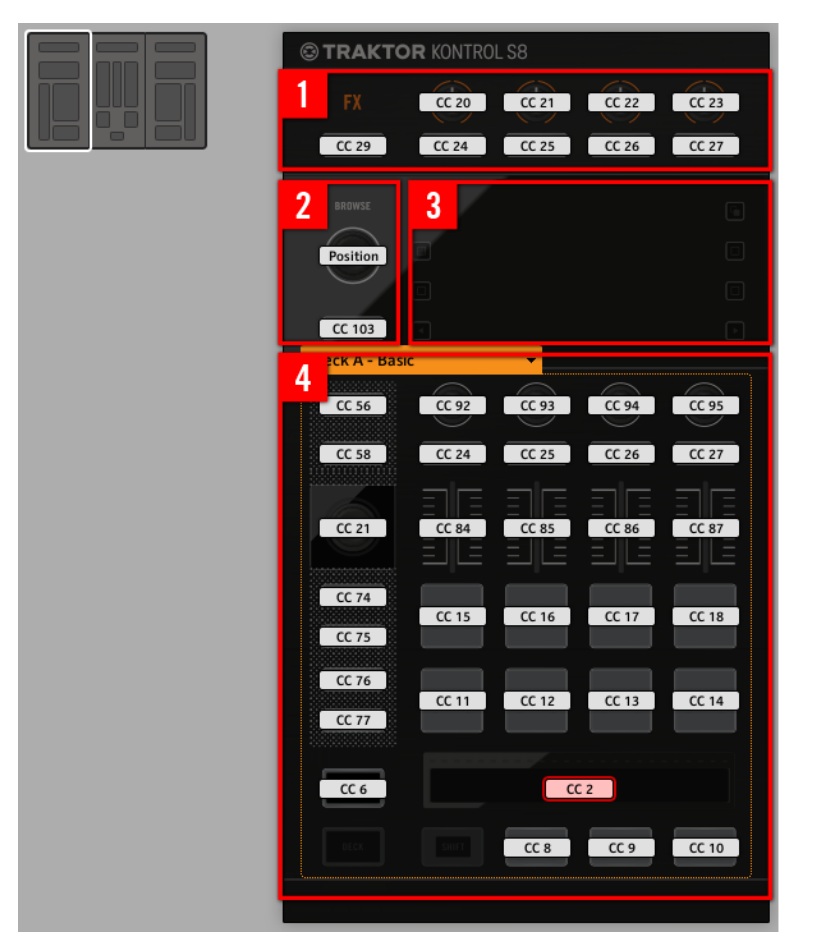

Die linke Deck-Einheit auf dem TRAKTOR KONTROL S8.

Die Deck-Einheiten des TRAKTOR KONTROL S8 umfassen die folgenden Bereiche:

**(1) FX-Bereich**: Dieser Bereich beinhaltet fünf Buttons und vier Drehregler, die alle frei zuweisbar sind. Außerdem können die vier FX-Drehregler sowohl gedreht als auch nur berührt werden, was pro Drehregler zu zwei möglichen Zuweisungen führt.

**(2) BROWSE-Encoder und BACK-Button**: Diese beiden Bedienelemente sind frei zuweisbar. Außerdem kann der BROWSE-Encoder sowohl gedreht als auch gedrückt und nur berührt werden, was zu drei möglichen Zuweisungen führt.

Obwohl sie außerhalb des orangen Page-Rahmens sitzen, sind BROWSE-Encoder und BACK-Button in den Zuweisungs-Pages enthalten: Sie können sie auf jeder verfügbaren Page einem bestimmten MIDI-Befehl zuweisen, wie die Bedienelemente des Page-Bereichs (**4**).

**(3) Display-Bereich**: In diesem Bereich sitzen keine MIDI-zuweisbaren Bedienelemente. Das Display und die darum gruppierten kleinen Buttons bieten Ihnen Rückmeldungen über Ihre Zuweisungen und dienen der Einstellung einiger Parameter Ihres Controllers. Mehr dazu in Abschnitt ↑[16.4, Die Displays](#page-178-0).

**(4) Page-Bereich**: Der Page-Bereich umfasst sämtliche Bedienelemente des Decks. Außer den Deck- und SHIFT-Buttons sind alle diese Bedienelemente frei zuweisbar. Oben im Page-Bereich sitzt das Auswahlmenü für die Pages. Außerdem haben viele Bedienelemente mehrere Funktionen:

- Der Loop-Encoder kann sowohl gedreht als auch gedrückt und nur berührt werden, was zu drei möglichen Zuweisungen führt.
- Die Performance-Drehregler 1-4 (unter den Displays) können gedreht und gedrückt werden, was zu zwei verschiedenen Zuweisungen führt.
- Die Slot-Lautstärke-Fader 1-4 können bewegt und nur berührt werden, was zu zwei verschiedenen Zuweisungen führt.
- Der Touch-Strip registriert sowohl die Berührung als auch die Position Ihres Fingers, was zwei mögliche Zuweisungen zur Folge hat.

#### **Zuweisungs-Parameter für Bedienelemente auf den Deck-Einheiten**

Die folgende Tabelle fasst zusammen, wo Sie alle Zuweisungs-Details für jeden Bedienelement-Typ auf den Deck-Einheiten finden.

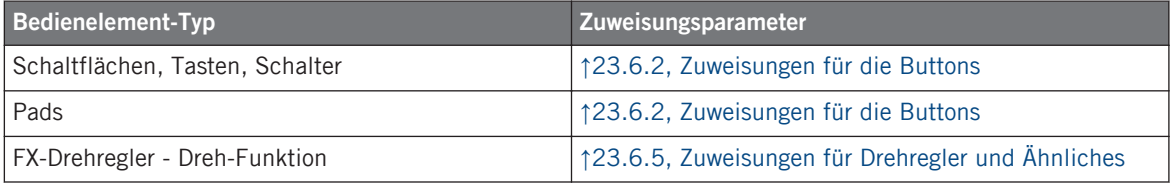

Zuweisbare Bedienelemente

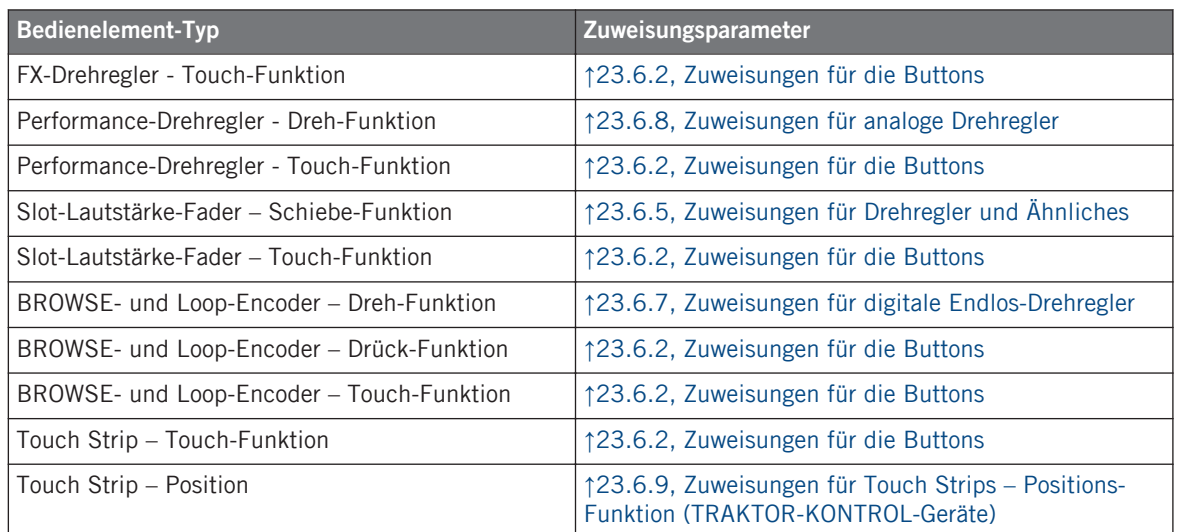

### 16.2.2 Bedienelemente auf dem Mixer

Hier ist eine Liste aller zuweisbaren Bedienelemente auf dem Mixer Ihres S8.

#### **Verwendung Ihres TRAKTOR KONTROL S8**

Zuweisbare Bedienelemente

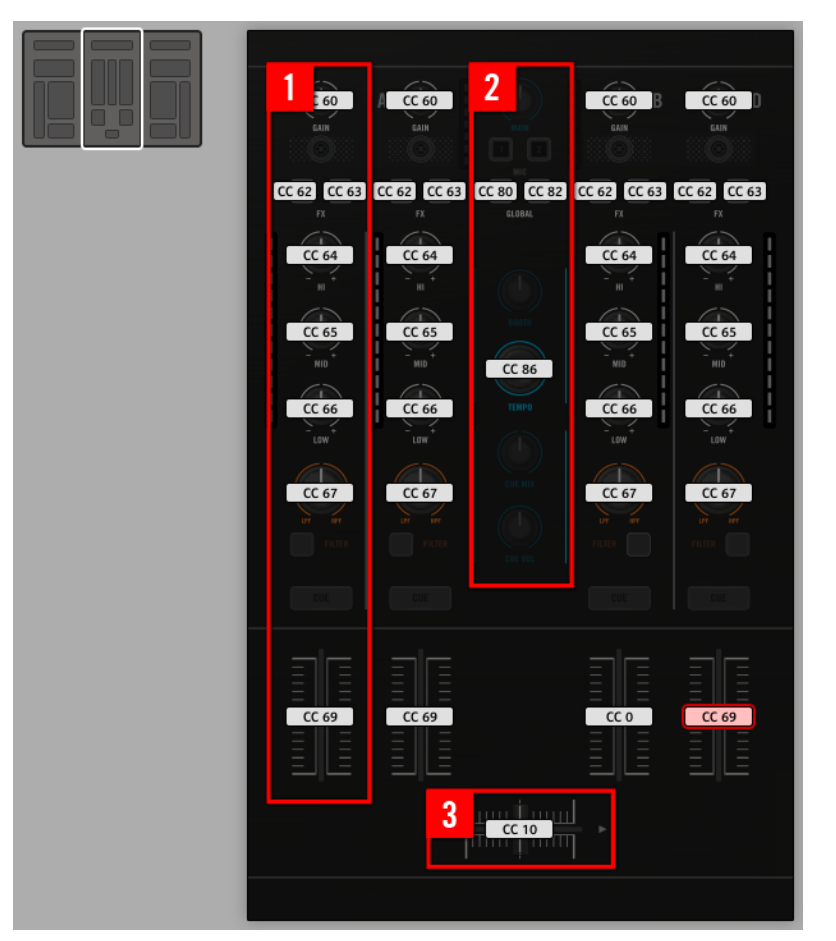

Der Mixer auf dem TRAKTOR KONTROL S8.

Der Mixer des TRAKTOR KONTROL S8 umfasst die folgenden Bereiche:

**(1) Kanal-Bereich**: In jedem der vier Kanal-Streifen sind alle Bedienelemente, außer dem TRAKTOR-Button (ganz oben) sowie den FILTER- und CUE-Buttons (ganz unten), frei zuweisbar.

**(2) Main-Bereich**: In diesem Bereich sind nur die S- (Snap) und Q-Buttons (Quantize) sowie der TEMPO-Encoder frei zuweisbar. Außerdem kann der TEMPO-Encoder sowohl gedreht als auch gedrückt werden, was zu zwei möglichen Zuweisungen führt.

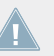

Die meisten der Bedienelemente in diesem Bereich sind Audio-Bedienelemente für das Audio-Interface des S8. Daher sind sie kein Teil des MIDI-Zuweisungs-Systems.

**(3) Crossfader**: Der Crossfader ist ebenfalls frei zuweisbar.

#### **Zuweisungs-Parameter für Bedienelemente auf dem Mixer**

Die folgende Tabelle fasst zusammen, wo Sie alle Zuweisungs-Details für jeden Bedienelement-Typ auf dem Mixer finden.

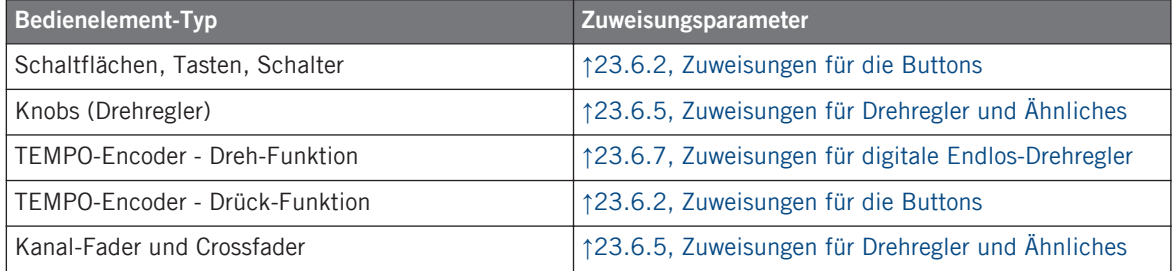

# 16.3 Visuelles Feedback Ihres Controllers

Die schnelle, bidirektionale Kommunikation zwischen Ihrem TRAKTOR KONTROL S8 und dem Hardware-Dienst auf der Softwareseite ermöglicht die in Echtzeit aktualisierte Anzeige des Zustands auf Ihrem Controller.

Ihr TRAKTOR KONTROL S8 bietet Ihnen visuelle Rückmeldungen in verschiedenen Varianten:

- Alle Buttons und Pads sind mit LEDs ausgestattet, die Ihnen zu jeder Zeit Informationen über ihren Zuweisungs-Zustand vermitteln. Außerdem haben die 16 Pads RGB-LEDs.
- Die Displays versorgen Sie mit zusätzlichen Informationen über die Zuweisungen. Näheres dazu finden Sie im Abschnitt ↑[16.4, Die Displays](#page-178-0).

### <span id="page-176-0"></span>16.3.1 Buttons und Pads

Alle Buttons und Pads sind mit ein- oder mehrfarbigen LEDs ausgestattet. Im Allgemeinen kann jeder Button bzw. jedes Pad auf Ihrem Controller drei Zustände haben:

- Nicht zugewiesen.
- Zugewiesen, im Aus-Zustand.
- Zugewiesen, im An-Zustand.

### **Einfarbige Buttons.**

Die LEDs aller Buttons können drei verschiedene Zustände haben: off (aus), gedimmt und hell. Die LED-Zustände entsprechen direkt den Button-Zuständen:

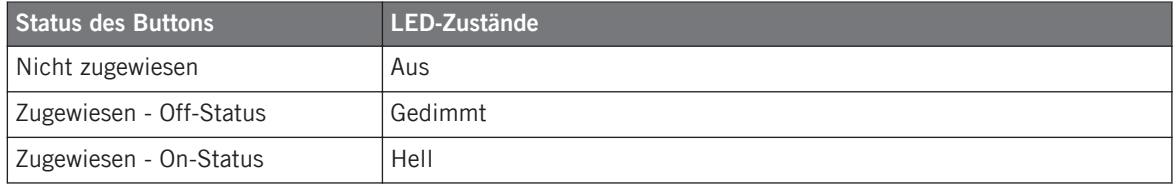

Für Buttons, die sich im Increment-Modus befinden, entspricht der Off-Status dem Wert null und der On-Status einem Wert größer als null. Weitere Informationen über die verschiedenen Button-Modi finden Sie in Abschnitt ↑[23.6.2, Zuweisungen für die Buttons](#page-286-0).

### **Farbdarstellung der Pads**

Die sechzehn Pads Ihres Controllers sind mit RGB-LEDs ausgestattet. Das erweitert die Anzeigemöglichkeiten dieser Bedienelemente stark. Die Pads bieten Ihnen drei Farb-Modi:

- Single-Modus: Sie können eine Farbe wählen, die entsprechend für den On- und Off-Status hell leuchtend und gedimmt verwendet wird. In diesem Modus entspricht das Leucht-Verhalten des Pads dem eines einfarbigen Buttons (siehe oben), wobei Sie allerdings die Farbe wählen können.
- Dual-Modus: Sie können eine Farbe für den On-Status und eine Farbe für den Off-Status wählen. Beide Farben werden hierbei mit voller Beleuchtung angezeigt.

• HSB-Modus: Dieser Modus ist nur verfügbar, wenn der Status des Pads via MIDI gesteuert wird (siehe unten). Im HSB-Modus können Sie in Ihrem MIDI-Gerät genau festlegen, welche Farbe das Pad haben soll.

#### **Steuerung des Button-/Pad-Zustands**

Zur Steuerung des An-/Aus-Zustands jedes Buttons bzw. Pads gibt es zwei Möglichkeiten intern (durch Ihre Button-/Pad-Betätigung) oder extern (per MIDI ferngesteuert):

- Im Toggle-Modus (Umschalt-Modus) sind beide Möglichkeiten aktiviert: Ihre Betätigung des Buttons/Pads und etwaige, eingehenden MIDI-Nachrichten steuern nun den Zustand des Buttons/Pads und seiner LED.
- In den Modi Trigger, Gate, und Increment können Sie entscheiden, welchen Steuer-Modus (intern oder per MIDI ferngesteuert) Sie nutzen möchten. Das tun Sie mit dem LED-On-Menü auf dem Assign-Tab des Inspectors.

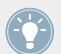

Weitere Informationen zu Button-Modi, LED-On-Menü und MIDI-Feedback-Modus erhalten Sie im Abschnitt ↑[23.6.2, Zuweisungen für die Buttons.](#page-286-0)

#### **Buttons und Pads in den Displays**

Zusätzlich zu den LED-Anzeigen werden im Control-Display-Modus die Zuweisungen für die FX-Buttons, Performance-Buttons und Pads in den Displays angezeigt.

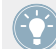

Mehr Informationen über die Displays Ihres TRAKTOR KONTROL S8 finden Sie in Abschnitt ↑[16.4, Die Displays.](#page-178-0)

### 16.3.2 Performance-Drehregler, Slot-Lautstärke-Fader und Loop-Encoder

Ihr TRAKTOR KONTROL S8 bietet Ihnen auch Rückmeldung über weitere Bedienelemente:

• Auf jeder Deck-Einheit Ihres TRAKTOR KONTROL S8 werden im Control-Display-Modus die Zuweisungen für die Dreh-Funktion der vier Performance-Drehregler (unter dem Display) und für die Schiebe-Funktion der vier Slot-Lautstärke-Fader im Display angezeigt.

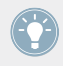

Mehr Informationen über die Displays Ihres TRAKTOR KONTROL S8 finden Sie in Abschnitt ↑[16.4, Die Displays.](#page-178-0)

<span id="page-178-0"></span>• Auf jeder Deck-Einheit ist der Loop-Encoder (der Drück-Encoder neben den Slot-Lautstärke-Fadern) mit einem LED-Ring ausgestattet, der Ihnen den Zustand der Drück-Funktion des Encoders anzeigt. Das Verhalten der LED-Ringe ähnelt dem von Buttons (siehe Abschnitt ↑[16.3.1, Buttons und Pads](#page-176-0) weiter oben), nur dass es im Trigger-, Gate- und Increment-Modus kein LED-ON-Menü gibt: Der LED-Ring reagiert immer auf eingehende MIDI-Rückmeldungen (mehr Informationen über die Button-Modi und das LED-ON-Menü finden Sie in Abschnitt ↑[23.6.2, Zuweisungen für die Buttons](#page-286-0)).

## 16.4 Die Displays

Die Displays Ihres TRAKTOR KONTROL S8 können vielfältige Elemente Ihrer MIDI-Zuweisungs-Konfiguration anzeigen oder Ihnen, abhängig vom aktivierten **Display-Modus**, Zugang zu Einstellungen für Ihren Controller bieten.

- Im **Control-Display-Modus** (Grundeinstellung) zeigt jedes Display die Zuweisungen für bestimmte Bedienelemente der entsprechenden Deck-Einheit an.
- Im **Settings-Display-Modus** nehmen Sie die Farb-Kalibrierung der Displays vor.

Beide Display-Modi werden in den folgenden Abschnitten beschrieben:

### 16.4.1 Display-Modus Control

In der Grundeinstellung befinden sich die Displays Ihres S8 im Control-Display-Modus. In diesem Modus informieren Sie die Displays sowohl über die Zuweisungen für viele Bedienelemente auf der jeweiligen Deck-Einheit, als auch über ihre Zustände.

Die Displays

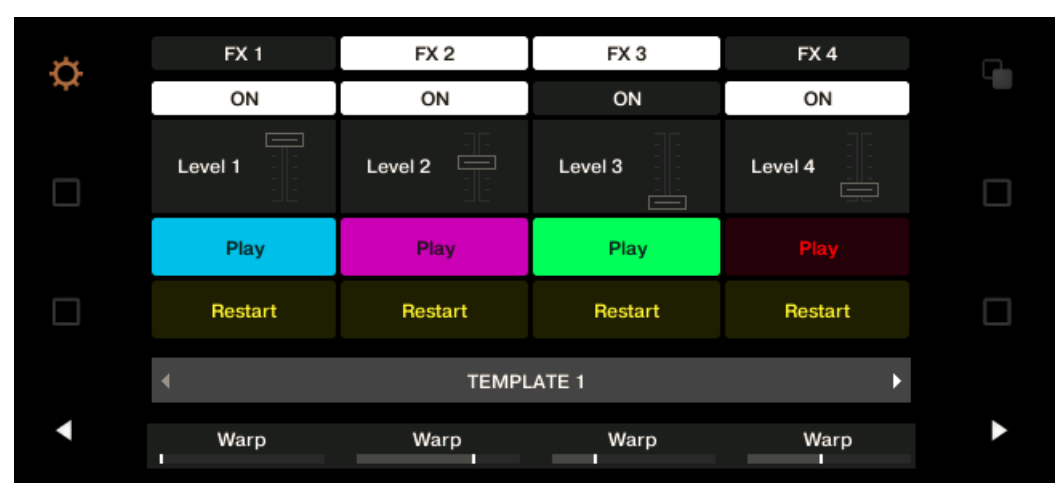

Das Display einer Deck-Einheit im Control-Display-Modus.

Für jedes Bedienelement zeigt das Display den Namen des Elements an, wie er in seinem Label-Feld definiert wurde.

In der Grundeinstellung ist der über das Label-Feld definierte Name der MIDI-Befehl, der vom Bedienelement erzeugt wird. Sie können ihn aber, wie in obiger Abblidung, nach Belieben ändern — mehr dazu finden Sie in den Abschnitten ↑[23.4.1, Namensfelder](#page-256-0) und ↑[23.5.3, Der Assign-Tab](#page-277-0).

Von oben nach unten zeigt jedes Display die Zuweisung und den Zustand der folgenden Bedienelemente an:

- Erste Reihe: **FX-Buttons 1–4** über den Displays. Buttons im Aus-Zustand werden durch einen dunklen Hintergrund dargestellt, während Buttons im An-Zustand hervorgehoben dargestellt werden.
- Zweite Reihe: **Performance-Buttons 1–4** unter dem Display. Buttons im Aus-Zustand werden durch einen dunklen Hintergrund dargestellt, während Buttons im An-Zustand hervorgehoben dargestellt werden.
- Dritte Reihe: **Slot-Lautstärke-Fader 1–4** (Schiebe-Funktion). Ein kleines Fader-Bild zeigt für die Schiebe-Funktion jedes Faders den aktuellen Wert an.
- Vierte und fünfte Reihe: **Pads 1-8**. Der Pad-Zustand wird je nach im Color-Mode-Menü auf dem Assign-Tab des Inspectors gewählten Eintrag auf unterschiedliche Weise dargestellt.
- Im Single- oder Dual-Color-Modus wird für den An-Zustand des Pads der Farb-Satz genutzt, der durch den Color-Value-Parameter (Single-Modus) bzw. Color-On-Parameter (Dual-Modus) definiert ist, während der Aus-Zustand des Pads die gleiche Farbe in einer abgedunkelten Version nutzt.
- Im HSB-Farb-Modus (nur verfügbar, wenn das LED-On-Menü auf *For MIDI Out* gesetzt ist), wird für die Pad-Zustände weiß genutzt und die Darstellung entspricht der für Buttons (Aus-Zustand mit dunklem Hintergrund, An-Zustand hervorgehoben).

Mehr Informationen über die im Color Mode-Menü verfügbaren Modi finden Sie oben in Abschnitt ↑[16.3.1, Buttons und Pads.](#page-176-0)

- Sechste Reihe: Diese Reihe zeigt das **aktuelle Template** an. Sie können auf das vorherige/ nächste Template umschalten, indem Sie die leuchtenden Performance-Mode-Buttons (die Pfeile nach links und rechts) auf jeder Seite des Displays betätigen, wie in Abschnitt ↑[16.1, Grundlegende Steuerung](#page-167-0) beschrieben.
- Siebte Reihe: **Performance-Drehregler 1–4** (Dreh-Funktion) direkt unter dem Display. Ein kleiner Balken zeigt für die Dreh-Funktion jedes Drehreglers den aktuellen Wert an. Bitte beachten Sie, dass der Balken, je nach im Display-Menü auf dem Assign-Tab des Inspectors gewähltem Eintrag, seinen Null-Wert links oder in der Mitte haben kann — siehe Abschnitt ↑[23.6.8, Zuweisungen für analoge Drehregler.](#page-300-0)

### 16.4.2 Farbe und Helligkeit regeln

Im Settings-Display-Modus stellen Sie die Farbdarstellung und die Helligkeit der Displays direkt über Ihren S8-Controller ein.

► Um in den Settings-Display-Modus zu gelangen, drücken Sie oben links neben einem der Displays den Settings-Button (der ein Zahnrad darstellt).

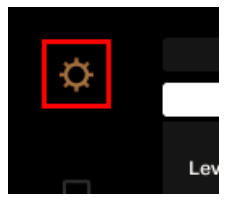

Der Settings-Button.

Die RGB-Einstellungen dienen zur Anpassung der Farb-Werte unabhängig für beide Displays und der Helligkeit (Brightness) beider Displays. Die verschiedenen Parameter und ihre aktuellen Werte werden unten in den Displays angezeigt:

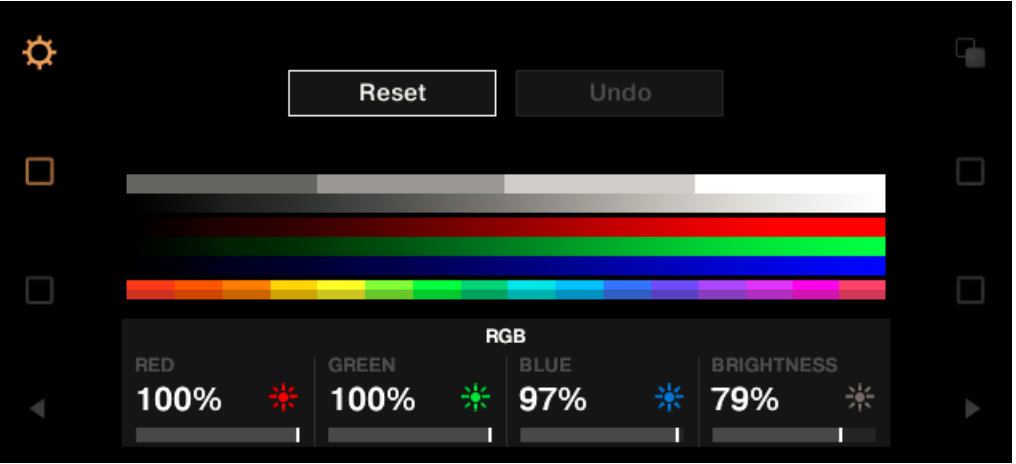

Die RGB-Settings (hier auf der rechten Deck-Einheit).

- ► Um den Rot-, Grün- oder Blau-Pegel eines der beiden Displays einzustellen, drehen Sie den Performance-Drehregler 1 (RED; Rot), 2 (GREEN; Grün) bzw. 3 (BLUE; Blau) unter dem jeweiligen Display.
- $\rightarrow$  Die Farb-Pegel des jeweiligen Displays werden entsprechend geändert.
- ► Um für beide Displays gemeinsam die Helligkeit einzustellen, drehen Sie den Performance-Drehregler 4 (BRIGHTNESS; Helligkeit) unter einem der Displays.
- → Der Helligkeits-Wert wird gleichzeitig auf beide Displays angewendet. Der BRIGHTNESS-Wert über dem Performance-Drehregler 4 wird in beiden Displays entsprechend aktualisiert.

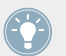

Sie können die Helligkeit der Displays auch im Controller-Editor unter File > Preferences > Controller einstellen. Mehr dazu in Abschnitt ↑[23.2.2, Controller-Page.](#page-241-0)

Sie können **Ihre Einstellungen jederzeit abbrechen**, indem Sie Folgendes tun:

► Drehen Sie den BROWSE-Encoder **neben dem Display**, um Reset oder Undo zu wählen und drücken Sie dann zur Bestätigung den Encoder.

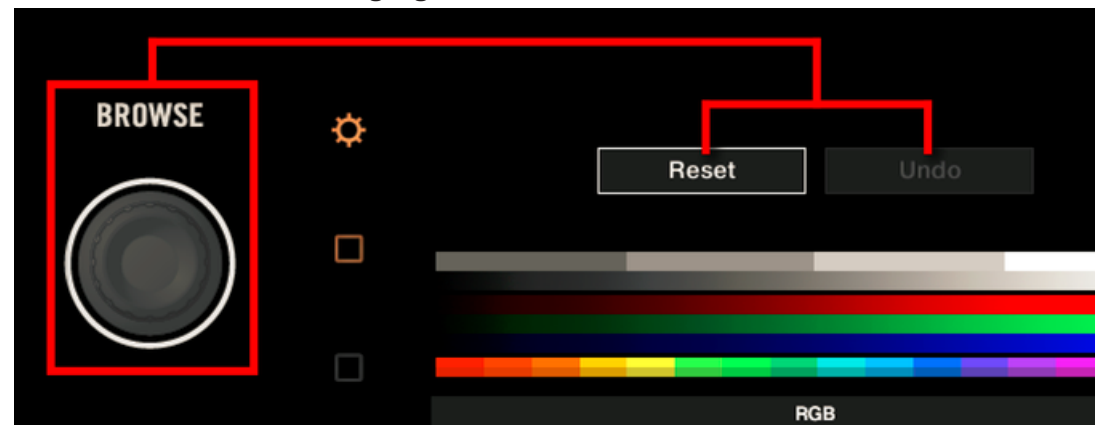

- Die Reset-Option setzt alle Parameter auf Ihre Grundeinstellungen zurück.
- Die Undo-Option setzt alle Parameter auf ihre vorherigen Werte zurück.

Wenn Sie die gewünschten Anpassungen der Farbe und/oder Helligkeit vorgenommen haben, drücken Sie erneut den Settings-Button, um den Settings-Display-Modus zu verlassen.

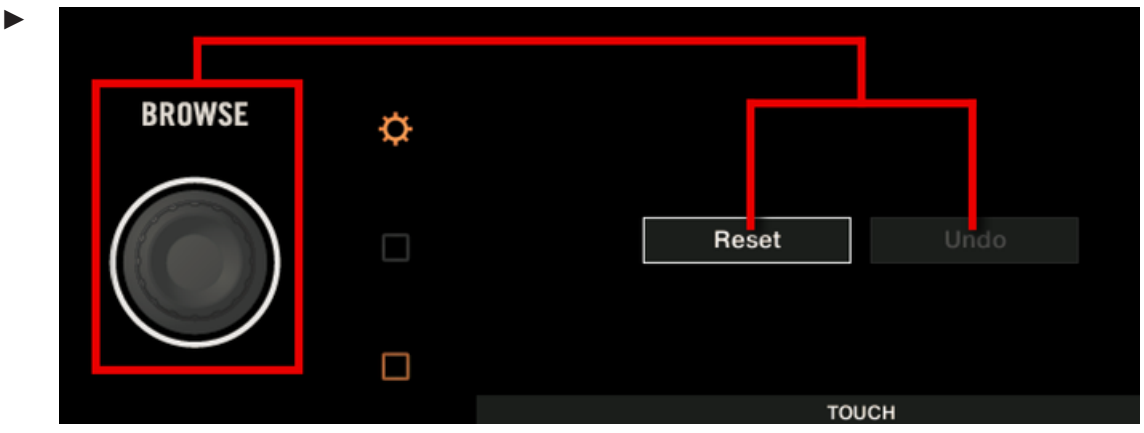

- Die Reset-Option setzt alle Parameter auf Ihre Grundeinstellungen zurück.
- Die Undo-Option setzt alle Parameter auf ihre vorherigen Werte zurück.

Wenn Sie die gewünschten Anpassungen der Berührungs-Empfindlichkeit vorgenommen haben, drücken Sie erneut den Settings-Button, um den Settings-Display-Modus zu verlassen.

# 17 Verwendung Ihres TRAKTOR KONTROL S4

In diesem Kapitel konzentrieren wir uns auf das Geschehen auf Ihrem TRAKTOR KON-TROL S4. Durch Lesen dieser Zeilen lernen Sie das Folgende:

- Wie Sie die grundlegenden Elemente auf Ihrem Controller zur Navigation durch das MIDI-Zuweisungs-System verwenden.
- Die Liste aller zuweisbaren Bedienelemente auf Ihrem Controller.
- Wie Ihnen die verschiedenen leuchtenden Elemente wichtige Informationen über deren Status geben.

Um in den Genuss der vollen Funktionalität Ihres NI-Controllers als MIDI-Fernsteuerung zu **AN** kommen, besonders in Hinsicht auf den Status einiger Bedienelemente und das Verhalten von LEDs, müssen Sie Ihrem NI-Controller den gegenwärtigen Status des Parameters im MIDI-Ziel mitteilen. Dazu sollten Sie MIDI-Feedback-Kanäle einrichten, welche von Ihrem MIDI-Ziel zurück zu Ihrem NI-Controller geleitet werden. Somit wird Ihr Controller immer durch den gegenwärtigen Parameter-Wert in Ihrer Ziel-Software/-Hardware aktualisiert werden. Um mehr über die Einrichtung von diesen MIDI-Feedback-Kanälen zu erfahren, schlagen Sie bitte im Handbuch Ihrer Ziel-Software/-Hardware nach.

## 17.1 Grundlegende Steuerung

Dieser Abschnitt zeigt Ihnen die Befehle, die auf Ihrem TRAKTOR KONTROL S4 für grundlegende Aufgaben vorhanden sind: zwischen MIDI-Modus und TRAKTOR-Modus wechseln, das gewünschte Deck auf jeder Seite anwählen und das Auswählen von Teilsätzen (Pages) von MI-DI-Zuweisungen.

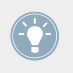

Alle diese Funktionen können selbstverständlich über die Bedienoberfläche des Controller Editors ausgeführt werden — siehe als Beispiel Kapitel ↑[3, Schnelleinstieg.](#page-17-0) Dennoch kann es in Live-Situationen sehr nützlich sein, Ihren NI-Controller dafür zu verwenden!

Grundlegende Steuerung

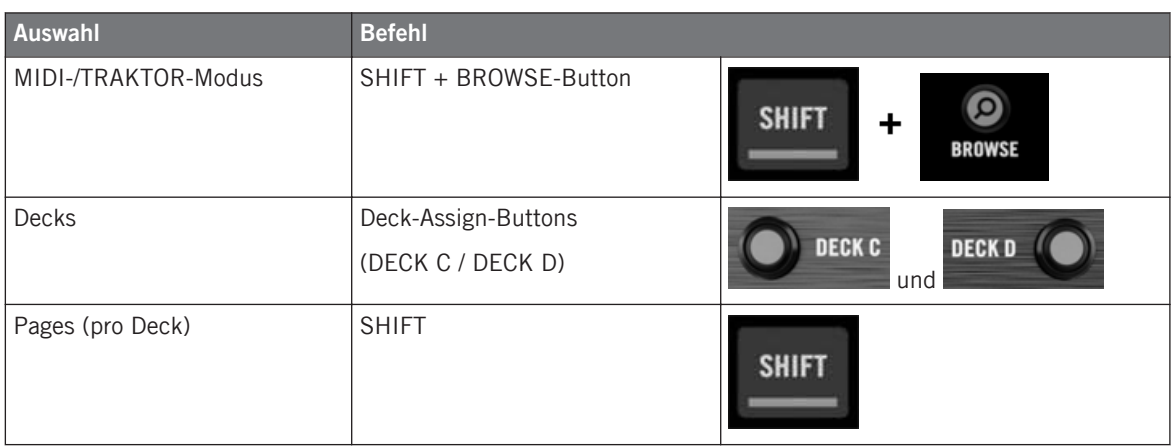

Weitere Informationen über Pages finden Sie im Kapitel ↑[4.3, Das Zuweisungs-System.](#page-46-0)

Von dem TRAKTOR KONTROL S4 aus, können Sie keine Templates wechseln. Sie müssen dazu die Bedienoberfläche des Controller Editors benutzen (siehe ↑[3.2, MIDI-Zuweisungen](#page-20-0) [laden\)](#page-20-0).

Wenn sich Ihr S4-Controller im MIDI-Modus befindet, zeigen beide Loop-Längen-Displays auf dem S4 "ON" an (bedeutet, dass der MIDI-Modus aktiviert ist).

#### **Zwischen Decks und Pages umschalten**

Im MIDI-Modus nimmt der S4 alle vier TRAKTOR-Decks in Anspruch. Die verfügbaren Pages sind also per Deck angeordnet. Die Decks A bis D verfügen jeweils über zwei Pages (deren voreingestellte Namen sind "Basic" und "Shift"). Um eine dieser Pages zu laden, gehen Sie wie folgt vor:

- 1. Schalten Sie das gewünschte Deck um, indem Sie die Deck-Assign-Buttons verwenden (DECK C auf dem linken Deck und DECK D auf dem rechten Deck). Wenn Sie auf das untere Deck umschalten (C auf der linken Seite, D auf der rechten Seite), leuchtet im Deck-Display die Anzeige DECK C (oder DECK D) wohingegen die Anzeige für DECK A (oder DECK B) aufgehört hat zu leuchten — daran erkennen Sie, welches Deck gerade aktiv ist.
- 2. Schalten Sie mit Hilfe des SHIFT-Buttons auf die gewünschten Page für das Deck.

Denken Sie bitte daran, dass sich die Buttons DECK C und DECK D immer im Toggle-Modus befinden: Durch Drücken eines dieser Buttons wechselt die Decksteuerung zum gegenüberliegenden Deck, bis Sie den Button erneut drücken.

#### **Zwischen Pages umschalten: Gate und Toggle**

Die SHIFT-Buttons können zwei Betriebsarten haben:

- Gate-Modus: Die Page ist so lange aktiviert, wie der Button gedrückt gehalten wird.
- Toggle-Modus: Die Page ist so lange aktiviert, bis Sie den Button erneut drücken.

Im Controller Editor können Sie den gewünschten Modus für den SHIFT-Button auswählen. Um dies zu tun:

- 1. Prüfen Sie, ob der TRAKTOR KONTROL S4 im Device-Menü ausgewählt ist.
- 2. Klicken Sie im Pages-Tab des Inspectors auf das Shift-Mode-Menü und wählen Sie den gewünschten Modus Gate oder Toggle.

#### **Einstellungen für Ihren Controller anpassen**

In File > Preferences > Controller können Sie verschiedene Einstellungen für Ihren TRAKTOR KONTROL S4 vornehmen. Siehe Kapitel ↑[23.2.2, Controller-Page](#page-241-0) für weitere Informationen.

## 17.2 Zuweisbare Bedienelemente

Wenn Sie im Device-Menü der Software-Steuerleiste den TRAKTOR KONTROL S4 ausgewählt haben, können Sie mit einem Klick auf seine Miniatur-Version in der Übersichts-Darstellung (oben links in der Ecke) entscheiden, welchen Teil Ihres Controllers Sie im Hardware-Bereich sehen möchten:

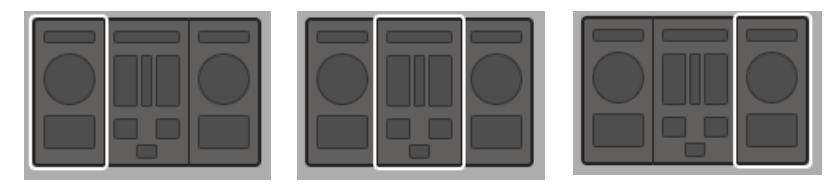

Klicken Sie auf den gewünschten Bereich Ihres Controllers in der Übersichts-Darstellung, um seine Details im Hardware-Bereich zu sehen.

In diesem Hardware-Bereich sehen Sie das Page-Menü und, sofern das linke oder rechte Deck angezeigt wird, den zugehörigen Page-Bereich (oranger Rahmen), sowie den roten Auswahlrahmen auf dem aktuell ausgewählten Bedienelement.

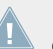

Die Namen, die Sie auf dem Gerät sehen, beziehen sich nur auf ihre ursprüngliche Funktion in der TRAKTOR-Software.

## 17.2.1 Bedienelemente auf dem Linken Deck

Hier ist eine Liste aller zuweisbaren Bedienelemente auf dem linken Deck Ihres S4.

Zuweisbare Bedienelemente

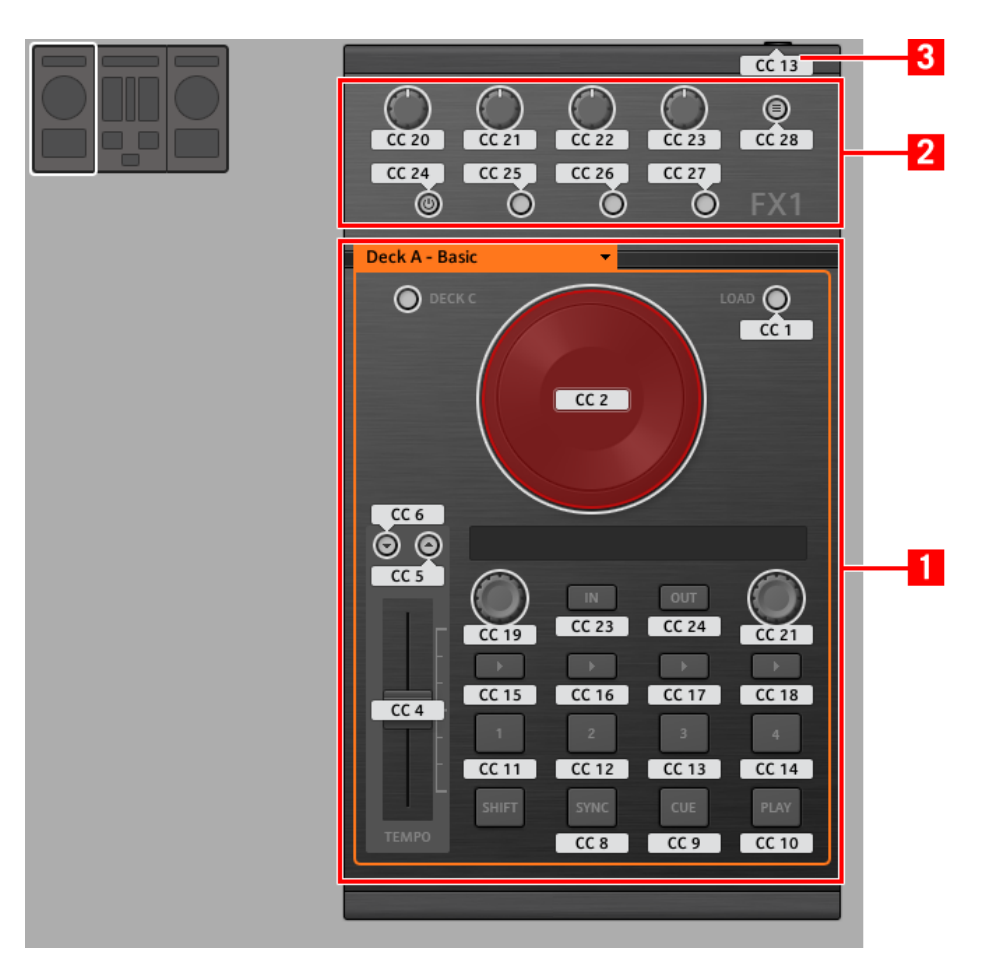

Das linke Deck auf dem TRAKTOR KONTROL S4.

Das Linke Deck des TRAKTOR KONTROL S4 umfasst die folgenden Bereiche:

**(1) Page-Bereich**: Der Page-Bereich umfasst sämtliche Bedienelemente des Decks. Außer des Deck-Assign-Buttons (DECK C) und des SHIFT-Buttons sind alle diese Bedienelemente frei zuweisbar: 17 Buttons, 2 Endlos-Drehregler, 1 Fader und 1 Jog-Wheel. Oben im Page-Bereich sitzt das Auswahlmenü für die Pages.

**(2) FX-Bereich**: Dieser Bereich beinhaltet fünf Buttons und vier Drehregler, die alle frei zuweisbar sind.

**(3) Fußschalter-Eingang**: Dem Fußschalter-Eingang an Ihrem S4 kann ebenfalls ein beliebiger MIDI-Befehl zugewiesen werden.

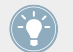

Alle Details bezüglich der Parameter-Zuweisungen für die Bedienelemente finden Sie im Abschnitt ↑[23.6, Parameter für MIDI-Befehle.](#page-282-0)

## 17.2.2 Bedienelemente auf dem Rechten Deck

Das Rechte Deck auf Ihrem TRAKTOR KONTROL S4 ist dem oben beschriebenen Linken Deck sehr ähnlich. Es umfasst die gleichen Bedienelemente, allerdings mit den folgenden Ausnahmen:

- Es gibt keinen Fußschalter.
- Es gibt zwei zusätzliche Drehregler (CUE MIX und MIC VOL), die sich an der Vorderseite Ihres S4 befinden. Diese Drehregler sind frei zuweisbar.

### 17.2.3 Bedienelemente auf dem Mixer

Hier ist eine Liste aller zuweisbaren Bedienelemente auf dem Mixer Ihres S4.

Zuweisbare Bedienelemente

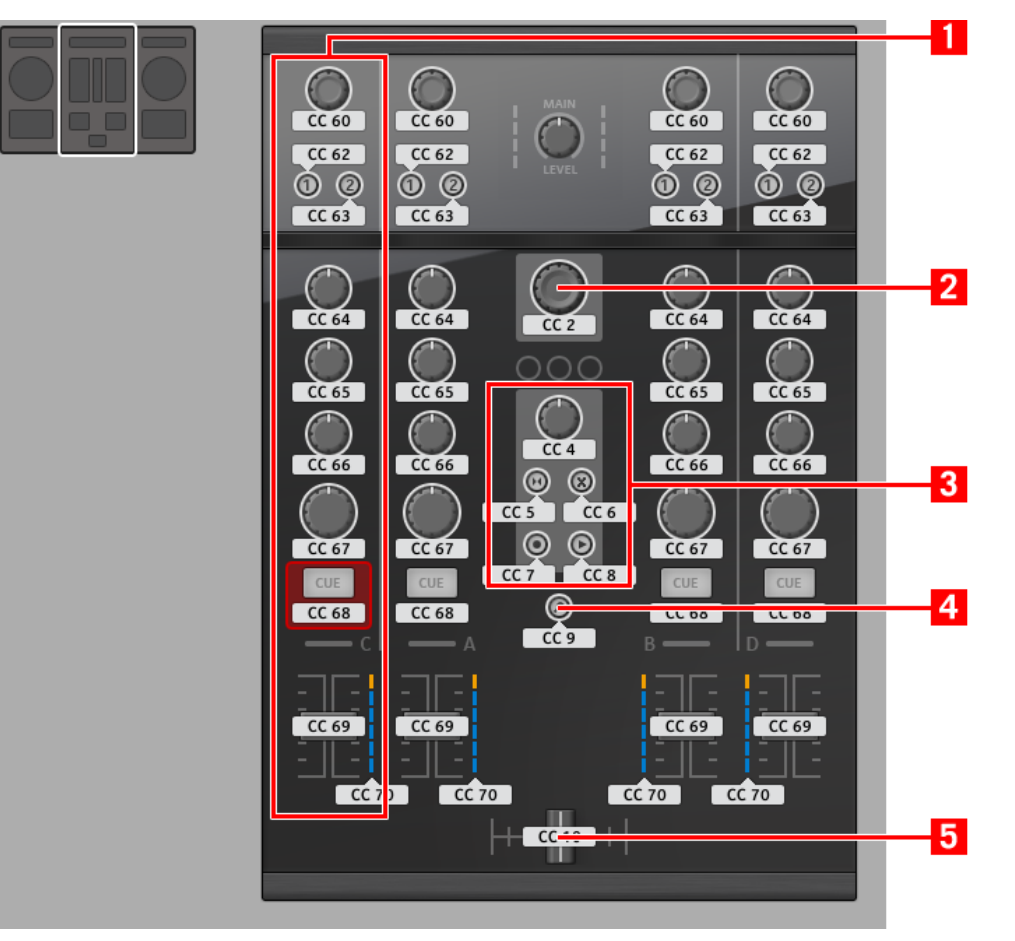

Der Mixer auf dem TRAKTOR KONTROL S4.

Der Mixer des TRAKTOR KONTROL S4 umfasst die folgenden Bereiche:

**(1) Kanal-Bereiche**: Jeder der vier Kanalzüge enthält 4 Drehregler, 3 Buttons, 1 Endlos-Drehregler, 1 Fader und 1 LED-Kette. Alle sind frei zuweisbar.

**(2) BROWSE-Endlos-Drehregler**: Der BROWSE-Endlos-Drehregler ist frei zuweisbar.

**(3) Loop-Recorder-Bereich**: Der Loop-Recorder-Bereich enthält 4 Buttons und 1 Drehregler. Alle sind frei zuweisbar.

**(4) BROWSE-Button**: Der BROWSE-Button ist frei zuweisbar.

**(5) Crossfader**: Der Crossfader ist ebenfalls frei zuweisbar.

Auf dem Mixer können weder der Main-Bereich (mit dem MAIN-LEVEL-Drehregler und den MAIN-LEVEL-Pegelanzeigen), das Master-Display (mit den Alert-, USB- und Preview-Play-Anzeigen, sowie den SNAP-, MASTER- und QUANT-Buttons), noch die Anzeigen für die Deck-Zuweisung mit MIDI-Befehlen belegt werden. In anderen Worten können Sie also keinem dieser Bedienelemente MIDI-Befehle zuweisen.

### 17.2.4 Zuweisungsparameter

Die folgende Tabelle fasst zusammen, wo Sie alle Zuweisungs-Details für jeden Bedienelement-Typ auf Ihrem Controller finden.

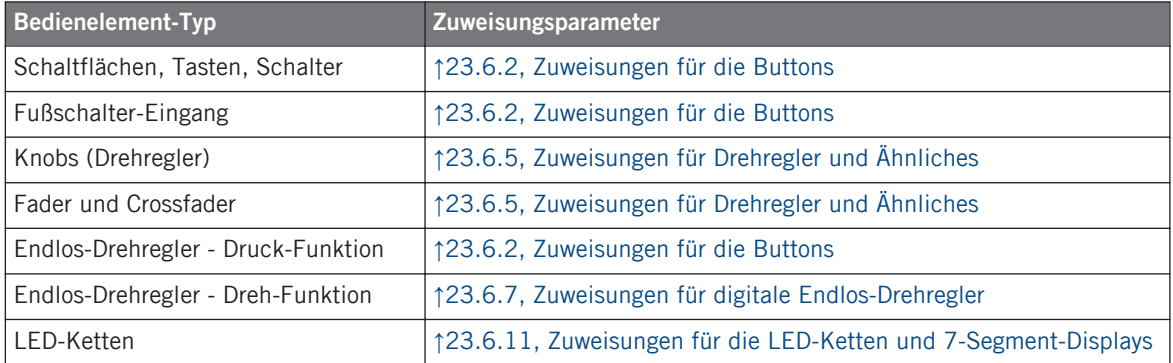

## 17.3 Visuelles Feedback Ihres Controllers

Die schnelle, bidirektionale Kommunikation zwischen Ihrem TRAKTOR KONTROL S4 und dem Hardware-Dienst auf der Softwareseite ermöglicht die in Echtzeit aktualisierte Anzeige des Zustands auf Ihrem Controller.

## 17.3.1 Schaltflächen, Tasten, Schalter

Alle Steuerelemente auf Ihrem TRAKTOR KONTROL S4 sind mit LEDs ausgestattet, die zu jeder Zeit Informationen über den Zustand der Zuweisungen der Elemente vermitteln. Die LEDs unterhalb jedes Bedienelements können drei verschiedene Zustände haben: off (aus), gedimmt und hell. Das Verhalten der Beleuchtung hängt vom Zustand des jeweiligen Bedienelements ab.

Die folgende Tabelle zeigt Ihnen den möglichen Status für die LEDs an:

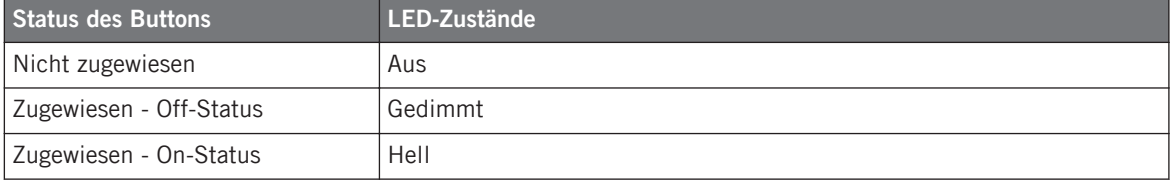

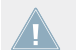

Für Buttons, die sich im Increment-Modus befinden, entspricht der Off-Status dem Wert null und der On-Status einem Wert größer als null.

#### **Steuern Sie den Zustand eines Buttons**

Zum Steuern des Status jedes Buttons gibt es zwei Möglichkeiten — intern durch Ihre Einwirkung auf den Button, oder extern (ferngesteuert) per MIDI-Feedback:

- Im Toggle-Modus (Umschalte-Modus) sind beide Möglichkeiten aktiviert: Ihre Einwirkung auf den Button und die eventuell eingehenden MIDI-Nachrichten führen eine Veränderung des Status des Buttons herbei.
- Im Trigger-, Gate- oder Increment-Modus können Sie über das LED-On-Menü, das sich im Assign-Tab des Inspectors befindet, entscheiden, welchen Steuerungs-Modus Sie benutzen möchten.

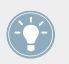

Weitere Informationen zu Button-Modi, LED-On-Menü und MIDI-Feedback-Modus erhalten Sie im Abschnitt ↑[23.6.2, Zuweisungen für die Buttons.](#page-286-0)

#### **Anpassen der LED-Helligkeit**

Sie können die Helligkeiten der LEDs für die An- und Aus-Zustände in File > Preferences > Controller > Traktor Kontrol S4 > LEDs festlegen (mehr über das Preferences-Fenster erfahren Sie im Abschnitt ↑[23.2, Das Preferences-Fenster](#page-239-0)).

## 17.3.2 LED-Ketten

Der Mixer des S4 bietet Ihnen vier zuweisbare LED-Ketten, wodurch Sie zusätzliches visuelles Feedback über die Parameter Ihres MIDI-Zieles erhalten. Die Anzeige auf den einzelnen LED-Ketten hängt von den Einstellungen der Zuweisung ab, die im Assign-Tab des Inspectors festgelegt sind. Weitere Informationen über mögliche Zuweisungen erhalten Sie in Abschnitt ↑[23.6.11, Zuweisungen für die LED-Ketten und 7-Segment-Displays](#page-307-0).

# 18 Verwendung Ihres TRAKTOR KONTROL S4 MK2

In diesem Kapitel konzentrieren wir uns auf das Geschehen auf Ihrem TRAKTOR KON-TROL S4 MK2. Durch Lesen dieser Zeilen lernen Sie das Folgende:

- Wie Sie die grundlegenden Elemente auf Ihrem Controller zur Navigation durch das MIDI-Zuweisungs-System verwenden.
- Die Liste aller zuweisbaren Bedienelemente auf Ihrem Controller.
- Wie Ihnen die verschiedenen leuchtenden Elemente wichtige Informationen über deren Status geben.

Um in den Genuss der vollen Funktionalität Ihres NI-Controllers als MIDI-Fernsteuerung zu **AN** kommen, besonders in Hinsicht auf den Status einiger Bedienelemente und das Verhalten von LEDs, müssen Sie Ihrem NI-Controller den gegenwärtigen Status des Parameters im MIDI-Ziel mitteilen. Dazu sollten Sie MIDI-Feedback-Kanäle einrichten, welche von Ihrem MIDI-Ziel zurück zu Ihrem NI-Controller geleitet werden. Somit wird Ihr Controller immer durch den gegenwärtigen Parameter-Wert in Ihrer Ziel-Software/-Hardware aktualisiert werden. Um mehr über die Einrichtung von diesen MIDI-Feedback-Kanälen zu erfahren, schlagen Sie bitte im Handbuch Ihrer Ziel-Software/-Hardware nach.

## 18.1 Grundlegende Steuerung

Dieser Abschnitt zeigt Ihnen die Befehle, die auf Ihrem TRAKTOR KONTROL S4 MK2 für grundlegende Aufgaben vorhanden sind: zwischen MIDI-Modus und TRAKTOR-Modus wechseln, das gewünschte Deck auf jeder Seite anwählen und das Auswählen von Teilsätzen (Pages) von MIDI-Zuweisungen.

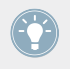

Alle diese Funktionen können selbstverständlich über die Bedienoberfläche des Controller Editors ausgeführt werden — siehe als Beispiel Kapitel ↑[3, Schnelleinstieg.](#page-17-0) Dennoch kann es in Live-Situationen sehr nützlich sein, Ihren NI-Controller dafür zu verwenden!

Grundlegende Steuerung

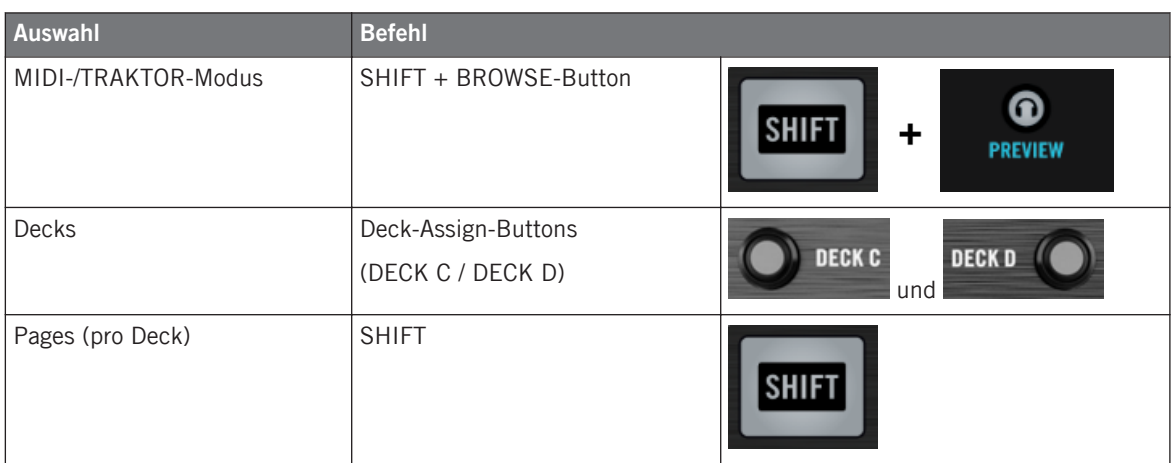

Weitere Informationen über Pages finden Sie im Kapitel ↑[4.3, Das Zuweisungs-System.](#page-46-0)

Von dem TRAKTOR KONTROL S4 MK2 aus können Sie keine Templates wechseln. Sie müssen dazu die Bedienoberfläche des Controller Editors benutzen (siehe ↑[3.2, MIDI-Zu](#page-20-0)[weisungen laden\)](#page-20-0).

Wenn sich Ihr S4-Controller im MIDI-Modus befindet, zeigen beide Loop-Längen-Displays auf dem S4 "ON" an (bedeutet, dass der MIDI-Modus aktiviert ist).

#### **Zwischen Decks und Pages umschalten**

Im MIDI-Modus nimmt der S4 alle vier TRAKTOR-Decks in Anspruch. Die verfügbaren Pages sind also per Deck angeordnet. Die Decks A bis D verfügen jeweils über zwei Pages (deren voreingestellte Namen sind "Basic" und "Shift"). Um eine dieser Pages zu laden, gehen Sie wie folgt vor:

- 1. Schalten Sie das gewünschte Deck um, indem Sie die Deck-Assign-Buttons verwenden (DECK C auf dem linken Deck und DECK D auf dem rechten Deck). Wenn Sie auf das untere Deck umschalten (C auf der linken Seite, D auf der rechten Seite), leuchtet im Deck-Display die Anzeige DECK C (oder DECK D) wohingegen die Anzeige für DECK A (oder DECK B) aufgehört hat zu leuchten — daran erkennen Sie, welches Deck gerade aktiv ist.
- 2. Schalten Sie mit Hilfe des SHIFT-Buttons auf die gewünschten Page für das Deck.

Denken Sie bitte daran, dass sich die Buttons DECK C und DECK D immer im Toggle-Modus befinden: Durch Drücken eines dieser Buttons wechselt die Decksteuerung zum gegenüberliegenden Deck, bis Sie den Button erneut drücken.

#### **Zwischen Pages umschalten: Gate und Toggle**

Die SHIFT-Buttons können zwei Betriebsarten haben:

- Gate-Modus: Die Page ist so lange aktiviert, wie der Button gedrückt gehalten wird.
- Toggle-Modus: Die Page ist so lange aktiviert, bis Sie den Button erneut drücken.

Im Controller Editor können Sie den gewünschten Modus für den SHIFT-Button auswählen. Um dies zu tun:

- 1. Prüfen Sie, ob der TRAKTOR KONTROL S4 MK2 im Device-Menü angewählt ist.
- 2. Klicken Sie im Pages-Tab des Inspectors auf das Shift-Mode-Menü und wählen Sie den gewünschten Modus Gate oder Toggle.

#### **Einstellungen für Ihren Controller anpassen**

In File > Preferences > Controller können Sie verschiedene Einstellungen für Ihren TRAKTOR KONTROL S4 MK2 vornehmen. Siehe Kapitel ↑[23.2.2, Controller-Page](#page-241-0) für weitere Informationen.

## 18.2 Zuweisbare Bedienelemente

Wenn Sie im Device-Menü der Software-Steuerleiste den TRAKTOR KONTROL S4 MK2 ausgewählt haben, können Sie mit einem Klick auf seine Miniatur-Version in der Übersichts-Darstellung (oben links in der Ecke) entscheiden, welchen Teil Ihres Controllers Sie im Hardware-Bereich sehen möchten:

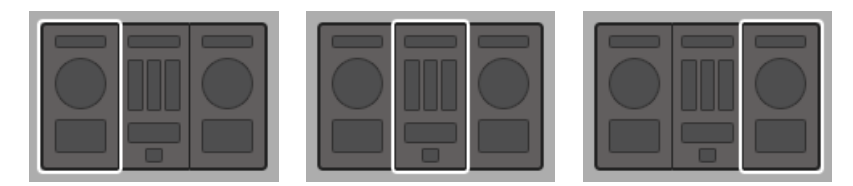

Klicken Sie auf den gewünschten Bereich Ihres Controllers in der Übersichts-Darstellung, um seine Details im Hardware-Bereich zu sehen.

In diesem Hardware-Bereich sehen Sie das Page-Menü und, sofern das linke oder rechte Deck angezeigt wird, den zugehörigen Page-Bereich (oranger Rahmen), sowie den roten Auswahlrahmen auf dem aktuell ausgewählten Bedienelement.

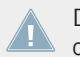

Die Namen, die Sie auf dem Gerät sehen, beziehen sich nur auf ihre ursprüngliche Funktion in der TRAKTOR-Software.

## 18.2.1 Bedienelemente auf dem Linken Deck

Hier ist eine Liste aller zuweisbaren Bedienelemente auf dem linken Deck Ihres S4.

Zuweisbare Bedienelemente

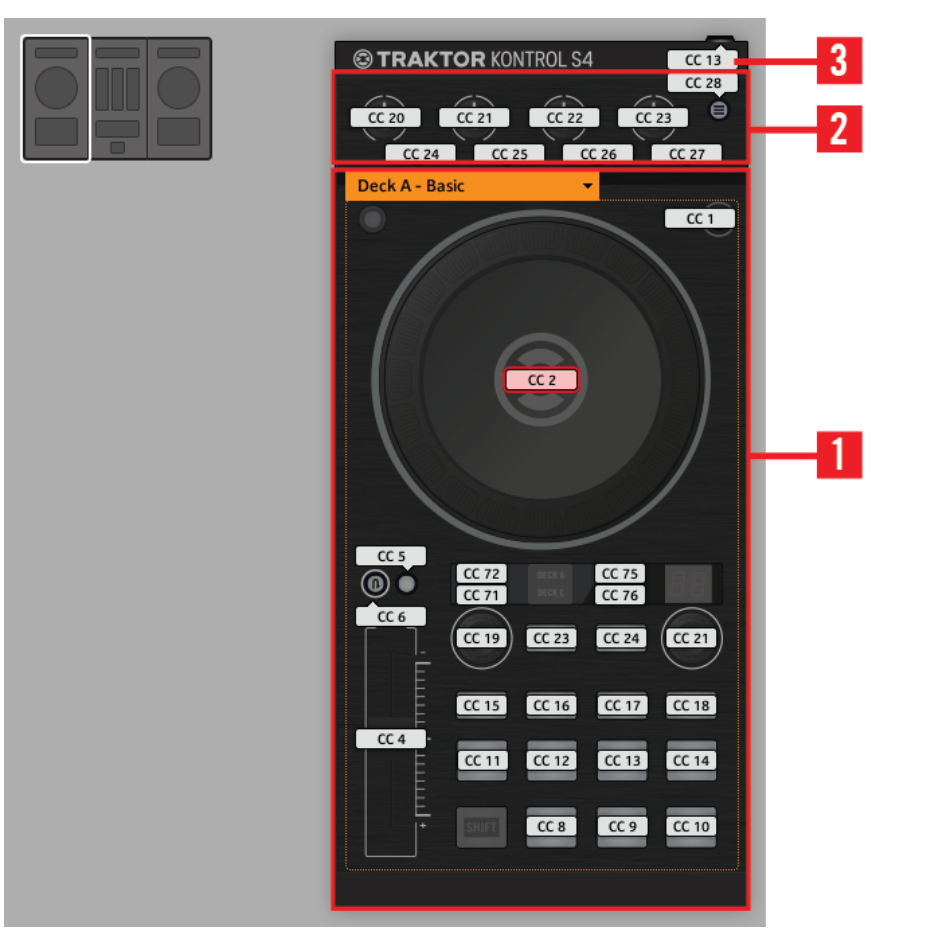

Das linke Deck auf dem TRAKTOR KONTROL S4 MK2.

Das Linke Deck des TRAKTOR KONTROL S4 MK2 umfasst die folgenden Bereiche:

**(1) Page-Bereich**: Der Page-Bereich umfasst sämtliche Bedienelemente des Decks. Außer des Deck-Assign-Buttons (DECK C) und des SHIFT-Buttons sind alle diese Bedienelemente frei zuweisbar: 17 Buttons, 2 Endlos-Drehregler, 1 Fader und 1 Jog-Wheel. Oben im Page-Bereich sitzt das Auswahlmenü für die Pages.

**(2) FX-Bereich**: Dieser Bereich beinhaltet fünf Buttons und vier Drehregler, die alle frei zuweisbar sind.

**(3) Fußschalter-Eingang**: Dem Fußschalter-Eingang an Ihrem S4 kann ebenfalls ein beliebiger MIDI-Befehl zugewiesen werden.

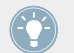

Alle Details bezüglich der Parameter-Zuweisungen für die Bedienelemente finden Sie im Abschnitt ↑[23.6, Parameter für MIDI-Befehle.](#page-282-0)

## 18.2.2 Bedienelemente auf dem Rechten Deck

Das Rechte Deck auf Ihrem TRAKTOR KONTROL S4 MK2 ist dem oben beschriebenen Linken Deck sehr ähnlich. Es umfasst die gleichen Bedienelemente, allerdings mit den folgenden Ausnahmen:

- Es gibt keinen Fußschalter.
- Es gibt zwei zusätzliche Drehregler (CUE MIX und MIC VOL), die sich an der Vorderseite Ihres S4 befinden. Diese Drehregler sind frei zuweisbar.

### 18.2.3 Bedienelemente auf dem Mixer

Hier ist eine Liste aller zuweisbaren Bedienelemente auf dem Mixer Ihres S4.

#### **Verwendung Ihres TRAKTOR KONTROL S4 MK2**

Zuweisbare Bedienelemente

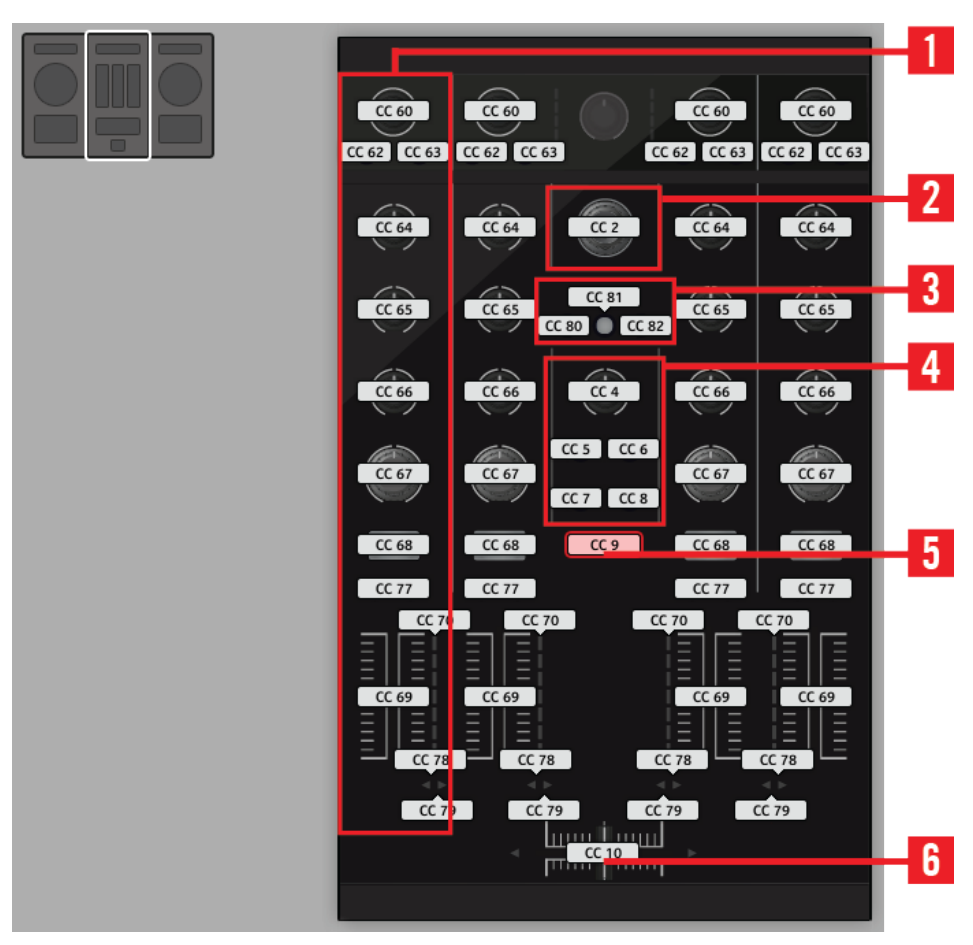

Der Mixer auf dem TRAKTOR KONTROL S4 MK2.

Der Mixer des TRAKTOR KONTROL S4 MK2 umfasst die folgenden Bereiche:

**(1) Kanal-Bereiche**: Jeder der vier Kanalzüge enthält 4 Drehregler, 3 Buttons, 1 Endlos-Drehregler, 1 Fader und 1 LED-Kette. Alle sind frei zuweisbar.

**(2) BROWSE-Endlos-Drehregler**: Der BROWSE-Endlos-Drehregler ist frei zuweisbar.

**(3) SNAP- und QUANT-Buttons**: Die SNAP- und QUANT-Buttons sind frei zuweisbar.

**(4) Loop-Recorder-Bereich**: Der Loop-Recorder-Bereich enthält 4 Buttons und 1 Drehregler. Alle sind frei zuweisbar.

**(5) Preview-Button**: Der Preview-Button ist frei zuweisbar.

**(6) Crossfader**: Der Crossfader ist ebenfalls frei zuweisbar.

Auf dem Mixer können weder der Main-Bereich (mit dem MAIN-LEVEL-Drehregler und den MAIN-LEVEL-Pegelanzeigen), das Master-Display (mit den Alert-, USB- und Preview-Play-Anzeigen, sowie den SNAP-, MASTER- und QUANT-Buttons), noch die Anzeigen für die Deck-Zuweisung mit MIDI-Befehlen belegt werden. In anderen Worten können Sie also keinem dieser Bedienelemente MIDI-Befehle zuweisen.

### 18.2.4 Zuweisungsparameter

Die folgende Tabelle fasst zusammen, wo Sie alle Zuweisungs-Details für jeden Bedienelement-Typ auf Ihrem Controller finden.

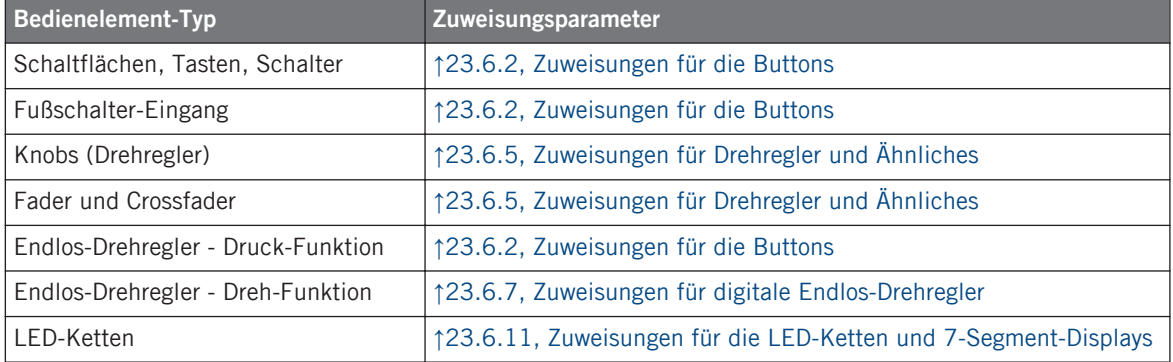

## 18.3 Visuelles Feedback Ihres Controllers

Die schnelle, bidirektionale Kommunikation zwischen Ihrem TRAKTOR KONTROL S4 MK2 und dem Hardware-Dienst auf der Softwareseite ermöglicht Echtzeit-Anzeige des Zustands auf Ihrem Controller.

## 18.3.1 Schaltflächen, Tasten, Schalter

Alle Steuerelemente auf Ihrem TRAKTOR KONTROL S4 MK2 sind mit LEDs ausgestattet, die zu jeder Zeit Informationen über den Zustand der Zuweisungen der Elemente vermitteln. Die LEDs unterhalb jedes Bedienelements können drei verschiedene Zustände haben: off (aus), gedimmt und hell. Das Verhalten der Beleuchtung hängt vom Zustand des jeweiligen Bedienelements ab.

Die folgende Tabelle zeigt Ihnen den möglichen Status für die LEDs an:

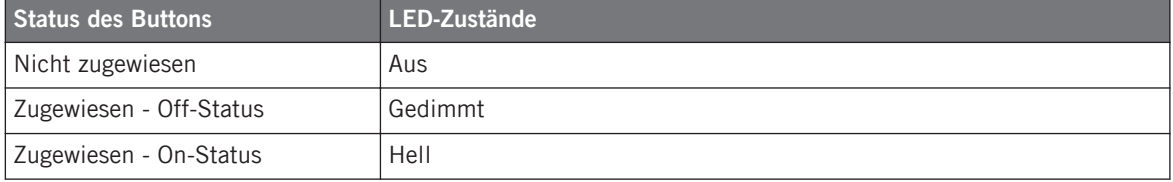

Für Buttons, die sich im Increment-Modus befinden, entspricht der Off-Status dem Wert null und der On-Status einem Wert größer als null.

#### **Steuern Sie den Zustand eines Buttons**

Zum Steuern des Status jedes Buttons gibt es zwei Möglichkeiten — intern durch Ihre Einwirkung auf den Button, oder extern (ferngesteuert) per MIDI-Feedback:

- Im Toggle-Modus (Umschalte-Modus) sind beide Möglichkeiten aktiviert: Ihre Einwirkung auf den Button und die eventuell eingehenden MIDI-Nachrichten führen eine Veränderung des Status des Buttons herbei.
- Im Trigger-, Gate- oder Increment-Modus können Sie über das LED-On-Menü, das sich im Assign-Tab des Inspectors befindet, entscheiden, welchen Steuerungs-Modus Sie benutzen möchten.

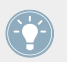

Weitere Informationen zu Button-Modi, LED-On-Menü und MIDI-Feedback-Modus erhalten Sie im Abschnitt ↑[23.6.2, Zuweisungen für die Buttons.](#page-286-0)

#### **Anpassen der LED-Helligkeit**

Sie können die Helligkeiten der LEDs für die Zustände On (An) und Off (Aus) in File > Preferences > Controller > Traktor Kontrol S4  $MK2 > LEDs$  festlegen (mehr über das Preferences-Fenster erfahren Sie in Abschnitt ↑[23.2, Das Preferences-Fenster](#page-239-0)).

## 18.3.2 LED-Ketten

Der Mixer des S4 bietet Ihnen vier zuweisbare LED-Ketten, wodurch Sie zusätzliches visuelles Feedback über die Parameter Ihres MIDI-Zieles erhalten. Die Anzeige auf den einzelnen LED-Ketten hängt von den Einstellungen der Zuweisung ab, die im Assign-Tab des Inspectors festgelegt sind. Weitere Informationen über mögliche Zuweisungen erhalten Sie in Abschnitt ↑[23.6.11, Zuweisungen für die LED-Ketten und 7-Segment-Displays](#page-307-0).

# 19 Verwendung Ihres TRAKTOR KONTROL S2

In diesem Kapitel konzentrieren wir uns auf das Geschehen auf Ihrem TRAKTOR KON-TROL S2. Durch Lesen dieser Zeilen lernen Sie das Folgende:

- Wie Sie die grundlegenden Elemente auf Ihrem Controller zum Umschalten zwischen MI-DI-Modus und TRAKTOR-Modus verwenden.
- Die Liste aller zuweisbaren Bedienelemente auf Ihrem Controller.
- Wie Ihnen die verschiedenen leuchtenden Elemente wichtige Informationen über deren Status geben.

Um in den Genuss der vollen Funktionalität Ihres NI-Controllers als MIDI-Fernsteuerung zu  $\sqrt{1}$ kommen, besonders in Hinsicht auf den Status einiger Bedienelemente und das Verhalten von LEDs, müssen Sie Ihrem NI-Controller den gegenwärtigen Status des Parameters im MIDI-Ziel mitteilen. Dazu sollten Sie MIDI-Feedback-Kanäle einrichten, welche von Ihrem MIDI-Ziel zurück zu Ihrem NI-Controller geleitet werden. Somit wird Ihr Controller immer durch den gegenwärtigen Parameter-Wert in Ihrer Ziel-Software/-Hardware aktualisiert werden. Um mehr über die Einrichtung von diesen MIDI-Feedback-Kanälen zu erfahren, schlagen Sie bitte im Handbuch Ihrer Ziel-Software/-Hardware nach.

## 19.1 Grundlegende Steuerung

So schalten Sie von Ihrem TRAKTOR KONTROL S2 aus zwischen MIDI-Modus und TRAKTOR-Modus um.

Alle diese Funktionen können selbstverständlich über die Bedienoberfläche des Controller Editors ausgeführt werden — siehe als Beispiel Kapitel ↑[3, Schnelleinstieg.](#page-17-0) Dennoch kann es in Live-Situationen sehr nützlich sein, Ihren NI-Controller dafür zu verwenden!

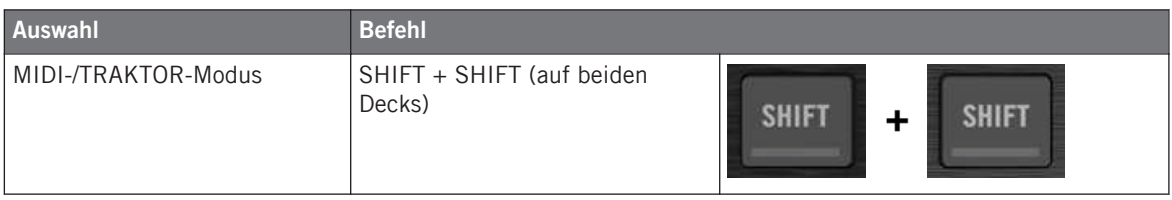

Wenn sich Ihr S2-Controller im MIDI-Modus befindet, leuchten beide SHIFT-Buttons gedimmt (bedeutet, dass der MIDI-Modus aktiv ist).

Von dem TRAKTOR KONTROL S2 aus, können Sie keine Templates wechseln. Sie müssen dazu die Bedienoberfläche des Controller Editors benutzen (siehe ↑[3.2, MIDI-Zuweisungen](#page-20-0) [laden\)](#page-20-0).

#### **Einstellungen für Ihren Controller anpassen**

In File > Preferences > Controller können Sie verschiedene Einstellungen für Ihren TRAKTOR KONTROL S2 vornehmen. Siehe Kapitel ↑[23.2.2, Controller-Page](#page-241-0) für weitere Informationen.

## 19.2 Zuweisbare Bedienelemente

Wenn Sie im Device-Menü der Software-Steuerleiste den TRAKTOR KONTROL S2 ausgewählt haben, sieht der Hardware-Bereich, abhängig davon welchen Bereich des S2 Sie im S2-Überblick (oben links) gewählt haben, wie folgt aus:

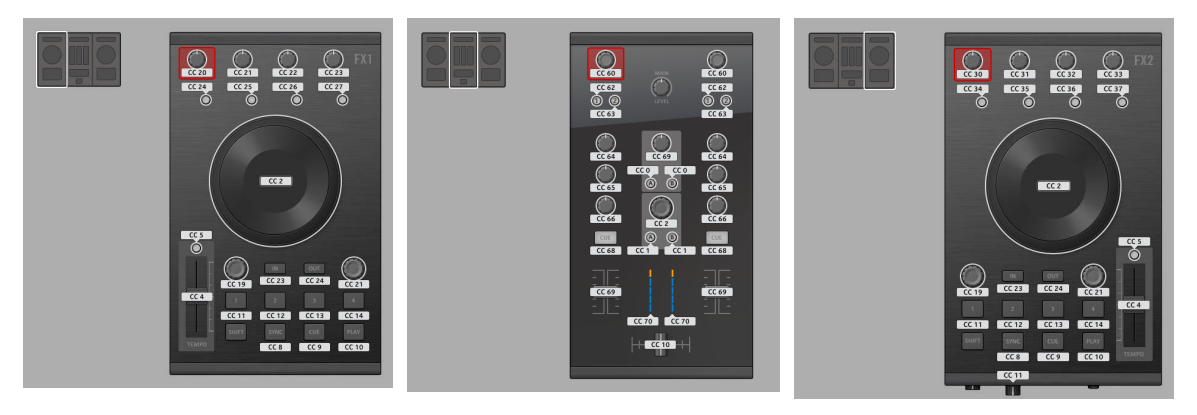

Der Hardware-Bereich, der das linke Deck, den Mixer und das rechte Deck des S2 repräsentiert.

In diesem Hardware-Bereich erkennen Sie den roten Auswahlrahmen um das aktuell angewählte Bedienelement.

Die Namen, die Sie auf dem Gerät sehen, beziehen sich nur auf ihre ursprüngliche Funktion in der TRAKTOR-Software.

Auf Ihrem TRAKTOR KONTROL S2 kann beinahe jedes Bedienelement mit MIDI-Befehlen belegt werden. Im Folgenden sind die wenigen Ausnahmen beschrieben:

- Die SHIFT-Buttons auf dem linken und dem rechten Deck haben eine spezielle Funktion (sehen Sie weiter oben, umschalten zwischen MIDI- und TRAKTOR-Modus).
- Auf dem Mixer kann der MAIN-LEVEL-Drehregler, zusammen mit den Anzeigen für Alert, USB und Mikrofon, nicht mit MIDI-Befehlen belegt werden. Das gilt ebenso für den CUE-VOL-Drehregler und den MIC-ENGAGE-Button auf der Vorderseite des Controllers. In anderen Worten können Sie also keinem dieser Bedienelemente MIDI-Befehle zuweisen.

#### **Zuweisungsparameter**

Die folgende Tabelle fasst zusammen, wo Sie alle Zuweisungs-Details für jeden Bedienelement-Typ auf Ihrem Controller finden.

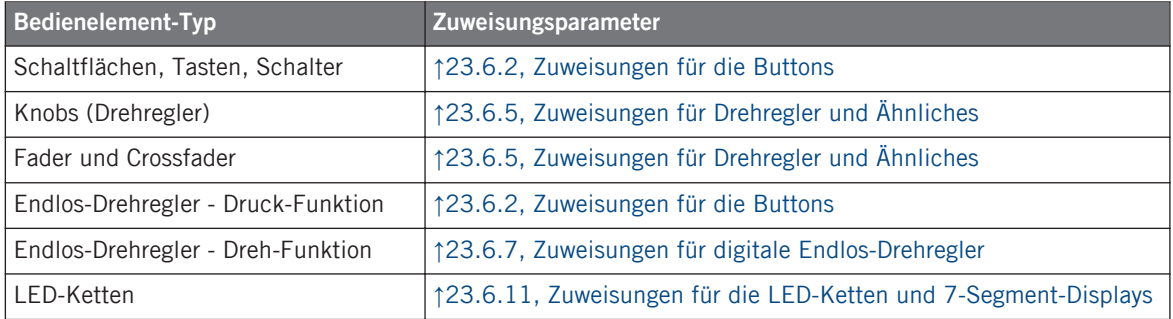

## 19.3 Visuelles Feedback Ihres Controllers

Die schnelle, bidirektionale Kommunikation zwischen Ihrem TRAKTOR KONTROL S2 und dem Hardware-Dienst auf der Softwareseite ermöglicht die in Echtzeit aktualisierte Anzeige des Zustands auf Ihrem Controller.

### 19.3.1 Schaltflächen, Tasten, Schalter

Alle Steuerelemente auf Ihrem TRAKTOR KONTROL S2 sind mit LEDs ausgestattet, die zu jeder Zeit Informationen über den Zustand der Zuweisungen der Elemente vermitteln. Die LEDs unterhalb jedes Bedienelements können drei verschiedene Zustände haben: off (aus), gedimmt und hell. Das Verhalten der Beleuchtung hängt vom Zustand des jeweiligen Bedienelements ab.

Die folgende Tabelle zeigt Ihnen den möglichen Status für die LEDs an:

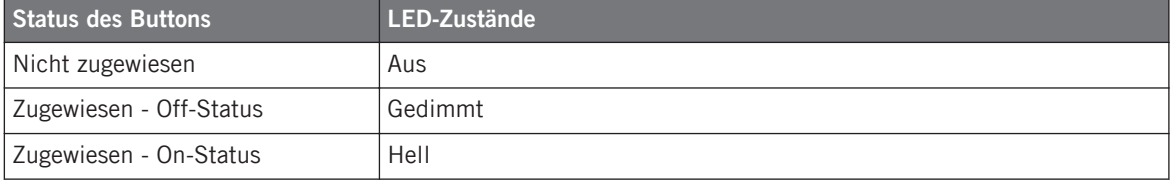

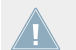

Für Buttons, die sich im Increment-Modus befinden, entspricht der Off-Status dem Wert null und der On-Status einem Wert größer als null.

#### **Steuern Sie den Zustand eines Buttons**

Zum Steuern des Status jedes Buttons gibt es zwei Möglichkeiten — intern durch Ihre Einwirkung auf den Button, oder extern (ferngesteuert) per MIDI-Feedback:

- Im Toggle-Modus (Umschalte-Modus) sind beide Möglichkeiten aktiviert: Ihre Einwirkung auf den Button und die eventuell eingehenden MIDI-Nachrichten führen eine Veränderung des Status des Buttons herbei.
- Im Trigger-, Gate- oder Increment-Modus können Sie über das LED-On-Menü, das sich im Assign-Tab des Inspectors befindet, entscheiden, welchen Steuerungs-Modus Sie benutzen möchten.

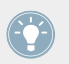

Weitere Informationen zu Button-Modi, LED-On-Menü und MIDI-Feedback-Modus erhalten Sie im Abschnitt ↑[23.6.2, Zuweisungen für die Buttons.](#page-286-0)

#### **Anpassen der LED-Helligkeit**

Sie können die Helligkeiten der LEDs für die An- und Aus-Zustände in File > Preferences > Controller > Traktor Kontrol S2 > LEDs festlegen (mehr über das Preferences-Fenster erfahren Sie im Abschnitt ↑[23.2, Das Preferences-Fenster](#page-239-0)).

### 19.3.2 LED-Ketten

Der Mixer des S2 bietet Ihnen vier zuweisbare LED-Ketten, wodurch Sie zusätzliches visuelles Feedback über die Parameter Ihres MIDI-Zieles erhalten. Die Anzeige auf den einzelnen LED-Ketten hängt von den Einstellungen der Zuweisung ab, die im Assign-Tab des Inspectors festgelegt sind. Weitere Informationen über mögliche Zuweisungen erhalten Sie in Abschnitt ↑[23.6.11, Zuweisungen für die LED-Ketten und 7-Segment-Displays](#page-307-0).

# 20 Verwendung Ihres TRAKTOR KONTROL S2 MK2

In diesem Kapitel konzentrieren wir uns auf das Geschehen auf Ihrem TRAKTOR KON-TROL S2 MK2. Durch Lesen dieser Zeilen lernen Sie das Folgende:

- Wie Sie die grundlegenden Elemente auf Ihrem Controller zum Umschalten zwischen MI-DI-Modus und TRAKTOR-Modus verwenden.
- Die Liste aller zuweisbaren Bedienelemente auf Ihrem Controller.
- Wie Ihnen die verschiedenen leuchtenden Elemente wichtige Informationen über deren Status geben.

Um in den Genuss der vollen Funktionalität Ihres NI-Controllers als MIDI-Fernsteuerung zu kommen, besonders in Hinsicht auf den Status einiger Bedienelemente und das Verhalten von LEDs, müssen Sie Ihrem NI-Controller den gegenwärtigen Status des Parameters im MIDI-Ziel mitteilen. Dazu sollten Sie MIDI-Feedback-Kanäle einrichten, welche von Ihrem MIDI-Ziel zurück zu Ihrem NI-Controller geleitet werden. Somit wird Ihr Controller immer durch den gegenwärtigen Parameter-Wert in Ihrer Ziel-Software/-Hardware aktualisiert werden. Um mehr über die Einrichtung von diesen MIDI-Feedback-Kanälen zu erfahren, schlagen Sie bitte im Handbuch Ihrer Ziel-Software/-Hardware nach.

## 20.1 Grundlegende Steuerung

So schalten Sie von Ihrem TRAKTOR KONTROL S2 MK2 aus zwischen MIDI-Modus und TRAKTOR-Modus um.

Alle diese Funktionen können selbstverständlich über die Bedienoberfläche des Controller Editors ausgeführt werden — siehe als Beispiel Kapitel ↑[3, Schnelleinstieg.](#page-17-0) Dennoch kann es in Live-Situationen sehr nützlich sein, Ihren NI-Controller dafür zu verwenden!

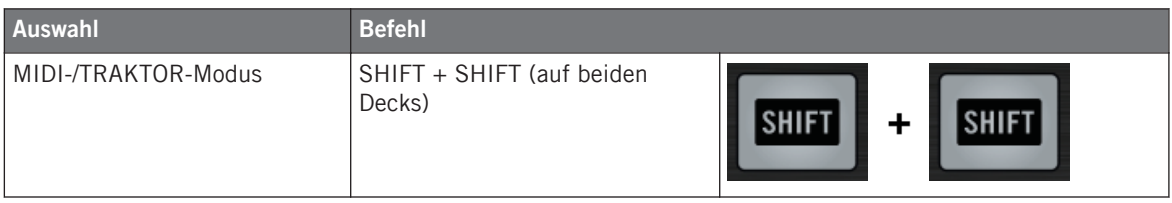

Wenn sich Ihr S2-Controller im MIDI-Modus befindet, leuchten beide SHIFT-Buttons gedimmt (bedeutet, dass der MIDI-Modus aktiv ist).

Von dem TRAKTOR KONTROL S2 MK2 aus können Sie keine Templates wechseln. Sie müssen dazu die Bedienoberfläche des Controller Editors benutzen (siehe ↑[3.2, MIDI-Zu](#page-20-0)[weisungen laden\)](#page-20-0).

#### **Einstellungen für Ihren Controller anpassen**

In File > Preferences > Controller können Sie verschiedene Einstellungen für Ihren TRAKTOR KONTROL S2 MK2 vornehmen. Siehe Kapitel ↑[23.2.2, Controller-Page](#page-241-0) für weitere Informationen.

## 20.2 Zuweisbare Bedienelemente

Wenn Sie im Device-Menü der Software-Steuerleiste den TRAKTOR KONTROL S2 MK2 ausgewählt haben, sieht der Hardware-Bereich, abhängig davon welchen Bereich des S2 MK2 Sie im S2-MK2-Überblick (oben links) gewählt haben, wie folgt aus:

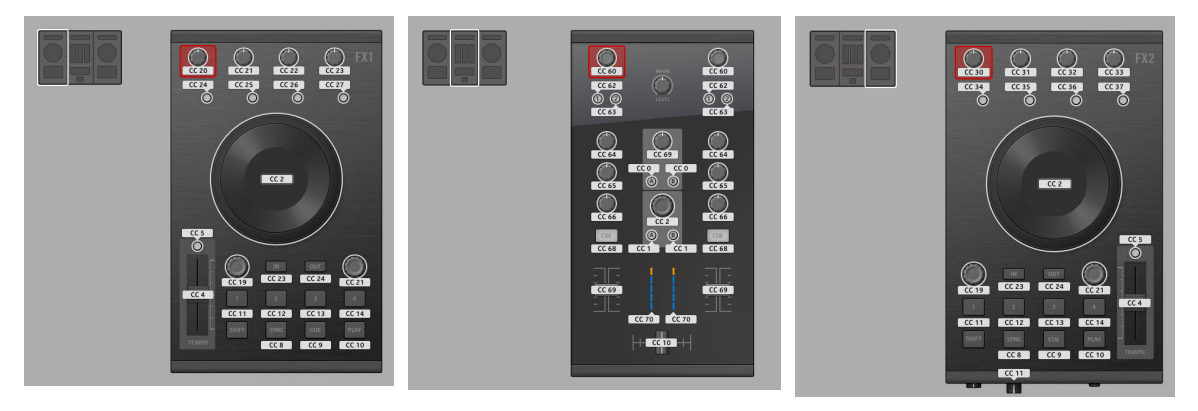

Der Hardware-Bereich, der das linke Deck, den Mixer und das rechte Deck des TRAKTOR KONTROL S2 MK2 repräsentiert.

In diesem Hardware-Bereich erkennen Sie den roten Auswahlrahmen um das aktuell angewählte Bedienelement.

Die Namen, die Sie auf dem Gerät sehen, beziehen sich nur auf ihre ursprüngliche Funktion in der TRAKTOR-Software.

Auf Ihrem TRAKTOR KONTROL S2 MK2 kann beinahe jedes Bedienelement mit MIDI-Befehlen belegt werden. Im Folgenden sind die wenigen Ausnahmen beschrieben:

- Die SHIFT-Buttons auf dem linken und dem rechten Deck haben eine spezielle Funktion (sehen Sie weiter oben, umschalten zwischen MIDI- und TRAKTOR-Modus).
- Auf dem Mixer kann der MAIN-LEVEL-Drehregler, zusammen mit den Anzeigen für Alert, USB und Mikrofon, nicht mit MIDI-Befehlen belegt werden. Das gilt ebenso für den CUE-VOL-Drehregler und den MIC-ENGAGE-Button auf der Vorderseite des Controllers. In anderen Worten können Sie also keinem dieser Bedienelemente MIDI-Befehle zuweisen.

#### **Zuweisungsparameter**

Die folgende Tabelle fasst zusammen, wo Sie alle Zuweisungs-Details für jeden Bedienelement-Typ auf Ihrem Controller finden.

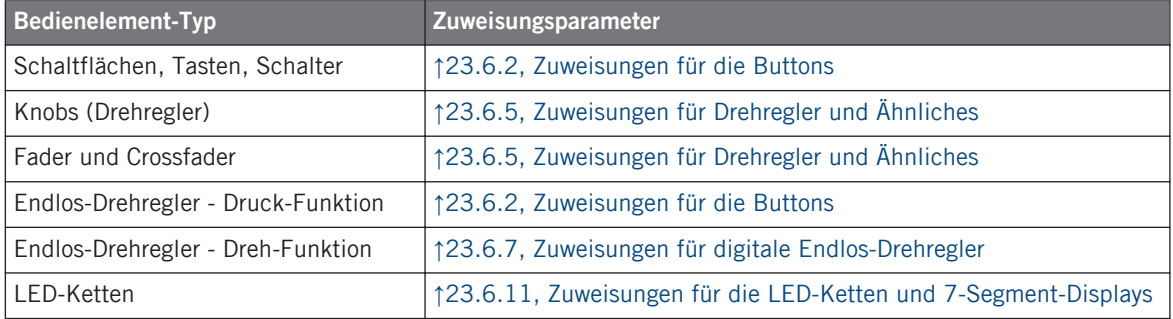

## 20.3 Visuelles Feedback Ihres Controllers

Die schnelle, bidirektionale Kommunikation zwischen Ihrem TRAKTOR KONTROL S2 MK2 und dem Hardware-Dienst auf der Softwareseite ermöglicht Echtzeit-Anzeige des Zustands auf Ihrem Controller.

## 20.3.1 Schaltflächen, Tasten, Schalter

Alle Steuerelemente auf Ihrem TRAKTOR KONTROL S2 MK2 sind mit LEDs ausgestattet, die zu jeder Zeit Informationen über den Zustand der Zuweisungen der Elemente vermitteln. Die LEDs unterhalb jedes Bedienelements können drei verschiedene Zustände haben: off (aus), gedimmt und hell. Das Verhalten der Beleuchtung hängt vom Zustand des jeweiligen Bedienelements ab.

Die folgende Tabelle zeigt Ihnen den möglichen Status für die LEDs an:

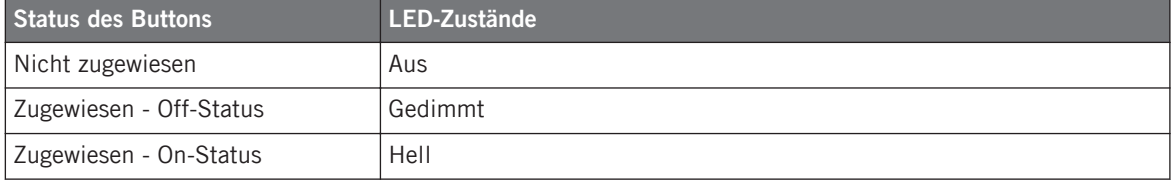

Für Buttons, die sich im Increment-Modus befinden, entspricht der Off-Status dem Wert null und der On-Status einem Wert größer als null.

#### **Steuern Sie den Zustand eines Buttons**

Zum Steuern des Status jedes Buttons gibt es zwei Möglichkeiten — intern durch Ihre Einwirkung auf den Button, oder extern (ferngesteuert) per MIDI-Feedback:

- Im Toggle-Modus (Umschalte-Modus) sind beide Möglichkeiten aktiviert: Ihre Einwirkung auf den Button und die eventuell eingehenden MIDI-Nachrichten führen eine Veränderung des Status des Buttons herbei.
- Im Trigger-, Gate- oder Increment-Modus können Sie über das LED-On-Menü, das sich im Assign-Tab des Inspectors befindet, entscheiden, welchen Steuerungs-Modus Sie benutzen möchten.

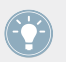

Weitere Informationen zu Button-Modi, LED-On-Menü und MIDI-Feedback-Modus erhalten Sie im Abschnitt ↑[23.6.2, Zuweisungen für die Buttons.](#page-286-0)

#### **Anpassen der LED-Helligkeit**

Sie können die Helligkeiten der LEDs für die Zustände On (An) und Off (Aus) in File > Preferences > Controller > Traktor Kontrol S2  $MK2 > LEDs$  festlegen (mehr über das Preferences-Fenster erfahren Sie in Abschnitt ↑[23.2, Das Preferences-Fenster](#page-239-0)).

## 20.3.2 LED-Ketten

Der Mixer des S2 bietet Ihnen vier zuweisbare LED-Ketten, wodurch Sie zusätzliches visuelles Feedback über die Parameter Ihres MIDI-Zieles erhalten. Die Anzeige auf den einzelnen LED-Ketten hängt von den Einstellungen der Zuweisung ab, die im Assign-Tab des Inspectors festgelegt sind. Weitere Informationen über mögliche Zuweisungen erhalten Sie in Abschnitt ↑[23.6.11, Zuweisungen für die LED-Ketten und 7-Segment-Displays](#page-307-0).

# 21 Nutzung Ihres KOMPLETE-KONTROL-S-SERIES-Keyboards

In diesem Kapitel konzentrieren wir uns auf das Geschehen auf Ihrem KOMPLETE-KONTROL-S-SERIES-Keyboard. Durch Lesen dieser Zeilen lernen Sie das Folgende:

- Wie Sie die grundlegenden Elemente auf Ihrem Keyboard zur Navigation durch das MIDI-Zuweisungs-System verwenden.
- Die Liste aller zuweisbaren Bedienelemente auf Ihrem Controller.
- Wie Ihnen die verschiedenen leuchtenden Elemente und Displays wichtige Informationen über den Zuweisungs-Zustand geben.

Dieses Kapitel beschreibt die MIDI-Zuweisungen für die KOMPLETE KONTROL S25, S49, und S61 gemeinsam — der einzige Unterschied zwischen ihnen ist die Anzahl der Tasten.

Um in den Genuss der vollen Funktionalität Ihres NI-Controllers als MIDI-Fernsteuerung zu kommen, besonders in Hinsicht auf den Status einiger Bedienelemente und das Verhalten von LEDs, müssen Sie Ihrem NI-Controller den gegenwärtigen Status des Parameters im MIDI-Ziel mitteilen. Dazu sollten Sie MIDI-Feedback-Kanäle einrichten, welche von Ihrem MIDI-Ziel zurück zu Ihrem NI-Controller geleitet werden. Somit wird Ihr Controller immer durch den gegenwärtigen Parameter-Wert in Ihrer Ziel-Software/-Hardware aktualisiert werden. Um mehr über die Einrichtung von diesen MIDI-Feedback-Kanälen zu erfahren, schlagen Sie bitte im Handbuch Ihrer Ziel-Software/-Hardware nach.

## 21.1 Grundlegende Steuerung

Dieser Abschnitt zeigt Ihnen die Befehle, die auf Ihrem KOMPLETE-KONTROL-S-SERIES-Keyboard für grundlegende Aufgaben vorhanden sind: zwischen MIDI-Modus und KOMPLETE-KONTROL-Modus wechseln, sowie das Auswählen von Sätzen (Templates) von MIDI-Zuweisungen.

Grundlegende Steuerung

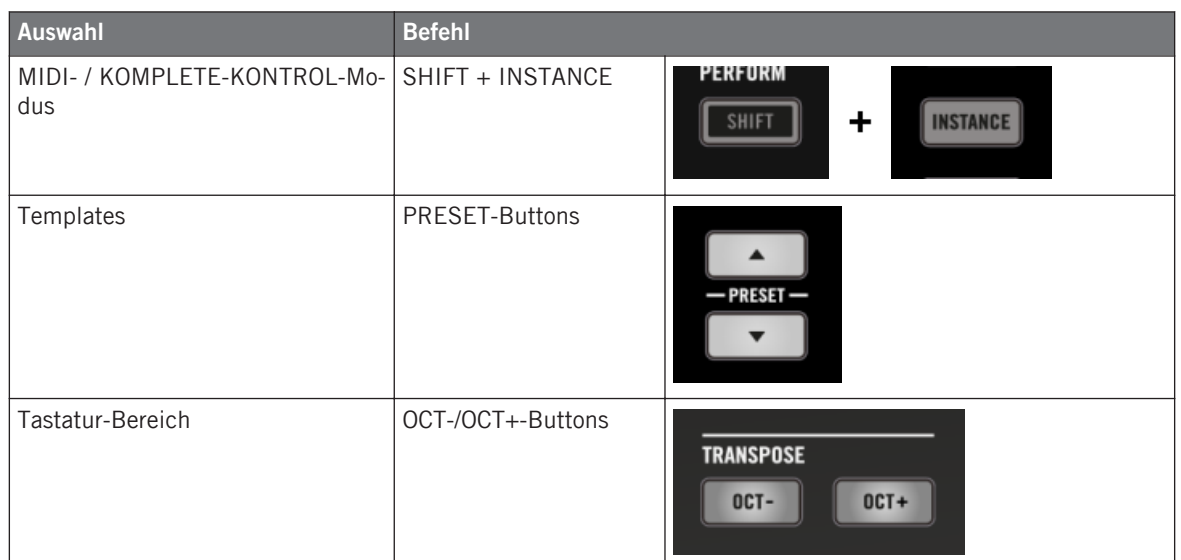

Der Name des aktuellen Templates wird im linken Display angezeigt. Siehe Abschnitt ↑[21.4.1, Visuelle Rückmeldungen Über die Displays](#page-224-0) für mehr über dieses Thema.

Weitere Informationen über Templates finden Sie im Kapitel ↑[4.3, Das Zuweisungs-Sys](#page-46-0)[tem](#page-46-0).

Wenn sich Ihr KOMPLETE-KONTROL-S-SERIES-Keyboard im MIDI-Modus befindet, leuchten seine Preset-Buttons hell.

#### **TRANSPORT-Bereich: Steuerung Ihrer DAW**

Egal, ob sich Ihr KOMPLETE-KONTROL-S-SERIES-Keyboard im MIDI-Modus oder im KOM-PLETE-KONTROL-Modus befindet, die Buttons des TRANSPORT-Bereichs senden MCU-Nachrichten, mit denen Sie die Transport-Funktionen Ihrer DAW steuern können.
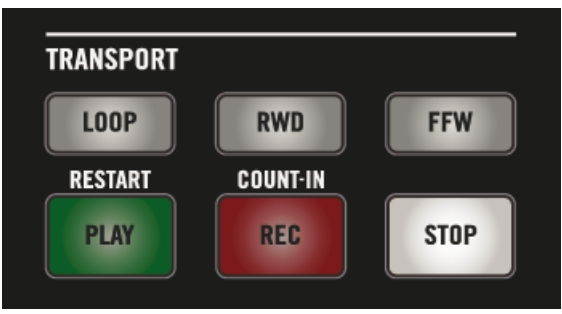

Die Buttons des TRANSPORT-Abschnitts auf Ihrem Keyboard.

Diese MCU-Befehle werden auf einem virtuellen Port Ihres Keyboard namens "Komplete Kontrol DAW" ausgegeben. Damit dies funktioniert, müssen Sie Ihre DAW so konfigurieren, dass sie auf diesem, virtuellen Port Befehle von Bedienoberflächen empfängt. Lesen Sie im Handbuch Ihrer DAW nach, wie Sie dies konfigurieren können.

Die LEDs dieser Buttons werden von Ihrer DAW über dieselben MCU-Befehle auf dem Rück-Kanal gesteuert — siehe Abschnitt ↑[21.4.4, Visuelle Rückmeldungen auf den But](#page-226-0)[tons.](#page-226-0)

# 21.2 Zuweisbare Bedienelemente

Wenn Sie im Device-Menü der Software-Steuerleiste das KOMPLETE-KONTROL-S-SERIES-Keyboard ausgewählt haben, sieht der Hardware-Bereich wie folgt aus:

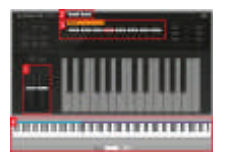

Der Hardware-Bereich, der gerade das KOMPLETE-KONTROL-S-SERIES-Keyboard repräsentiert.

In diesem Hardware-Bereich erkennen Sie den roten Auswahlrahmen um das aktuell angewählte Bedienelement (Drehregler 4 im oberen Bild).

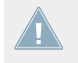

Die Namen, die Sie auf dem Gerät sehen, beziehen sich nur auf ihre ursprüngliche Funktion.

Auf dem KOMPLETE-KONTROL-S-SERIES-Keyboard können die folgenden Bedienelemente MIDI-Befehlen zugewiesen werden:

**(1) Touch strips**: Beide Touch Strips können MIDI-Befehlen zugewiesen werden.

**(2) Pedal- und Fußschalter-Eingänge**: Sowohl die Eingänge für das Pedal (EXPRESSION) und den Stereo-Fußschalter (SUSTAIN) (auf der Rückseite Ihres Keyboards) können MIDI-Befehlen zugewiesen werden. Außerdem ist der SUSTAIN-Eingang ein Stereo-Eingang: Sie können dem Spitzen- und dem Ring-Eingang unterschiedliche MIDI-Befehle zuweisen.

**(3) Drehregler 1–8**: Die Dreh-Funktion der berührungsempfindlichen Drehregler 1-8 kann MIDI-Befehlen zugewiesen werden. Außerdem zeigen die Displays darunter die Namen und aktuellen Werte der Drehregler-Zuweisungen an — mehr Details dazu finden Sie in Abschnitt ↑[21.4.1,](#page-224-0) [Visuelle Rückmeldungen Über die Displays.](#page-224-0)

**(4) Tastaturbereich**: Die Tasten Ihrer Tastatur können natürlich ebenfalls zugewiesen werden. Der Tastatur-Bereich dient der Definition verschiedener Tastaturzonen mit unterschiedlichen MIDI-Zuweisungen — das wird in Abschnitt ↑[21.3, Tastaturzonen Definieren](#page-218-0) detailliert beschrieben. Außerdem erzeugen Ihre Tasten Aftertouch-Daten (Druck), wie unten beschrieben.

#### **Zuweisungsparameter**

Die folgende Tabelle fasst zusammen, wo Sie alle Zuweisungs-Details für jeden Bedienelement-Typ auf Ihrem Controller finden.

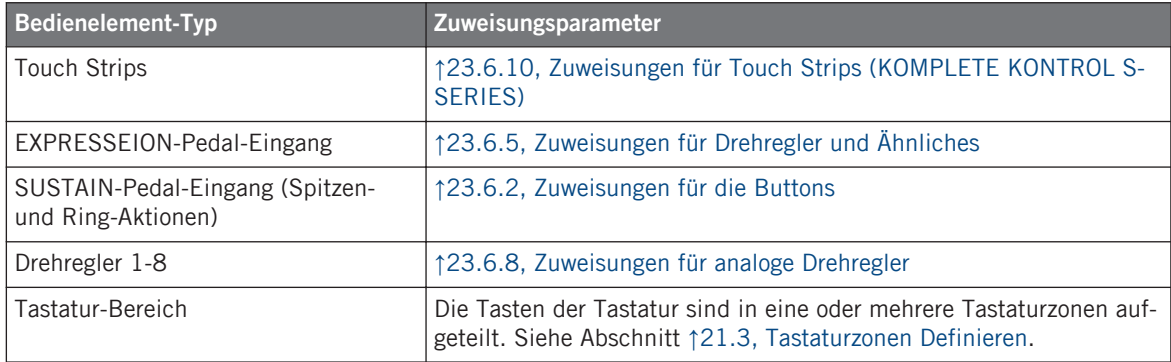

### **MIDI-Aftertouch**

Abgesehen von der Zuweisung von MIDI-Befehlen, können die Tasten Ihres Keyboards auch Aftertouch-Daten erzeugen:

- <span id="page-218-0"></span>• Aftertouch-Befehle werden immer gesendet, sogar, wenn die Tasten keine Zuweisungen haben (Tastaturzone deaktiviert, siehe Abschnitt ↑[21.3.2, Tastaturzonen Bearbeiten](#page-220-0)).
- Die Tasten erzeugen monofonen Aftertouch, d.h. Channel-Pressure-Befehle. Anders ausgedrückt wird der Aftertouch-Wert auf die komplette Tastatur angewendet.
- Wenn Sie mehr als eine Tastaturzone definiert haben, wird der Aftertouch-Wert auf dem MIDI-Kanal gesendet, der für die erste (d.h. die Zone ganz links) Tastaturzone eingestellt ist.

# 21.3 Tastaturzonen Definieren

Natürlich können die Tasten des KOMPLETE-KONTROL-S-SERIES-Keyboards MIDI-Noten-Befehlen zugewiesen werden: Im Controller Editor nutzen Sie **Tastaturzonen** zur Verwaltung der Tasten-Zuweisungen Eine Tastaturzone ist eine Gruppe zusammenhängender Tasten, denen Sie einen definierten Bereich an MIDI-Noten zuweisen. Tastaturzonen sind ein flexibles und praktisches Werkzeug zur schnellen Erzeugung erweiterter Tastatur-Zuordnungen.

- Sie müssen nicht jede Taste einzeln zuweisen. Stattdessen definiert die Zuweisung eines Tastenbereichs zu einer Tastaturzone automatisch die richtigen Zuweisungen für alle enthaltenen Tasten.
- Jede Tastaturzone kann ihren eigene Einstellung für MIDI-Kanal, Transposition, Velocity-Kurve (Anschlagsdynamik) und Farbe haben. Diese gelten dann für alle enthaltenen Tasten. Sie können auch mehrere Tastaturzonen gemeinsam auswählen und dann die gewünschten Parameter für alle ausgewählten Tastaturzonen auf einmal ändern.
- Tastaturzonen können den gesamten Wertebereich der MIDI-Noten umfassen. Sie können zwischen 1 und 16 Tastaturzonen definieren. Tastaturzonen können nicht überlappen (d.h. jede Taste kann nur zu einer einzigen Tastaturone gehören) und es kann keine Lücken zwischen ihnen geben (d.h. jede Taste muss zu einer Tastaturzone gehören). Sie können einzelne Tastaturzonen deaktivieren: Dann senden ihre Tasten keinerlei MIDI-Notenbefehle mehr (tote Tasten).

Die nachfolgenden Abschnitte beschreiben diese Funktionen mit mehr Details.

# 21.3.1 Übersicht über den Tastatur-Bereich

Unten im Hardware-Bereich definieren und verwalten Sie im **Tastatur-Bereich** Ihre Tastaturzonen über die komplette Spannweite der Noten.

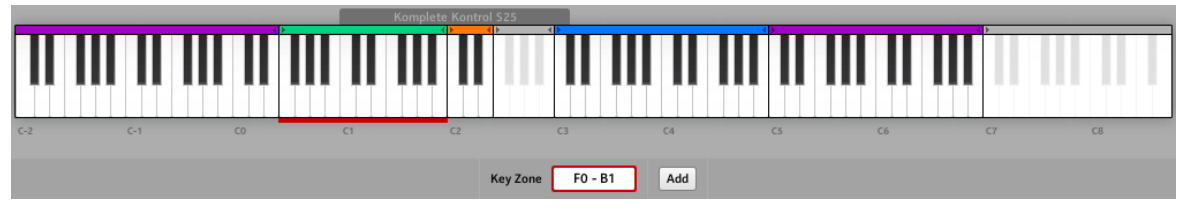

Im Tastatur-Bereich erzeugen und verwalten Sie schnell und einfach Ihre Tastaturzonen.

Der Tastatur-Bereich zeigt eine Tastatur mit 128 Tasten und hat einige zusätzliche Elemente:

• Jede bestehende Tastaturzone wird mit ihrer jeweiligen Farbe und ihren Grenzen auf der Tastatur angezeigt:

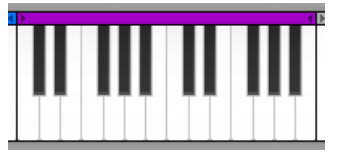

• Die Skala unter der Tastatur zeigt den Beginn jeder Oktave an:

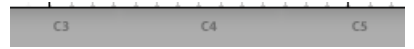

• Der graue Rahmen über der Tastatur zeigt den aktuellen Bereich Ihres KOMPLETE-KON-TROL-S-Series-Keyboards an:

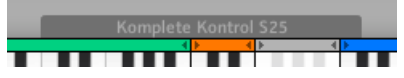

Dieser Rahmen hängt vom aktuell angeschlossenen Modell der KOMPLETE KONTROL S-Series ab. Wenn kein Keyboard angeschlossen ist, ist der graue Rahmen nicht sichtbar.

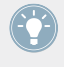

Um mit Ihrem KOMPLETE-KONTROL-S-SERIES-Keyboard alle MIDI-Noten zu erreichen, nutzen Sie die OCT- und OCT+-Buttons: Sie verschieben die mit Ihrer Tastatur spielbaren MIDI-Noten um eine Oktave (abwärts bzw. aufwärts).

<span id="page-220-0"></span>• Das dicke, rote Segment unten auf der Tastatur zeigt die aktuell ausgewählte(n) Tastaturzone(n) an.

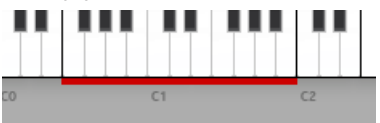

Dieses rote Segment wird **Auswahlrahmen** genannt.

• Unter der Tastatur zeigt das Tastaturzonen-Feld den Namen der gewählten Tastaturzone an:

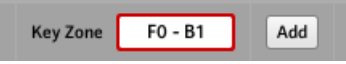

In der Grundeinstellung besteht er aus der ersten und letzten Taste der Tastaturzone (siehe Abbildung oben), Sie können ihn aber nach Belieben ändern, indem Sie in das Feld klicken, einen anderen Namen eingeben und [Enter] auf Ihrer Computer-Tastatur drücken. Das Tastaturzonen-Feld zeigt "..." an, wenn mehrere Zonen ausgewählt sind.

• Deaktivierte Tastaturzonen (d.h. Tastaturzonen, denen kein MIDI-Befehlen zugewiesen ist) werden grau dargestellt:

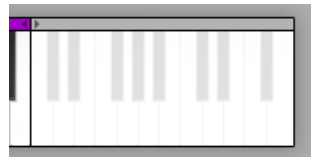

## 21.3.2 Tastaturzonen Bearbeiten

Der Tastatur-Bereich bietet Ihnen folgende Werkzeuge:

### **Tastaturzonen Auswählen**

Wenn Sie mit dem Mauszeiger über der Tastatur schweben, wird die Tastaturzone unter dem Mauszeiger leicht hervorgehoben dargestellt, um zu zeigen, dass sie mit einem Klick ausgewählt werden kann.

► Klicken Sie die gewünschte Tastaturzone, um sie auszuwählen.

Sie können auch mehrere Tastaturzonen auswählen, um sie gemeinsam zu bearbeiten. Nutzen Sie dazu die üblichen Tastenkürzel Ihres Betriebssystems:

- Um mehrere, nicht zusammenhängende Tastaturzonen auszuwählen, halten Sie [Strg] auf Ihrer Computer-Tastatur gedrückt ([Cmd] in Mac OS X) und klicken Sie auf die gewünschten Zonen.
- Um mehrere, zusammenhängende Tastaturzonen auszuwählen, halten Sie [Shift] auf Ihrer Computer-Tastatur gedrückt und klicken Sie auf die erste und letzte Tastaturzone, die in die Auswahl soll. Alle Tastaturzonen dazwischen werden in Ihre Auswahl aufgenommen.

Die ausgewählte(n) Tastaturzone(n) werden durch den roten Auswahlrahmen darunter angezeigt. Sie können dann die Zuweisungen für alle ausgewählten Tastaturzonen gemeinsam vornehmen.

Die Zuweisungs-Parameter für die ausgewählte(n) Tastaturzone(n) stehen auf dem Assign-Tab des Inspectors zur Verfügung. Diese Parameter werden in Abschnitt ↑[23.6.3, Zuwei](#page-293-0)[sungen für Tastaturzonen](#page-293-0) detailliert beschrieben.

### **Tastaturzonen in der Größe Anpassen**

► Klicken Sie ihre linke oder rechte Grenze und ziehen Sie die Maus horizontal, um die Breite einer Tastaturzone zu ändern.

Beachten Sie bei der Größenänderung von Tastaturzonen bitte Folgendes:

- Ein Klick auf die Grenze einer Tastaturzone hebt eine etwaige vorherige Auswahl auf.
- Die linke Grenze der Tastaturzone ganz links sowie die rechte Grenze der Tastaturzone ganz rechts sind fest und können nicht bewegt werden.
- Weil Tastaturzonen nicht überlappen können, ändert das Ziehen der Grenze einer Tastaturzone zugleich auch die Grenze ihrer Nachbarzone, so dass beide Zonen "in Kontakt" bleiben.
- Die Größe einer Tastaturzone kan nicht kleiner als eine Taste werden das gilt auch für die Nachbarzone, die gleichzeitig ihre Breite ändert.

### **Tastaturzonen Hinzufügen oder Löschen**

Auf der rechten Seite der Tastatur können **neue Tastaturzonen hinzugefügt werden**:

► Um rechts der bestehenden Tastaturzonen eine neue hinzuzufügen, klicken Sie unten im Tastatur-Bereich den Add-Button (hinzufügen):

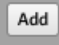

 $\rightarrow$  Die Tastaturzone ganz rechts schrumpft auf die Hälfte ihrer Breite und die übrigen Tasten werden zum Inhalt der neuen Tastaturzone.

Wenn die Tastaturzone ganz rechts nur eine Taste breit ist, wird sie um eine Taste nach links verschoben und eine neue Tastaturzone mit einer Taste wird rechts davon erzeugt.

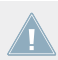

Wenn Sie bereits 16 Tastaturzonen haben, ist der Add-Button grau und deaktiviert.

Andererseits können bestehende Tastaturzonen auch an jeder gewünschten Taste **in zwei einzelne geteilt werden**:

- ► Um eine bestehende Tastaturzone zu teilen, lassen Sie Ihren Mauszeiger über der Taste schweben, an der Sie schneiden möchten. Rechtsklicken ([Ctrl]-Klick in Mac OS X) Sie und wählen Sie Split key zone (Tastaturzone teilen) vom Kontext-Menü.
- → Die existierende Tastaturzone schrumpft links von der Taste und eine neue Tastaturzone wird erzeugt, die von jener Taste aufwärts bis zur nächsten Tastaturzone reicht.

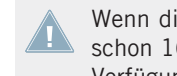

Wenn die Tastaturzone, auf die Sie geklickt haben, nur eine Taste breit ist, oder wenn Sie schon 16 Tastaturzonen haben, steht der Eintrag Split key zone im Kontext-Menü nicht zur Verfügung.

Andersherum können Sie auf folgende Weise **einzelne oder mehrere Tastaturzonen löschen**:

- ► Um eine Tastaturzone zu löschen, linksklicken Sie die Zone zur Auswahl dann rechtsklicken ([Ctrl]-Klick in Mac OS X) Sie sie und wählen Delete key zone (Tastaturzone löschen) vom Kontext-Menü.
- → Die Tastaturzonen werden gelöscht und ihre Tasten werden der nächsten Tastaturzone zu ihrer Linken hinzugefügt.

Wenn Sie die Tastaturzone ganz links löschen, werden ihre Tasten der nächsten Tastaturzone zu ihrer Rechten hinzugefügt.

Wenn Sie nur eine Tastaturzone haben, steht der Eintrag Delete key zone im Kontext-Menü nicht zur Verfügung.

### **Eine Tastaturzone Aktivieren/Deaktivieren**

Die Deaktivierung einer Tastaturzone entfernt die Zuweisungen für alle enthaltenen Tasten: Diese Tasten erzeugen dann keine Midi-Daten mehr. Das kann zum Beispiel nützlich sein, um das versehentliche Auslösen von MIDI-Daten beim Spiel in benachbarten Zonen zu vermeiden — oder einfach nur, um eine saubere, besser organisierte Tastatur zu haben.

- ► Um eine oder mehrere Tastaturzonen zu deaktivieren, linksklicken Sie zur Auswahl, rechtsklicken ([Ctrl]-Klick in Mac OS X) dann die Auswahl und wählen Disable key zone (Tastaturzone deaktivieren) vom Kontext-Menü.
- $\rightarrow$  Die deaktivierten Tastaturzonen im Tastatur-Bereich werden grau und ihre Zuweisung wird entfernt: Im Assign-Tab des Inspectors wird ihr Type auf Off (aus) gesetzt. Wenn der Name der Tastaturzone noch in der Grundeinstellung war, wird sie zu Off umbenannt.

Auf dem Light Guide Ihres KOMPLETE-KONTROL-S-SERIES-Keyboards wird eine deaktivierte Tastaturzone durch nicht leuchtende LEDs für die entsprechenden Tasten dargestellt. Mehr Informationen über das Verhalten des Light Guides im MIDI-Modus finden Sie in Abschnitt ↑[21.4.2, Visuelle Rückmeldungen auf dem Light Guide.](#page-225-0)

Sie können die Tastaturzone jederzeit wieder aktivieren:

- ► Um eine Tastaturzone zu aktivieren, rechtsklicken ([Ctrl]-Klick in Mac OS X) Sie die Zone und wählen Sie Enable key zone (Tastaturzone aktivieren) vom Kontext-Menü.
- $\rightarrow$  Die Tastaturzone ist dann wieder aktiv. Ihre vorherigen Zuweisungs-Einstellungen und ihr Name werden wieder hergestellt.

### **Die MIDI-Zuweisungen für die Ausgewählte(n) Tastaturzone(n) Einstellen.**

Die Zuweisungs-Parameter für die ausgewählte(n) Tastaturzone(n) stehen auf dem Assign-Tab des Inspectors zur Verfügung. Lesen Sie bitte Abschnitt ↑[23.6.3, Zuweisungen für Tastaturzo](#page-293-0)[nen](#page-293-0) für eine detaillierte Beschreibung dieser Parameter.

# <span id="page-224-0"></span>21.4 Visuelles Feedback Auf Ihrem Keyboard

Die schnelle, bidirektionale Kommunikation zwischen Ihrem KOMPLETE-KONTROL-S-SERIES-Keyboard und dem Hardware-Dienst auf der Softwareseite ermöglicht die in Echtzeit aktualisierte Zustands-Anzeige auf Ihrem Keyboard.

Ihr KOMPLETE-KONTROL-S-SERIES-Keyboard bietet Ihnen in verschiedenen Varianten visuelles Feedback:

- Die Displays zeigen Ihnen den Namen des aktuellen Templates zusammen mit den Zuweisungs-Namen und den Werten der Dregregler 1-8 darüber an.
- Der Light Guide (über den Tasten) spiegelt für jede Taste die Farbe der Tastaturzone wider, der sie angehört und zeigt an, welche Tasten gespielt werden.
- Die Touch Strips haben LED-Ketten, die Sie über Ihren Zuweisungs-Wert informieren.
- Die Buttons des TRANSPORT-Bereichs können zwar keinen MIDI-Befehlen zugewiesen werden, informieren Sie aber jederzeit über ihren Zustand in der Ziel-DAW.

Jedes dieser Elemente wird im Folgenden näher beschrieben.

## 21.4.1 Visuelle Rückmeldungen Über die Displays

Die neun Displays auf Ihrem Keyboard bieten die folgenden Informationen:

- **Display 1** (ganz links) zeigt den Namen des aktuellen Templates an.
- **Display 2–9** (unter den Drehreglern 1–8) zeigen den Namen (Label) der Zuweisung des Drehreglers darüber an. Wenn Sie einen Drehregler berühren, zeigt das zugehörige Display kurz den aktuellen Wert dieser Zuweisung an, bevor es zum Namen der Zuweisung zurückspringt. Zusätzlich zeigt ein kleiner Balken über jedem Display eine Übersicht über den aktuellen Wert eines jeden Drehreglers an. Wenn ein Drehregler keine Zuweisung hat, ist das Display darunter aus.

Abhängig von der Art der Zuweisung für die verschiedenen Drehregler, kann sich der Balken darüber entweder von links nach rechts (unipolar) oder ausgehend von der Mittelposition (bipolar) füllen — diese zweite Darstellungsweise kann für manche Steuerelemente sinnvoll sein (z.B. für die Stereoposition). Das betrifft nur die Werte/Balken, die auf den Displays angezeigt <span id="page-225-0"></span>werden — die wirklichen MIDI-Werte bewegen sich sowieso im Bereich, der auf dem Assign-Tab des Inspectors eingestellt ist. Schlagen Sie weitere Informationen dazu bitte in Abschnitt ↑[23.6.8, Zuweisungen für analoge Drehregler](#page-300-0) nach.

## 21.4.2 Visuelle Rückmeldungen auf dem Light Guide

Genau über den Tasten Ihres KOMPLETE-KONTROL-S-SERIES-Keyboards bieten die LEDs Light Guide nützliche und intuitive Rückmeldungen über die aktuellen Zuweisungen für Ihre Tasten. Jede LED beschreibt den aktuellen Zustand der Taste darunter:

- Wenn die Taste deaktiviert ist (d.h. eine Taste einer deaktivierten Zone steuert), ist die LED aus.
- Wenn die Taste aktiviert ist (d.h. eine Taste einer aktiven Zone steuert), nimmt die LED die Farbe der Tastaturzone an:
	- Wenn die Taste nicht gedrückt wird, leuchtet die LED abgedunkelt.
	- Wenn die Taste gedrückt wird, leuchtet die LED hell.

Bitte beachten Sie, dass die Zuweisungen für Ihre Tasten sich ändern, wenn Sie Ihr Keyboard mit den Oct-/Oct+-Tasten innerhalb des MIDI-Noten-Umfangs ab-/aufwärts verschieben — der Light Guide folgt diesen Verschiebungen sofort und informiert Sie immer über die gerade von Ihren Tasten spielbaren MIDI-Noten.

# 21.4.3 Visuelle Rückmeldungen auf den Touch Strips

Jeder Touch Strip ist mit einer zweifarbigen LED-Kette (blau und weiß) ausgestattet, auf der die Position des aktuellen Wertes jederzeit auf der Skala angezeigt wird (diese Position kann sich auch über die Zeit ändern, d.h. es werden Bewegungen angezeigt). Das Leuchtverhalten dieser LEDs definiert, wie die MIDI-Zuweisung auf dem Touch Strip dargestellt wird. Es variiert, wie unten beschrieben, mit dem für den Touch Strip im Mode-Menü des Assign-Tabs des Inspectors gewählten Modus.

### **Standard- Spring- und Ball-Modus**

In diesen Modi wählen Sie über ein LED-Modus-Menü unten im Assign-Tab zwischen zwei Arten der Werte-Darstellung:

• Dot (Punkt): Die blaue LED zeigt den aktuellen Wert an. Weiße LEDs sind deaktiviert.

<span id="page-226-0"></span>• Bar (Balken): Die blaue LED zeigt den aktuellen Wert an. Zusätzlich füllen weiße LEDs den Bereich zwischen aktuellem Wert (in blau) und der Null auf.

Die Position der Null selbst variiert mit dem gewählten Modus.

- Im Spring-Modus (Feder) sitzt die Null in der Mitte des Wertebereichs.
- Im Ball-Modus sitzt die Null ganz unten im Wertebereich.
- Im Standard-Modus wählen Sie die Position der Null über das Display-Menü: Wenn Sie Unipolar wählen, wird die Null ganz unten im Wertebereich platziert; wenn Sie Bipolar wählen sitzt sie in der Mitte.

Die Position der Null beeinflusst nur die Art der Anzeige der MIDI-Werte — der tatsächliche Umfang der MIDI-Werte wird nicht geändert. Beim Modulation-/CC1-Touch-Strip wird der Wertebereich (Range) über die Parameter Range From und Range To auf dem Assign-Tab des Inspectors eingestellt.

## **Stepped-Modus**

Im Stepped-Modus wird der Wertebereich in gleich große Abschnitte aufgeteilt. Auf Ihrem Touch Strip zeigen weiße LEDs die Grenzen der Abschnitte an, während blaue LEDs den Abschnitt füllen, der den aktuellen Wert repräsentiert.

Die verschiedenen Modi des Touch Strips betreffen nicht nur das LED-Verhalten, sondern auch die tatsächlich erzeugten MIDI-Daten. Sie finden alle Details hierzu in Abschnitt ↑[23.6.10,](#page-304-0) [Zuweisungen für Touch Strips \(KOMPLETE KONTROL S-SERIES\).](#page-304-0)

# 21.4.4 Visuelle Rückmeldungen auf den Buttons

Die im MIDI-Modus genutzten LEDs unter jedem Button kann zwei Zustände haben: abgedunkelt und hell, was jeweils den Aus- bzw. An-Zustand des Buttons anzeigt.

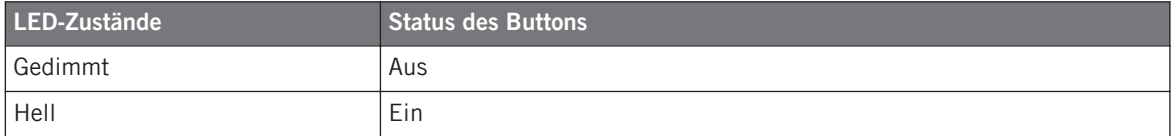

Auf Ihrem KOMPLETE-KONTROL-S-SERIES-Keyboard betrifft dies die folgenden Buttons:

- **TRANSPOSE-Buttons** (OCT- und OCT+): In der Grundeinstellung spielt Ihr Keyboard die Oktaven in der Mitte des Werte-Umfangs der MIDI-Noten und die OCT- und OCT+-Buttons sind im Aus-Zustand (abgedunkelt). Wenn der aktuell von Ihrem Keyboard gesteuerte Bereich sich über dem der Grundeinstellung (Mitte) befindet, geht der Oct+ Button an (leuchtet hell) und wenn er sich unter dem der Grundeinstellung (Mitte) befindet, geht der Oct–-Button an (leuchtet hell). So bieten die Oct- und Oct+-Buttons einen groben Überblick über den gerade von Ihrem Keyboard gesteuerten Bereich.
- **PRESET-Buttons**: Im MIDI-Modus sind die PRESET-Buttons (mit denen Sie auf das vorherige/nächste Preset schalten) immer an, d.h. sie leuchten hell.
- **TRANSPORT-Bereich**: Die LED-Zustände der Buttons im TRANSPORT-Bereich werden durch MCU-Befehle gesteuert, die Ihr Keyboard auf dem virtuellen Port "KOMPLETE KONTROL DAW" empfängt — der gleiche Port, auf dem Ihr Keyboard Transport-Befehle and die DAW schickt (siehe Abschnitt ↑[21.1, Grundlegende Steuerung\)](#page-214-0). Ihre DAW muss diese Rück-Befehle senden, damit die LED-Zustände auf Ihrem Keyboard aktualisiert werden. Lesen Sie das Handbuch Ihres DAW, um zu erfahren, wie die DAW konfiguriert werden muss, damit sie diese MCU-Befehle an Ihr Keyboard schickt.

Sie können die Helligkeit der An- und Aus-Zustände für die Buttons auf der Controller-Page des Preferences-Fensters einstellen. Mehr Informationen finden Sie in Abschnitt ↑[23.2.2,](#page-241-0) [Controller-Page](#page-241-0).

# 21.5 Nutzung von Zwei oder Mehr KOMPLETE-KONTROL-S-SERIES-Geräten

Sie können bis zu vier KOMPLETE-KONTROL-S-SERIES-Geräte gleichzeitig nutzen. Dadurch können Sie die Anzahl der Parameter, die Sie in Ihren Zielen steuern können, noch erweitern. Weitere Informationen zum Konfigurieren mehrerer KOMPLETE-KONTROL-S-SERIES-Geräte zur Benutzung auf dem gleichen Computer erhalten Sie in Kapitel ↑[22, Verwenden von zwei](#page-231-0) [oder mehreren des selben Typs.](#page-231-0)

# 21.6 Stand-alone-Betrieb

Zusätzlich zum Einsatz in einer Computer-basierten Produktions-Umgebung, können Sie Ihr KOMPLETE-KONTROL-S-SERIES-Keyboard auch ohne Anschluss an einen Rechner als normalen MIDI-Controller nutzen.

### **Wichtig: Bringen Sie Ihre Controller-Firmware mit einem Update auf die neueste Version!**

Die Stand-alone-Funktionalität wurde mit dem Controller Editor 1.8.0 eingeführt und setzt bei Ihrem KOMPLETE-KONTROL-S-SERIES-Keyboard die Firmware-Version 52 oder höher voraus.

Wenn der Controller-Editor läuft und Sie ein KOMPLETE-KONTROL-S-SERIES-Keyboard mit einer Firmware-Version kleiner als 52 anschließen, zeigt Ihnen ein Warn-Dialog, wie Sie die Firmware Ihres Controllers aktualisieren können:

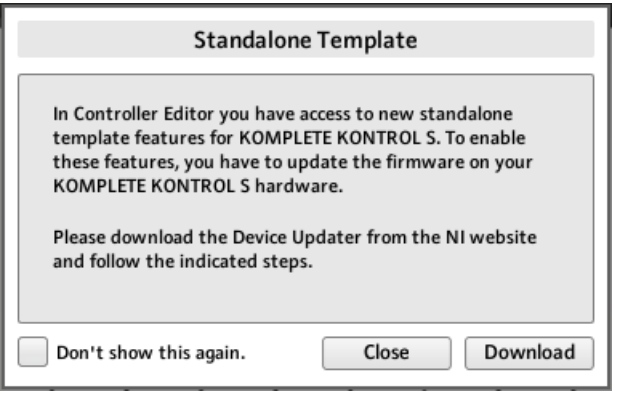

Die Warnung hilft Ihnen bei der Aktualisierung Ihrer Controller-Firmware.

Wenn diese Nachricht beim Anschluss Ihres KOMPLETE-KONTROL-S-SERIES-Keyboards erscheint, tun Sie Folgendes zur Aktualisierung der Keyboard-Firmware:

- 1. Klicken Sie unten im Dialog auf den Download-Button. Dann startet automatisch Ihr bevorzugter Internet-Browser und öffnet eine Seite der Native-Instruments-Website, auf der Sie einen Link zum Geräte-Updater finden.
- 2. Klicken Sie auf den Link, um das Archiv mit dem Geräte-Update auf Ihren Rechner herunterzuladen.
- 3. Wenn das Archiv heruntergeladen wurde, entpacken Sie es im gewünschten Ordner.
- 4. Navigieren Sie im Explorer (Windows) bzw. Finder (Mac OS X) zum entpackten Ordner und öffnen Sie ihn.
- 5. Doppelklicken Sie im Ordner auf die Datei "DeviceUpdater.exe" (Windows) bzw. die Datei "DeviceUpdater" (Mac OS X). Der Device-Updater startet.
- 6. Folgen Sie den Anleitungen des Device-Updaters auf dem Bildschirm, um die Firmware-Aktualisierung abzuschließen.

In diesem Handbuch nehmen wir an, dass Ihr KOMPLETE-KONTROL-S-SERIES-Keyboard die Firmware 52 oder höher hat.

Wenn Ihr Computer gerade keinen Zugang zum Internet hat, klicken Sie im Warn-Dialog den Close-Button (schließen): Sie können dann zwar den Controller-Editor nutzen aber die Stand-alone-Funktionen Ihres KOMPLETE-KONTROL-S-SERIES-Keyboards sind dann nicht verfügbar. Sie können den Device-Updater später herunterladen, indem Sie in Ihrem Internet-Browser die Seite [http://www.native-instruments.com/de/support/downloads/](http://www.native-instruments.com/en/support/downloads/) öffnen, den Link Treiber und andere Dateien klicken, zum Abschnitt KOMPLETE KONTROL blättern und den Device-Updater für Ihr Betriebssystem wählen.

### **Den Stand-alone-Betrieb aktivieren**

Um Ihr KOMPLETE-KONTROL-S-SERIES-Keyboard im Stand-alone-Modus zu betreiben, trennen Sie das USB-Kabel vom Gerät. Nach einem kurzen Moment wird das Standard-Template geladen und der Stand-alone-Modus ist aktiv.

- In der Grundeinstellung sendet das KOMPLETE-KONTROL-S-SERIES-Keyboard Noten über den 5-poligen MIDI-Ausgang auf MIDI-Kanal 1.
- MIDI-Daten werden über den MIDI-IN-Eingang empfangen.
- Es können keine Templates umgeschaltet werden.

### **MIDI-Kanal und Controller-Nummern ändern**

Wenn Sie in den Stand-alone-Modus umschalten, lädt das KOMPLETE-KONTROL-S-SERIES-Keyboard die Zuweisungen, die für das Standard-Template im Controller Editor definiert wurden.

Sie können sämtliche Zuweisungen im Standard-Template **"Template 1"** auf dem Templates-Tab ändern. Tun Sie dann bei angeschlossenem KOMPLETE KONTROL S Folgendes:

- ► Rechtsklicken Sie den Eintrag Template 1
- Wählen Sie Set as Standalone Default (Als Stand-alone-Standard definieren) vom Kontext-Menü

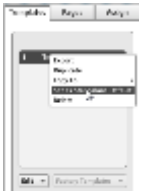

Ein neues Stand-alone-Standard-Template definieren.

- ► Bestätigen Sie im erscheinenden Dialog-Fenster, dass Sie das aktuelle Standard-Template für den Stand-alone-Betrieb überschreiben möchten.
- ► Trennen Sie das KOMPLETE-KONTROL-S-SERIES-Keyboard von Ihrem Computer.
- $\rightarrow$  Ihr neues Standard-Template wird im Stand-alone-Modus geladen.

Indem Sie zusätzliche Templates erzeugen, können Sie ziwschen verschiedenen Stand-alone-Konfigurationen umschalten. Allerdings können KOMPLETE-KONTROL-S-SERIES-Keyboards nur ein Stand-alone-Template zur Zeit laden.

# <span id="page-231-0"></span>22 Verwenden von zwei oder mehreren des selben Typs

Für einige NI-Controller erlaubt Ihnen der Controller Editor den simultanen Anschluss von mehr als einem Gerät an den gleichen Computer und die Steuerung von unterschiedlichen MI-DI-Zielen. Das kann zum Beispiel sehr hilfreich sein, wenn Sie virtuelle Decks einer DJ-Software oder andere Anwendungen steuern möchten, bei denen Sie einen direkten Zugriff auf viele Parameter benötigen.

Die betroffenen NI-Controller sind in der folgenden Tabelle aufgelistet:

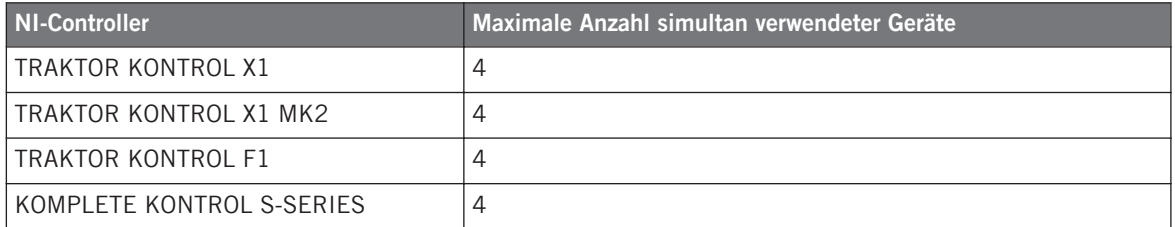

Mit dem Controller Editor können Sie individuelle Templates, Pages und Zuweisungen jedes Geräts einzeln erzeugen und bearbeiten. Um mehrere TRAKTOR KONTROL X1 besser unterscheiden zu können, sollten Sie diese mit individuellen Bezeichnungen versehen, die Sie aus einer Liste mit vordefinierten Namen auswählen können (z. B. Traktor Kontrol X1 - 1 .. Traktor Kontrol  $X1 - 4$ ).

In der Voreinstellung haben alle Geräte denselben Namen. Aus diesem Grund müssen Sie die Namen aller Geräte außer einem ändern, wenn Sie zwei oder mehrere Geräte simultan einsetzen möchten.

> In den folgenden Kapiteln verwenden wir beispielhaft den TRAKTOR KONTROL X1. Alle Punkte gelten ebenfalls für die anderen Controller-Typen der obigen Tabelle.

# 22.1 Umbenennen der Geräte

Gehen wir davon aus, dass zunächst nur ein TRAKTOR KONTROL X1 mit Ihrem Computer verbunden ist. Wir geben diesem einen neuen Namen, bevor wir den zweiten anschließen. Um das angeschlossene Gerät umzubenennen, führen Sie bitte die folgenden Schritte aus:

- 1. Sollte der Controller Editor noch nicht geöffnet sein, so starten Sie diesen jetzt.
- 2. Wählen Sie Preferences... im File-Menü. Dadurch öffnet sich das Preferences-Fenster.
- 3. Öffnen Sie den Controller-Page durch Klicken auf den links angeordneten Controller-Tab.
- 4. Überprüfen Sie, das auf dieser Page oben im dem Controller-Menü Traktor Kontrol X1 1 angezeigt wird. Sollte das nicht der Fall sein, klicken Sie auf dieses Menü und wählen Sie Traktor Kontrol X1 - 1 aus der Liste aus. Die Controller-Page zeigt jetzt die Einstellungen für den angeschlossenen TRAKTOR KONTROL X1 an:

**Verwenden von zwei oder mehreren des selben Typs**

Umbenennen der Geräte

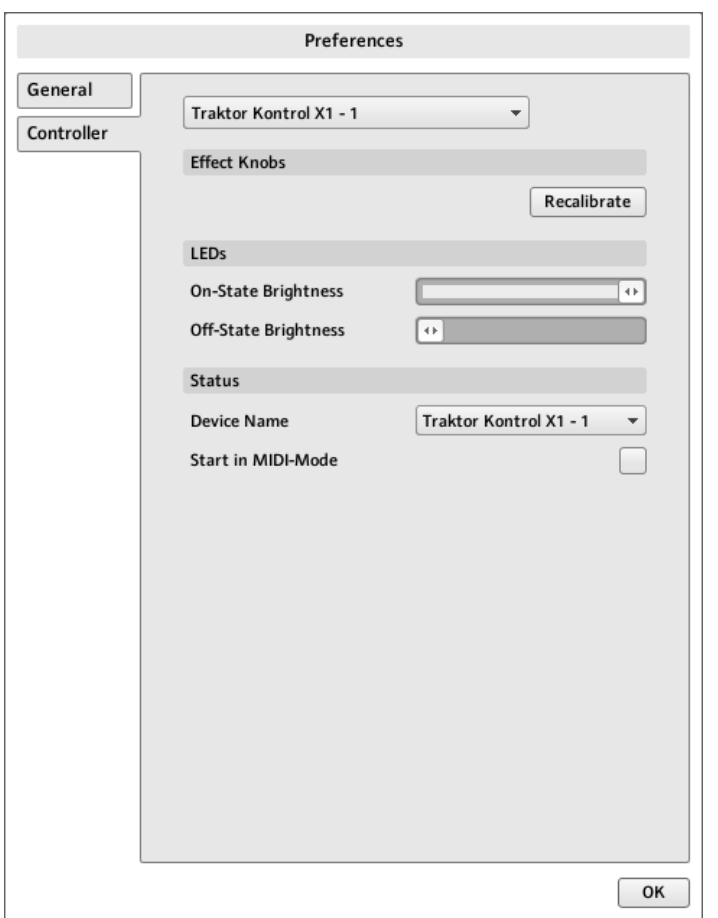

Die Controller-Page des Preferences-Fensters zeigt die Einstellungen für den angeschlossenen TRAKTOR KONTROL X1 an.

Im unteren Teil der Page, im **Device-Name-Menü**, wird die aktuelle Bezeichnung des TRAK-TOR KONTROL X1 angezeigt. In der Voreinstellung sehen Sie den Namen Traktor Kontrol X1 - 1.

1. Klicken Sie auf das Gerätename-Menü und wählen Sie eine andere Bezeichnung aus der Liste der verfügbaren Einträge aus (z. B. Traktor Kontrol X1 - 2). Nach Ihrer Auswahl erscheint ein Warnhinweis mit der Information, dass Sie den Gerätenamen geändert haben:

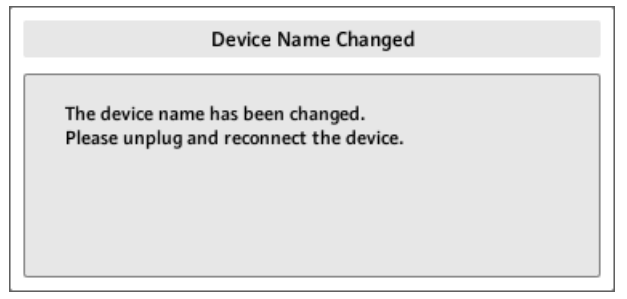

- 2. Befolgen Sie die Anweisungen des Warnhinweises, trennen Sie das Gerät und schließen es danach erneut an. Der Warnhinweis verschwindet daraufhin.
- 3. Klicken Sie auf OK in der rechten unteren Ecke, um das Preferences-Fenster zu schließen.
- 4. Verbinden Sie den zweiten TRAKTOR KONTROL X1 mit Ihrem Computer.
- $\rightarrow$  Sie haben jetzt zwei TRAKTOR KONTROL X1 an Ihren Computer angeschlossen. Sie können jetzt beide in den MIDI-Modus versetzen und simultan als MIDI-Controller verwenden.

Wie Sie sehen können, hat der zweite TRAKTOR KONTROL X1 immer noch die Werksbezeichnung. Wir haben nur den Namen des ersten TRAKTOR KONTROL X1 geändert.

Wenn Sie weitere X1-Controller mit Ihrem Computer verbinden möchten, wiederholen Sie einfach die oben beschriebenen Schritte (Sie können gleichzeitig bis zu vier X1-Controller benutzen).

# 22.2 Templates und Pages eines bestimmten Controllers bearbeiten

Um die Templates, Pages und Zuweisungen eines TRAKTOR KONTROL X1 anzuschauen oder zu editieren, wählen Sie einfach dessen Namen aus dem Device-Menü der Software-Steuerleiste:

Gerätekonflikte beheben

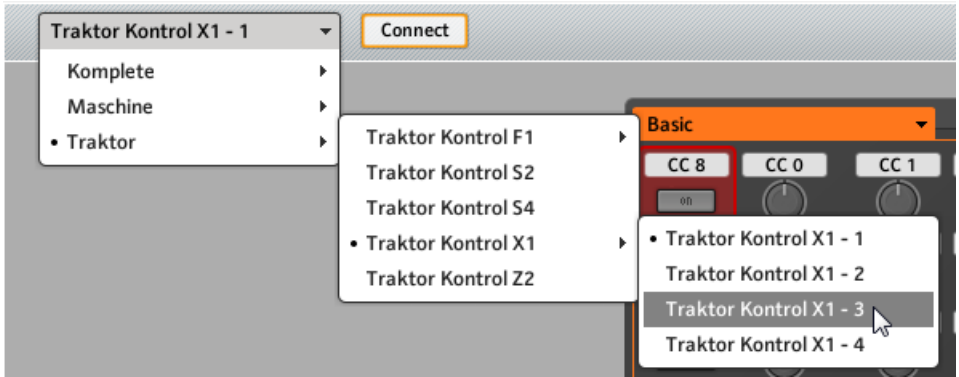

Das Device-Menü.

Sie können die Namen Ihrer Controller jederzeit über den Controller Editor ändern, vorausgesetzt das entsprechende Gerät ist angeschlossen. Wenn das Gerät nicht mit dem Rechner verbunden ist, werden die in der Controller-Page vorgenommenen Einstellungen im Preferences-Fenster für dieses Gerät grau dargestellt und deaktiviert.

# 22.3 Gerätekonflikte beheben

Sollten Sie jemals einen zweiten TRAKTOR KONTROL X1 mit demselben Namen wie der bereits angeschlossene mit dem Rechner verbinden, so erscheint ein Warnhinweis und informiert Sie über den Namenskonflikt:

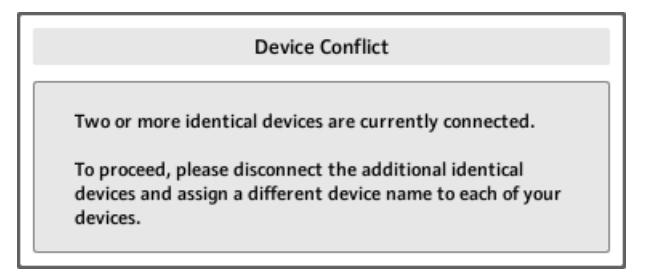

Dieser Warnhinweis erscheint, wenn Sie zwei TRAKTOR KONTROL X1 an einen Rechner anschließen, ohne diese vorher umzubenennen.

Befolgen Sie bitte die Anweisungen, die in diesem Dialog erscheinen: trennen Sie das zweite Gerät, benennen Sie das erste Gerät wie oben beschrieben um und schließen Sie dann das zweite Gerät wieder an.

Wenn Sie einen Namen auswählen, der bereits von einem anderen TRAKTOR KONTROL X1 verwendet wird, werden Sie vom Controller Editor gefragt, ob Sie den Namen zwischen dem Gerät, das Sie umbenennen möchten und demjenigen, das aktuell diesen Namen trägt, tauschen möchten. Wenn der ausgewählte Name von einem Gerät verwendet wird, das aktuell nicht angeschlossen ist oder der Name von keinem anderen Gerät verwendet wird, erfolgt die Zuweisung des Namens zu dem gewählten Controller. Wenn ein Gerätename aktuell verwendet wird, beispielsweise dann, wenn das entsprechende Gerät angeschlossen ist, können Sie dieses an einem vorangestellten Punkt (•) erkennen. Um einen Controller umzubenennen, wiederholen Sie die oben beschriebenen Schritte.

# 23 Referenz

Dieses Kapitel beschreibt systematisch die komplette Benutzeroberfläche des Controller Editors. Der Controller-Editor ist die Schaltzentrale des Steuersystems Ihres NI-Controllers. Er speichert die Verbindungen zwischen den Hardware-Aktionen (was Sie auf dem NI-Controller tun) und den MIDI-Befehlen (was in einer bestimmten MIDI-fähigen Software oder Hardware passieren soll).

# 23.1 Die Software-Menüleiste

Die Menüleiste des Controller Editors enthält drei Menüs: File (Datei), View (Ansicht) und Help (Hilfe).

File View Help

Die Software-Menüleiste mit ihren drei Menüs (hier in Windows).

## 23.1.1 File-Menü

Über das File-Menü verwalten Sie die Konfigurations-Dateien, bestimmen das allgemeine Verhalten des Programms und schließen den Controller Editor. Hier finden Sie folgende Einträge:

- **Open Configuration**: Öffnet einen Dialog, über den Sie eine Konfigurations-Datei laden können. Die Konfigurations-Datei enthält sämtliche Datensätze, die vom Controller Editor genutzt werden. Für einen NI-Controller besteht der jeweilige Datensatz aus der Liste der verfügbaren Templates, sämtlicher Daten der einzelnen Templates in der Liste und dem Index des aktuell genutzten Templates. Um eine Konfigurations-Datei zu laden, wählen Sie Open Configuration vom File-Menü, navigieren Sie im folgenden Dialog zur gewünschten Konfigurations-Datei und öffnen Sie sie mit einem Doppelklick (oder wählen Sie sie an und klicken dann auf Open). Die aktuelle Konfiguration wird dadurch ersetzt.
- **Save Configuration As…**: Öffnet einen Dialog, über den Sie die aktuelle Konfigurations-Datei unter einem anderen Namen speichern können. In diesem Dialog geben Sie den gewünschten Namen für die neue Konfigurations-Datei ein und klicken dann auf Save, um sie zu speichern.

Sie können den Befehl Save Configuration As… auch als Sicherungs-Funktion nutzen: Speichern Sie Ihre Konfigurations-Datei an einem anderen Ort (Festplatte, USB-Stick,...) und Sie können darauf zurückgreifen, wenn mit Ihrem Rechner etwas schief geht.

Im File-Menü gibt es keinen Eintrag namens Save. Der Controller Editor merkt sich die aktuelle Konfiguration und stellt sie beim nächsten Start wieder her. Beachten Sie bitte, dass die Konfiguration beim Laden einer anderen Konfigurationsdatei überschrieben wird!

- **Open Template…**: Es erscheint der Dialog, in dem Sie durch das Dateisystem Ihres Rechners navigieren und die zu importierende Template-Datei für Ihren NI-Controller wählen können. Das Template wird im Inspector an das Ende der Template-Liste angehängt. In Abschnitt ↑[23.5.1, Der Templates-Tab](#page-261-0) finden Sie mehr Informationen über die Template-Liste und das Template-Edit-Menü.
- **Preferences...**: Öffnet das Preferences-Fenster. In diesem Fenster können Sie einige generelle Parameter des Controller Editors bearbeiten. Im Abschnitt ↑[23.2, Das Preferences-](#page-239-0)[Fenster](#page-239-0) finden Sie eine Beschreibung der verfügbaren Parameter.
- **Exit**: Schließt den Controller Editor. Beachten Sie, dass alle Zuweisungen, dank des im Hintergrund laufenden NI-Hardware-Service, aktiv bleiben.

## 23.1.2 View-Menü (Ansicht)

Das View-Menü steuert die Struktur der Bedienoberfläche des Controller Editors. Es besteht aus zwei Einträgen:

- **Toggle Labels**: Zeigt/versteckt die Zuweisungs-Labels im Hardware-Bereich. Dieser Befehl entspricht dem Ankreuzfeld Show all labels in der linken, oberen Ecke des Hardware-Bereichs.
- **Select Device**: Dieses Untermenü listet alle NI-Controller auf, die aktuell als MIDI-Fernsteuerungen aktiviert sind. Durch die Auswahl eines Eintrags in diesem Untermenü wählen Sie den NI-Controller aus, für den Sie die MIDI-Zuweisungen bearbeiten möchten. Der Hardware-Bereich sowie alle Templates, Pages oder Zuweisungen werden entsprechend angepasst. Mit dem Device-Menü links in der Software-Steuerleiste (siehe Abschnitt ↑[23.3.1, Device-Menü](#page-252-0)) können Sie ebenfalls einen NI-Controller auswählen.

## <span id="page-239-0"></span>23.1.3 Help-Menü (Hilfe)

Das Help-Menü bietet Zugang zu Informationen, die Ihnen bei der Nutzung des Controller Editors helfen. Es besteht aus fünf Einträgen:

- **Open Manual…**(Öffne Handbuch): Öffnet die PDF-Version dieses Handbuchs, die sich im Installations-Ordner des Controller Editors befindet.
- **Open Template Documentation…** (Template-Dokumentation öffnen): Öffnet die PDF-Dokumentation mit Erklärungen zur Benutzung von Werks-Templates in Kombination mit bestimmten Produkten von Native Instruments oder Drittanbietern.
- **Launch Service Cent…** (Starte Service Center): Startet das NI Service Center. Das NI Service Center dient zur Aktivierung Ihrer Native-Instruments-Produkte (wenn eine Aktivierung nötig ist) und ermöglicht danach einfachen Zugang zu Produkt-Updates. Mehr Informationen über das Service Center finden Sie im separaten Quick Start Guide, den Sie im Installations-Ordner des Service Centers finden.
- **Visit the Knowledge Base…** (Die Knowledge-Base besuchen): Öffnet die Knowledge-Base der Website von Native Instruments in Ihrem Web-Browser. Diese Web-Seiten bieten nützliche Informationen über NI-Produkte, unter anderem auch zum Controller Editor.
- **Visit Native Instruments on the web…** (Besuche Native Instruments im Web): Öffnet die Website von Native Instruments in Ihrem Webbrowser.
- **About…**: Öffnet den About-Dialog (ebenso wie ein Klick auf das Native-Instruments-Logo). Dieser Dialog enthält wichtige Informationen über die Software, wie z. B. die Versionsnummer.

# 23.2 Das Preferences-Fenster

Das Preferences-Fenster enthält Parameter für den Controller Editor und für verschiedene NI-Controller.

► Klicken Sie zum Öffnen der Preferences auf das File-Menü in der Software-Menüleiste und wählen Sie dann Preferences....

Das Preferences-Fenster enthält zwei Pages: Die General-Page und die Controller-Page. Angezeigt werden diese Pages durch Klicken auf die entsprechenden Tabs:

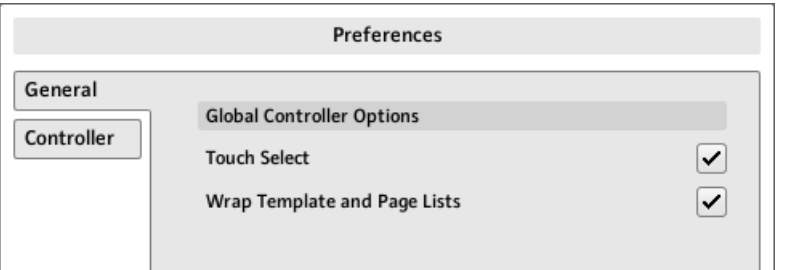

Das Preferences-Fenster und die Tabs General und Controller an der linken Seite (General-Page angezeigt).

## 23.2.1 General-Tab

Die General-Page bietet zwei Optionen:

• **Touch-Select**: Wenn diese Option aktiviert ist, können Sie das gewünschte Bedienelement direkt auf Ihrem NI-Controller anwählen, was die Arbeit viel intuitiver macht. Das ist zum Beispiel nützlich, um schnell Zuweisungen zu tätigen: Sie müssen Ihre Maus nicht mehrfach zwischen dem Hardware-Bereich (wo die Bedienelemente ausgewählt werden) und dem Assign-Tab des Inspectors (wo Sie die Zuweisungen sehen und bearbeiten können) hin und her bewegen — stattdessen wird das Bedienelement auf dem NI-Controller bei Betätigung automatisch im Controller Editor ausgewählt (und mit dem roten Auswahlrahmen angezeigt) und die Zuweisung taucht automatisch in dem Assign-Tab des Inspectors auf. Sie können sich also voll auf dem Assign-Tab der Software konzentrieren und die Auswahl über die Hardware machen. Das kann bei der Arbeit mit einer großen Zahl an Zuweisungen äußerst praktisch sein. Außerdem stellen Sie damit sicher, dass Sie wirklich das Bedienelement zu fassen haben, das Sie für die Aufgabe haben möchten.

Bei Geräten, deren Hardware-Bereich in mehrere Abschnitte aufgeteilt ist (und die eine Übersichts-Darstellung zur Auswahl der Abschnitte bieten), funktioniert die Option Touch Select nur im aktuell im Hardware-Bereich angezeigten Abschnitt.

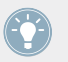

Bei Bedienelementen, die mehrere Hardware-Funktionen haben (z.B. Drehen und Drücken), ermöglicht die Touch-Select-Option sogar die automatische Auswahl des entsprechenden Reiters der jeweiligen betätigten Funktion (z.B. Drehen) im Assign-Tab.

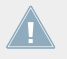

KOMPLETE KONTROL S-SERIES: Die Option Touch Select hat keinen Effekt auf die KOM-PLETE-KONTROL-S-Series-Geräte.

<span id="page-241-0"></span>• **Wrap-Template und Page-Listen**: Wenn diese Option aktiviert ist, schaltet die Liste der Templates/Pages im Inspector automatisch an den Anfang, wenn Sie durch Betätigung des Hoch-/Runter-Buttons den Anfang bzw. das Ende erreicht haben — anders ausgedrückt: Die Liste bildet eine Schleife, bei der Anfang und Ende verbunden sind.

MASCHINE-Controllerfamilie: Dies gilt auch, wenn die Kurzbefehle zur Auswahl von Templates und (Knob-) Pages der Controller genutzt werden. Beachten Sie aber bitte, dass die Option Wrap Template and Page Lists nicht die Listen betrifft, die im entsprechenden Control-Modus Ihres Controllers erscheinen.

## 23.2.2 Controller-Page

In der Controller-Page in den Preferences bearbeiten Sie die Einstellungen für Ihre NI-Controller:

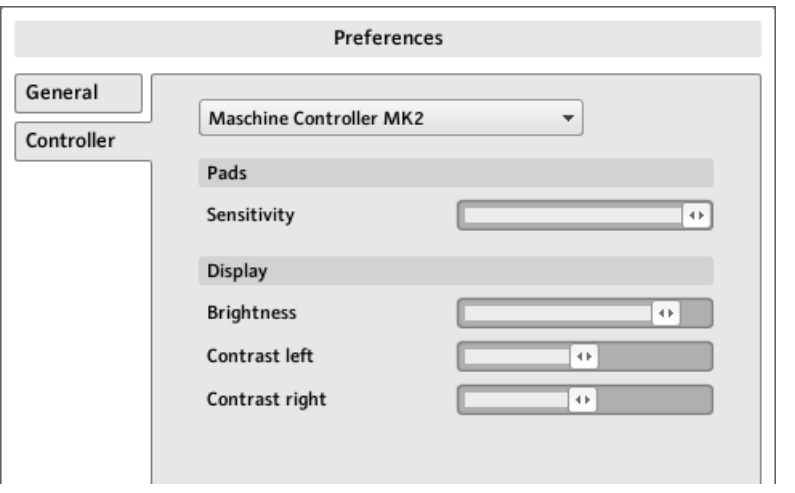

Die Controller-Page in den Preferences, hier mit den Einstellungen für den MASCHINE-MK2-Controller.

- 1. Klicken Sie auf das Controller-Menü im oberen Bereich. In diesem Menü finden Sie sämtliche auf Ihrem System installierten NI-Controller.
- 2. Wählen Sie den NI-Controller, dessen Einstellungen Sie bearbeiten möchten, vom Ausklappmenü.

→ Nach der Auswahl zeigt der Rest der Controller-Page die verfügbaren Einstellungen für den jeweiligen NI-Controller an.

### **Einstellungen für die MASCHINE- und MASCHINE-MK2-Controller**

Für den MASCHINE- und MASCHINE-MK2-Controller sind diese Parameter identisch mit denen, die Sie über das Display Ihres Controllers im Settings-Display-Modus bearbeiten können. Zur Erinnerung, hier noch einmal die Einstellungen:

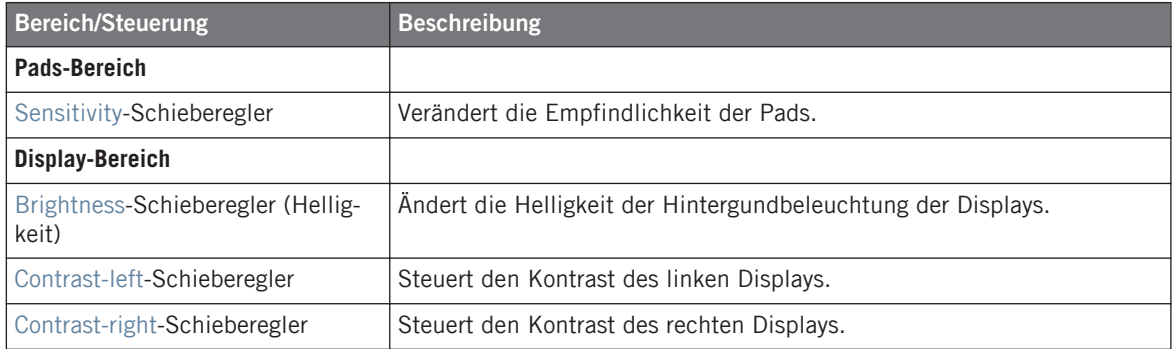

### **Einstellungen für die MASCHINE-MIKRO- und MASCHINE-MIKRO-MK2-Controller**

Für den MASCHINE-MIKRO- und MASCHINE-MIKRO-MK2-Controller sind diese Parameter identisch mit denen, die Sie über das Display Ihres Controllers im Setup-Display-Modus bearbeiten können. Zur Erinnerung, hier noch einmal die Einstellungen:

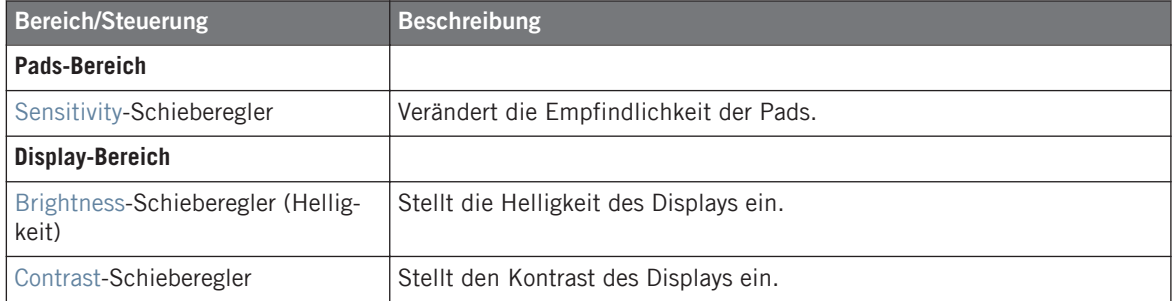

### **Einstellungen für den MASCHINE-STUDIO-Controller**

Die Controller-Page des MASCHINE-STUDIO-Controllers hat folgende Parameter:

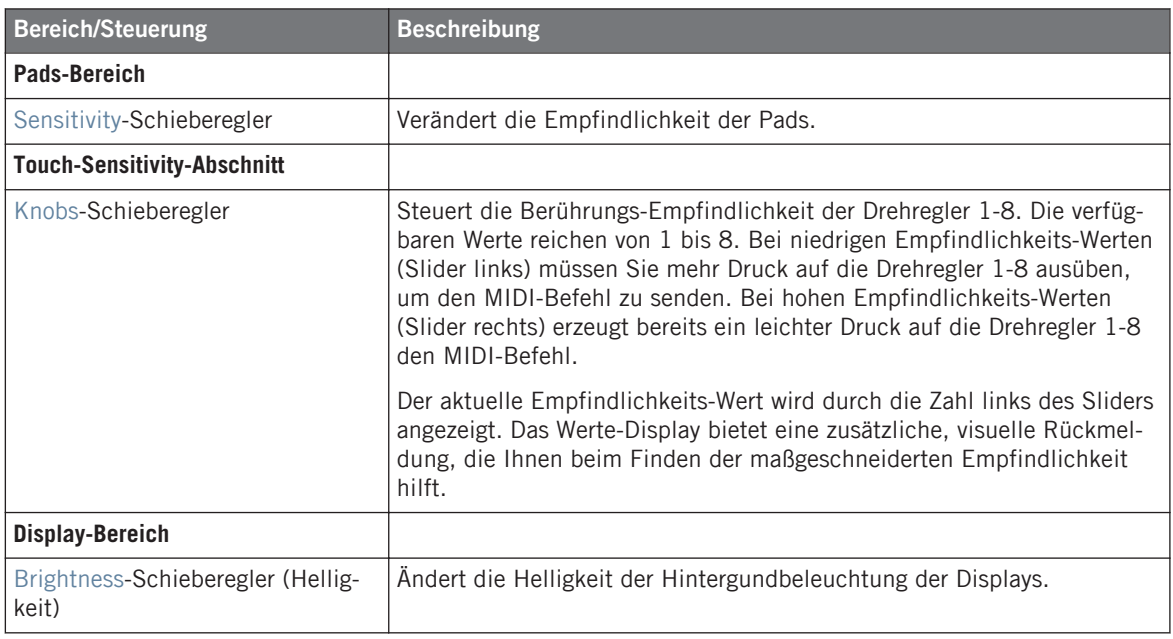

Alle diese Parameter können auch über Ihren MASCHINE-STUDIO-Controller eingestellt werden: Die Pad-Empfindlickeit und die Berührungs-Empfindlichkeit der Drehregler finden Sie im Settings-Display-Modus und die Helligkeits-Einstellung (Brightness) im Calibration-Display-Modus (siehe Abschnitte ↑[9.4.2, Display-Modus Settings](#page-117-0) bzw. ↑[9.4.3, Calibration-](#page-118-0)[Display-Modus \(Kalibrierung\)\)](#page-118-0).

#### erührungs-Empfindli

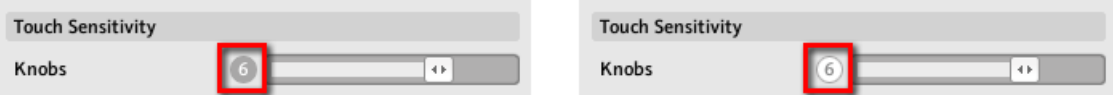

Auf der linken Seite wird die Berührung nicht erkannt, auf der rechten wird sie erkannt!

- 1. Berühren Sie einen der Drehregler 1-8 unter den Controller-Displays, während Sie auf diesen Empfindlichkeits-Wert schauen. Sowie Ihr Druck auf den Drehregler registriert wird, wird auch die Zahl rot dargestellt.
- 2. Üben Sie verschiedene Druckstärken auf den Drehregler aus und stellen Sie den Schieberegler ein, bis Sie mit der Empfindlichkeit zufrieden sind.

Zum Beispiel könnten Sie die Empfindlichkeit hoch genug setzen, so das leichte, versehentliche Berührungen der Drehregler Ihren Arbeitsfluss nicht stören, aber immer noch niedrig genug, um der Touch-Funktion ein "natürliches" Gefühl zu geben — die beste Einstellung hängt von Ihren Fingern und Anforderungen ab!

### **Einstellungen für den TRAKTOR KONTROL X1 und X1 MK2 (1-4)**

Die Controller-Page des TRAKTOR KONTROL X1 bietet die folgenden Parameter:

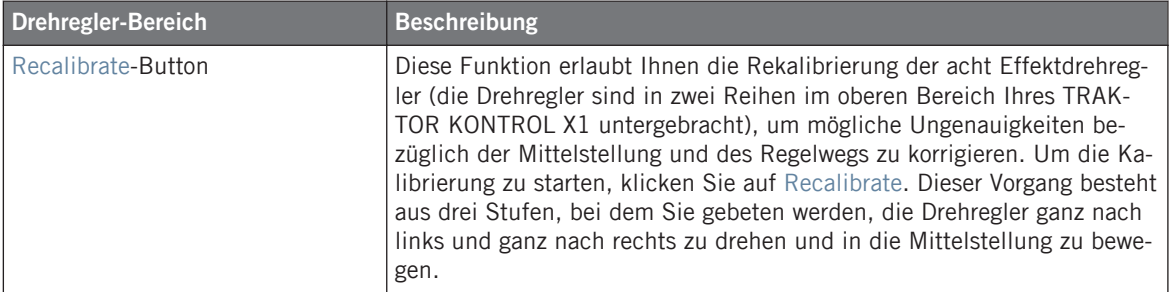

Das Gerät wurde in der Fabrik vorkalibriert. Die Kalibrierung ist also nur nötig, wenn Bedienelemente nicht mehr die korrekten Werte anzeigen.

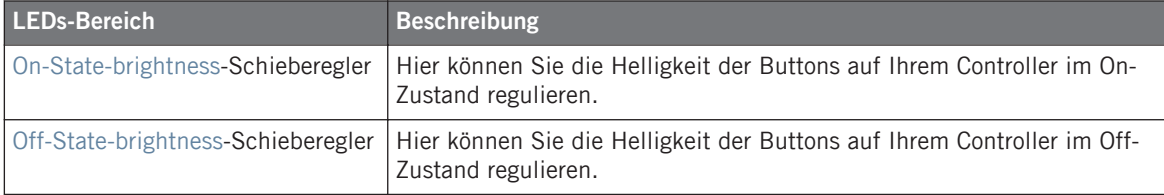

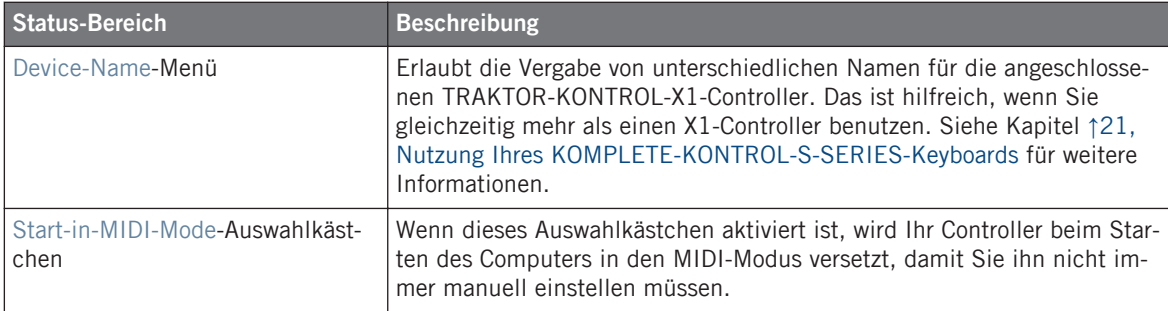

## **Einstellungen für den TRAKTOR KONTROL F1 (1-4)**

Die Controller-Page des TRAKTOR KONTROL F1 bietet die folgenden Parameter:

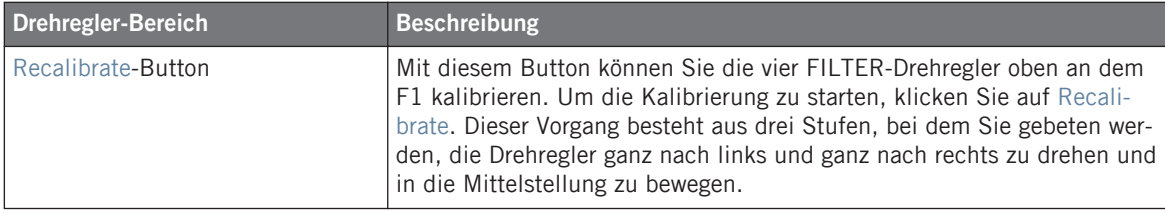

Das Gerät wurde in der Fabrik vorkalibriert. Die Kalibrierung ist also nur nötig, wenn Bedienelemente nicht mehr die korrekten Werte anzeigen.

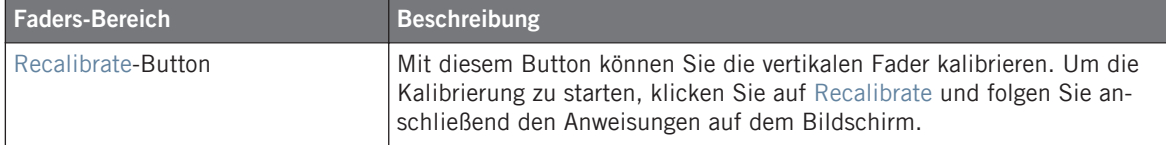

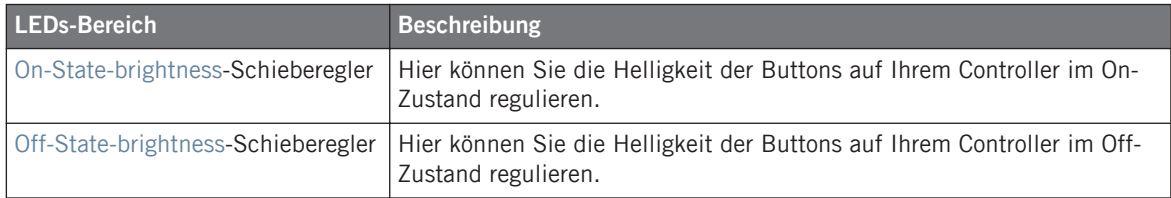

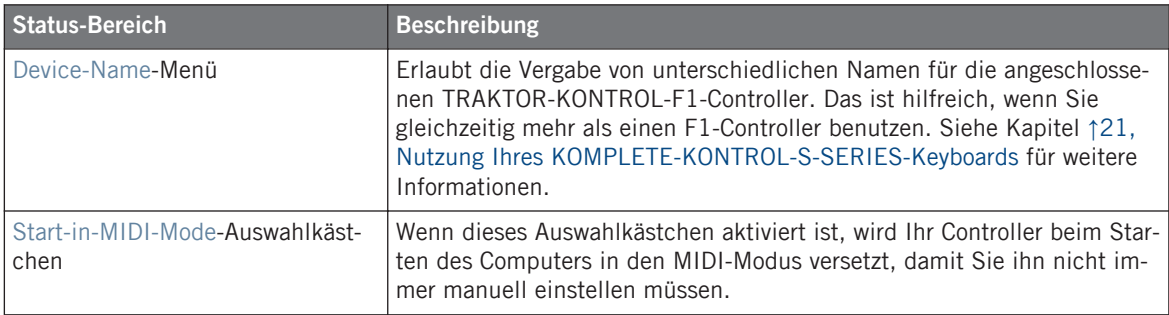

### **Einstellungen für den TRAKTOR KONTROL S2, S2 MK2, S4, S4 MK2**

Die Controller-Pages der TRAKTOR KONTROL S2/S4 bieten die folgenden Parameter zur Einstellung:

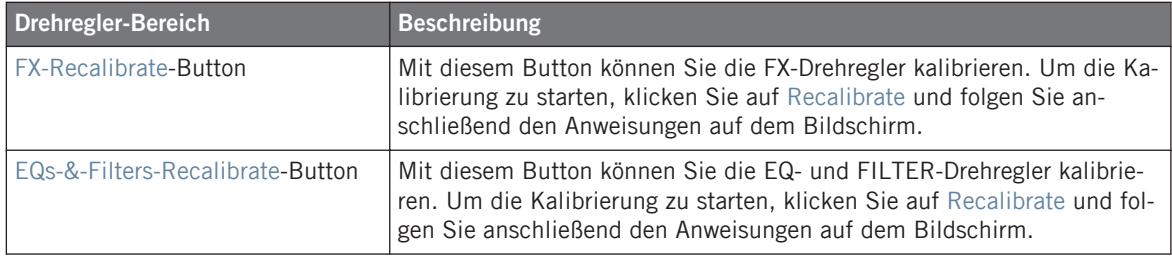

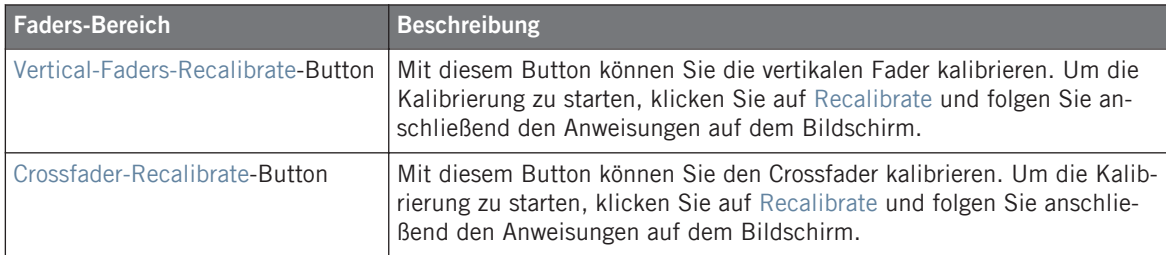

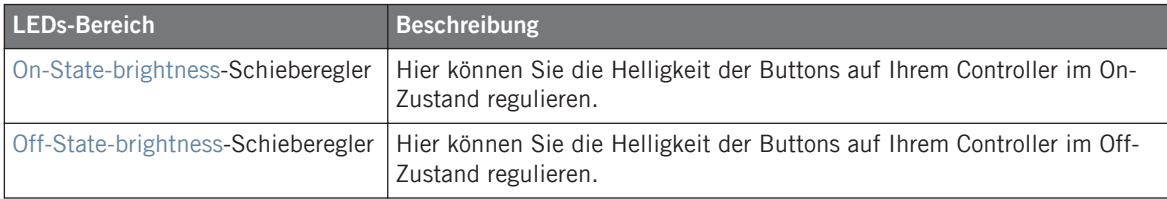

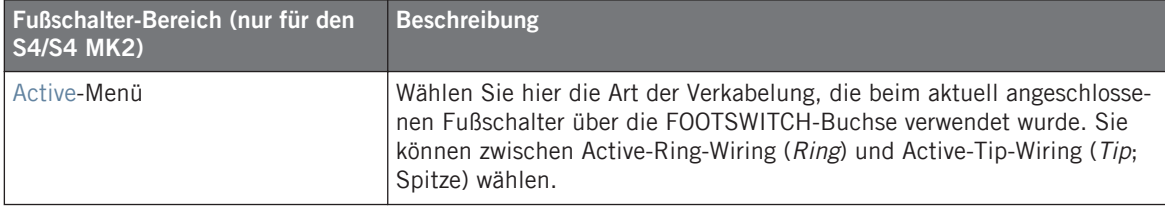

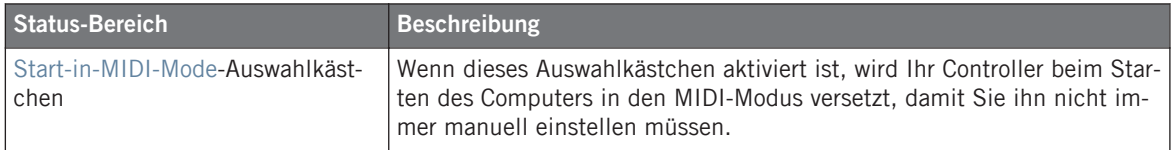

## **Einstellungen für den TRAKTOR KONTROL S8**

Die Controller-Page des TRAKTOR KONTROL S8 bietet die folgenden Parameter:

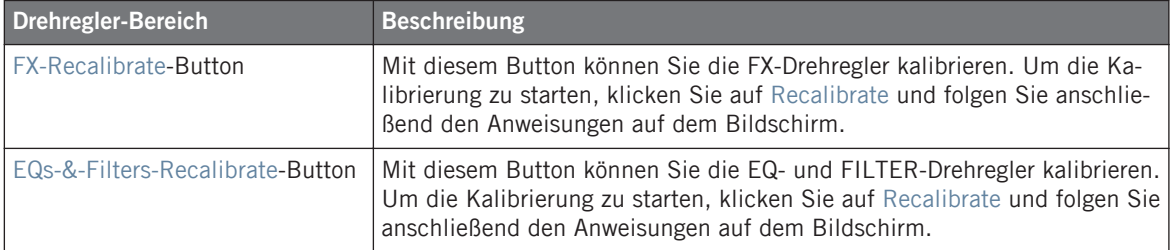

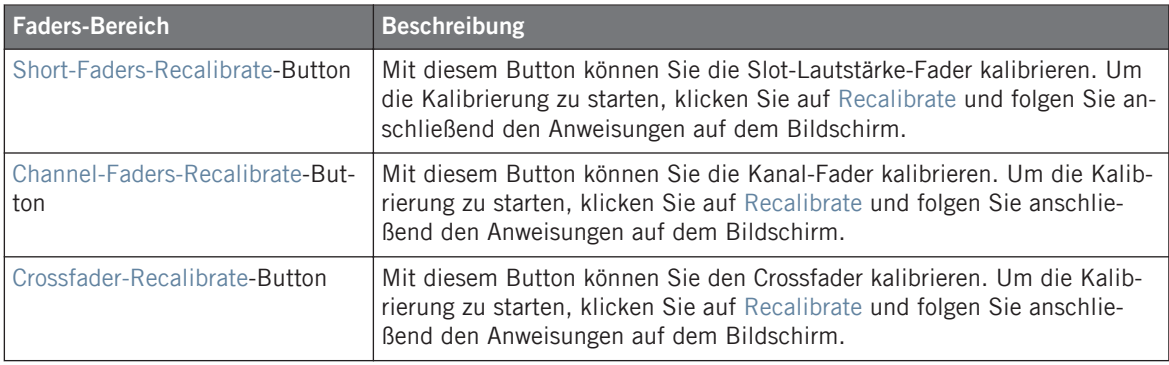

Das Gerät wurde in der Fabrik vorkalibriert. Die Kalibrierung ist also nur nötig, wenn Bedienelemente nicht mehr die korrekten Werte anzeigen.

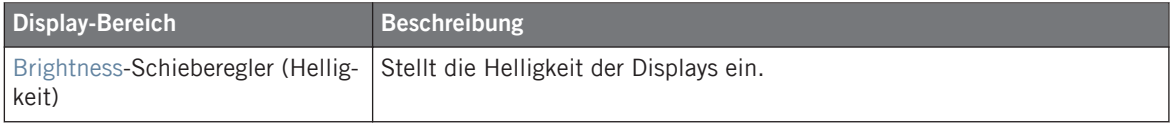

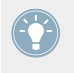

Sie können die Helligkeit der Displays auch direkt von Ihrem S8 aus bedienen, indem Sie den Settings-Display-Modus aktivieren.. Siehe Abschnitt ↑[16.4.2, Farbe und Helligkeit re](#page-180-0)[geln](#page-180-0) für weitere Details.

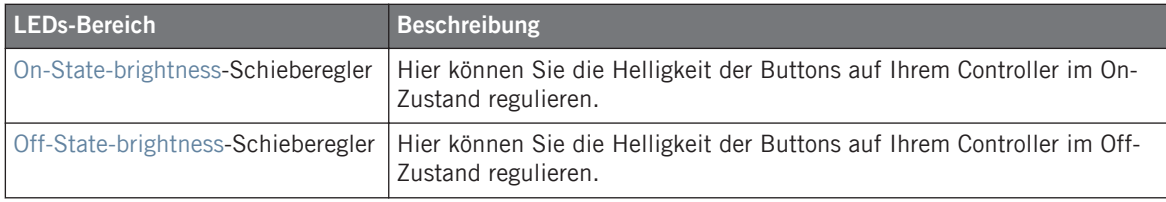

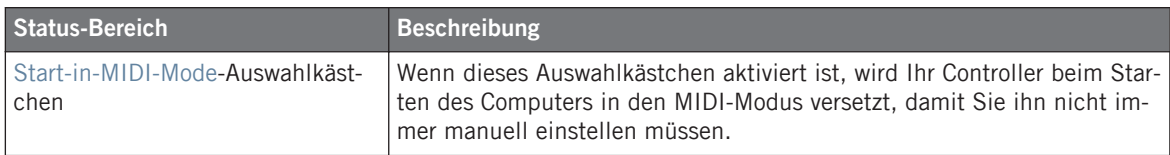

### **Einstellungen für den TRAKTOR KONTROL D2**

Die Controller-Page des TRAKTOR KONTROL D2 bietet die folgenden Parameter:

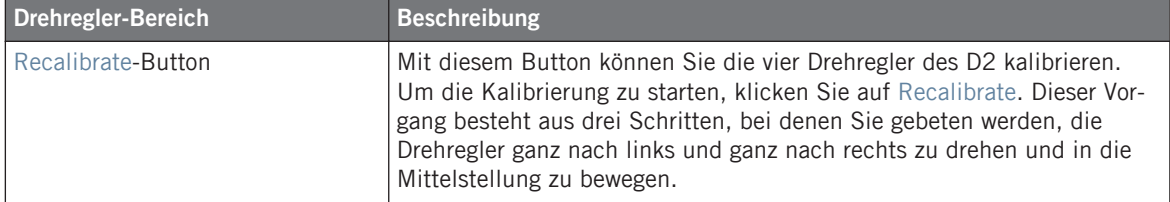

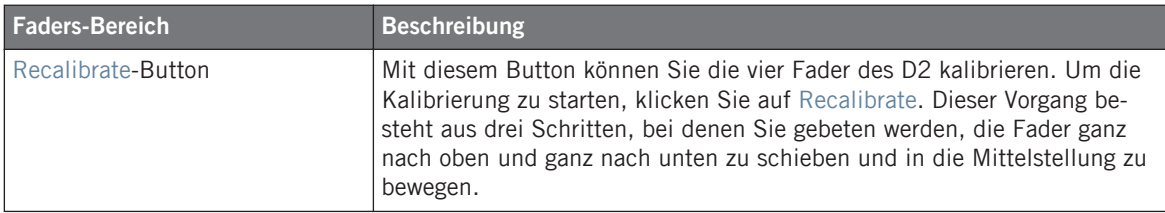

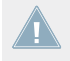

Das Gerät wurde in der Fabrik vorkalibriert. Die Kalibrierung ist also nur nötig, wenn Bedienelemente nicht mehr die korrekten Werte anzeigen.

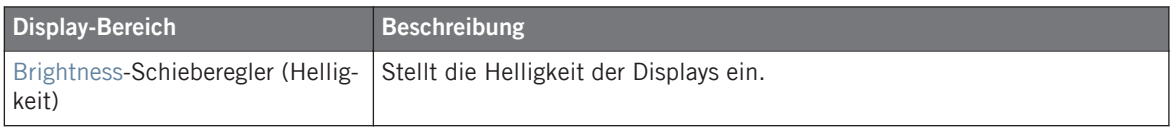

Sie können die Helligkeit der Displays auch direkt von Ihrem D2 aus bedienen, indem Sie den Settings-Display-Modus aktivieren.. Siehe Abschnitt ↑[15.4.2, Farbe und Helligkeit re](#page-164-0)[geln](#page-164-0) für weitere Details.

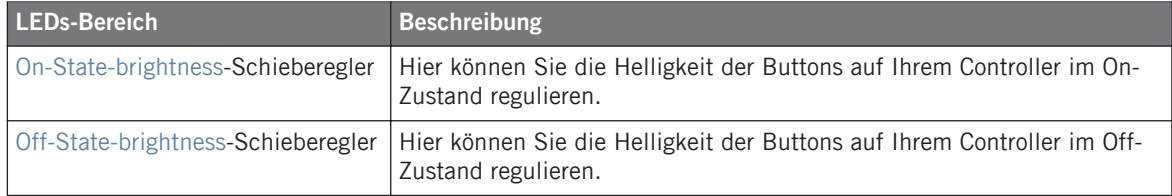

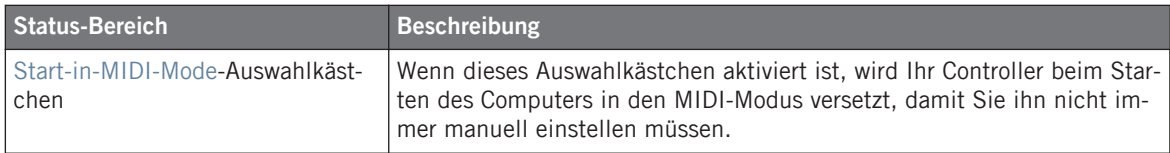

### **Einstellungen für den TRAKTOR KONTROL Z1**

Die Controller-Page des TRAKTOR KONTROL Z1 bietet die folgenden Parameter:

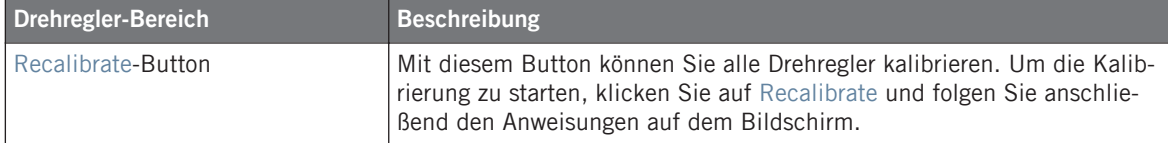

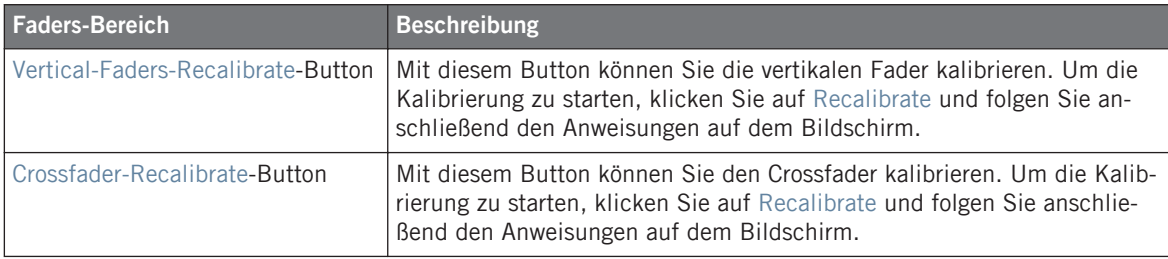

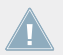

Das Gerät wurde in der Fabrik vorkalibriert. Die Kalibrierung ist also nur nötig, wenn Bedienelemente nicht mehr die korrekten Werte anzeigen.

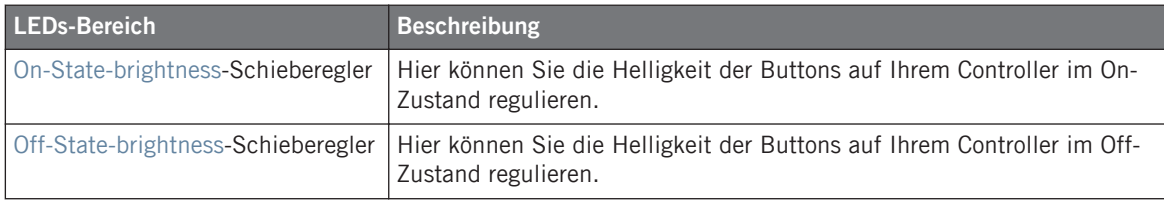

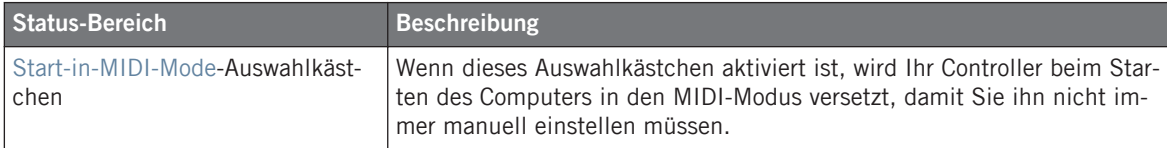

### **Einstellungen für den TRAKTOR KONTROL Z2**

Die Controller-Page des TRAKTOR KONTROL Z2 bietet die folgenden Parameter:

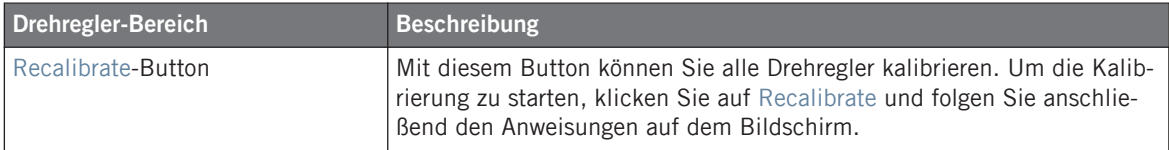

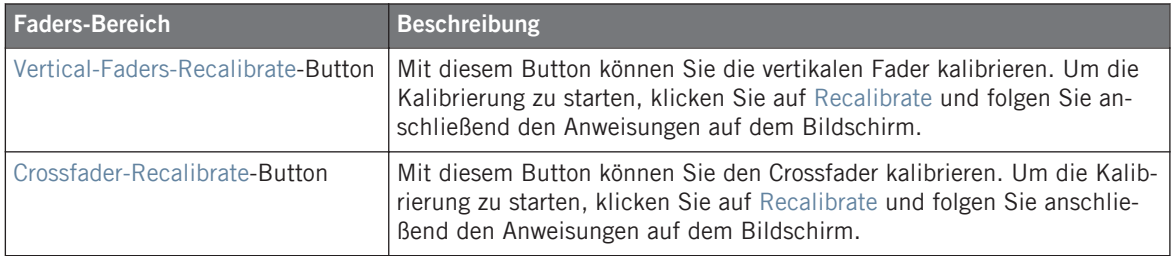

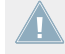

Das Gerät wurde in der Fabrik vorkalibriert. Die Kalibrierung ist also nur nötig, wenn Bedienelemente nicht mehr die korrekten Werte anzeigen.

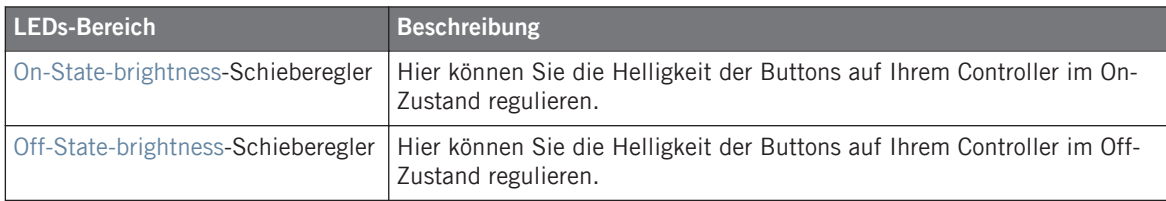

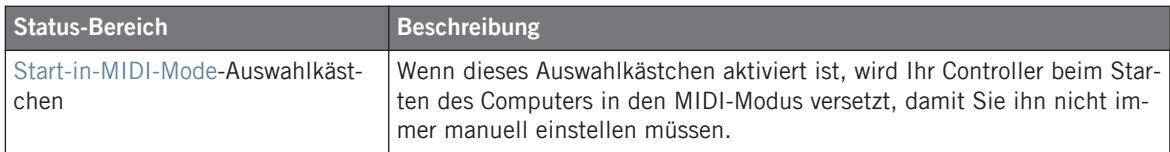

### **Einstellungen für die KOMPLETE-KONTROL-S-Series-Keyboards (1–4)**

Die Controller-Page der KOMPLETE-KONTROL-S-Series-Keyboards bietet folgende Parameter:

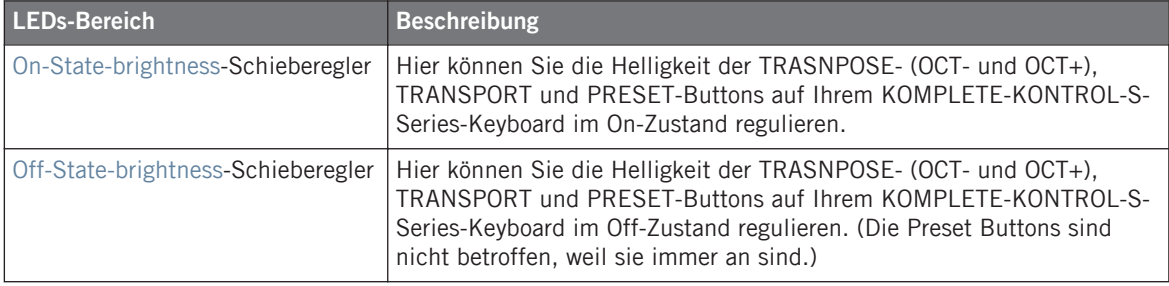

Weitere Informationen über das Leucht-Verhalten dieser Buttons erhalten Sie im Abschnitt ↑[21.4.4, Visuelle Rückmeldungen auf den Buttons](#page-226-0).

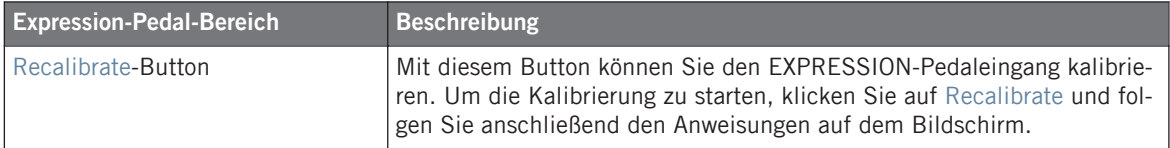
In | Out | ||

<span id="page-252-0"></span>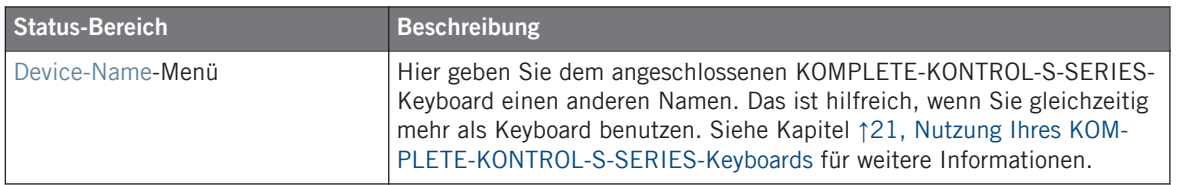

# 23.3 Die Software-Steuerleiste

Die Software-Steuerleiste bietet Zugang zu einigen globalen Funktionen zur Steuerung des Verhaltens Ihres Controller Editors.

**Maschine Studio** v Connect

Die Software-Steuerleiste bietet Zugang zu einigen wichtigen Funktionen Ihres Controller Editors.

Die folgenden Abschnitte beschreiben jedes dieser Elemente im Detail.

## 23.3.1 Device-Menü

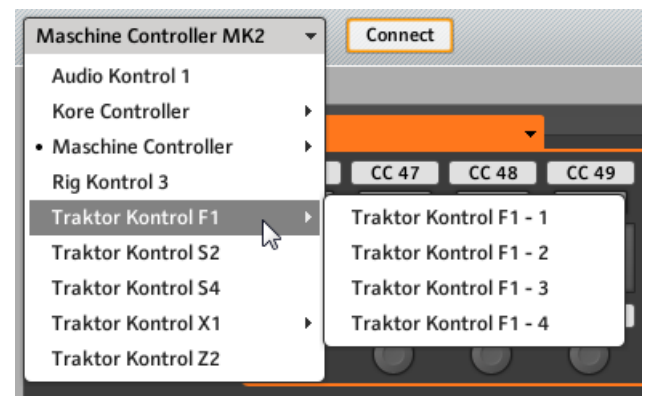

Das Device-Menü.

Das Device-Menü informiert Sie darüber, für welchen NI-Controller Sie gerade die Einstellungen bearbeiten. Außerdem können Sie hier auf einen anderen NI-Controller umschalten, um seine Zuweisungen zu sehen und zu bearbeiten. Dies ist eine Alternative zum Select-DeviceUntermenü, das Sie im View-Menü der Software-Menüleiste finden. Außerdem sind alle angeschlossenen NI-Controller zur visuellen Orientierung mit einem vorangestellten Punkt (•) markiert.

Um zu einem anderen NI-Controller umzuschalten, führen Sie bitte Folgendes aus:

- 1. Klicken Sie auf das Device-Menü, um eine Ausklapp-Liste mit sämtlichen MIDI-fähigen NI-Controllern zu sehen.
- 2. Wählen Sie den gewünschten NI-Controller von der Liste.

Der Hardware-Bereich sowie alle Templates, Pages und Zuweisungen werden entsprechend dem neu gewählten NI-Controller angepasst.

Alle Parameter und Einstellungen auf der Bedienoberfläche des Controller Editors beziehen sich auf den NI-Controller, der aktuell im Device-Menü angewählt ist, mit Ausnahme der MIDI-Aktivitätsanzeige und des NI-Logos, ganz rechts in der Software-Steuerleiste.

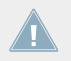

Beachten Sie bitte, dass alle NI-Controller aktiviert bleiben, die sich im MIDI-Modus befinden, unabhängig davon, welcher Controller im Controller-Editor angezeigt wird.

# 23.3.2 Connect-Button (Verbindung)

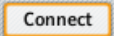

Der Connect-Button.

Der Connect-Button (Verbindung) ruft Ihren NI-Controller dazu auf, sich mit dem Controller-Editor zu verbinden, wenn er gerade seine eigene Software steuert (z.B. TRAKTOR oder MA-SCHINE). Dies ist das Software-Äquivalent zu den entsprechenden Hardware-Tastenkürzeln, welche das wechseln in den MIDI-Modus ermöglichen.

Ihr NI-Controller kann zu jedem Zeitpunkt nur mit einer Software verbunden sein.

• Ihr NI-Controller kann entweder mit seiner eigenen Software verbunden sein, z.B. mit MA-SCHINE (bzw. mit einer der verschiedenen Plug-in-Instanzen, die gerade auf Ihrem Rechner laufen).

oder

• Er kann mit dem Controller Editor verbunden sein (über den Harwdare-Dienst), der das Tor zur Steuerung sämtlicher anderer MIDI-Ziele mit dem NI-Controller darstellt und die entsprechenden Zuweisungen enthält.

Wenn Sie den Controller-Editor starten, verbindet er sich automatisch mit Ihrem/Ihren NI-Controller(n) — die Regel lautet: die zuletzt gestartete Applikation übernimmt die Kontrolle über Ihren NI-Controller.

Wenn der Connect-Button aus ist (der Button leuchtet nicht), heißt das, dass Ihr NI-Controller mit einer Instanz seiner eigenen Software verbunden ist (z. B. die MASCHINE-Software für den MASCHINE-Controller).

- ► Klicken Sie auf den Connect-Button, um Ihren NI-Controller mit dem Controller Editor zu verbinden und in den MIDI-Modus zu wechseln.
- $\rightarrow$  Der Connect-Button leuchtet.

Bitte beachten Sie, dass der Controller-Editor nicht laufen muss, um Ihren Controller in den MIDI-Modus zu schalten! Das können Sie auch über einen Kurzbefehl von Ihrem Controller ausführen. Siehe Kapitel ↑[3.1, Schalten Sie Ihren NI-Controller in den MIDI-Modus](#page-18-0) für weitere Informationen.

Die möglichen Zustände für den Connect-Button sind die folgenden:

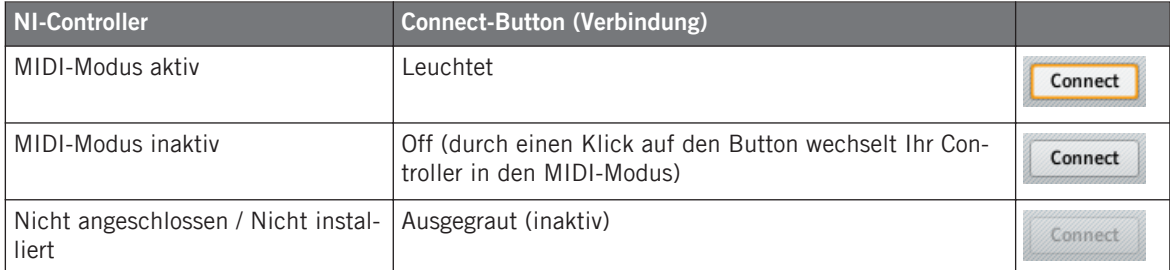

Zusammengefasst: Der Connect-Button zeigt immer den aktuellen Zustand Ihres NI-Controllers an.

# 23.3.3 MIDI-Aktivitätsanzeige

 $ln \mid Out \mid$ 

Die MIDI-Aktivitätsanzeige.

Die MIDI-Aktivitäts-Anzeige zeigt eingehende (In) und/oder ausgehende (Out) MIDI-Daten des aktuell im Device-Menü (siehe Abschnitt ↑[23.3.1, Device-Menü\)](#page-252-0) gewählten Controllers an. Das ist nützlich, um die einwandfreie Verbindung zwischen Controller Editor und der Hardwareund Software-Umgebung zu überprüfen und um andere MIDI-Fehler zu finden.

Auf den MASCHINE-, MASCHINE-MK2- und MASCHINE-STUDIO-Controllern können Sie über den Monitor-Display-Modus die genauen MIDI-Befehle sehen, die der Controller sendet. Mehr dazu in ↑[5.4.6, Display-Modus Monitor](#page-64-0) (für MASCHINE), ↑[6.4.5, Display-Modus](#page-79-0) [Monitor](#page-79-0) (für MASCHINE MK2) bzw. ↑[9.4.7, Display-Modus Monitor](#page-124-0) (für MASCHINE STU-DIO).

Die MIDI-Aktivitäts-Anzeige ist nicht verfügbar, wenn ein KOMPLETE-KONTROL-S-Series-Keyboard ausgewählt ist.

# 23.3.4 NI-Logo

#### $\blacksquare$

Das NI-Logo.

Wenn Sie auf das NI-Logo klicken, das Sie ganz rechts auf der Software-Steuerleiste finden, öffnet sich der About-Dialog.

Der About-Dialog zeigt einige Informationen über Ihre Controller-Editor-Installation an, inklusive der Seriennummer und einer Liste mit den an der Entwicklung beteiligten Leuten.

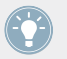

Der About-Dialog kann auch über den Eintrag About… im Help-Menü der Software-Menüleiste geöffnet werden.

# 23.4 Der Hardware-Bereich

Wenn er angezeigt wird, repräsentiert der Hardware-Bereich den NI-Controller, den Sie oben im Device-Menü ausgewählt haben. Der Hardware-Bereich hat zwei Hauptfunktionen:

- Er bietet eine grafische Repräsentation des NI-Controllers.
- Hier wählen Sie eine Page zum Laden (wenn relevant) und die Bedienelemente, die Sie bearbeiten möchten. Das kann zum Beispiel nützlich sein, wenn Ihr NI-Controller gerade nicht an den Rechner angeschlossen ist. So können Sie Ihre Zuweisungen vorbereiten, obwohl die Hardware gerade nicht verfügbar ist.

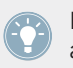

Paare von Mini-Buttons im Hardware-Bereich: Wenn Mini-Buttons durch einen Klick nicht angewählt werden, klicken Sie stattdessen auf ihr Namensfeld!

Zusätzlich zur exakten Darstellung Ihres NI-Controllers, enthält der Hardware-Bereich einige zusätzliche grafische Elemente, die sein Funktions-Spektrum erweitern: die Namensfelder, den Auswahlrahmen, den Bereich mit den Pages / das Auswahlmenü für die Pages (außer für den TRAKTOR KONTROL S2 und die KOMPLETE KONTROL S-SERIES). Im Folgenden beschreiben wir jedes im Einzelnen.

# 23.4.1 Namensfelder

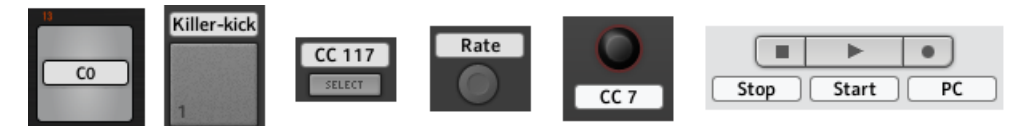

Einige Namensfelder neben Bedienelementen im Hardware-Bereich.

Über oder unter jedem zuweisbaren Bedienelement im Hardware-Bereich finden Sie ein Namensfeld. Dieses Feld zeigt denselben Namen wie das Feld im oberen Teil des Assign-Tabs des Inspectors an, sodass Sie alle Bedienelemente zusammen mit ihren Bezeichnungen sehen können.

Wenn für ein Bedienelement bisher kein Name bestimmt wurde, zeigt das jeweilige Namensfeld den zugewiesenen MIDI-Befehl als Namen an.

Wie bei allen Zuweisungs-Parametern werden diese Namen selbstverständlich mit den Pages und Templates gespeichert.

Viele Bedienelemente haben im Hardware-Bereich bereits einen Namen: Dieser bezieht sich auf die ursprüngliche Funktion in der spezifischen Software (MASCHINE und TRAK-TOR).

#### **Alle Labels Anzeigen/Verstecken**

Bei MASCHINE STUDIO, TRAKTOR KONTROL X1 MK2, S2 MK2, S4 MK2, S8 und Z1, können Sie mit dem Show-all-labels-Ankreuzfeld (Alle Labels anzeigen) rechts oben im Hardware-Bereich die Labels aller nicht ausgewählten Bedienelemente anzeigen/verstecken. Das Verstecken von Labels der anderen Bedienelemente kann Ihnen helfen, sich besser auf die Zuweisungen zu konzentrieren, an denen Sie gerade arbeiten.

Show all labels  $\sqrt{\sqrt{ }}$ 

Das Ankreuzfeld Show all labels.

Die Labels der ausgewählten Bedienelemente werden immer angezeigt.

Das Ankreuzfeld Show all labels entspricht dem Eintrag Toggle Labels im View-Menü der Menüleiste (siehe Abschnitt ↑[23.1.2, View-Menü \(Ansicht\)](#page-238-0)). Sie können auch [Ctrl] + [L] ([Cmd] + [L] on Mac OS X) auf Ihrer Computer-Tastatur drücken, um es zu aktivieren/deaktivieren.

#### 23.4.2 Der Auswahlrahmen

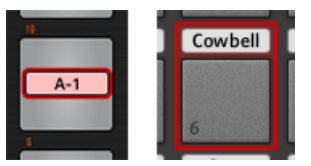

Der Auswahlrahmen hebt das aktuell angewählte Bedienelement hervor.

<span id="page-258-0"></span>Der rote Auswahlrahmen hebt das aktuell angewählte Bedienelement hervor. Wenn Sie im Hardware-Bereich (oder bei in den Preferences aktiviertem Touch Select über Ihren NI-Controller) ein anderes Bedienelement anwählen, springt der Auswahlrahmen darauf um. Zugleich zeigt der Inspector die Eigenschaften der Zuweisung für das jeweilige Element auf seinem Assign-Tab an.

> Sie können zwei oder mehr Bedienelemente des gleichen Typs im Hardware-Bereich für gleichzeitige Bearbeitung auswählen: Halten Sie einfach [Shift] auf Ihrer Computertastatur gedrückt und klicken Sie auf die gewünschten Bedienelemente! Sie können auch mit der Maus ein Auswahl-Rechteck um mehrere Bedienelemente aufziehen (dabei werden nur Elemente desselben Typs in die Auswahl eingeschlossen).

#### 23.4.3 Page-Bereich und Page-Menüs

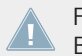

Für den TRAKTOR KONTROL S2 und die KOMPLETE KONTROL S-SERIES ist kein Page-Bereich und kein Page-Menü verfügbar.

#### **Page-Bereiche**

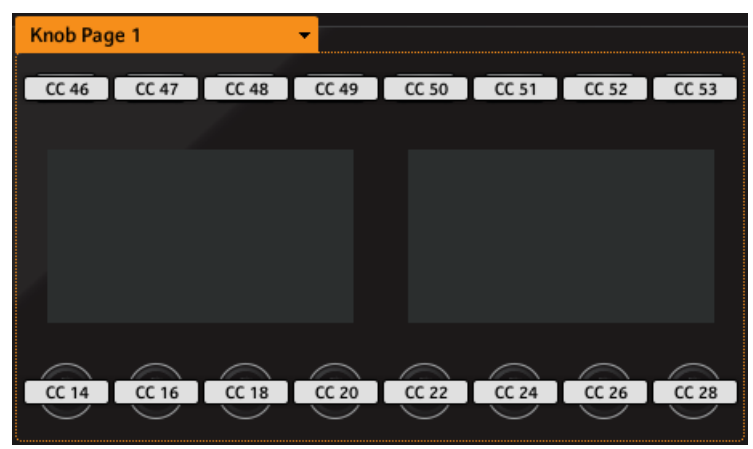

Der Page-Bereich enthält sämtliche Bedienelemente einer Page (hier der Knob-Page-Bereich des MASCHINE-STUDIO-Controllers).

Im Hardware-Bereich hebt ein oder mehrere farbige Rahmen einige der Bedienelemente hervor. Diese Rahmen definieren die verschiedenen Page-Bereiche, die alle im entsprechenden Paging-System enthaltenen Bedienelemente umfassen:

- TRAKTOR-Controller-Familie, KOMPLETE KONTROL S-SERIES: Der orange Rahmen zeigt den Bereich der **Pages** an.
- MASCHINE-Controller-Familie: Zusätzliche Rahmen sind sichtbar (wenn aktiviert):
	- Oranger Rahmen: **Knob-Pages**.
	- Blauer Rahmen: **Pad-Pages**.
	- Roter Rahmen (nur MASCHINE STUDIO): **I/O- und Level-Pages**.
	- Violetter Rahmen (nur MASCHINE STUDIO): **Jog-Wheel-Pages**.

Zur Erinnerung: Die Bedienelemente des Knob-Page-Bereichs können mehrere Zuweisungen haben, die in so genannten Pages gruppiert werden, wobei eine -Page immer eine Zuweisung pro Bedienelement enthält (um mehr über Grundlagen des Zuweisungs-Systems im Controller Editor zu erfahren, lesen Sie bitte Abschnitt ↑[4.3, Das Zuweisungs-System](#page-46-0)).

#### **Page-Menüs**

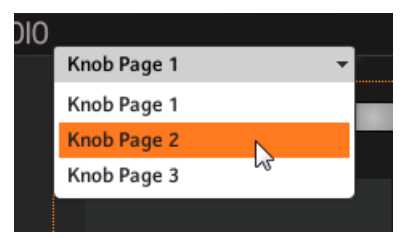

Mit dem Auswahlmenü für die Pages wählen Sie eine andere Page an (hier das Knob-Page-Menü des MASCHINE-STUDIO-Controllers).

In der oberen linken Ecke zeigt das Auswahlmenü für die Pages den Namen der aktuell ausgewählten Page an. Außerdem können Sie hier einen anderen Satz mit Zuweisungen auswählen:

► Um eine bestimmte Page anzuwählen, klicken Sie auf das Auswahlmenü für die Pages und wählen den gewünschten Eintrag aus der Liste — diese Liste spiegelt die Page-Liste des Pages-Tabs im Inspector wider.

Wenn Sie auf einen Eintrag klicken, wird die entsprechende Page automatisch geladen und ersetzt die vorher aktive Page.

# 23.5 Der Inspector

Der Inspector befindet sich rechts auf der Oberfläche des Controller Editors und ist DER Ort, an dem Sie Ihre Templates und etwaige Pages bearbeiten und sämtliche Zuweisungen vornehmen. Daher ist der Inspector auch immer sichtbar.

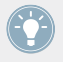

Wenn Sie mit den Begriffen "Template", "Page" usw. noch nicht so recht etwas anfangen können, zögern Sie nicht den Abschnitt ↑[4.3, Das Zuweisungs-System](#page-46-0) noch einmal durchzulesen; dort werden diese Grundbegriffe erklärt.

Wie schon erwähnt, hält sich der grundlegende Arbeitsfluss an die Zuweisungs-Hierarchie. Lassen Sie uns nochmal einen Blick drauf werfen, mit dem Fokus auf dem Controller Editor:

- 1. Wählen Sie den NI-Controller, den Sie nutzen möchten, vom Device-Menü der Software-Steuerleiste. Wenn Sie nur einen NI-Controller installiert haben, wird dieser automatisch angewählt.
- 2. Wählen Sie ein Template aus. Das kann zum Beispiel über den Templates-Tab des Inspectors geschehen (siehe unten). Wenn das Template geladen wird, werden zugleich auch sämtliche enthaltenen Pages und Zuweisungen geladen.
- 3. Wenn das Bedienelement, das Sie bearbeiten möchten, sich in einem Page-Bereich befindet, müssen Sie auch die gewünschte Page auswählen. Das kann entweder über das entsprechende Page-Menü oder über den Pages-Tab des Inspectors geschehen (siehe unten). Wenn sich das Bedienelement irgendwo anders auf dem NI-Controller befindet, können Sie diesen Schritt überspringen.

Wenn Sie nur die vorhandenen Zuweisungen nutzen möchten, war es das schon. Wenn Sie aber die Zuweisungen überprüfen oder ändern möchten, folgen Sie diesen Schritten:

- 1. Setzen Sie den Fokus auf das Bedienelement, das Sie bearbeiten möchten. Das kann entweder über einen Mausklick im Hardware-Bereich geschehen oder durch Berührung des Bedienelements auf der Hardware (wenn Touch-Select-Button in dem General-Tab des Preferences-Fensters aktiviert ist).
- 2. Wechseln Sie auf den Assign-Tab des Inspectors (siehe unten) und bearbeiten die Zuweisung für das Bedienelement.

### **Tabs im Inspector**

Der Inspector ist in drei Tabs eingeteilt, von denen jeder für eine bestimmte Ebene im Zuweisungs-System des Controller Editors zuständig ist:

- Der Templates-Tab dient zur Verwaltung Ihrer Templates.
- Der Pages-Tab dient zur Verwaltung Ihrer Pages. Dieser Tab steht für den TRAKTOR KON-TROL S2 nicht zur Verfügung. Bei der Arbeit mit den MASCHINE-Controllern werden auf diesem Pages-Tab außerdem die Pad-Pages aktiviert und verwaltet.
- Zu guter Letzt bietet der Assign-Tab präzise Kontrolle über die MIDI-Zuweisung des aktuell im Hardware-Bereich angewählten Bedienelements.

Beschreiben wir also jeden dieser drei Tabs einmal genauer. Wir fangen mit den Templates an, schauen uns dann die Pages an und kommen schließlich zu den Zuweisungs-Details.

# 23.5.1 Der Templates-Tab

Der Templates-Tab dient zur **Auswahl und Verwaltung Ihrer Templates**. Ein Template kann dazu genutzt werden, einen kompletten Satz an Zuweisungen und Pages für einen spezifischen Anwendungsfall zu speichern. Das kann zum Beispiel ein bestimmtes Hardware-Instrument sein, eine Software-Konfiguration für einen Auftritt oder ein bestimmtes Stück Ihrer Performance

► Klicken Sie auf den Templates-Tab oben im Inspector, um die Templates anzuzeigen.

## **Template-Liste**

Ganz oben im Templates-Tab zeigt die Templates-Liste sämtliche verfügbare Templates:

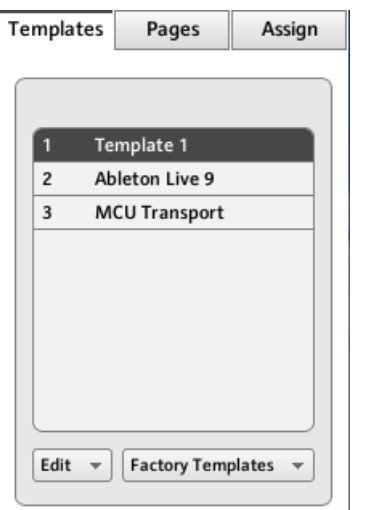

Die Liste der Templates oben im Templates-Tab.

In der Liste entspricht jeder Eintrag einem Template. Das ausgewählte Template wird in der Liste hervorgehoben dargestellt.

- ► Klicken Sie einfach auf den entsprechenden Eintrag, um ein anderes Template zu laden.
- $\rightarrow$  Wenn das Template geladen wird, werden zugleich auch sämtliche enthaltenen Pages und Zuweisungen geladen.

Jeder Eintrag in der Liste hat zwei Elemente: Die Template-Nummer und den Template-Namen. Die Template-Nummer ist nicht editierbar — sie bestimmt die Reihenfolge der Templates in der Liste. Der Name eines Templates kann geändert werden:

► Um einen Template Namen zu ändern, führen Sie einen Doppelklick auf dem Namen aus (der dann hervorgehoben dargestellt wird), geben Sie einen neuen ein und drücken Sie [Enter] auf Ihrer Rechnertastatur.

Die Liste der Templates können Sie per Drag&Drop neu anordnen. Das Umordnen Ihrer Templates kann zum Beispiel praktisch sein, wenn Sie mehrere Templates für eine Live-Performance nutzen möchten und sie daher in einer bestimmten Reihenfolge benötigen.

MASCHINE-Controller-Familie und KOMPLETE KONTROL S-SERIES: Sie können Templates auch direkt auf Ihrem Controller auswählen. Mehr Details erfahren Sie im Kapitel dieses Handbuchs, das Ihren Controller beschreibt.

Wenn die Anzahl der Templates in der Liste zu groß wird, um alle auf dem verfügbaren Platz darzustellen, erscheint rechts ein Rollbalken zur Navigation durch die Liste.

#### **Menü Edit**

Unter der Liste der Templates bietet das Edit-Menü Zugriff auf einige wichtige Verwaltungsfunktionen. Um die gewünschte Funktion auszuführen, klicken Sie bitte auf das Menü und wählen Sie den entsprechenden Eintrag aus:

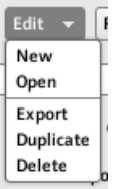

Das Edit-Menü unter der Liste der Templates.

Das Menü hat folgende Einträge:

- **New** (Neu): Erzeugt ein neues Template mit den Grundeinstellungen. Das neue Template wird am Ende der Liste eingefügt. Sie können in der Liste beliebig viele Templates verwalten.
- **Open**: Öffnet einen Dialog, in dem Sie auf Ihrer Festplatte zur gewünschten Template-Datei navigieren können, um sie zu laden. Wählen Sie die Datei an und klicken Sie auf OK (ein Doppelklick tut es auch): Das Template wird an das Ende der Liste angehängt und automatisch als aktuelles Template geladen.
- **Export**: Öffnet einen Dialog, über den Sie das aktuelle Template als Datei auf Ihrer Festplatte speichern können. Wählen Sie Speicherort und Namen des zu exportierenden Templates. Beachten Sie bitte, dass der Dateiname, den Sie hier wählen, sich vom Namen des Templates im Controller Editor unterscheiden darf. Klicken Sie auf Save, um die Datei zu exportieren — fertig!
- **Duplicate** (Duplizieren): Dupliziert das angewählte Template und fügt es direkt unter der aktuellen Listenposition ein.

• **Delete** (Löschen): Löscht das angewählte Template. Die Einträge darunter bewegen sich nach oben, um die Lücke in der Liste zu füllen.

#### **Factory-Templates-Menü**

Neben dem Edit-Menü sitzt das Factory-Templates-Menü, mit dem Sie die Werks-Templates laden, die mit dem Controller Editor mitgeliefert wurden. Um ein bestimmtes Template zu laden, klicken Sie auf das Menü und wählen Sie den gewünschten Eintrag aus der Liste aus.

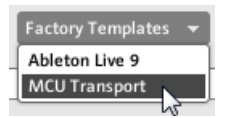

Das Factory-Templates-Menü unter der Templates-Liste.

Die vom Factory-Templates-Menü gewählten Templates werden in Ihre Templates-Liste darüber geladen. Wenn Sie das in die Template-Liste geladene Template bearbeiten oder löschen, bleibt das entsprechende Factory-Template unberührt und kann jederzeit wieder geladen werden!

Wenn seit der letzten Nutzung des Controller Editors neue Factory-Templates dazugekommen sind, wird ihre Anzahl in der oberen, rechten Ecke in einer kleinen Sprechblase angezeigt.

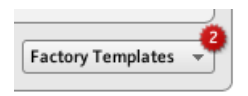

Das Menü enthält zwei neue Factory-Templates.

#### **Template-Eigenschaften**

Für TRAKTOR KONTROL X1/X1 MK2/F1/S2/S2 MK2/S8/Z1/Z2 und die KOMPLETE KON-TROL S-SERIES gibt es keinen Bereich für die Template-Eigenschaften.

Der Eigenschaften-Bereich für die Templates enthält einige Parameter für das aktuell in der Liste der Templates angewählte Template.

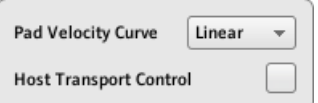

Die Template-Eigenschaften auf dem Templates-Tab (hier für den MASCHINE-Controller).

Je nach angewähltem Controller, finden Sie in den Template-Eigenschaften bis zu drei Elemente: Das Pad-Velocity-Curve-Menü, Das MIDI-Port-Menü und das Ankreuzfeld für die Host Transport Control. Diese Elemente werden in den folgenden Paragraphen beschrieben.

#### **Pad-Velocity-Curve-Menü (nur MASCHINE-Controllerfamilie)**

Das Pad-Velocity-Curve-Menü (Anschlagsdynamik-Kurve), bietet sieben Anschlagsdynamik-Kurven, die dann das Verhalten der Pads Ihres Controllers bestimmen. Eine Velocity-Kurve definiert, wie der Druck auf die Pads in Velocity-Werte übersetzt wird. Im Menü Pad Velocity Curve können Sie zwischen drei weichen und drei harten Kurven sowie einer linearen "Kurve" wählen. Die weichen Kurven verstärken niedrigere Druckwerte und dämpfen hohe Druckwerte (logarithmische Ansprache), während die harten Kurven die niedrigeren Druck-Werte dämpfen und die hohen verstärken (exponentielle Ansprache). Die lineare Kurve übersetzt die Druckwerte proportional in Velocity-Werte.

#### **MIDI-Port-Menü**

Bei den NI-Controllern mit MIDI-Ausgang dient das MIDI-Port-Menü zur Leitung der MIDI-Befehle auf interne (virtuelle) oder externe (physikalische) MIDI-Ports Ihres NI-Controllers. Nach einem Mausklick auf das Menü erscheinen zwei Optionen:

- **Internal**: Die MIDI-Befehle werden durch den internen MIDI-Ausgang geleitet. So können die Befehle andere MIDI-fähige Programme auf Ihrem Rechner erreichen (vorausgesetzt, diese Programme nehmen MIDI-Daten auf diesem MIDI-Ausgang an, was in den Voreinstellungen der jeweiligen Software eingestellt werden muss).
- **External**: Die MIDI-Befehle werden an den MIDI-Ausgang Ihres Hardware-Controllers geleitet. So kann Ihr Template andere MIDI-Geräte bedienen, die am MIDI-Ausgang des Controllers angeschlossen sind.

Für die MASCHINE-Controller-Familie und die KOMPLETE-KONTROL-S-SERIES-Keyboards gibt es kein MIDI-Port-Menü. Bei diesen Controllern werden alle MIDI-Befehle durch den internen MIDI-Port geleitet.

#### **Host Transport Control (nur MASCHINE-Controllerfamilie)**

Host Transport Control kann genutzt werden, wenn MASCHINE als Plug-in in einem Host läuft. Sie können dann die Bedienelemente von MASCHINE (alle Versionen) so aufteilen, dass manche der Bedienelemente die normalen MASCHINE-Funktionen haben, während andere den Host steuern. Die Bedienelemente werden wie folgt aufgeteilt:

- Einerseits senden die PLAY-, RESTART-, Step-Backwards-, Step-Forwards-, und ERASE-Buttons im TRANSPORT-Abschnitt des Controllers MIDI-Nachrichten nach den Vorgaben im Template.
- Andererseits steuern alle anderen Bedienelemente das im Host geladene MASCHINE-Plug-in.

Das bedeutet vor allem, dass Sie die Transport-Funktionen Ihres Sequencers per MIDI steuern und gleichzeitig mit dem Rest Ihres Controllers das MASCHINE-Plug-in steuern können!

Host Transport Control funktioniert nur, wenn MASCHINE als Plug-in in einem Host läuft.

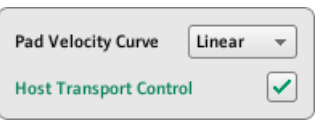

Das Ankreuzfeld Host Transport Control.

► Klicken Sie das Host-Transport-Control-Ankreuzfeld, um die Host-Transport-Control-Funktion im gerade aktiven Template zu aktivieren bzw. zu deaktivieren.

Denken Sie daran, dass die Host-Transport-Control-Option auf der Template-Ebene arbeitet, d.h. sie kann für jedes einzelne Template aktiviert/deaktiviert werden.

Wenn Host Transport Control aktiviert ist und Ihr Controller den Fokus auf einer MASCHINE-Instanz im Host hat, passiert Folgendes:

- Die PLAY-, RESTART-, Step-Backwards-, Step-Forwards-, and ERASE-Buttons werden abgedunkelt, um zu zeigen, dass sie sich im MIDI-Modus befinden.
- Alle anderen Bedienelemente auf Ihrem Controller, inklusive der Displays, haben ihre übliche MASCHINE-Funktionalität.

<span id="page-267-0"></span>• Im Controller Editor werden die betroffenen Buttons im Hardware-Bereich hervorgehoben dargestellt:

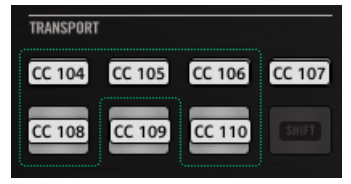

# 23.5.2 Der Pages-Tab

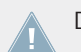

Der Pages-Tab steht für den TRAKTOR KONTROL S2 nicht zur Verfügung.

Der Pages-Tab dient zur **Auswahl und Verwaltung Ihrer Knob-Pages**, **Pad-Pages**, **I/O- und Level-Pages** bzw. **Jog-Wheel-Pages**.

Klicken Sie den Pages-Tab oben im Inspector, um den Pages-Tab anzuzeigen.

Denken Sie daran, dass gemäß dem Zuweisungs-System des Controller Editors etwaige Änderungen auf dem Pages-Tab alle Pages des aktuell geladenen Templates betreffen.

Die Pages sind jeweils komplette Sätze an Zuweisungen für die Bedienelemente im Pages-Bereich des Hardware-Bereichs. Pages können zum Beispiel dazu genutzt werden, um die Zuweisungen für bestimmte Presets des Ziel-Instruments zu speichern, für bestimmte Abschnitte (Filter, Effekte, usw.) des Instruments oder für verschiedene Instrumente im Setup. Siehe Abschnitt ↑[4.3, Das Zuweisungs-System](#page-46-0) für mehr Informationen.

## **Pages-Liste**

Der Pages-Tab hat einige Ähnlichkeiten mit dem oben beschriebenen Templates-Tab. Ähnlich wie beim Templates-Tab, gibt es im oberen Teil des Pages-Tabs eine Pages-Liste (bei den Controllern der MASCHINE-Familie Knob-Pages-Liste genannt). Diese Liste zeigt alle (Knob-)Pages des aktuellen Templates.

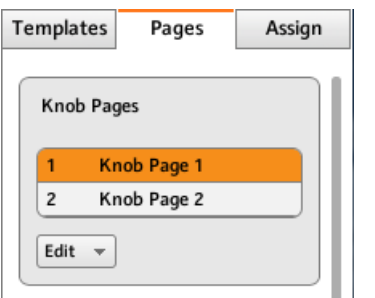

Die Liste der Knob Pages oben im Pages Tab.

 $\sqrt{1}$ 

Jeder Eintrag steht für eine Page. Die gerade geladene Page wird hervorgehoben dargestellt.

- Um eine andere Page anzuwählen, klicken Sie einfach ihren Eintrag an.
- → Die ausgewählte Page wird dann mit sämtlichen ihrer Controller-Zuweisungen geladen.

Sie können Pages außerdem über das Menü für die Pages im oberen Bereich des Hardware-Bereichs (siehe Abschnitt ↑[23.4.3, Page-Bereich und Page-Menüs\)](#page-258-0) oder möglicherweise mit Ihrem NI-Controller umschalten (siehe das entsprechende Controller-spezifische Kapitel).

KOMPLETE KONTROL S-SERIES: Die Pages-Liste enthält nur einen Eintrag, der immer angewählt ist. Mehrere Seiten werden in zukünftigen Versionen von KOMPLETE KONTROL unterstützt.

Jeder Eintrag in der Pages-Liste (bzw. Knob-Pages-Liste) besteht aus einer Nummer und einem Namen. Die Nummer kann nicht direkt geändert werden, sie definiert die Reihenfolge der Pages in der Liste. Der Name einer Page kann geändert werden:

► Um einen Page-Namen zu ändern, doppelklicken Sie auf den Namen (der dann hervorgehoben dargestellt wird), geben Sie einen neuen ein und drücken Sie [Enter] auf Ihrer Rechnertastatur.

Sie können die Reihenfolge der Pages, wie in der Template-Liste, per Drag-and-Drop ändern.

► Um eine Page in der Liste zu verschieben, klicken Sie auf den entsprechenden Eintrag und bewegen Sie Ihre Maus bei gedrückt gehaltener Taste in vertikaler Richtung und lassen Sie die Maustaste an der gewünschten Position wieder los.

 $\rightarrow$  Die Page nimmt jetzt ihren neuen Platz in der Liste ein.

Das kann zum Beispiel praktisch sein, wenn Sie mehrere Pages für eine Live-Performance nutzen möchten und sie daher in einer bestimmten Reihenfolge benötigen: Wenn sie richtig angeordnet sind, können Sie auf Ihrem NI-Controller mit den Page-Buttons zur vorherigen/nächsten Page schalten (falls verfügbar).

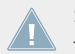

Sie können Pages nur für Controller umsortieren, die eine unbegrenzte Anzahl an Pages unterstützen (MASCHINE-Controller-Familie und TRAKTOR KONTROL Z1).

#### **Edit-Menü (nur MASCHINE-Controllerfamilie)**

Direkt unter der Pages-Liste (bzw. Knob-Pages-Liste) bietet das Edit-Menü Zugriff auf einige wichtige Verwaltungsfunktionen.

► Um die gewünschte Funktion auszuführen, klicken Sie bitte auf das Edit-Menü und wählen Sie den entsprechenden Eintrag aus:

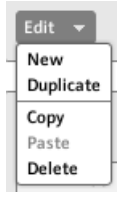

Das Edit-Menü unter der Pages-Liste (bzw. Knob-Pages-Liste).

Das Menü hat folgende Einträge:

- **New** (Neu): Erzeugt eine neue Page mit den Grundeinstellungen. Die neue Page wird unten an die Liste angehängt. Ein Template kann beliebig viele Pages enthalten.
- **Duplicate** (Duplizieren): Dupliziert die angewählte Page und fügt sie direkt unter der aktuellen Listenposition ein. Das ist nützlich, um mehrere Pages mit kleinen Unterschieden zu erzeugen, ohne ständig von vorne anfangen zu müssen.
- **Copy** (Kopieren): Speichert die angewählte Page in der Zwischenablage Ihres Betriebssystems. So können Sie zum Beispiel eine bestimmte Page in ein anderes Template kopieren: Wählen Sie die gewünschte Page, führen Sie den Befehl Copy aus und schalten Sie dann auf ein anderes Template (über eine der oben beschriebenen Methoden), wechseln

Sie zurück auf den Pages-Tab des Inspectors, klicken Sie in der Pages-Liste auf den Platz, unter dem die kopierte Page eingefügt werden soll, und führen Sie den Befehl Paste (Einfügen) aus (siehe unten).

- **Paste** (Einfügen): Fügt die in die Zwischenablage kopierte Page unter der aktuell angewählten Page ein. Die eingefügte Page wird dann automatisch geladen. Nutzen Sie diesen Befehl zusammen mit Copy (Kopieren), um Pages in andere Templates zu bewegen.
- **Delete** (Löschen): Löscht die angewählte Page. Die Einträge darunter bewegen sich nach oben, um die Lücke in der Liste zu füllen.

#### **Shift-Modus-Menü (nur für TRAKTOR KONTROL X1, X1 MK2, F1, Z1, Z2, S2 MK2, S4, S4 MK2, S8)**

Direkt unterhalb der Pages-Liste befindet sich das Shift-Mode-Menü, in dem Sie das Verhalten des Shift-Buttons so einstellen können, dass er zum Umschalten zwischen den beiden Pages des Controllers genutzt werden kann. Es sind zwei Einstellungen verfügbar:

- Gate: Die Page ist so lange aktiviert, wie der Button gedrückt gehalten wird.
- Toggle: Die Page ist so lange aktiviert, bis Sie den Button erneut drücken.

#### **Die Funktionen der Pad-Pages (nur MASCHINE-Controllerfamilie)**

Für den MASCHINE-Controller bietet der untere Abschnitt des Pages-Tabs zusätzliche Funktionen zur Verwaltung der optionalen Pad Pages.

Pad-Pages sind Sätze mit Zuweisungen für die sechzehn Pads Ihres Controllers. Die Pad-Pages können zum Beispiel dazu genutzt werden, um Zuweisungen für verschiedene Presets des Ziel-Instruments zu speichern oder für verschiedene Instrumente im Setup.

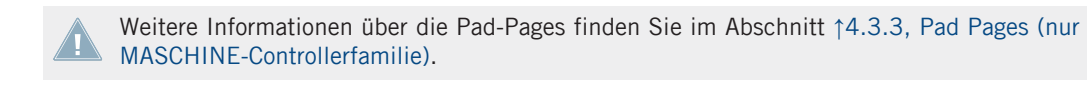

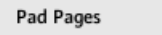

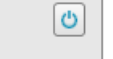

Der Pad-Pages-Button auf der rechten Seite aktiviert/deaktiviert die Funktionalität der Pad-Pages.

Ganz oben rechts in diesem Abschnitt der Software sehen Sie den **Pad-Pages-Button**. Dieser Button aktiviert/deaktiviert die Pad-Pages für Ihren Controller.

- ► Um die Pad-Pages zu aktivieren, klicken Sie auf den Pad-Pages-Button.
- $\rightarrow$  Der Button wird aktiviert (leuchtet blau) und der Rest des Bereichs wird aktiviert.
- ► Um die Pad-Pages zu deaktivieren, klicken Sie erneut auf den Pad-Pages-Button.
- $\rightarrow$  Der Button wird deaktiviert und der Rest des Bereichs wird grau und ist nicht mehr bedienbar.

Bei der weiteren Beschreibung dieses Bereichs nehmen wir an, dass der Pad-Pages-Button aktiviert ist...

Unter dem Pad-Pages-Button sehen Sie die **Pad-Pages-Liste**. Sie zeigt sämtliche Pad-Pages des aktuellen Templates an.

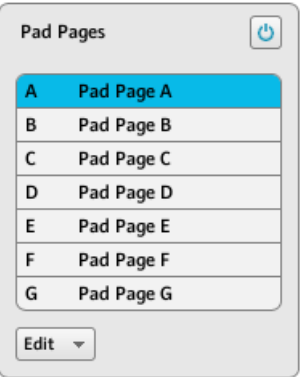

Die Pad-Pages-Liste oben im Pages-Tab.

Jeder Eintrag steht für eine Pad-Page. Die aktuell geladene Pad-Page wir hervorgehoben dargestellt.

- ► Um eine andere Pad-Page anzuwählen, klicken Sie einfach ihren Eintrag an.
- → Die ausgewählte Pad-Page wird dann mit sämtlichen ihrer Zuweisungen für die sechzehn Pads geladen.

Sie können Pad-Pages außerdem über das Menü für die Pad-Pages oben im Pad-Pages-Bereich oder mit den Group-Buttons (beschriftet A bis H) im Hardware-Bereich der Software oder auf Ihrem MASCHINE-(MK2)-Controller anwählen. Auf dem MASCHINE-MIKRO- (MK2)-Controller drücken Sie den GROUP-Button und eines der Pads 9-16.

Jeder Eintrag in der Pad-Pages-Liste hat zwei Elemente: Den Buchstaben der Page und den Namen der Page. Der Buchstabe der Pad-Page ist nicht editierbar — er definiert die Reihenfolge der Pad-Page in der Liste. Darüber hinaus verbindet er die Pad-Page mit dem entsprechenden Button auf Ihrem Controller:

- Den entsprechenden Group-Button im Hardware-Bereich und auf Ihrem MASCHINE-STU-DIO-, MASCHINE-MK2- oder MASCHINE-Controller.
- Das entsprechende Pad 9-16 im Hardware-Bereich und auf Ihrem MASCHINE-MIKRO-MK2- und MASCHINE-MIKRO-Controller (zusammen mit dem GROUP-Button verwendet).

Der Name einer Pad-Page kann geändert werden:

► Um den Namen einer Pad-Page zu ändern, führen Sie einen Doppelklick auf dem Namen aus (der dann hervorgehoben dargestellt wird), geben Sie einen neuen ein und drücken Sie [Enter] auf Ihrer Rechnertastatur.

Die Liste der Knob-Pages kann — genau wie die anderen Listen — umsortiert werden, indem Sie Knob-Pages einfach mit der Maus an einen anderen Platz ziehen:

- ► Um eine Pad-Page in der Liste zu verschieben, klicken Sie auf den entsprechenden Eintrag und bewegen Sie Ihre Maus bei gedrückt gehaltener Taste in vertikaler Richtung und lassen Sie die Maustaste an der gewünschten Position wieder los.
- $\rightarrow$  Die Pad-Page nimmt jetzt ihren neuen Platz in der Liste ein.

Das kann zum Beispiel praktisch sein, wenn Sie mehrere Pad-Pages für eine Live-Performance nutzen möchten und sie daher in einer bestimmten Reihenfolge benötigen.

Es gibt nur acht Pad-Pages. Vielleicht ist Ihnen schon aufgefallen, dass der Controller die Anzahl der bestehenden Pad-Pages anzeigt: Wenn es in der Liste leere Plätze gibt, sind die entsprechenden Group-Buttons (oder Pads) aus.

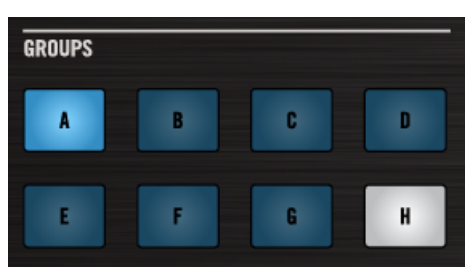

Pad-Pages A-G sind zugewiesen, Pad-Page A ist geladen und es gibt keine Pad-Page H (hier auf dem MASCHINE-STUDIO-Controller).

### **I/O- und Level-Pages (Nur MASCHINE STUDIO)**

O

Für den MASCHINE-STUDIO-Controller bietet der untere Abschnitt des Pages-Tabs zusätzliche Funktionen zur Verwaltung der optionalen I/O- und Level-Pages.

Die I/O- und Level-Pages dienen der Speicherung von verschiedenen Zuweisungen für den Level-Regler. So können die I/O- und Level-Pages zum Beispiel dazu genutzt werden, um über den Level-Regler den Pegel verschiedener Kanäle zu steuern.

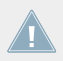

Weitere Informationen über die I/O- und Level-Pages finden Sie im Abschnitt ↑[4.3.4, I/O-](#page-48-0)**ALCORAGE 15 Und Level-Pages (Nur MASCHINE STUDIO).** 

Wenn die I/O- und Level-Pages aktiviert sind, agieren die Input-Buttons (IN1, IN2, IN3, IN4) und die die Pegel-Meter-Buttons (MST, GRP, SND, CUE) als Page-Wähler für Zuweisungen zum Level-Regler. Zuweisungen für die Input-Buttons und Level-Meter-(Ausgangs)-Buttons können nur gemacht werden, wenn die I/O- und Level-Pages deaktiviert sind.

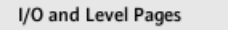

Der I/O-und-Level-Pages-Button auf der rechten Seite aktiviert/deaktiviert die Funktionalität der IO/- und Level-Pages.

Ganz oben rechts in diesem Abschnitt der Software sehen Sie den **I/O-und-Level-Pages-Button**. Dieser Button aktiviert/deaktiviert die I/O- und Level-Pages für Ihren Controller.

- Um die I/O- und Level-Pages zu aktivieren, klicken Sie auf den I/O-und-Level-Pages-Button.
- $\rightarrow$  Der Button geht an (rot) und die I/O- und Level-Pages sind aktiv
- ► Um die I/O- und Level-Pages zu deaktivieren, klicken Sie erneut auf den I/O-und-Level-Pages-Button.
- $\rightarrow$  Der Button geht aus und die I/O- und Level-Pages werden minimiert und grau dargestellt

Bei der weiteren Beschreibung dieses Bereichs nehmen wir an, dass die I/O- und Level-Pages aktiviert sind...

Unter dem I/O-und-Level-Pages-Button finden Sie die **I/O-und-Level-Pages-Liste**. Sie zeigt sämtliche I/O- und Level-Pages des aktuellen Templates an.

|                | I/O and Level Pages |  |
|----------------|---------------------|--|
|                | Input 1             |  |
| $\overline{2}$ | Input 2             |  |
| 3              | Input 3             |  |
| 4              | Input 4             |  |
| 5              | Output 1            |  |
| 6              | Output 2            |  |
| $\overline{7}$ | Output 3            |  |
| 8              | Output 4            |  |

Die I/O-und-Level-Pages-Liste oben im Pages-Tab.

Jeder Eintrag in dieser Liste steht für eine I/O- und Level-Page. Die aktuell geladene I/O- und Level-Page wir hervorgehoben dargestellt.

- ► Um eine andere I/O- und Level-Page anzuwählen, klicken Sie einfach ihren Eintrag an.
- $\rightarrow$  Die ausgewählte I/O- und Level-Page wird dann mit sämtlichen ihrer Zuweisung für den Level-Regler geladen.

Jeder Eintrag in der I/O-und-Level-Pages-Liste hat zwei Elemente: Die Nummer der Page und ihr Name. Die Nummer kann nicht direkt geändert werden, sie definiert die Reihenfolge der Pages in der Liste. Darüber hinaus verbindet er die I/O- und Level-Pages mit dem entsprechenden Button auf Ihrem Controller:

• Input-Buttons (IN1, IN2, IN3, IN4).

• Pegel-Meter-(Ausgangs)-Buttons (MST, GRP, SND, CUE).

Die Namen der I/O- und Level-Pages können geändert werden.

► Um den Namen einer I/O- und Level-Page zu ändern, doppelklicken Sie auf den Namen (der dann hervorgehoben dargestellt wird), geben Sie einen neuen ein und drücken Sie [Enter] auf Ihrer Rechnertastatur.

Genau wie die anderen Listen kann die I/O-und-Level-Pages-Liste per Drag-and-Drop umsortiert werden:

- ► Klicken Sie auf die entsprechende I/O- und Level-Page und bewegen Sie Ihre Maus bei gedrückt gehaltener Taste in vertikaler Richtung und lassen Sie die Maustaste an der gewünschten Position wieder los.
- $\rightarrow$  Die I/O- und Level-Page nimmt jetzt ihren neuen Platz in der Liste ein.

Das kann zum Beispiel praktisch sein, wenn Sie mehrere I/O- und Level-Pages für eine Live-Performance nutzen möchten und sie daher in einer bestimmten Reihenfolge benötigen.

Es gibt nur acht I/O- und Level-Page. Vielleicht ist Ihnen schon aufgefallen, dass der Controller die Anzahl der bestehenden I/O- und Level-Pages anzeigt: Wenn es in der Liste leere Plätze gibt, sind die entsprechenden Eingangs-Buttons (IN1, IN2, IN3, IN4) oder Pegel-Meter-Buttons (MST, GRP, SND, CUE aus.

#### **Die Jog-Wheel-Pages (Nur MASCHINE STUDIO)**

Für den MASCHINE-STUDIO-Controller bietet der untere Abschnitt des Pages-Tabs zusätzliche Funktionen zur Verwaltung der optionalen Jog-Wheel-Pages.

Jog-Wheel-Pages sind Sätze mit Zuweisungen für das Jog-Wheel Ihres Controllers und seinen LED-Ring. Die Jog-Wheel-Pages können zum Beispiel dazu genutzt werden, um Zuweisungen für verschiedene Presets des Ziel-Instruments zu speichern oder für verschiedene Instrumente im Setup.

Weitere Informationen über die Jog-Wheel-Pages finden Sie im Abschnitt ↑[4.3.5, Jog-](#page-48-0)[Wheel-Pages \(Nur MASCHINE STUDIO\).](#page-48-0)

Jog Wheel Pages

 $\circ$ 

Der Jog-Wheel-Pages-Button auf der rechten Seite aktiviert/deaktiviert die Funktionalität der Jog-Wheel-Pages.

Ganz oben rechts in diesem Abschnitt der Software sehen Sie den **Jog-Wheel-Pages-Button**. Dieser Button aktiviert/deaktiviert die Jog-Wheel-Pages für Ihren Controller.

- ► Um die Jog-Wheel-Pages zu aktivieren, klicken Sie auf den Jog-Wheel-Pages-Button.
- → Der Button wird aktiviert (leuchtet violett) und der untere Bereich des Pages-Tabs wird eingeschaltet.
- ► Um die Jog-Wheel-Pages zu deaktivieren, klicken Sie erneut auf den Jog-Wheel-Pages-Button.
- $\rightarrow$  Der Button wird deaktiviert und der untere Bereich des Pages-Tabs wird grau und ist nicht mehr bedienbar.

Bei der weiteren Beschreibung dieses Bereichs nehmen wir an, dass der Jog-Wheel-Pages-Button aktiviert ist...

Unter dem Jog-Wheel-Pages-Button sehen Sie die **Jog-Wheel-Pages**-Liste. Sie zeigt sämtliche Jog-Wheel-Pages des aktuellen Template an.

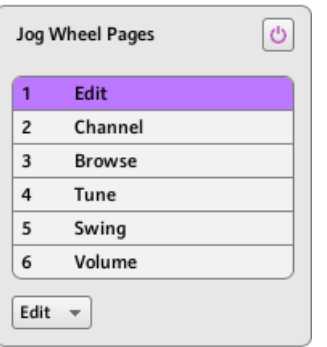

Die Jog-Wheel-Pages-Liste unten auf dem Pages-Tab.

Jeder Eintrag in dieser Liste steht für eine Jog-Wheel-Page. Die aktuell geladene Jog-Wheel-Page wir hervorgehoben dargestellt.

- ► Um eine andere Jog-Wheel-Page anzuwählen, klicken Sie einfach ihren Eintrag an.
- → Die ausgewählte Jog-Wheel-Page wird dann mit sämtlichen ihrer Controller-Zuweisungen geladen.

Sie können Jog-Wheel-Pages außerdem über das Menü für die Jog-Wheel-Pages oben im Jog-Wheel-Pages-Bereich oder mit den FUNCTION-Buttons auf Ihrem MASCHINE-STUDIO-Controller anwählen.

• Jeder Eintrag in der Jog-Wheel-Pages-Liste hat einen Namen.

Der Name einer Jog-Wheel-Page kann geändert werden:

► Um den Namen einer Jog-Wheel-Page zu ändern, doppelklicken Sie auf den Namen (der dann hervorgehoben dargestellt wird), geben Sie einen neuen ein und drücken Sie [Enter] auf Ihrer Rechnertastatur.

Die Liste der Jog-Wheel-Pages kann — genau wie die anderen Listen — per Drag-and-Drop umsortiert werden:

- ► Klicken Sie auf die entsprechende Jog-Wheel-Page und bewegen Sie Ihre Maus bei gedrückt gehaltenem Button in vertikaler Richtung und lassen Sie die Maustaste an der gewünschten Position wieder los.
- $\rightarrow$  Die Jog-Wheel-Page nimmt jetzt ihren neuen Platz in der Liste ein.

Das kann zum Beispiel praktisch sein, wenn Sie mehrere Jog-Wheel-Pages für eine Live-Performance nutzen möchten und sie daher in einer bestimmten Reihenfolge benötigen.

Die Anzahl der Jog-Wheel-Pages ist auf acht begrenzt.

# 23.5.3 Der Assign-Tab

Auf dem Assign-Tab bearbeiten Sie die MIDI-Zuweisungen für ein bestimmtes Bedienelement.

► Klicken Sie den Assign-Reiter oben im Inspector, um den Assign-Tab anzuzeigen.

Hier finden Sie die Eigenschaften der MIDI-Zuweisungen für das Bedienelement, das im Hardware-Bereich gerade angewählt ist (das Element mit dem roten Auswahlrahmen) und können sie bearbeiten.

Nur zur Erinnerung: Um ein bestimmtes Bedienelement zur Bearbeitung anzuwählen, tun Sie Folgendes:

- 1. Wählen Sie ein Template an.
- 2. Wählen Sie eine Page, wenn sich das gewünschte Element auf einer Page befindet.
- 3. Klicken Sie auf das Bedienelement im Hardware-Bereich des Controller Editors oder wenn Touch Select aktiv ist — berühren Sie es auf Ihrem NI-Controller.
- → Auf dem Assign-Tab werden dann die Eigenschaften der Zuweisung für dieses Bedienelement angezeigt.

#### **Der Beschreibungs-Bereich**

Oben auf dem Assign-Tab zeigt der Beschreibungs-Bereich einige Attribute des Bedienelements an. Der Inhalt dieses Bereichs hängt vom Controller und der Position des Bedienelements auf dem Controller ab.

• Wenn das angewählten Bedienelement zu einer Page gehört, enthält die erste Zeile die Nummer/Buchstaben der Page, gefolgt von ihrem Namen (der auf der entsprechenden Page-Liste auf dem Pages-Tab eingegeben wird, siehe ↑[23.5.2, Der Pages-Tab\)](#page-267-0).

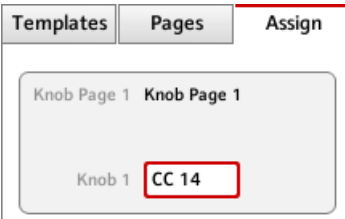

So sehen Sie sofort, zu welcher Page die Zuweisung gehört, die Sie gerade bearbeiten. Diese Zeile bleibt für Bedienelemente, die nicht im Page-Bereich enthalten sind, leer. Dieser Parameter kann nicht manuell verändert werden.

• Nur MASCHINE STUDIO, MASCHINE MK2, und MASCHINE MIKRO MK2: Wenn ein Pad angewählt ist, können Sie in der zweiten Zeile eine Farbe für die komplette Pad-Page wählen.

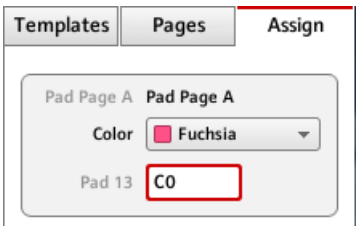

Klicken Sie auf das Color-Menü und wählen Sie eine Farbe von der Palette. Auf Ihrem

Controller wird die Farbe vom entsprechenden Group-Button (MASCHINE STUDIO und MASCHINE MK2) bzw. vom GROUP-Button, wenn die besagte Pad-Page aktiv ist (MA-SCHINE MIKRO MK2), übernommen.

• Nur MASCHINE STUDIO: Wenn irgendeiner der Drehregler 1–8 oder Buttons 1–8 (über oder unter den Displays) ausgewählt ist, können Sie in der zweiten Zeile das Ankreuzfeld für den MCU Mode aktivieren/deaktivieren..

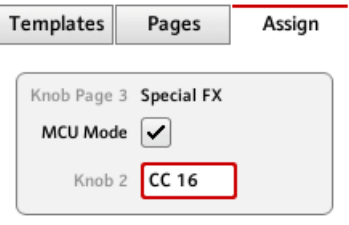

Das MCU-Mode-Ankreuzfeld dient dazu, die Displays Ihres MASCHINE-STUDIO-Controllers in den MCU-Modus zu schalten, um Mackie-Control-Feedback von Ihrer DAW zu empfangen, während die ursprünglichen Zuweisungen für die Buttons und Regler des Knob-Page-Bereichs erhalten bleiben. Die Einstellung für den MCU-Modus gilt für die komplette Page.

• In der letzten (oder einzigen) Zeile steht links die Beschreibung des Elements, d.h. sein "Name" der sich auf seine ursprüngliche Funktion in der zugehörigen Software bezieht, die nur Informations-Zwecken dient. Rechts davon wird das **Namensfeld** angezeigt, wo Sie einen Namen Ihrer Wahl eingeben können.

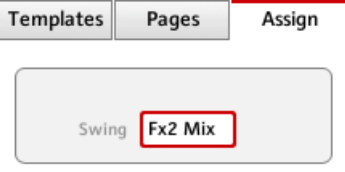

- ► Zur Namensänderung, klicken Sie doppelt auf das Namensfeld, geben Sie einen neuen ein und drücken Sie [Enter] auf Ihrer Rechnertastatur.
- $\rightarrow$  Beide Namensfelder (auf dem Assign-Tab und im Hardware-Bereich) werden automatisch angepasst. Für bestimmte Bedienelemente mancher NI-Controller erscheint der Name auch noch im Hardware-Display des Controllers.

KOMPLETE KONTROL S-SERIES: Die Änderung des Namens im Label-Feld setzt die Zuweisung automatisch auf ihre Grundeinstellung zurück.

Wenn für ein Bedienelement bisher kein Name bestimmt wurde, zeigt das jeweilige Namensfeld als Namen den zugewiesenen MIDI-Befehl an.

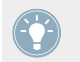

Um ein Namensfeld auf seine Grundeinstellung zurückzusetzen, löschen Sie seinen Inhalt und drücken dann Eingabe [Enter] auf Ihrer Rechnertastatur.

#### **Der Definitions-Bereich**

Unter dem Beschreibungs-Bereich definieren die restlichen Zuweisungs-Eigenschaften explizit, was bei Betätigung des Bedienelements auf dem NI-Controller gesendet wird — dies ist der Definitions-Bereich.

Die Parameter im Definitions-Bereich variieren je nach angewähltem Bedienelement: Buttons, Drehregler oder Pads unterscheiden sich im Verhalten voneinander und können daher nicht die gleichen Arten von MIDI-Daten erzeugen.

Einige Bedienelemente bestimmter NI-Controller **reagieren auf verschiedene Arten der Betätigung**:

- MASCHINE-Controllerfamilie: Die Pads können angeschlagen, aber auch gedrückt und gehalten werden. Außerdem:
	- Auf den MASCHINE-MIKRO-, MASCHINE-MK2-, MASCHINE-MIKRO-MK2- und MA-SCHINE-STUDIO Controllern kann der Endlos-Drehregler gedreht und gedrückt werden.
	- Auf dem MASCHINE-STUDIO-Controller kann das Jog-Wheel gedreht und gedrückt werden und die Drehregler 1-8 unter den Displays können gedreht und berührt werden.
- TRAKTOR KONTROL X1: Die Push-Encoder können gedreht und gedrückt werden.
- TRAKTOR KONTROL X1 MK2: Die Push-Encoder können beide gedreht, gedrückt und angetippt werden. Außerdem kann der Touch Strip ebenfalls Positions-Informationen ausgeben.
- TRAKTOR KONTROL F1: Die Push-Encoder können gedreht und gedrückt werden.
- TRAKTOR KONTROL S2/S4: Die Endlos-Drehregler (LOOP-MOVE und LOOP-SIZE auf den Decks und BROWSE auf dem Mixer) und die Jog-Wheels können gedreht und gedrückt werden.
- TRAKTOR KONTROL S2 MK2/S4 MK2: Die Endlos-Drehregler (LOOP-MOVE und LOOP-SIZE auf den Decks und BROWSE auf dem Mixer) und die Jog-Wheels können gedreht und gedrückt werden.
- TRAKTOR KONTROL S8: Die BROWSE- und Loop Encoder können gedreht, gedrückt und berührt werden. Der Tempo-Encoder kann gedreht und gedrückt werden. Die FX-Drehregler und die Performance-Drehregler können gedreht und berührt werden. Die Slot-Lautstärke-Fader können bewegt und nur berührt werden. Der Touch-Strip registriert sowohl die Berührung als auch die Position Ihres Fingers.
- TRAKTOR KONTROL D2: Die BROWSE- und Loop Encoder können gedreht, gedrückt und berührt werden. Der Tempo-Encoder kann gedreht und gedrückt werden. Die FX-Drehregler und die Performance-Drehregler können gedreht und berührt werden. Die Slot-Lautstärke-Fader können bewegt und nur berührt werden. Der Touch-Strip registriert sowohl die Berührung als auch die Position Ihres Fingers.
- TRAKTOR KONTROL Z1: Die Push-Encoder können gedreht und gedrückt werden.
- TRAKTOR KONTROL Z2: Die Push-Encoder (Auto-Loop und BROWSE) können beide gedreht und gedrückt werden.
- KOMPLETE KONTROL S-SERIES: Der Eingang für den SUSTAIN-Fußschalter ist stereo ausgelegt, d.h. er kann Signale sowohl über die Spitze des Steckers als auch über den Ring empfangen.

Diesen Bedienelementen mit Mehrfachfunktionen können **zwei oder mehr verschiedene MIDI-Befehle** zugewiesen werden. Für die Pads zeigt der Definitions-Bereich daher entsprechende Action-Tabs an, von denen jeder den MIDI-Befehl für eine der möglichen Betätigungsarten definiert.

Für Bedienelemente mit nur einer Funktion ist der Definitions-Bereich nicht in mehrere Tabs unterteilt, sondern zeigt die Zuweisungs-Parameter der einzigen möglichen MIDI-Zuweisung für das jeweilige Element an.

<span id="page-282-0"></span>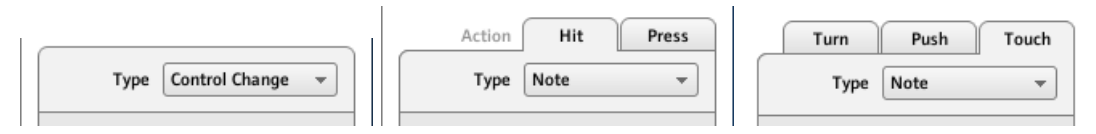

Der obere Abschnitt des Definitions-Bereiches unterscheidet sich, abhängig davon, ob das Bedienelement eine oder mehrere Funktionen hat.

In obiger Abbildung sehen Sie links die Zuweisung eines Buttons. In der Mitte sehen Sie zwei Reiter (bezeichnet mit Hit und Press; Anschlag und Drücken) für ein Pad auf dem MASCHINE-Controller und rechts sehen Sie drei Tabs (mit Turn, Push und Touch bezeichnet; Drehen, Drücken und Berühren) für die kapazitiven Encoder des TRAKTOR KONTROL X1 MK2.

Die Bezeichnung der Tabs weist auf die jeweilige Hardware-Aktion hin, die den gewählten MI-DI-Befehl auslöst.

Der nächste Abschnitt beschreibt alle möglichen Einstellungen für die Zuweisungen von MIDI-Befehlen.

# 23.6 Parameter für MIDI-Befehle

Hier finden Sie die Beschreibung aller möglicher Parameter, die sich innerhalb des Definitions-Bereichs auf dem Assign-Tab des Inspectors befinden. Die Beschreibung gilt für alle Arten von Bedienelementen und für alle NI-Controller.

Zuerst legen wir ein paar allgemeine Regeln fest, die für verschiedene Arten von Bedienelementen gelten.

Anschließend beschreiben wir die Einstellungen der MIDI-Befehle für jeden Typ von Bedienelement im Detail.

# 23.6.1 Typen von MIDI-Befehlen – Type-Menü

Die Definition der Zuweisung beginnt für alle Bedienelemente mit dem gleichen Menü: dem **Type-Menü**, das sich ganz oben im Definitions-Bereich befindet.

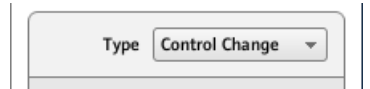

Über das Type-Menü bestimmen Sie die Art des MIDI-Befehls, der bei Betätigung des Bedienelements gesendet wird. Wie schon erwähnt, unterscheiden sich die Einträge in diesem Menü je nach Art des Bedienelements (einen Wiedergabe-Befehl per Drehregler zu senden ist zum Beispiel nicht sinnvoll).

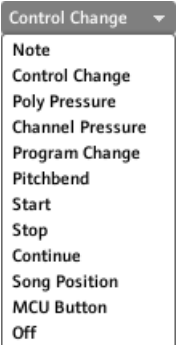

Mit dem Type-Menü wählen Sie zwischen den verschiedenen MIDI-Befehlstypen.

► Klicken Sie auf das Type-Menü und wählen Sie den gewünschten Eintrag, um den MIDI-Befehl festzulegen.

Alle anderen Parameter im Definitions-Bereich des Assign-Tabs hängen sowohl von der Art des bearbeiteten Bedienelements als auch vom mit dem Type-Menü gewählten MIDI-Befehlstyp ab.

Im Folgenden finden Sie eine Liste und Beschreibung aller möglichen MIDI-Befehlstypen, die im Type-Menü auftauchen können.

Denken Sie daran, dass einige davon je nach ausgewähltem Controller und dem Typ des angewählten Bedienelements im Type-Menü möglicherweise nicht verfügbar sind. In den folgenden Abschnitten beschreiben wir die Besonderheiten der jeweiligen Bedienelemente Ihres NI-Controllers.

• **Anmerkung** (ausgenommen KOMPLETE KONTROL S-SERIES): Erzeugt einen MIDI-Note-On/Off-Befehl. Dieser Befehl wird über einen spezifischen MIDI-Kanal gesendet, der durch den Channel-Parameter definiert wird (mit einem Wertebereich zwischen 1 und 16, 1 ist die Grundeinstellung). Der Befehl sagt dem Ziel, eine Note zu spielen bzw. sie anzuhalten, die über den Note-Parameter definiert wird (Bereich zwischen C-2 und G8). Der

Befehl beinhaltet außerdem den Velocity-Wert (Anschlagsdynamik), mit dem die Note erklingen soll. Dieser Wert kann auf verschiedene Weisen entstehen, die vom Bedienelement abhängen (siehe nächster Abschnitt).

Bei der KOMPLETE KONTROL S-SERIES verhält sich der Noten-Befehlstyp etwas anders, weil er MIDI-Noten-Befehle für ganze Tastaturzonen auf einmal definiert. Siehe Abschnitt ↑[23.6.3, Zuweisungen für Tastaturzonen](#page-293-0) für weitere Informationen über diesen Befehlstyp.

- **Note (Relative)**: Sendet eine MIDI-Note-On-Nachricht. Dieser Befehlstyp wurde für bestimmte Situationen geschaffen, in denen eine Funktion in der Zielsoftware durch eine eingehende Note-On-Nachricht ausgelöst wird. Das kann beispielsweise dann der Fall sein, wenn Sie durch eine Liste scrollen möchten und die Zielsoftware für diese Steuerung ausschließlich die Befehle "nächstes-" oder "vorhergehendes-" Element versendet. Mit dem Befehlstyp Noten (Relative) können Sie z.B. ein Jog-Wheel auf Ihrem TRAKTOR KONTROL S4 MK2 oder einen Druck-Encoder Ihres TRAKTOR KONTROL X1 dazu verwenden, durch eine Liste in der Zielsoftware zu blättern. Dieser Befehl wird über einen spezifischen MIDI-Kanal gesendet, der durch den Channel-Parameter definiert wird (mit einem Wertebereich zwischen 1 und 16, 1 ist die Grundeinstellung). Zwei zusätzliche Note-Parameter definieren die ausgelösten MIDI-Notennummern für die Drehung gegen bzw. im Uhrzeigersinn (beide liegen zwischen 0 und 127, was den MIDI-Noten C-1 bis G9 entspricht).
- **Control-Change**: Erzeugt den MIDI-Befehl Control-Change. Dieser Befehl wird über einen spezifischen MIDI-Kanal gesendet, der durch den Channel-Parameter definiert wird (mit einem Wertebereich zwischen 1 und 16, 1 ist die Grundeinstellung). Mit diesem Befehl wird das ziel dazu aufgefordert, den Wert eines bestimmten Continuous-Controllers zu ändern — der zum Beispiel den Effektanteil in einer Musiksoftware steuern kann. Die Nummer des Continuous-Controllers (CC) wird über den Number-Parameter bestimmt (Wertebereich zwischen 0 und 127). Dieser Wert kann auf verschiedene Weisen entstehen, die vom Bedienelement abhängen (siehe nächste Abschnitte).
- **Poly-Pressure**: Erzeugt den MIDI-Befehl Poly-Pressure (auch polyphoner Aftertouch genannt). Dieser Befehl wird über einen spezifischen MIDI-Kanal gesendet, der durch den Channel-Parameter definiert wird (mit einem Wertebereich zwischen 1 und 16, 1 ist die Grundeinstellung). Er definiert, mit welchem Druck die bestimmte MIDI-Note (also das spezifische Bedienelement) gehalten wird. Die Note wird über den Note-Parameter definiert. Der Druck-Wert kann auf verschiedene Weisen entstehen, die vom Bedienelement abhängen (siehe nächste Abschnitte).
- **Channel-Pressure**: Erzeugt den MIDI-Befehl Channel-Pressure (auch Channel-Aftertouch genannt). Dieser Befehl wird über einen spezifischen MIDI-Kanal gesendet, der durch den Channel-Parameter definiert wird (mit einem Wertebereich zwischen 1 und 16, 1 ist die Grundeinstellung). Er definiert, mit welchem Druck alle MIDI-Noten des MIDI-Kanals gehalten werden. Der Druck-Wert kann auf verschiedene Weisen entstehen, die vom Bedienelement abhängen (siehe nächste Abschnitte).
- **Program-Change**: Erzeugt den MIDI-Befehl Program-Change. Dieser Befehl wird über einen spezifischen MIDI-Kanal gesendet, der durch den Channel-Parameter definiert wird (mit einem Wertebereich zwischen 1 und 16, 1 ist die Grundeinstellung). Der Befehl fordert das Ziel dazu auf, auf ein anderes Preset (Programm, Patch...) umzuschalten. Die Programm-Nummer kann auf verschiedene Weisen entstehen, die vom Bedienelement abhängen (siehe nächste Abschnitte).
- **Pitchbend**: Erzeugt den MIDI-Befehl Pitchbend. Dieser Befehl wird über einen spezifischen MIDI-Kanal gesendet, der durch den Channel-Parameter definiert wird (mit einem Wertebereich zwischen 1 und 16, 1 ist die Grundeinstellung). Er dient dazu, das Pitchbend-Rad (und alles, was am Ziel auf die MIDI-Pitchbend-Nachricht reagiert) zu steuern. Dies ähnelt der Control-Change-Nachricht, ist aufgrund einer in der MIDI-Spezifikation festgelegten höheren Auflösung aber als separater Typ angelegt.
- **Start**: Erzeugt den MIDI-Befehl Start Song. Wie der Name schon sagt, sollte dieser Befehl von Ihrem Sequenzer als Startbefehl interpretiert werden. Der Sequenzer startet die Wiedergabe vom Anfang des Songs. Es gibt für diesen Befehl keine weiteren Parameter.
- **Stop**: Erzeugt den MIDI-Befehl Stop Song. Wie der Name schon sagt, sollte dieser Befehl von Ihrem Sequenzer als Stoppbefehl interpretiert werden. Der Sequenzer hält die Wiedergabe an der aktuellen Position des Songs an. Es gibt für diesen Befehl keine weiteren Parameter.
- **Continue**: Stop: Erzeugt den MIDI-Befehl Continue Song. Wie der Name schon sagt, sollte dieser Befehl von Ihrem Sequenzer als Befehl zum Fortführen interpretiert werden. Der Sequenzer startet die Wiedergabe an der aktuellen Position des Songs. Es gibt für diesen Befehl keine weiteren Parameter.
- **Song-Position**: Erzeugt den MIDI-Befehl Song-Position. Dieser Befehl fordert Ihren Sequenzer dazu auf, die Wiedergabe an einer bestimmten Position im Song fortzusetzen. Beachten Sie bitte, dass dies die Wiedergabe selbst nicht startet, sollte der Sequenzer gerade nicht laufen. Der Befehl ist so implementiert, dass Sie zwischen 2 Positionen im

Song hin und her schalten können. Die Position(en) im Song kann auf verschiedene Weisen entstehen, die vom Bedienelement abhängen (siehe unten). Die Position wird dabei in MIDI-Beats gezählt.

- **MCU V-Pot**: Emuliert einen der 8 V-Pots einer Mackie-Control.
- **MCU Channel**: Emuliert einen der 8 Kanal-Fader einer Mackie-Control.
- **MCU Master**: Emuliert den Master-Fader einer Mackie Control.
- **MCU Wheel**: Emuliert das Rad einer Mackie Control.
- **MCU Button**: Emuliert die Buttons einer Mackie Control.
- **Off**: Deaktiviert MIDI für das Bedienelement. Wählen Sie diesen Eintrag, um das Bedienelement oder die Aktion zu deaktivieren. Weil das Bedienelement / die Aktion dann keine MIDI-Daten erzeugt, werden auch keine Parameter angezeigt.

## 23.6.2 Zuweisungen für die Buttons

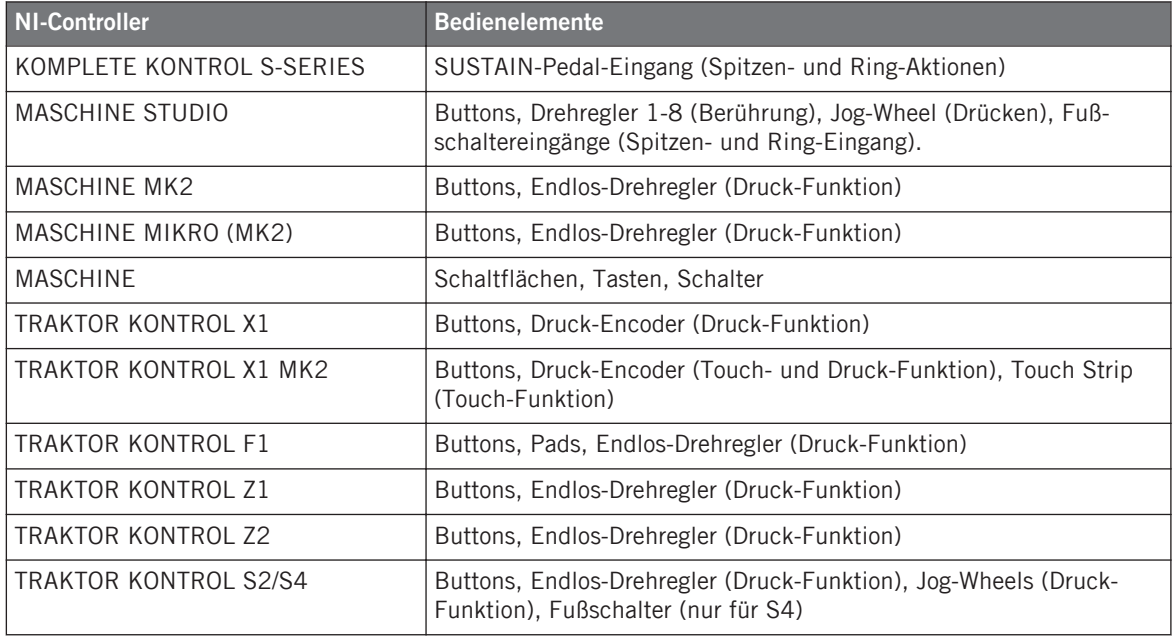

Die hier beschriebenen Zuweisungen gelten für folgende Bedienelemente:

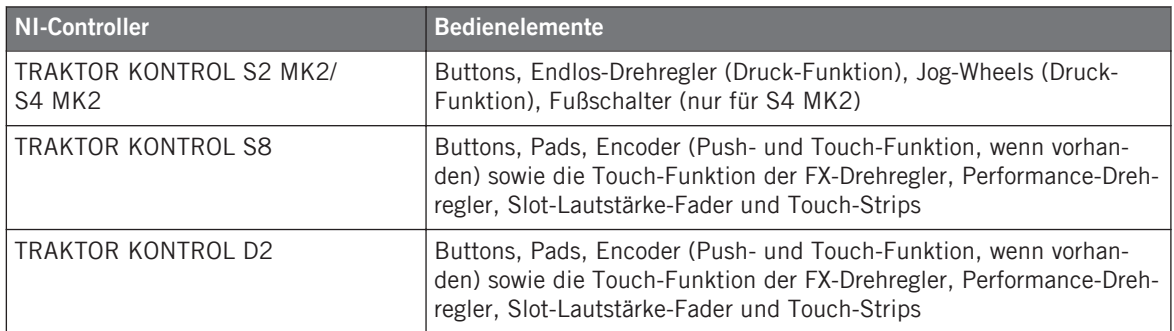

Für diese Bedienelemente bietet das Type-Menü die folgenden Einträge: Note, Control Change (Grundeinstellung), Poly Pressure, Channel Pressure, Program Change, Pitchbend, Start, Stop, Continue, Song Position, MCU Button und Off.

KOMPLETE KONTROL S-SERIES: Für den SUSTAIN-Fußschalter-Eingang stehen die Einträge Pitchbend, Start, Stop, Continue, Song Position und MCU Button im Type-Menü nicht zur Verfügung. Diese Befehle sind bereits über den TRANSPORT-Bereich oder über die Touch-Strips auf Ihrem Keyboard zugänglich.

Eine allgemeine Beschreibung dieser MIDI-Befehlstypen finden Sie in Abschnitt ↑[23.6.1,](#page-282-0) [Typen von MIDI-Befehlen – Type-Menü.](#page-282-0)

#### **Mode-Menü**

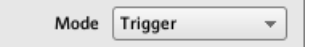

Das Mode-Menü für Buttons.

Für die Button-artigen Bedienelemente, die in der oberen Tabelle aufgelistet sind, sowie nur für ein paar Typen von MIDI-Befehlen, die für diese Bedienelemente verfügbar sind, können Sie zwischen verschiedenen Verhaltensweisen beim Versenden der MIDI-Daten wählen. Dies wird über das Mode-Menü gesteuert. Dieses Menü kann, abhängig vom im Type-Menü gewählten Befehlstyp, verschiedene Einträge haben. Hier ist eine Liste mit allen möglichen Einträgen:

• **Toggle** (Umschalten): In diesem Modus hat das Bedienelement zwei Zustände, an und aus. Wenn Sie einmal drücken, geht das Element in den An-Zustand, bei erneuter Betätigung in den Aus-Zustand. Das ist zum Beispiel nützlich, um einen Effekt an- und später wieder auszuschalten. Dies ist der meistbenutzte Modus. In diesem Modus sehen Sie zwei
Zahlenfelder: Off Value (Aus-Wert) bestimmt den erzeugten Wert im Aus-Zustand (0 bis 127, 0 in der Grundeinstellung), und On Value (An-Wert) bestimmt den erzeugten Wert im An-Zustand (0 bis 127, 127 in der Grundeinstellung). Weil beim Note-Befehlstyp der Aus-Zustand vordefiniert ist (es ist der MIDI-Note-Off-Befehl) finden Sie stattdessen einen einzigen Value-Parameter, der die Velocity (Anschlagsdynamik) des MIDI-Note-On-Befehls bestimmt.

- **Gate**: In diesem Modus schaltet das Bedienelement in den An-Zustand solange es gedrückt gehalten wird. So wie Sie das Element loslassen, schaltet es in den Aus-Zustand zurück. Dies ist vergleichbar mit dem Verhalten einer Taste auf einer Tastatur: Die Note wird gespielt, solange die Taste gedrückt wird und die Note verstummt, wenn die Taste losgelassen wird. Wie schon im Toggle-Modus sehen Sie hier zwei Zahlenfelder: Value Off (Aus-Wert) bestimmt den erzeugten Wert im Off-Zustand (0 bis 127, 0 in der Grundeinstellung) und Value On (An-Wert) bestimmt den erzeugten Wert im On-Zustand (0 bis 127, 127 in der Grundeinstellung). Weil beim Note-Befehlstyp der Aus-Zustand vordefiniert ist (es ist der MIDI-Note-Off-Befehl) finden Sie stattdessen einen einzigen Value-Parameter, der die Velocity (Anschlagsdynamik) des MIDI-Note-On-Befehls bestimmt.
- **Trigger** (Auslösen): In diesem Modus wird nur ein Befehl erzeugt, wenn der Button oder das Pad gedrückt/angeschlagen wird. Es gibt keinen An- oder Aus-Zustand. Dies können Sie zum Beispiel nutzen, um auf ein anderes Preset (Programm, Patch...) zu schalten oder, um Samples abzufeuern (z.B. Schlagzeugklänge). In diesem Modus gibt es daher nur ein Nummern-Feld, Value genannt, das den Wert bestimmt, der bei Betätigung des Buttons/Pads erzeugt wird. Der Wertebereich liegt zwischen 0 und 127 (127 ist die Grundeinstellung).

TRAKTOR KONTROL X1 MK2 und S8: Der Trigger-Modus steht für die Touch-Funktion des Touch Strips nicht zur Verfügung.

• **Inc** (Increment): In diesem Modus erhöht oder verringert jede Betätigung des Bedienelements den Datenwert und sendet ihn. Hier finden Sie zwei Zahlenfelder, bezeichnet mit Range From und Range To, die Minimal- und Maximalwert des Intervalls bestimmen und jeweils einen Wertebereich von 0 bis 127 haben (0 für das Minimum und 127 für das Maximum in der Grundeinstellung). Darunter befindet sich ein weiteres Zahlenfeld namens Step, welches das Inkrement bestimmt, das bei jeder Betätigung des Bedienelements zum Wert addiert wird (bzw. subtrahiert, wenn es negativ ist; Wertebereich -127 bis 127 mit 1 als Grundeinstellung). Ein aktiver Wrap-Button führt dazu, dass Sie das Intervall in einer Schleife endlos durchlaufen können: Wenn der Wert das Maximum erreicht, springt er bei erneuter Betätigung des Buttons/Pads automatisch auf das Minimum und umgekehrt. Bei deaktiviertem Wrap-Button, bleibt der Wert bei erneuter Betätigung auf dem Maximum (bzw. Minimum, je nach Step-Wert).

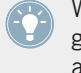

Wenn die Werte in den Feldern Range From (Bereich von) und Range To (Bereich bis) den gleichen Wert haben, werden sie rot, um einen möglichen Fehler bei der Eingabe der Werte anzuzeigen!

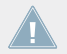

TRAKTOR KONTROL X1 MK2 und S8: Der Increment-Modus steht für die Touch-Funktion des Touch Strips nicht zur Verfügung.

## **LED-On-Menü**

LED On | For MIDI In

Das LED-On-Menü.

Für alle Bedienelemente, die mit LEDs ausgestattet sind, sowie für die drei Modi Trigger, Gate oder Increment, gibt es ein LED-On-Menü, in dem Sie das Verhalten der LED-Beleuchtung festlegen können:

- For MIDI In (Grundeinstellung): Wählt den **MIDI-Feedback-Modus**. In diesem Modus wird das Verhalten der LED über einen MIDI-Feedback-Kanal vom MIDI-Ziel aus gesteuert. Das MIDI-Ziel sendet eine MIDI-Nachricht zurück an den Controller, um den Status der LED zu bestimmen. In diesem Modus reflektieren die LEDs immer den aktuellen Status der Parameter des MIDI-Ziels, auch wenn Sie diesen mit Hilfe einer anderen Methode verändert haben (z. B. mit Ihrer Maus oder über ein Tastaturkürzel in der Ziel-Software). Damit das funktioniert, müssen Sie in Ihrem Ziel die MIDI-Nachricht definieren, die entsprechend gesendet werden soll.
- For MIDI Out: Wählt den **Internal-Control-Modus**. In diesem Modus hängt das Verhalten der LEDs ausschließlich von den Aktionen auf dem Button ab.

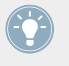

Im Toggle-Modus ist das LED-On-Menü nicht verfügbar, da von beiden Verhaltensweisen Gebrauch gemacht wird — die LED reagiert sowohl auf Ihre Aktivitäten, als auch auf etwaige, eingehende MIDI-Feedback-Nachrichten.

#### **Action-On-Menü**

Für die Modi Toggle, Trigger und Increment gibt es unten im Definitions-Bereich ein Actionon-Menü, über das Sie wählen entscheiden können, wann eine MIDI-Nachricht gesendet werden soll.

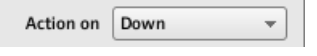

Das Action-On-Menü.

Das Action-on-Menü schlägt zwei Optionen vor:

- Down (Grundeinstellung): Die MIDI-Nachricht wird erzeugt, wenn der Button in den Down-Status versetzt wird (also wenn Sie den Button drücken).
- Up: Die MIDI-Nachricht wird erzeugt, wenn der Button in den Up-Zustand versetzt wird (also wenn Sie den Button loslassen).

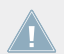

Für die Touch-Funktion aller Controller werden die Einträge Down und Up stattdessen  $T$ ouch bzw. Release genannt.

Im Gate-Button-Modus ist dieses Menü nicht verfügbar — es hätte keinen Sinn, weil beide Status (Down und Up) bereits die erzeugten On- und Off-Werte bestimmen.

## **Farben-Steuerung**

Die hier beschriebenen Parameter gelten nur für folgende Bedienelemente:

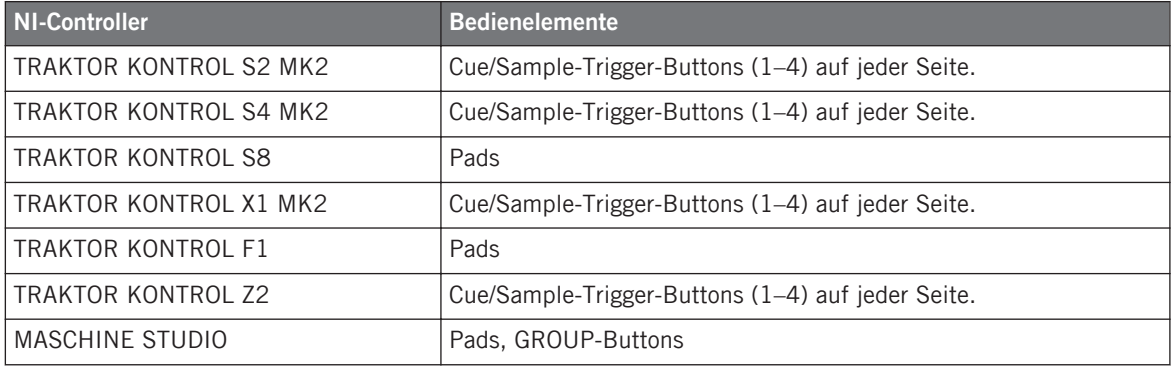

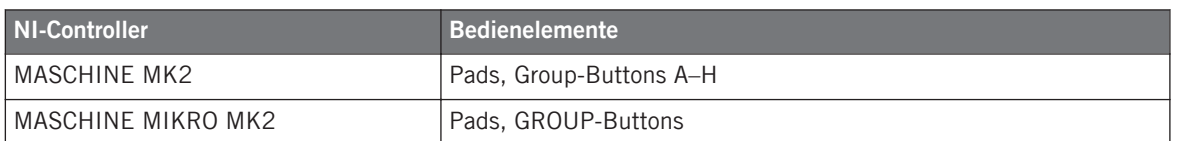

Für diese Bedienelemente können Sie festlegen, welche Farbe(n) jeweils für den On- und Off-Status verwendet werden. Das tun Sie über die Menüs unten im Definition-Bereich.

Das Color-Mode-Menü dient der Wahl zwischen drei Farb-Modi:

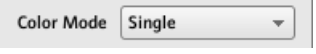

Das Menü Color Mode.

Die folgenden Modi stehen zur Auswahl:

• Single: Sie können eine Farbe wählen, die entsprechend für den On- und Off-Zustand hell leuchtend bzw. gedimmt verwendet wird. Im Color-Value-Menü darunter wählen Sie die Farbe aus siebzehn verfügbaren Farben aus.

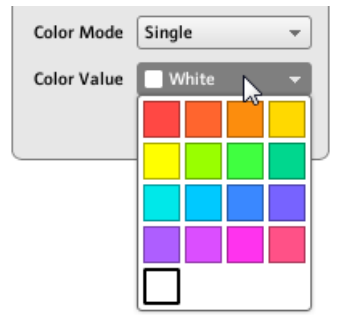

• Dual: Sie können eine Farbe für den On-Status und eine Farbe für den Off-Status wählen. Beide Farben werden mit voller Beleuchtung angezeigt. Die Menüs Color On und Color Off dienen zur Auswahl der beiden Farben.

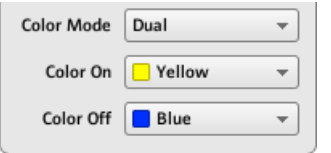

• HSB (Hue (Farbton), Brightness (Helligkeit), Saturation (Sättigung)): Dieser Modus ist nur verfügbar, wenn der Zustand des Pads via MIDI gesteuert wird – wenn sich das Pad also im Toggle-Modus befindet oder, wenn For MIDI In im LED-On-Menü ausgewählt ist (siehe oben). Im HSB-Modus können Sie in Ihrem MIDI-Gerät genau festlegen, welche Farbe das Pad haben soll. Folglich ist in diesem Modus kein Farb-Wähler im Assign-Tab verfügbar.

Wenn sich das Pad im HSB-Modus befindet, werden die Werte für Farbton, Helligkeit und Sättigung per MIDI, unter Verwendung des dem Pad zugewiesenen MIDI-CC oder MIDI-Note, an den Controller gesendet. Der für die Übertragung dieser MIDI-Befehle verwendete MIDI-Kanal, wird sein Ziel festlegen. Für ein Pad, das MIDI-CC 9 zugewiesen ist, können Sie zum Beispiel:

- Für CC 9 den Wert 127 an Kanal 3 senden, um das Pad auf volle Helligkeit zu schalten.
- Für CC 9 den Wert 16 an Kanal 1 senden, um dem Pad die Farbe gelb zuzuweisen.

Für den TRAKTOR KONTROL F1 und den TRAKTOR KONTROL X1 MK2 zeigt die folgende Tabelle eine Liste der MIDI-Kanäle, welche die Farben der Pads auf den vier gleichzeitig verfügbaren F1- oder X1-MK2-Geräten bestimmen:

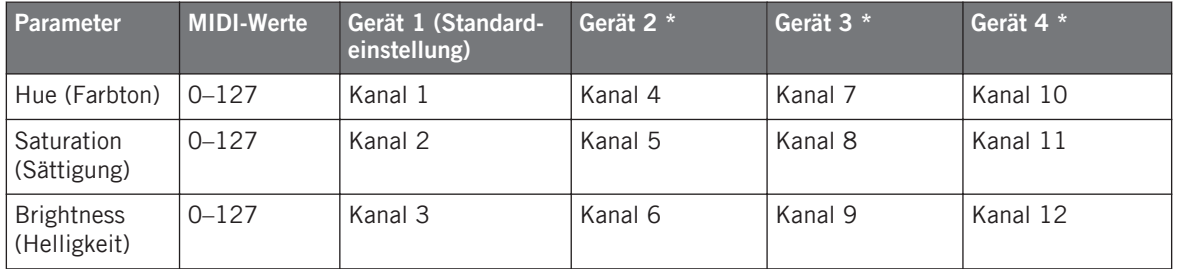

\* Diese Kanäle werden verwendet, wenn zwei oder mehr Geräte des gleichen Typs an Ihren Computer angeschlossen sind. Wenn beispielsweise zwei TRAKTOR KONTROL F1 verbunden sind, empfängt das Gerät mit dem Namen "Traktor Kontrol F1 - 2" HSB-Parameter an den Kanälen 4–6.

Für mehr Informationen über die gleichzeitige Nutzung von zwei oder mehr Geräten des gleichen Typs, lesen Sie bitte Kapitel ↑[22, Verwenden von zwei oder mehreren des selben](#page-231-0) [Typs](#page-231-0).

Bei den Controllern TRAKTOR KONTROL Z2, S2 MK2, S4 MK2, S8, MASCHINE MK2, MA-SCHINE MIKRO MK2 und MASCHINE STUDIO werden in der obigen Tabelle nur die Kanäle 1–3 benutzt.

Beachten Sie bitte, dass ein Umschalten der Bedienelement-Farben mit sehr hoher Frequenz im HSB-Modus zu einer Überlastung des MIDI-Busses führen kann, was Ihren Controller zeitweise unbedienbar macht! Das liegt an einer Beschränkung in der Architektur des MIDI-Protokolls. Sollte dies passieren, verringern Sie die Menge der vom Controller gesendeten HSB-Befehle.

# 23.6.3 Zuweisungen für Tastaturzonen

Die hier beschriebenen Zuweisungen gelten für die Tastaturzonen, die für die KOMPLETE-KONTROL-S-SERIES-Keyboards definiert sind. Weitere Informationen über die Erstellung von Tastaturzonen für Ihr Keyboard erhalten Sie im Kapitel ↑[21.3, Tastaturzonen Definieren](#page-218-0).

Für Tastaturzonen sind im Type-Menü die folgenden Einträge vorhanden: Note und Off.

- **Note**: Erzeugt einen MIDI-Note-On/Off-Befehl. Diese Befehle werden über einen bestimmten MIDI-Kanal gesendet, der mit dem Channel-Parameter definiert wird (Wertebereich 1 bis 16, 1 ist die Grundeinstellung). Sie sagen Ihrem Ziel, die der gedrückten/losgelassenen Taste entsprechende Note entsprechend dem Transpose-Wert verschoben zu spielen/ auszuschalten. Die Velocity (Anschlagsdynamik), mit der die Note gespielt wird, hängt davon ab, wie hart Sie die Taste angeschlagen haben und von der im Velocity-Menü gewählten Kurve. Das Velocity-Menü bietet die Auswahl zwischen folgenden Kurven:
	- Soft 3, Soft 2, Soft 1: Die Dynamik, mit der Sie das Keyboard spielen, wird verstärkt. Soft 3 ist die extremste Einstellung: Selbst der leichteste Anschlag ist bereits hörbar.
	- Linear (Grundeinstellung): Die Anschlagsdynamik wird so wie sie ist an das Ziel weitergegeben.
	- Hard 1, Hard 2, Hard 3: Die Dynamik, mit der Sie das Keyboard spielen, wird abgeschwächt. Hard 3 ist die extremste Einstellung: Sie müssen die Tasten (ziemlich) hart anschlagen, um die entsprechenden Noten zu hören.
	- Fixed to Max: Egal, wie hart Sie anschlagen, die Noten haben immer die maximale Anschlagsdynamik (127).
- **Off**: Wie bei jedem anderen Bedienelement, entfernt diese Einstellung einfach die MIDI-Zuweisung. Beachten Sie bitte, dass dies der Deaktivierung der Tastaturzone über das Kontext-Menü im Tastatur-Bereich entspricht — mehr Informationen dazu finden Sie im Abschnitt ↑[21.3.2, Tastaturzonen Bearbeiten.](#page-220-0)

## **Farben-Steuerung**

Bei Befehlstyp Note können Sie zusätzlich zu den in Abschnitt ↑[23.6.1, Typen von MIDI-Be](#page-282-0)[fehlen – Type-Menü](#page-282-0) beschriebenen Parametern mit dem Color-Parameter bestimmen, welche Farbe für die ausgewählte Tastaturzone auf dem Light Guide (den LEDs über des Tasten Ihres Keyboards) genutzt wird:

► Klicken Sie auf das Color-Menü und wählen Sie die gewünschte Farbe von der Farbpalette, die sich öffnet:

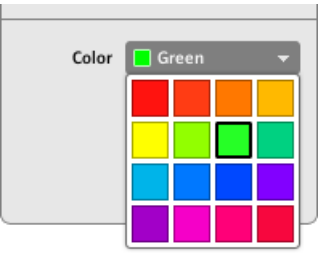

Die gewählte Farbe wird auf die Tastaturzone angewendet, wie unten im Hardware-Bereich zu sehen. Auf Ihrem Keyboard spiegelt der Light Guide diese Farbe über den Tasten dieser Tastaturzone wider.

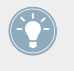

Um die gewählte Farbe tatsächlich auf dem Light Guide Ihres Keyboard zu sehen, kann es sein, dass Sie die Tastatur durch Betätigung der Oct-/Oct+-Buttons auf Tasten innerhalb der fraglichen Tastaturzone umschalten müssen.

Weitere Informationen über die Tastaturzonen finden Sie im Abschnitt ↑[21.3, Tastaturzonen](#page-218-0) [Definieren.](#page-218-0)

# 23.6.4 Zuweisungen für die Pads – Hit-Funktion (Anschlag-Funktion)

Die oben beschriebenen Zuweisungen gelten für die Pads der gesamten MASCHINE-Controllerfamilie (MASCHINE, MASCHINE MK2, MASCHINE MIKRO, MASCHINE MIKRO MK2, MA-SCHINE STUDIO). Die Hit-Funktion (Anschlag) der Pads ähnelt stark der Betätigung eines Buttons (siehe ↑[23.6.2, Zuweisungen für die Buttons](#page-286-0) oben).

Die einzigen Unterschiede zwischen dem Anschlagen und dem Drücken eines Pads, sind die folgenden:

<span id="page-295-0"></span>• Im Type-Menü ist der Eintrag Pitchbend nicht verfügbar.

Trotzdem können Sie Pitchbend steuern und zwar durch Druck auf dasselbe Pad. Das erlaubt die äußerst intuitive Stimmung des Klangs: Durch den Anschlag auf ein Pad lösen Sie eine MIDI-Note aus und anschließend können Sie die Note über variierenden Druck auf das Pad dynamisch verstimmen.

• Es gibt kein Action-on-Menü

Außerdem sind die Pads der Controller MASCHINE MK2 und MASCHINE MIKRO MK2 mit mehrfarbigen LEDs ausgestattet. Sie können die Farben für die Zustände der einzelnen Pads frei wählen. Schlagen Sie weitere Informationen dazu bitte in Abschnitt ↑[23.6.2, Zuweisungen](#page-286-0) [für die Buttons](#page-286-0) nach.

## 23.6.5 Zuweisungen für Drehregler und Ähnliches

Diese virtuellen, endlos fortlaufenden Bedienelemente sind gekennzeichnet durch einen physikalisch begrenzten Bereich.

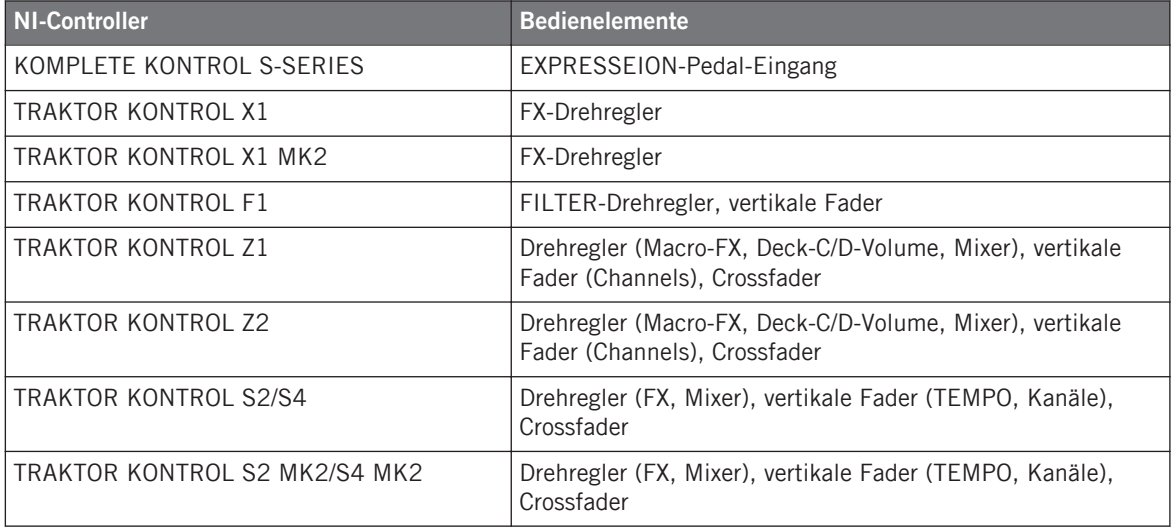

Die hier beschriebenen Zuweisungen gelten für folgende Bedienelemente:

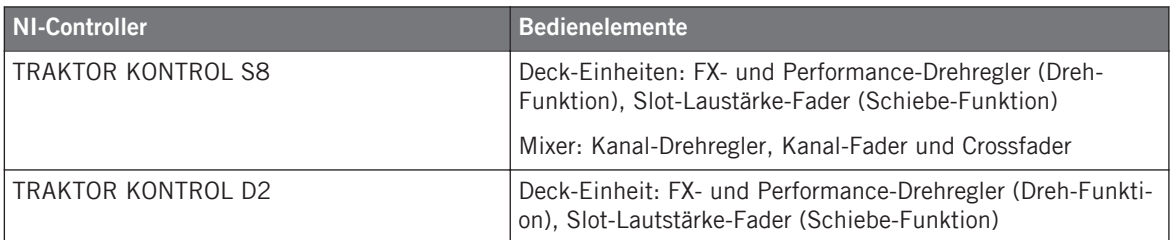

Für diese Bedienelemente bietet das Type-Menü folgende Einträge: Control Change (Grundeinstellung), Poly Pressure, Channel Pressure, Program Change, Pitchbend, MCU Channel, MCU Master und Off.

KOMPLETE-KONTROL-S-SERIES-Keyboards: Die Einträge MCU Channel (MCU-Kanal) und MCU Master stehen für den EXPRESSION-Pedal-Eingang nicht zur Verfügung.

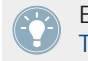

Eine allgemeine Beschreibung dieser MIDI-Befehlstypen finden Sie in Abschnitt ↑[23.6.1,](#page-282-0) [Typen von MIDI-Befehlen – Type-Menü.](#page-282-0)

Für Control Change, Poly Pressure, Channel Pressure, Program Change und Pitchbend bestimmen zwei Zahlenfelder, bezeichnet mit Range From und Range To, die Minimal- bzw. Maximalwerte des Intervalls. Beide numerische Felder haben jeweils einen Wertebereich von 0 bis 127 (0 für das Minimum und 127 für das Maximum in der Grundeinstellung). Eine Ausnahme bildet der Typ Pitchbend, dessen Werte von -1,00 bis 1,00 reichen.

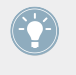

Wenn die Werte in den Feldern Range From (Bereich von) und Range To (Bereich bis) den gleichen Wert haben, werden sie rot, um einen möglichen Fehler bei der Eingabe der Werte anzuzeigen!

# 23.6.6 Zuweisungen für die Pads – Press-Funktion (Druck)

Die oben beschriebenen Zuweisungen gelten für die Pads der gesamten MASCHINE-Controllerfamilie (MASCHINE, MASCHINE MK2, MASCHINE MIKRO, MASCHINE MIKRO MK2). Die Druck-Funktion auf ein Pad (d.h kontinuierlicher Druck auf das Pad) ähnelt dem Drehen eines Reglers (siehe ↑[23.6.5, Zuweisungen für Drehregler und Ähnliches\)](#page-295-0).

Das Type-Menü hat folgende Einträge: Note, Control Change, Poly Pressure (Grundeinstellung), Channel Pressure, Pitchbend (sehr nützlich, um die Tonhöhe von Sounds durch Druck zu ändern!) und Off.

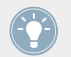

Eine allgemeine Beschreibung dieser MIDI-Befehlstypen finden Sie in Abschnitt ↑[23.6.1,](#page-282-0) [Typen von MIDI-Befehlen – Type-Menü.](#page-282-0)

Die Typen Control Change, Poly Pressure, Channel Pressure und Pitchbend bieten die gleichen Parameter wie Drehregler. Zwei Zahlenfelder, bezeichnet mit Range From und Range To, bestimmen die Minimal- bzw. Maximalwerte des Intervalls. Beide numerische Felder haben jeweils einen Wertebereich von 0 bis 127 (0 für das Minimum und 127 für das Maximum in der Grundeinstellung). Eine Ausnahme bildet der Typ Pitchbend, dessen Werte von -1,00 bis 1,00 reichen.

Wenn die Werte in den Feldern Range From (Bereich von) und Range To (Bereich bis) den gleichen Wert haben, werden sie rot, um einen möglichen Fehler bei der Eingabe der Werte anzuzeigen!

Für den Typ Note haben Sie stattdessen folgende Parameter:

- **Value** (Wert): Bestimmt die Anschlagsstärke der wiedergegebenen Note.
- **Threshold Off** und **On**: Bestimmen die Druck-Schwelle, über (unter) der die Note-On(Off)- Nachricht erzeugt wird. Der Wert Threshold Off ist dabei immer kleiner als der Wert Threshold On (haben Sie schon einmal daran gedacht, eine Note zu stoppen, bevor Sie gespielt wurde?). Beide Parameter reichen von 0% bis 100% (als Quotient mit dem Maximaldruck).

Sie sehen also, dass die Parameter für die Press-Funktion (Druck) auf einem Pad stark den Parametern für normale Drehregler ähneln. Fassen wir die Unterschiede nochmals zusammen:

- Der Typ Note kommt hinzu deshalb brauchen wir die Schwellenwerte On- und Off-Threshold.
- Program Change (Programmwechsel) ist nicht verfügbar, weil es nicht kontrollierbar einzusetzen wäre.

## 23.6.7 Zuweisungen für digitale Endlos-Drehregler

Mit Endlos-Drehregler meinen wir ein Bedienelement, das endlos und ohne Anschlag nach links und nach rechts gedreht werden kann.

Die hier beschriebenen Zuweisungen gelten für folgende Bedienelemente:

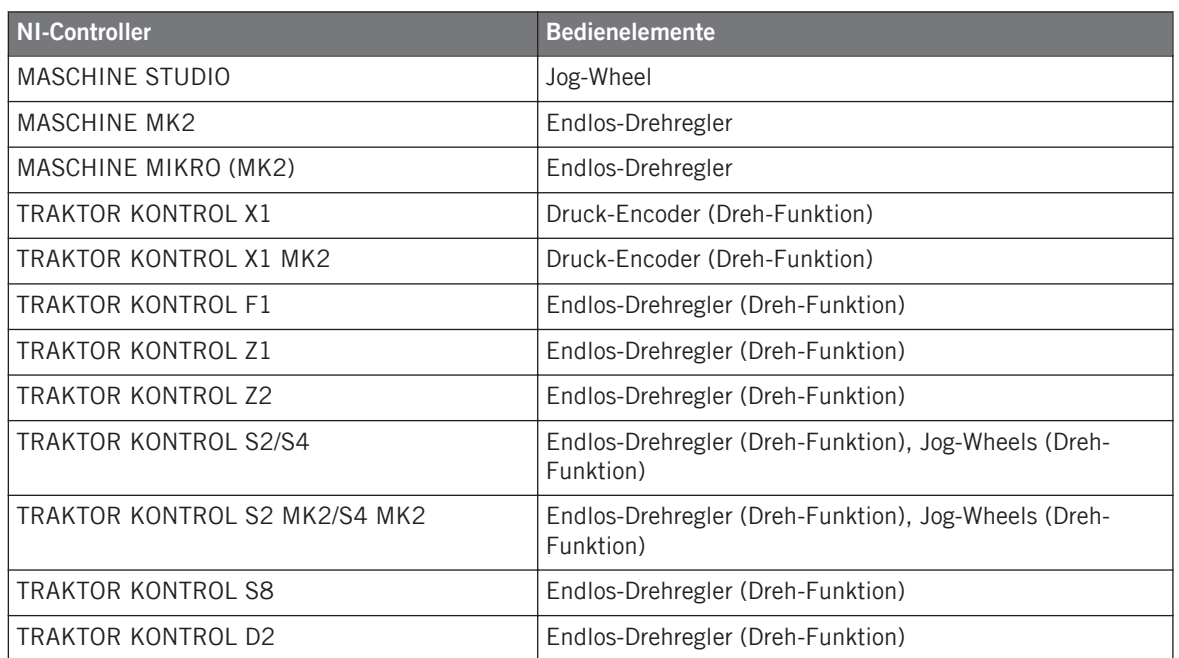

Für diese Bedienelemente bietet das Type-Menü die folgenden Einträge: Note (Relative), Control Change (Grundeinstellung), Poly Pressure, Channel Pressure, Program Change, Song Position, MCU Wheel und Off.

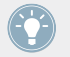

Eine allgemeine Beschreibung dieser MIDI-Befehlstypen finden Sie in Abschnitt ↑[23.6.1,](#page-282-0) [Typen von MIDI-Befehlen – Type-Menü.](#page-282-0)

Für alle Typen außer Note (Relative), Control Change und MCU Wheel gibt es folgende Parameter:

• Hier finden Sie zwei Zahlenfelder, bezeichnet mit Range From und Range To, die Minimal- und Maximalwert des Intervalls bestimmen. Beide numerische Felder haben jeweils einen Wertebereich von 0 bis 127 (0 für das Minimum und 127 für das Maximum in der Grundeinstellung).

Wenn die Werte in den Feldern Range From (Bereich von) und Range To (Bereich bis) den gleichen Wert haben, werden sie rot, um einen möglichen Fehler bei der Eingabe der Werte anzuzeigen!

- Ein numerisches Zahlenfeld namens Step bestimmt das Inkrement, das bei jeder Betätigung des Bedienelements zum Wert addiert wird (bzw. subtrahiert, wenn es negativ ist; Wertebereich -128 bis 127 mit 1 als Grundeinstellung).
- Ein aktiver Wrap-Button führt dazu, dass Sie das Intervall in einer Schleife endlos durchlaufen können: Wenn der Wert das Maximum erreicht, springt er bei erneuter Bewegung des Endlos-Drehreglers automatisch auf das Minimum und umgekehrt. Bei deaktiviertem Wrap-Button bleibt der Wert bei erneuter Betätigung auf dem Maximum (bzw. Minimum, je nach Step-Wert).
- Nur für die Jog-Wheels des S2/S4: Das Zahlenfeld Tick dient zur Reduktion der Übertragungsempfindlichkeit, um die für dieses Bedienelement typische hohe Anzahl an Werten pro Umdrehung zu kompensieren. Dieser Parameter reicht von 20 bis 1000.

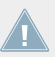

Für die S2/S4-Jog-Wheels reicht der Step-Parameter nur von -32 bis 31

#### **Control Change**

Es gibt für den Befehlstyp Control-Change ein Mode-Menü, mit dem Sie zwischen drei Arbeitsweisen umschalten können:

- **Absolute**: In diesem Modus erzeugt das Bedienelement absolute Werte. Seine Parameter sind die gleichen wie zuvor: zwei numerischen Felder Range From und Range To, das numerische Zahlenfeld Step und der Wrap-Button (siehe oben).
- **Relative**: In diesem Modus werden die Befehle als +1/-1 gesendet eigentlich 1/127 was von der Zielsoftware dann als +1/-1 verstanden wird. So kann das Bedienelement den neuen Control-Change-Wert relativ zu seinem Ausgangswert setzen. Es gibt hier nur den Parameter Step, der zur Bestimmung des Inkrements dient. Erhöhen Sie den Step-Wert, für größere Sprünge im Wert des Ziel-Parameters. Wenn Sie für Step einen negativen Wert wählen, wird der Wertebereich invertiert.
- **Relative (Offset)**: Dieser Modus gleicht dem eben beschriebenen Relative-Modus, mit dem Unterschied, dass hier die eigentlich gesendeten Werte für "+1" und "-1" durch "65" und "63" ersetzt werden — mit anderen Worten, sie sind um den Wert 64 angeordnet anstelle von um 0. Bei bestimmten Software-Implementationen funktioniert diese Arbeitsweise am besten. Wie im Relative-Modus, bestimmt ein Step-Parameter die Schrittweite.

Welcher Modus der passende ist, hängt von den Anforderungen Ihres MIDI-Ziels ab! Lesen Sie dazu bitte die Dokumentation Ihres MIDI-Ziels.

### <span id="page-300-0"></span>**Note (Relative)**

Für den Typ Note (Relative) definieren zwei Note-Parameter die durch drehen gegen bzw. im Uhrzeigersinn erzeugten Noten-Werte (beide reichen von der MIDI-Note C-2 bis G8). Siehe Abschnitt ↑[23.6.1, Typen von MIDI-Befehlen – Type-Menü](#page-282-0) für weitere Informationen über diesen Befehls-Typ.

## 23.6.8 Zuweisungen für analoge Drehregler

Im Gegensatz zu den oben beschriebenen, digitalen Drehreglern, geben analoge Drehregler analoge Werte aus. Die verfügbaren MIDI-Befehle sind daher etwas anders.

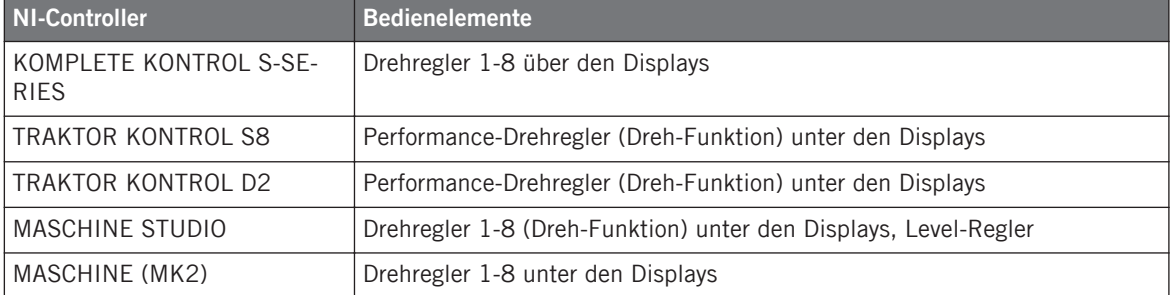

Die hier beschriebenen Zuweisungen gelten für folgende Bedienelemente:

Für diese Bedienelemente bietet das Type-Menü folgende Einträge: Control Change (Grundeinstellung), Poly Pressure, Channel Pressure, Program Change, Pitchbend, MCU V-Pot, MCU Channel, MCU Master und Off.

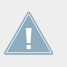

KOMPLETE-KONTROL-S-SERIES-Keyboards: Die Einträge Pitchbend, MCU V-Pot, MCU Channel und MCU Master stehen für die Drehregler 1-8 nicht zur Verfügung.

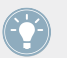

Eine allgemeine Beschreibung dieser MIDI-Befehlstypen finden Sie in Abschnitt ↑[23.6.1,](#page-282-0) [Typen von MIDI-Befehlen – Type-Menü.](#page-282-0)

Für alle Typen, außer Control Change und MCU, gibt es die folgenden Parameter:

• Hier finden Sie zwei Zahlenfelder, bezeichnet mit Range From und Range To, die Minimal- und Maximalwert des Intervalls bestimmen. Beide numerische Felder haben jeweils einen Wertebereich von 0 bis 127 (0 für das Minimum und 127 für das Maximum in der Grundeinstellung). Eine Ausnahme bildet der Typ Pitchbend, dessen Werte von -1,00 bis 1,00 reichen.

Wenn die Werte in den Feldern Range From (Bereich von) und Range To (Bereich bis) den gleichen Wert haben, werden sie rot, um einen möglichen Fehler bei der Eingabe der Werte anzuzeigen!

• Ein numerisches Feld namens Resolution (Auflösung) bestimmt den geometrischen Winkel Ihres Endlos-Drehreglers, über den Sie beide Enden des Intervalls erreichen (wie durch die Werte Range From und Range To bestimmt). Der Wertebereich reicht hier von 30 bis 3600 Grad (die Grundeinstellung ist 360, d.h. eine volle Umdrehung). Wenn Sie zum Beispiel 3600 (Grad) einstellen, müssen Sie zehn volle Umdrehungen mit dem Drehregler machen, um vom Minimum zum Maximum des eingestellten Bereichs zu gelangen.

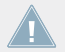

KOMPLETE KONTROL S-SERIES: Der Resolution-Parameter steht für die Drehregler 1–8 nicht zur Verfügung.

## **Control Change**

Es gibt für den Befehlstyp Control-Change ein Mode-Menü, mit dem Sie zwischen den drei Arbeitsweisen umschalten können:

- **Absolute**: In diesem Modus erzeugt das Bedienelement absolute Werte. Die Parameter Range From, To, und Resolution sind die gleichen, wie bei den anderen Befehls-Typen (siehe oben).
- **Relative**: In diesem Modus werden die Befehle als +1/-1 gesendet eigentlich 1/127 was von der Zielsoftware als +1/-1 verstanden wird. So kann das Bedienelement den neuen Control-Change-Wert relativ zu seinem Ausgangswert setzen. Es gibt zwei verfügbare Parameter:
	- Step: Definiert die genutzte Schrittweite. Erhöhen Sie den Step-Wert, für größere Sprünge im Wert des Ziel-Parameters. Wenn Sie für Step einen negativen Wert wählen, wird der Wertebereich invertiert.
- <span id="page-302-0"></span>◦ Resolution (Auflösung): Stellt die Empfindlichkeit des Bedienelements ein. Bei hohen Resolution-Werten reicht eine kleine Bewegung des Bedienelements aus, um einen Befehl auszulösen. Bei niedrigen Resolution-Werten müssen Sie es deutlich stärker bewegen, um den Befehl auszulösen.
- **Relative (Offset)**: Dieser Modus gleicht dem eben beschriebenen Relative-Modus, mit dem Unterschied, dass hier die eigentlich gesendeten Werte für "+1" und "-1" durch "65" und "63" ersetzt werden — mit anderen Worten, sie sind um den Wert 64 angeordnet anstelle von um 0. Bei bestimmten Software-Implementationen funktioniert diese Arbeitsweise am besten. Wie im Relative-Modus, definiert der Step-Parameter die genutzte Schrittweite und ein Resolution-Parameter stellt die Empfindlichkeit des Bedienelements auf Ihre Aktionen ein.

KOMPLETE KONTROL S-SERIES: Der Resolution-Parameter steht für die Drehregler 1–8 nicht zur Verfügung.

Welcher Modus der passende ist, hängt von den Anforderungen Ihres MIDI-Ziels ab! Lesen Sie dazu bitte die Dokumentation Ihres MIDI-Ziels.

### **Display-Menü (nur für MASCHINE-Controller und KOMPLETE KONTROL S-SERIES)**

Für die Befehlstypen Control-Change (nur Absolute-Modus), Poly-Pressure, Channel-Pressure und Pitchbend zeigen die Drehregler ein Display-Menü an: Dort können Sie entscheiden, wie der Parameter auf dem (den) Display(s) Ihres Controllers *dargestellt* werden soll: Mit der Null in der Mitte (*Bipolar*), oder zu Beginn (*Unipolar*, voreingestellt) des Intervalls. Dies ist Ihre Entscheidung und sie hängt davon ab, zu welchem Zweck die Zuweisung genutzt wird.

Der Befehlstyp Program-Change (Programmwechsel) verfügt nicht über diese Parameter, da er immer unipolar ist.

# 23.6.9 Zuweisungen für Touch Strips – Positions-Funktion (TRAKTOR-KONTROL-Geräte)

Die hier beschriebenen Zuweisungen gelten für die Positions-Funktion des Touch-Strips auf dem TRAKTOR KONTROL X1 MK2, dem TRAKTOR KONTROL S8 und dem TRAKTOR KONTROL D2. Die Touch Strips der KOMPLETE KONTROL S-SERIES haben andere Zuweisungs-Parameter — diese werden in Abschnitt ↑[23.6.10, Zuweisungen für Touch Strips](#page-304-0) [\(KOMPLETE KONTROL S-SERIES\)](#page-304-0) beschrieben.

Der Touch Strip (Positions-Funktion) des TRAKTOR KONTROL X1 MK2, S8 und D2 ähnelt stark den in Abschnitt ↑[23.6.8, Zuweisungen für analoge Drehregler](#page-300-0) beschriebenen analogen Encodern. Die einzigen Unterschiede sind folgende:

- Das Type-Menü bietet zusätzlich den Befehlstyp *Note (Relative)*: Bei diesem Typ bestimmen zwei Note-Parameter die MIDI-Noten-Nummern, die beim Ziehen des Fingers auf dem Touch Strip nach links bzw. rechts erzeugt werden (beide reichen von MIDI-Note C-2 bis G8). Siehe Abschnitt ↑[23.6.1, Typen von MIDI-Befehlen – Type-Menü](#page-282-0) für weitere Informationen über diesen Befehls-Typ.
- Bei allen Befehls-Typen, außer den MCU-Typen, können Sie das Verhalten der LED-Kette des Touch Strips über die LED-On-und LED-Mode-Menüs bestimmen, wie in den folgenden Paragraphen beschrieben.

### **LED-On-Menü**

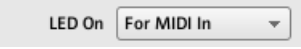

Das LED-On-Menü.

Das LED On-Menü dient zur Auswahl zwischen zwei LED-Ketten-Verhaltensweisen:

- For MIDI In (Grundeinstellung): Wählt den **MIDI-Feedback-Modus**. In diesem Modus wird das Verhalten der LED-Kette über einen MIDI-Rückantwort-Kanal vom MIDI-Ziel aus gesteuert. Das MIDI-Ziel sendet eine MIDI-Nachricht zurück an den Controller, um den Zustand der LEDs zu steuern. In diesem Modus spiegelt die LED-Kette immer den aktuellen Wert des Parameters des MIDI-Ziels wider, auch wenn Sie diesen mit Hilfe einer anderen Methode verändert haben (z. B. mit Ihrer Maus oder über ein Tastaturkürzel in der Ziel-Software). Damit das funktioniert, müssen Sie in Ihrem Ziel die MIDI-Nachricht definieren, die entsprechend gesendet werden soll.
- For MIDI Out: Wählt den **Internal-Control-Modus**. In diesem Modus hängt das Verhalten der LED-Kette ausschließlich von Ihren Aktionen auf dem Touch Strip ab.

#### **LED-Mode-Menü**

Mit dem LED-Mode-Menü bestimmen Sie die Reaktion der LEDs auf eingehende MIDI-Befehle, unabhängig von ihrer Herkunft (das wird über das oben beschriebene LED-On-Menü bestimmt). Die folgenden LED-Modi stehen zur Wahl:

- <span id="page-304-0"></span>• Orange Dot (oranger Punkt): In diesem Modus wird der aktuelle Wert durch eine einzelne, orange LED dargestellt. Wenn also ein MIDI-Wert von 0 empfangen wird, leuchtet die LED ganz links, während bei einem Wert von 127 die LED ganz rechts leuchtet. Ein MIDI-Wert von 64 führt dann dazu, dass die Mittel-LED leuchtet. Die anderen LEDs bekommen dann entsprechend ihre Werte in diesem Bereich zugewiesen.
- Blue Dot (blauer Punkt): Identisch mit dem Orange-Dot-Modus, nur dass statt des orangen Punktes ein blauer genutzt wird.
- *Orange Bar* (oranger Balken): In diesem Modus wird der aktuelle Wert durch eine Reihe oranger LEDs dargestellt, die angefangen, von der LED ganz links, den Bereich bis zum aktuellen Wert auffüllen. Bei einem MIDI-Wert von 127 wären zum Beispiel alle LEDs an. Bei einem MIDI-Wert von 64 wären die ersten 11 LEDs an (ganz links angefangen) und ergäben einen halb vollen Balken. Ein MIDI-Wert von 1 würde dazu führen, dass nur die LED ganz links an ist und bei einem MIDI-Wert von 0 wären alle LEDs aus.
- Blue Bar (blauer Balken): Identisch mit dem Orange-Bar-Modus, nur dass statt der orangen LEDs blaue genutzt werden.
- Orange Pan (oranger Schwenk): Dieser Modus ähnelt den oben beschriebenen Bar-Modi, nur dass hier die Balken von der Mitte aus zum eingehenden Wert gefüllt werden. Bei einem MIDI-Wert von 64 würde dann zum Beispiel nur die mittlere LED der Kette orange leuchten. Bei einem MIDI-Wert von 0, würden die 11 linken LEDs leuchten (angefangen von der mittleren LED nach links bis zum MIDI-Wert). Entsprechend würde ein MIDI-Wert von 127 dazu führen, dass die rechten 11 LEDs leuchten (ausgehend von der Mitte nach rechts).
- Blue Pan (blauer Schwenk): Identisch mit dem Orange-Pan-Modus, nur dass statt der orangen LEDs blaue genutzt werden.

# 23.6.10 Zuweisungen für Touch Strips (KOMPLETE KONTROL S-SERIES)

Die hier beschriebenen Zuweisungen gelten für die Touch Strips der KOMPLETE-KONTROL-S-SERIES-Keyboards.

Die hier beschriebenen Zuweisungen gelten für die Touch Strips der KOMPLETE-KON-TROL-S-SERIES-Keyboards. Die Touch Strips der TRAKTOR KONTROL X1 MK2, TRAKTOR KONTROL S8 und TRAKTOR KONTROL D2 haben andere Zuweisungs-Parameter — sie werden in Abschnitt ↑[23.6.2, Zuweisungen für die Buttons](#page-286-0) (Touch-Funktion) und ↑[23.6.9,](#page-302-0) [Zuweisungen für Touch Strips – Positions-Funktion \(TRAKTOR-KONTROL-Geräte\)](#page-302-0) (Positions-Funktion) beschrieben.

Für diese Bedienelemente sind im Type-Menü die folgenden Einträge vorhanden: Control Change, Pitchbend, und Off.

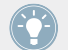

Eine allgemeine Beschreibung dieser MIDI-Befehlstypen finden Sie in Abschnitt ↑[23.6.1,](#page-282-0) [Typen von MIDI-Befehlen – Type-Menü.](#page-282-0)

Für Control Change und Pitchbend bestimmen zwei Zahlenfelder, bezeichnet mit Range From (Bereich von) und Range To (Bereich bis), die Minimal- bzw. Maximalwerte des Intervalls. Bei Control Change haben beide numerische Felder jeweils einen Wertebereich von 0 bis 127 (0 für das Minimum und 127 für das Maximum in der Grundeinstellung). Bei Pitchbend reichen beide numerische Felder stattdessen von -1,.00 bis 1.00.

Wenn die Werte in den Feldern Range From (Bereich von) und Range To (Bereich bis) den gleichen Wert haben, werden sie rot, um einen möglichen Fehler bei der Eingabe der Werte anzuzeigen!

#### **Mode-Menü**

Sie können zwischen verschiedenen Verhaltensweisen wählen und so bestimmen, wie der Touch Strip auf Ihre Aktionen reagiert und die MIDI-Daten erzeugt. Dies wird über das Mode-Menü auf dem Assign-Tab gesteuert.

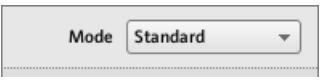

Das Mode-Menü für Touch Strips.

Das Mode-Menü hat vier Einträge, die zu vier verschiedenen Verhaltensweisen führen:

• **Standard**: Dies ist die Grundeinstellung für den rechten Touch Strip Ihres KOMPLETE-KONTROL-S-SERIES-Keyboards und sie entspricht dem üblichen Verhalten eines Bedienelements für Modulationen. In diesem Modus setzt der Touch Strip die Position Ihres Fingers direkt in den Bereich um, der durch die Parameter Range From und To darüber definiert ist. Wenn Sie Ihren Finger irgendwo auf den Strip setzen, springt der Wert direkt

auf die entsprechende Position und bleibt dort. Die Display- und LED-Mode-Menüs bestimmen, wie der Wert auf der LED-Kette des Strips dargestellt wird — siehe Abschnitt ↑[21.4.3, Visuelle Rückmeldungen auf den Touch Strips](#page-225-0) für Details über die Modi.

- **Spring** (Feder):Dies ist die Grundeinstellung für den linken Touch Strip Ihres KOMPLETE-KONTROL-S-SERIES-Keyboards und sie entspricht dem üblichen Verhalten eines Pitchbend-Bedienelements. Dieser Modus simuliert eine einfache Feder, die den MIDI-Wert immer wieder auf seine Grundeinstellung zurückführt, die in der Mitte des Strips liegt. Wenn Sie Ihren Finger irgendwo auf den Strip setzen, springt der Wert direkt auf die entsprechende Position und bleibt dort, solange Sie den Finger auf dem Strip lassen. Wenn Sie den Finger vom Strip nehmen, bewegt sich der Wert auf die Grundeinstellung zurück. Die Geschwindigkeit dieser Rückkehr wird mit dem Strength-Schieberegler (Stärke) eingestellt: Entsprechend der Feder-Analogie führen höhere Strength-Werte zu einer schnelleren Rückkehr des MIDI-Werts zu seiner Grundeinstellung.
- **Ball**: Dieser Modus simuliert einen Ball (den aktuellen MIDI-Wert), der von der Schwerkraft Ihres Fingers angezogen wird. Wenn Sie Ihren Finger auf eine beliebige Position auf dem Strip setzen, wird der Ball sich von seiner aktuellen Position auf Ihren Finger zubewegen. Wenn Sie Ihren Finger auf der Position belassen, bis der Ball sie erreicht, hält dieser dort an. Wenn Sie Ihren Finger vorher wegnehmen, behält der Ball seinen Schwung und bewegt sich weiter auf seinem Weg fort, über die Fingerposition hinaus. Beachten Sie bitte, dass der Ball umso schneller wird, je länger Sie Ihren Finger auf dem Strip belassen.

Alternativ können Sie den Ball "werfen", indem Sie Ihren Finger auf die aktuelle Position des Balls setzen (blaue LED), ihn in eine beliebige Richtung ziehen und den Finger dann wegnehmen. Je schneller Sie Ihren Finger dabei bewegen, desto schneller wird der Ball. Die Bewegung des Balls wird außerdem durch folgende Parameter beeinflusst:

- Friction-Schieberegler: Stellt die Luftreibung ein, die den Ball nach dem loslassen bremst. Je höher der Friction-Wert, desto schneller wird der Ball abgebremst und angehalten. Ganz nach links geschoben und der Ball hält niemals an. Ganz nach rechts geschoben und der Ball stoppt sofort.
- Gravity-Schieberegler (Schwerkraft): Bestimmt die Anziehungskraft, die Ihr Finger auf den Ball ausübt: Je höher der Gravity-Wert, umso schneller bewegt sich der Ball. Dieser Parameter hat keinen Einfluss auf die Bewegungen des Balls, wenn Sie den Ball mit Ihrem Finger werfen (siehe oben).
- Walls-Menü (Mauern): Bestimmt das Verhalten des Balls beim Erreichen der Bereichsgrenzen. Wenn Walls auf On gesetzt ist, prallt der Ball von der Bereichsgrenze ab und setzt seinen Weg in die entgegengesetzte Richtung fort. Wenn Walls auf Off gesetzt ist, springt der Ball zur gegenüberliegenden Bereichsgrenze und setzt seinen Weg von dort aus in die gleiche Richtung fort.
- **Stepped** (schrittweise): Im Stepped-Modus ist der Touch Strip in eine bestimmte Anzahl von Schritten mit identischer Weite eingeteilt. Jedes Segment ist einem eindeutigen MI-DI-Wert zugewiesen: Wenn Sie das Segment berühren, wird sein zugehöriger Wert gesendet. Die Anzahl der Segmente wird mit dem Steps-Zahlenfeld eingestellt. Sie können den Touch Strip in 2, 3, 4 oder 5 Schritte aufteilen. Das unterste Segment gibt immer den niedrigsten MIDI-Wert aus und das oberste Segment den höchsten Wert, wie es durch die Parameter Range From und Range To definiert wurde. Die anderen Segmente (wenn vorhanden) geben Werte aus, die gleichmäßig dazwischen verteilt sind.

Wenn Range From und Range To zum Beispiel auf 0 bzw. 127 gesetzt sind und Steps auf 4, sind die möglichen MIDI-Werte 0, 42, 84 und 127.

## **LED-Steuerung und Visuelle Rückmeldungen**

Die LED-Kette neben dem Touch Strip bietet für jedes oben beschriebene Verhalten eine intuitive, visuelle Rückmeldung. Abhängig vom für den Touch Strip gewählten Modus kann die LED-Kette über die Display- und LED-Mode-Menüs weitergehend konfiguriert werden. Diese Menüs und die verschiedenen Verhaltensweisen der LED-Ketten werden in Abschnitt ↑[21.4.3,](#page-225-0) [Visuelle Rückmeldungen auf den Touch Strips](#page-225-0) beschrieben.

# 23.6.11 Zuweisungen für die LED-Ketten und 7-Segment-Displays

Die hier beschriebenen Zuweisungen gelten für folgende Bedienelemente:

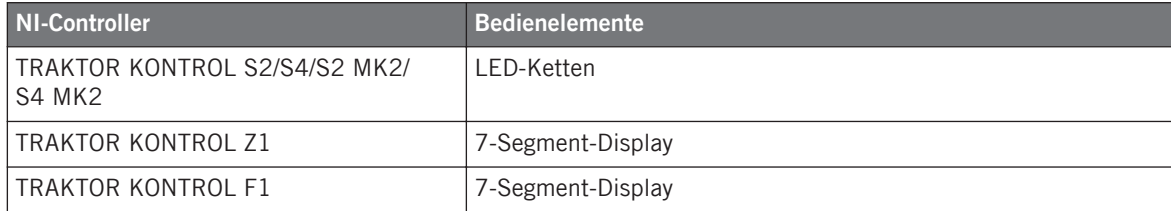

Die LED-Ketten und 7-Segment-Displays sind etwas speziell. Sie senden eigentlich keine MI-DI-Nachricht, werden stattdessen aber für MIDI-Rückmeldungen verwendet: Auf dem Assign-Tab können Sie festlegen, auf welche MIDI-Nachricht sie reagieren sollen.

Für diese Bedienelemente sind im Type-Menü die folgenden Einträge vorhanden: Note, Control Change und Off.

- Verwenden Sie für den Befehlstyp Note das numerische Feld Note, um die gewünschte MIDI-Note auszuwählen. Das Bedienelement wird dann die Anschlagsstärke anzeigen, mit der die MIDI-Note gespielt wird.
- Verwenden Sie für den Befehlstyp Control-Change das numerische Feld Number, um den gewünschten Control-Change auszuwählen. Das Bedienelement wird dann den Wert des Control-Changes anzeigen.